# HP Universal CMDB

para los sistemas operativos Windows y Linux

Versión de software: 9.02

# Guía de implantación

Fecha de publicación del documento: Octubre de 2010 Fecha de lanzamiento del software: Octubre de 2010

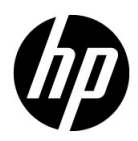

# Avisos legales

## Garantía

Las únicas garantías de los productos y servicios HP se exponen en el certificado de garantía que acompaña a dichos productos y servicios. El presente documento no debe interpretarse como una garantía adicional. HP no se responsabiliza de los errores u omisiones, ya sean técnicos o de redacción, que pueda contener el presente documento.

La información contenida en esta página está sujeta a cambios sin previo aviso.

Aviso de derechos limitados

Software informático confidencial. Es necesario disponer de una licencia válida de HP para su posesión, uso o copia. De conformidad con FAR 12.211 y 12.212, el gobierno estadounidense dispone de licencia de software informático de uso comercial, documentación del software informático e información técnica para elementos de uso comercial con arreglo a la licencia estándar para uso comercial del proveedor.

Avisos de propiedad intelectual

© Copyright 2005 - 2010 Hewlett-Packard Development Company, L.P

Avisos de marca comercial

Adobe® y Acrobat® son marcas comerciales de Adobe Systems Incorporated.

AMD y el símbolo de flecha de AMD son marcas comerciales de Advanced Micro Devices, Inc.

Google™ y Google Maps™ son marcas comerciales de Google Inc.

Intel®, Itanium®, Pentium® e Intel® Xeon® son marcas comerciales de Intel Corporation en Estados Unidos y en otros países.

Java™ es una marca comercial estadounidense de Sun Microsystems, Inc.

Microsoft®, Windows®, Windows NT®, Windows® XP y Windows Vista® son marcas comerciales registradas estadounidenses de Microsoft Corporation.

Oracle es una marca comercial registrada de Oracle Corporation y/o sus empresas afiliadas.

UNIX® es una marca comercial registrada de The Open Group.

Reconocimientos

• Este producto incluye software desarrollado por Apache Software Foundation (http:// www.apache.org/licenses).

- Este producto incluye código OpenLDAP de la OpenLDAP Foundation (http:// www.openldap.org/foundation/).
- Este producto incluye código GNU de la Free Software Foundation, Inc. (http:// www.fsf.org/).
- Este producto incluye código JiBX de Dennis M. Sosnoski.
- Este producto incluye el analizador XPP3 XMLPull incluido en la distribución y utilizado en JiBX, de Extreme! Lab, Indiana University.
- Este producto incluye la licencia Office Look and Feels License de Robert Futrell (http:// sourceforge.net/projects/officelnfs).
- Este producto incluye el código JEP Java Expression Parser de Netaphor Software, Inc. (http://www.netaphor.com/home.asp).

# Actualizaciones de la documentación

La página de título de este documento contiene la siguiente información de identificación:

- Número de versión del software, que indica la versión del software.
- Fecha de publicación del documento, que cambia cada vez que se actualiza el documento.
- Fecha de lanzamiento del software, que indica la fecha desde la que está disponible esta versión del software.

Para consultar las últimas actualizaciones o comprobar que está utilizando la edición más reciente de un documento, visite:

#### **http://h20230.www2.hp.com/selfsolve/manuals**

Este sitio requiere que se registre para obtener un HP Passport e inicie sesión. Para obtener un ID de HP Passport, vaya a:

#### **http://h20229.www2.hp.com/passport-registration.html**

O bien, pulse el enlace **New users - please register** (Nuevos usuarios - registro) en la página de inicio de sesión de HP Passport.

Asimismo, recibirá ediciones actualizadas o nuevas si se suscribe al servicio de soporte del producto correspondiente. Para obtener más información, póngase en contacto con su representante de ventas de HP.

# Soporte técnico

Visite el sitio Web de HP Software Support en:

#### **http://www.hp.com/go/hpsoftwaresupport**

Este sitio web proporciona información de contacto y detalles sobre los productos, servicios y soporte técnico que ofrece HP Software.

El soporte en línea de HP Software proporciona capacidades de solución de problemas por parte de los propios clientes. Ofrece una forma rápida y eficaz de acceder a las herramientas de soporte técnico interactivo necesarias para gestionar su negocio. Puede beneficiarse de ser un cliente preferente de soporte utilizando el sitio de soporte para:

- Buscar documentos de interés en la base de conocimientos
- Enviar y realizar el seguimiento de los casos de soporte y las solicitudes de mejora
- Descargar parches de software
- Gestionar contratos de soporte técnico
- Buscar contactos de soporte de HP
- Consultar la información sobre los servicios disponibles
- Participar en debates con otros clientes de software
- Investigar sobre formación de software y registrarse para recibirla

Para acceder a la mayor parte de las áreas de soporte es necesario que se registre como usuario de HP Passport. En muchos casos también será necesario disponer de un contrato de soporte. Para registrarse y obtener un ID de HP Passport, visite:

#### **http://h20229.www2.hp.com/passport-registration.html**

Para obtener más información sobre los niveles de acceso, visite:

#### **http://h20230.www2.hp.com/new\_access\_levels.jsp**

# **Tabla de contenido**

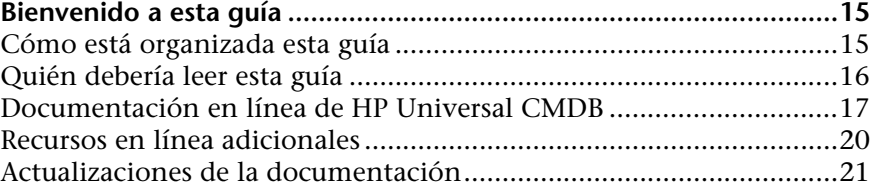

## **[PARTE I: INTRODUCCIÓN](#page-22-0)**

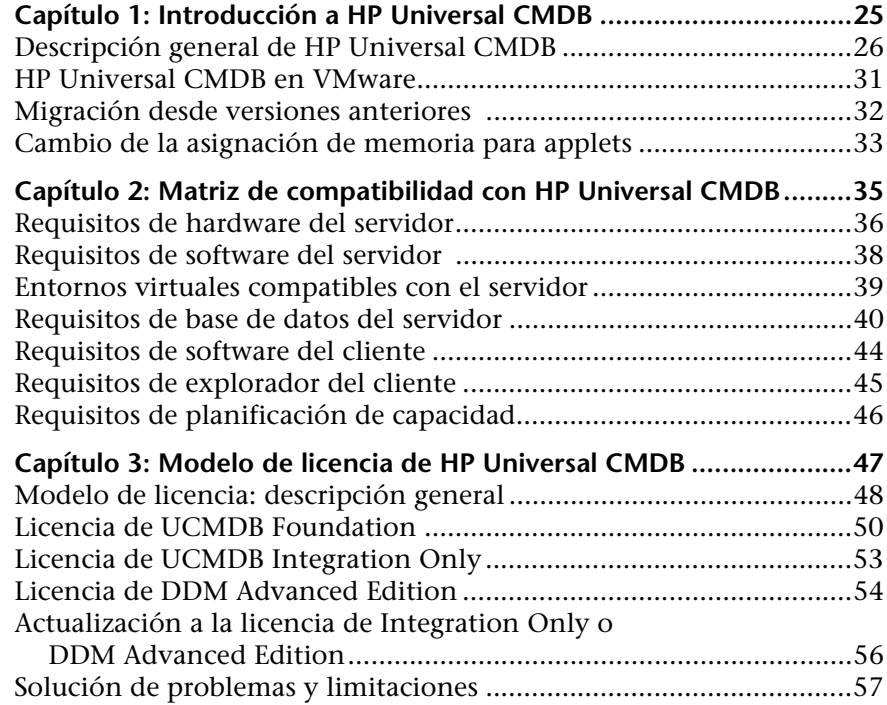

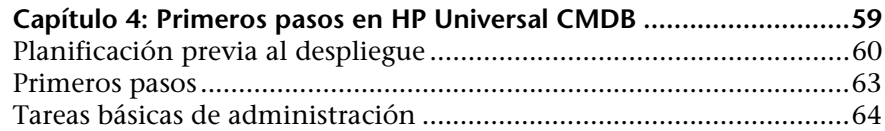

# **[PARTE II: INSTALACIÓN DE UCMDB SERVER](#page-66-0)**

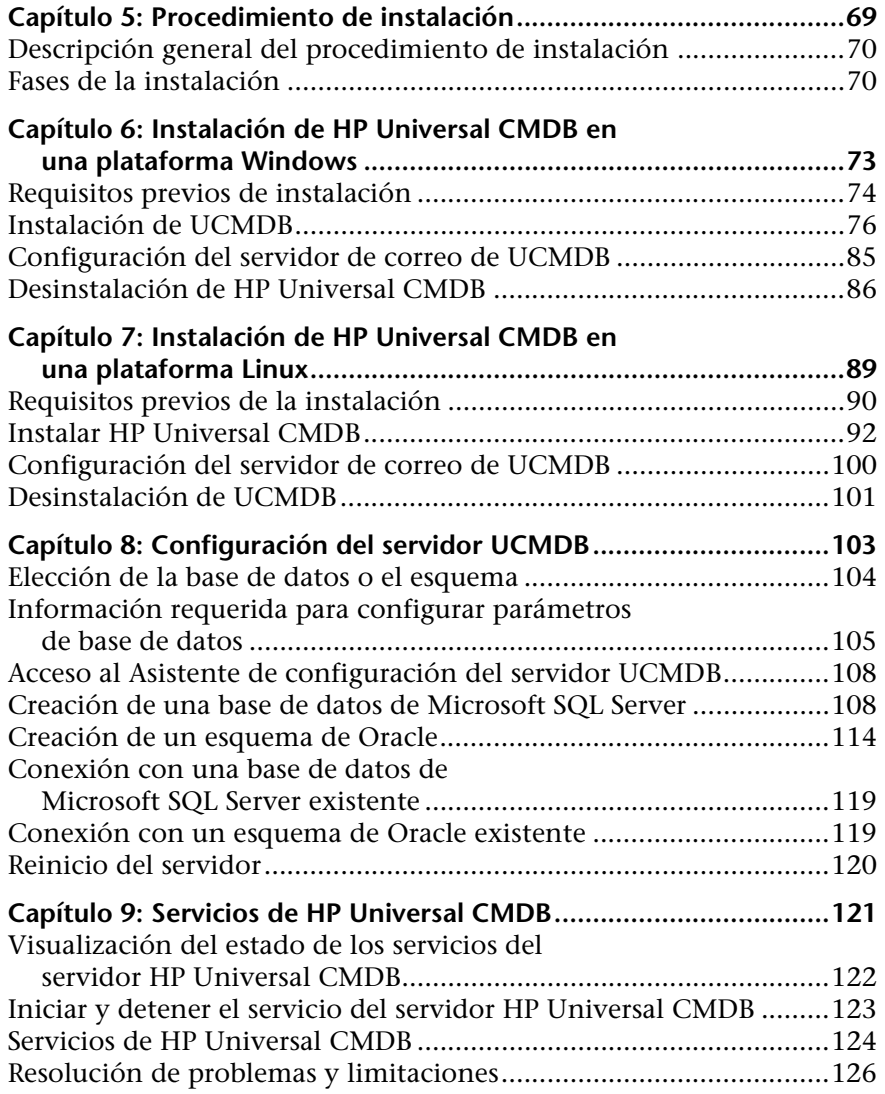

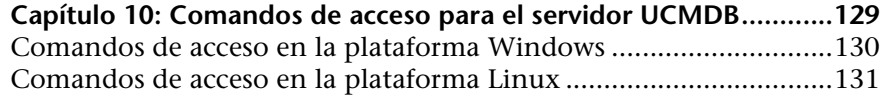

## **[PARTE III: INSTALACIÓN DE LA SONDA DE DATA FLOW](#page-132-0)**

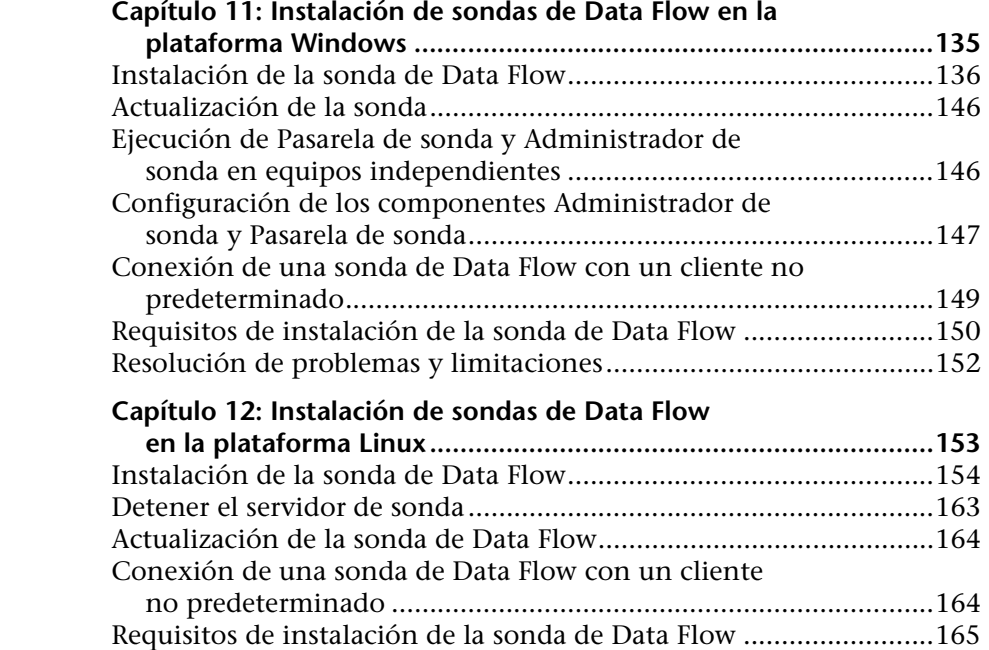

#### **[PARTE IV: ACTUALIZACIÓN DE HP UNIVERSAL CMDB DE](#page-166-0)  LA VERSIÓN 8.0X A LA 9.0X**

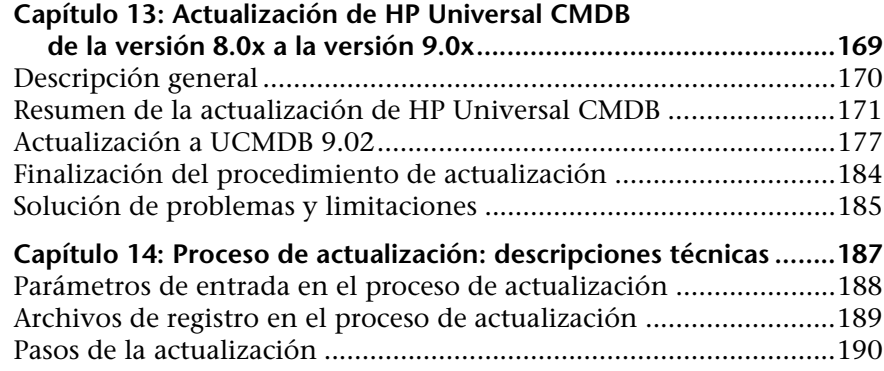

[Resolución de problemas y limitaciones...........................................165](#page-164-1)

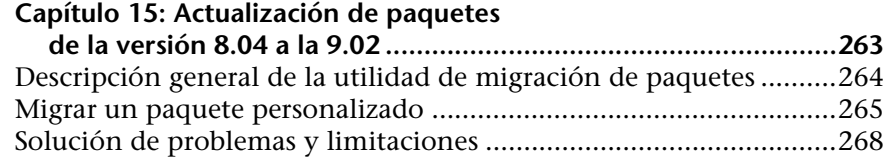

## **[PARTE V: ALTA DISPONIBILIDAD Y PLANIFICACIÓN DE LA](#page-268-0)  CAPACIDAD**

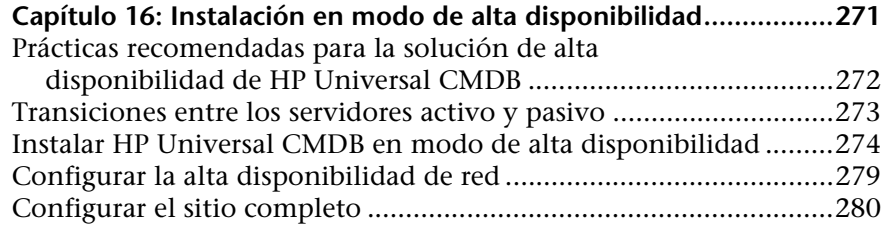

## **Capítulo 17: Planificación de gran capacidad en**

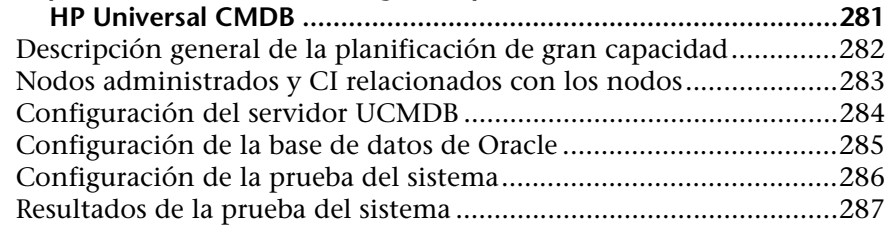

## **[PARTE VI: SISTEMA DE PROTECCIÓN DE HP UNIVERSAL CMDB](#page-288-0)**

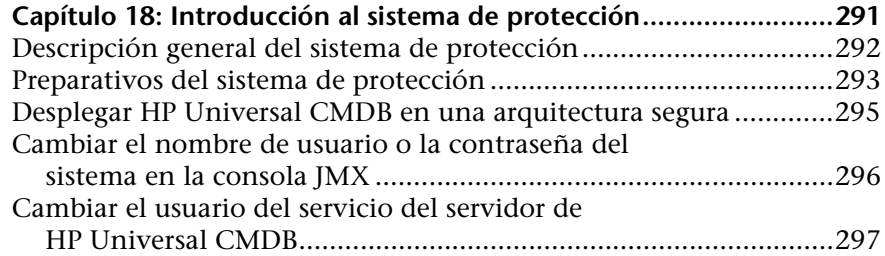

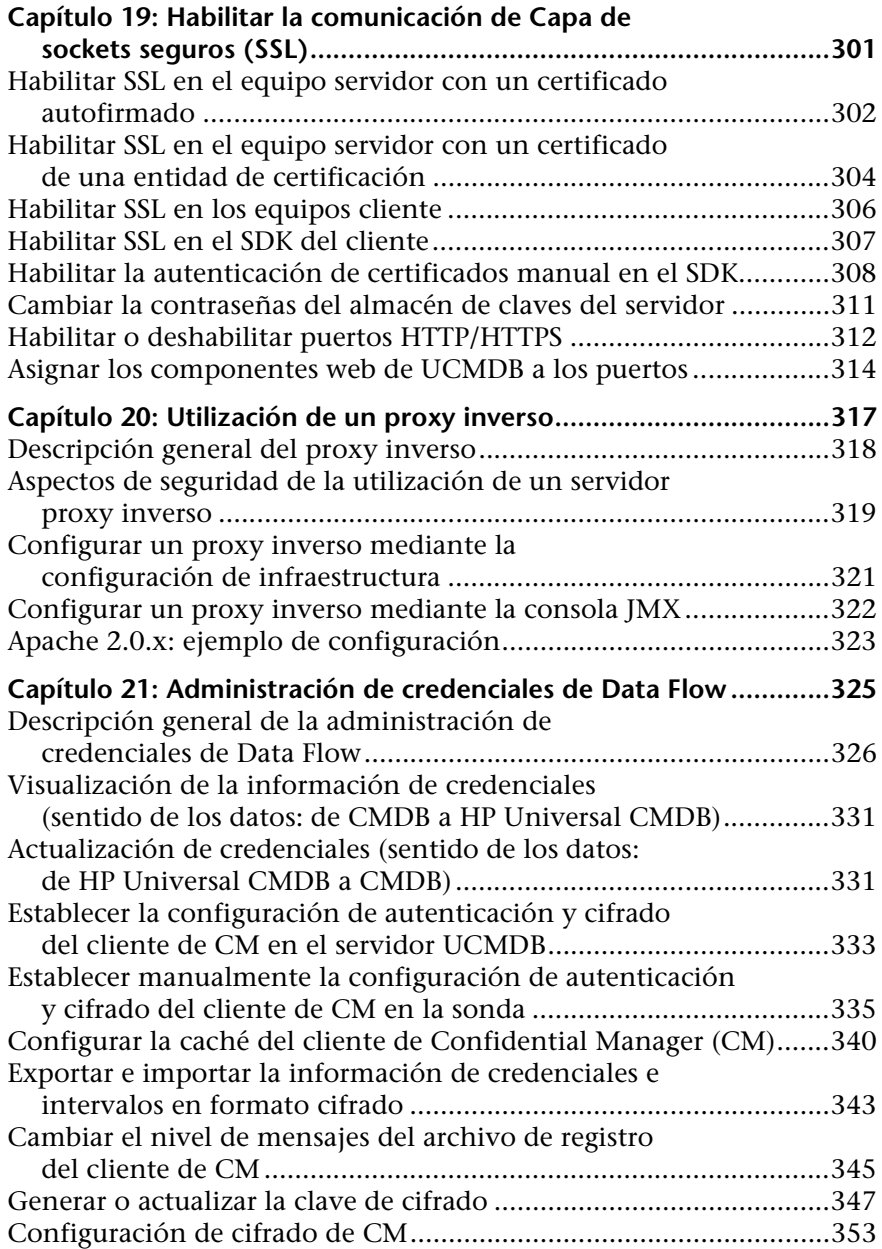

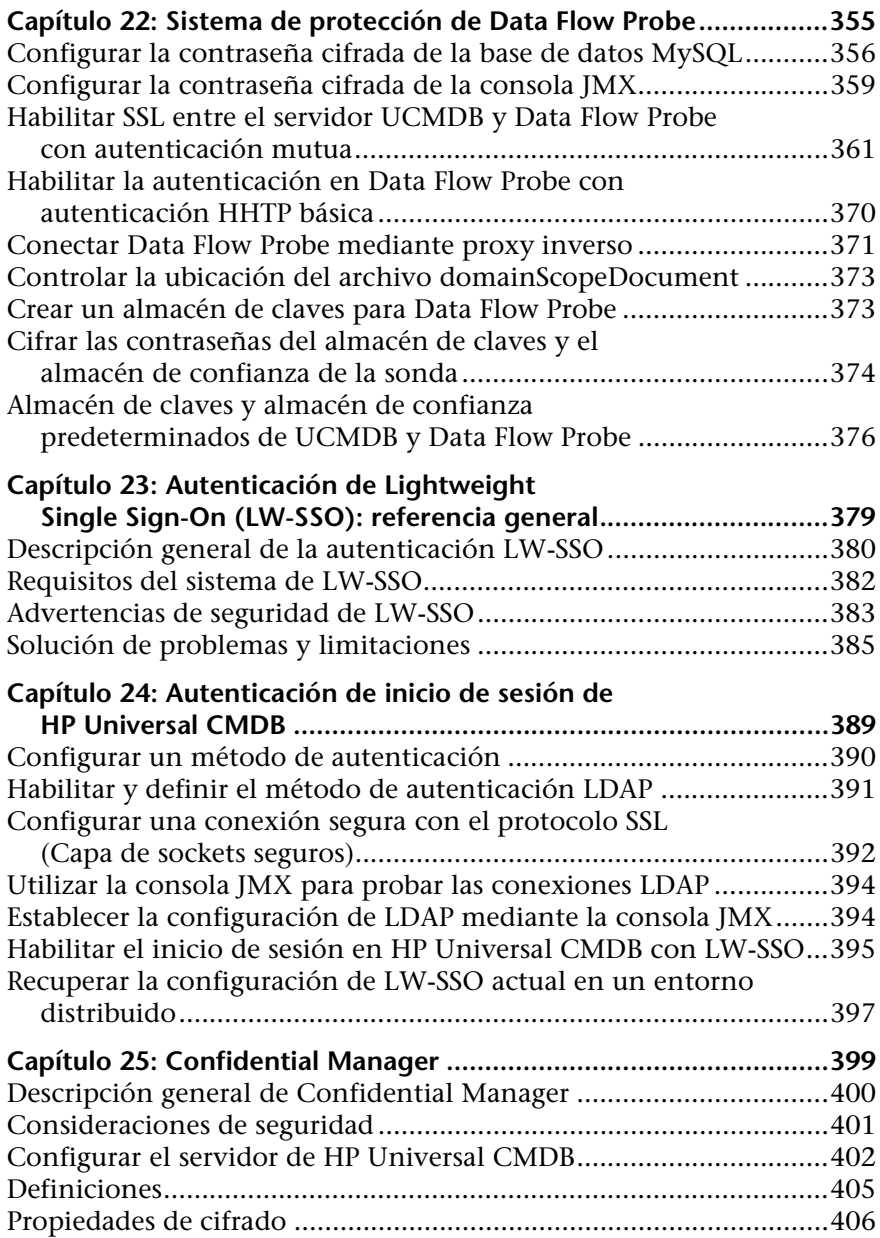

# **[PARTE VII: RECUPERACIÓN DE DESASTRES](#page-408-0)**

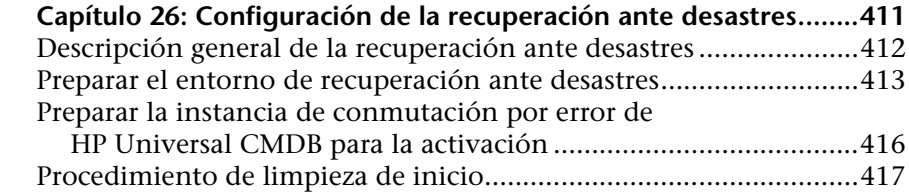

## **[PARTE VIII: CÓMO EMPEZAR CON HP UNIVERSAL CMDB](#page-418-0)**

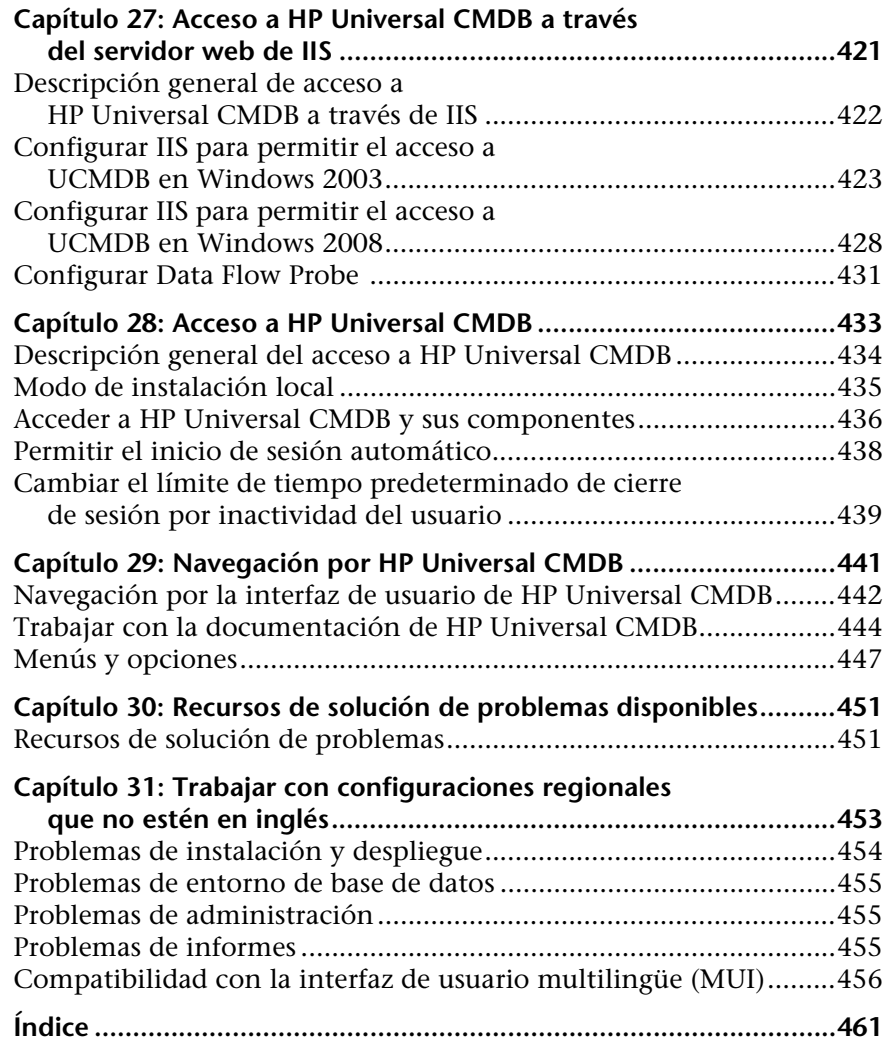

Tabla de contenido

# <span id="page-14-0"></span>**Bienvenido a esta guía**

Bienvenido a la Guía de implantación de HP Universal CMDB. Esta guía es una introducción a HP Universal CMDB, proporciona información sobre cómo empezar, describe la instalación y la protección del servidor y detalla el proceso de actualización.

#### **Este capítulo incluye:**

- ➤ [Cómo está organizada esta guía en la página 15](#page-14-1)
- ➤ [Quién debería leer esta guía en la página 16](#page-15-0)
- ➤ [Documentación en línea de HP Universal CMDB en la página 17](#page-16-0)
- ➤ [Recursos en línea adicionales en la página 20](#page-19-0)
- ➤ [Actualizaciones de la documentación en la página 21](#page-20-0)

## <span id="page-14-1"></span>**Cómo está organizada esta guía**

Esta guía contiene las secciones siguientes:

#### **Parte I [Introducción](#page-22-1)**

Presenta los componentes que se instalan durante el proceso de instalación de HP Universal CMDB y proporciona las opciones de flujo de trabajo e implantación de la instalación.

#### **Parte II [Instalación de UCMDB Server](#page-66-1)**

Describe el procedimiento de instalación del servidor de HP Universal CMDB, incluida la configuración de la base de datos.

#### **Parte III [Instalación de la sonda de Data Flow](#page-132-1)**

Describe el procedimiento de instalación de Data Flow Probe.

#### **Parte IV [Actualización de HP Universal CMDB de la versión 8.0x a la 9.0x](#page-166-1)**

Explica los procedimientos de actualización (migración) de HP Universal CMDB a la versión 9.02 y de migración de paquetes desde la versión 8.0x a la 9.02.

#### **Parte V [Alta disponibilidad y planificación de la capacidad](#page-268-1)**

Describe los procedimientos de instalación, inicio y configuración para que HP Universal CMDB versión 9.02 pueda funcionar en un entorno de alta disponibilidad.

#### **Parte VI [Sistema de protección de HP Universal CMDB](#page-288-1)**

Explica los procedimientos necesarios para proteger HP Universal CMDB Server y Data Flow Probe.

#### **Parte VII [Recuperación de desastres](#page-408-1)**

Describe los principios y directrices básicos acerca de cómo configurar un sistema de recuperación de desastres.

#### **Parte VIII [Cómo empezar con HP Universal CMDB](#page-418-1)**

Incluye información sobre cómo iniciar la sesión en HP Universal CMDB por primera vez inmediatamente después de la instalación y el menú Inicio. También incluye información sobre cómo acceder a UCMDB a través del servidor IIS Web.

# <span id="page-15-0"></span>**Quién debería leer esta guía**

Esta guía está destinada a los siguientes usuarios de HP Universal CMDB:

- ➤ Administradores de HP Universal CMDB
- ➤ Administradores de plataformas de HP Universal CMDB
- ➤ Administradores de aplicaciones de HP Universal CMDB

➤ Administradores de gestión de datos de HP Universal CMDB

El lector de esta guía debe dominar la administración de sistemas empresariales, así como estar familiarizado con los conceptos relacionados con la biblioteca ITIL y dominar HP Universal CMDB.

# <span id="page-16-0"></span>**Documentación en línea de HP Universal CMDB**

HP Universal CMDB incluye la siguiente documentación en línea:

**Readme.** Contiene una lista de limitaciones de la versión y actualizaciones de última hora. Haga doble clic en el archivo **readme.html** en el directorio raíz del DVD de HP Universal CMDB. También puede acceder al archivo Readme más reciente a través del [sitio web de HP Software Support](http://www.hp.com/go/hpsoftwaresupport).

**Novedades** Proporciona una lista de funciones nuevas y aspectos destacados de esta versión. En HP Universal CMDB, seleccione **Ayuda** > **Novedades**.

**Versión de la documentación para imprimir***.* Seleccione **Ayuda > Ayuda de UCMDB**. Las guías siguientes sólo están disponibles en formato PDF:

- ➤ *HP Universal CMDB Guía de implementación* (PDF). Explica los requisitos de hardware y software que es necesario satisfacer para instalar HP Universal CMDB, cómo instalar o actualizar HP Universal CMDB, cómo proteger el sistema y cómo iniciar sesión en la aplicación.
- ➤ *HP Universal CMDB Guía de bases de datos* (PDF). Explica cómo configurar la base de datos (MS SQL Server u Oracle) que HP Universal CMDB necesita.
- ➤ *HP Universal CMDB Discovery and Integration Content Guide* (PDF). Explica cómo ejecutar la detección para detectar aplicaciones, sistemas operativos y componentes de red que se ejecutan en su sistema. También explica cómo detectar datos en otros repositorios de datos mediante la integración.

#### **La Ayuda en línea de HP Universal CMDB** incluye:

➤ **Guía de modelado**. Permite administrar el contenido del modelo de Universo de TI.

- ➤ **Guía de administración de Data Flow**. Explica cómo integrar HP Universal CMDB con otros repositorios de datos y cómo configurar HP Universal CMDB para detectar componentes de red.
- ➤ **Guía de administración**. Explica cómo trabajar con HP Universal CMDB.
- ➤ **Guía de referencia para el desarrollador**. Para usuarios con conocimientos avanzados de HP Universal CMDB. Explica cómo definir y utilizar adaptadores y cómo utilizar las API para acceder a los datos.

La Ayuda en línea también está disponible para ventanas concretas de HP Universal CMDB; para acceder a ella, haga clic en la ventana y, a continuación, en el botón **Ayuda**.

Los libros en línea se pueden ver e imprimir empleando la aplicación Adobe Reader, disponible para su descarga desde el sitio web de Adobe ([www.adobe.com](http://www.adobe.com)).

# **Tipos de temas**

En esta guía, cada área temática está organizada por temas. Un tema contiene un módulo de información independiente acerca de una temática. Los temas se encuentran clasificados, en general, de acuerdo con el tipo de información que contienen.

Esta estructura se ha diseñado con el fin de facilitar el acceso a información específica; así, la documentación se divide en los diferentes tipos de información que podrían resultar necesarios en cada momento.

Por su parte, los temas se dividen en tres grupos principales: **Conceptos**, **Tareas** y **Referencia**. Los tipos de temas se distinguen visualmente por medio del uso de iconos.

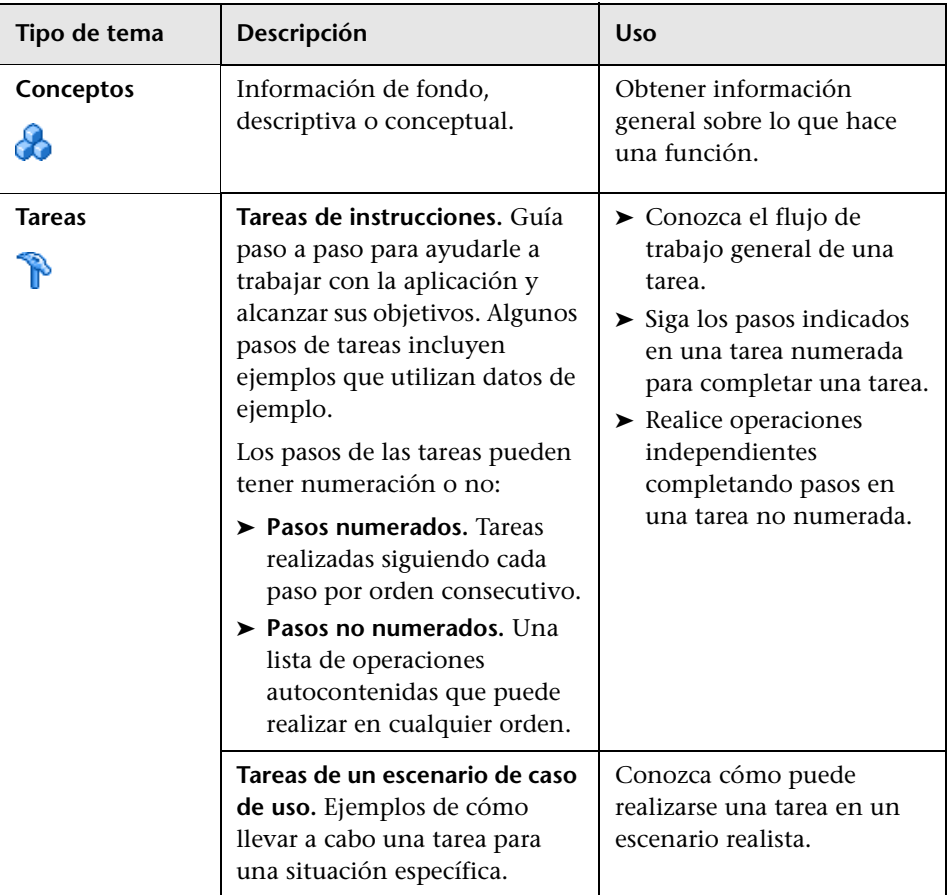

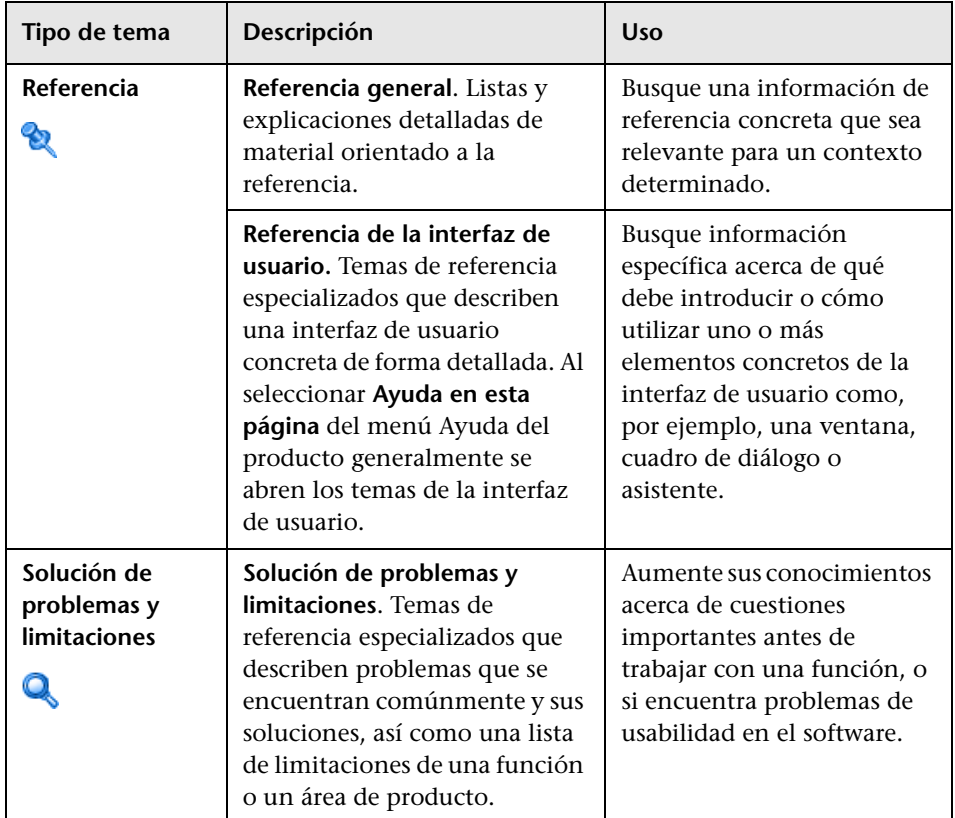

# <span id="page-19-0"></span>**Recursos en línea adicionales**

**El vínculo Resolución de problemas y base de conocimientos** permite acceder a la página de Resolución de problemas del sitio web de Asistencia para aplicaciones HP, que facilita la búsqueda en la base de conocimientos de resolución automática. Elija **Ayuda** > **Resolución de problemas y base de conocimientos**. La URL de este sitio web es [http://h20230.www2.hp.com/troubleshooting.jsp.](http://h20230.www2.hp.com/troubleshooting.jsp)

**Asistencia para aplicaciones HP** accede al sitio web de Asistencia para aplicaciones HP. Este sitio permite examinar la base de conocimientos de resolución automática. También puede publicar información y buscar foros de debates de usuarios, enviar peticiones de soporte, descargar parches y documentación actualizada, entre otros. Elija **Ayuda** > **Asistencia para aplicaciones HP**. La URL de este sitio Web es [www.hp.com/go/hpsoftwaresupport](http://www.hp.com/go/hpsoftwaresupport).

Para acceder a la mayor parte de las áreas de soporte es necesario que se registre como usuario de HP Passport. En muchos casos también será necesario disponer de un contrato de soporte.

Para obtener más información sobre los niveles de acceso, visite:

[http://h20230.www2.hp.com/new\\_access\\_levels.jsp](http://h20230.www2.hp.com/new_access_levels.jsp)

Para registrarse y obtener un ID de usuario de HP Passport, visite:

<http://h20229.www2.hp.com/passport-registration.html>

**Página web de HP Software** accede al página web de HP Software. Este sitio permite consultar la información más-reciente en relación con los productos de HP Software. La información incluye nuevas versiones de software, seminarios y ferias, asistencia al cliente, entre otros. Elija **Ayuda > Página web de HP Software**. La URL de este página Web es [www.hp.com/go/software](http://www.hp.com/go/software).

# <span id="page-20-0"></span>**Actualizaciones de la documentación**

HP Software está siempre actualizando la documentación de su producto con nueva información.

Para buscar actualizaciones recientes o verificar que está utilizando la edición más reciente de un documento, vaya al sitio web HP Software Product Manuals (<http://h20230.www2.hp.com/selfsolve/manuals>).

Bienvenido a esta guía

# **Parte I**

# <span id="page-22-1"></span><span id="page-22-0"></span>**Introducción**

**1**

# <span id="page-24-0"></span>**Introducción a HP Universal CMDB**

Este capítulo incluye:

#### **Conceptos**

- ➤ [Descripción general de HP Universal CMDB en la página 26](#page-25-0)
- ➤ [HP Universal CMDB en VMware en la página 31](#page-30-0)
- ➤ [Migración desde versiones anteriores en la página 32](#page-31-0)

#### **Tareas**

➤ [Cambio de la asignación de memoria para applets en la página 33](#page-32-0)

# **Conceptos**

# <span id="page-25-0"></span>**<sup>2</sup>** Descripción general de HP Universal CMDB

Este capítulo introduce HP Universal CMDB y las fases principales de la instalación de HP Universal CMDB, presenta el flujo de trabajo de instalación, proporciona la información de configuración y los requisitos previos de hardware y software, y le ayuda en las tareas iniciales.

Esta sección incluye los siguientes temas:

- ➤ ["Acerca de HP Universal CMDB" en la página 26](#page-25-1)
- ➤ ["Arquitectura del sistema HP Universal CMDB" en la página 28](#page-27-0)
- ➤ ["Despliegue de HP Universal CMDB" en la página 28](#page-27-1)
- ➤ ["La base de datos de gestión de la configuración \(CMDB\)" en la página 29](#page-28-0)
- ➤ ["Asignación de Administración de Data Flow" en la página 30](#page-29-0)
- ➤ ["Topology Query Language \(TQL\)" en la página 30](#page-29-1)
- ➤ ["Convenciones del documento" en la página 31](#page-30-1)

## <span id="page-25-1"></span>**Acerca de HP Universal CMDB**

HP Universal CMDB consta de un modelo de datos orientado a servicios de negocio con detección integrada de elementos de configuración (CI) y dependencias de elementos de configuración, visualización y asignación de servicios de negocio, y seguimiento de cambios de configuración.

HP Universal CMDB permite administrar todos los CI contenidos en un mundo administrado. Un mundo administrado es cualquier entorno autocontenido que puede describirse mediante un modelo de topología (definido con el Lenguaje de consulta de topología (TQL) de HP). Por ejemplo, la infraestructura de TI de un negocio de gran tamaño representa un mundo administrado, cuya topología se compone de varias capas, como redes, protocolos, bases de datos, sistemas operativos, etc. La administración de la vistas permite ver la información en el formato exacto requerido.

Además, la información contenida en los resultados de cada TQL se actualiza automáticamente con los datos más recientes de la base de datos de gestión de la configuración (CMDB). Como resultado, después de haber definido un TQL y una vista, continúan proporcionando información actualizada sobre el estado actual del mundo administrado. Las vistas se muestran en mapas de varios niveles que permiten identificar los CI clave, según se requiera. También se pueden crear informes (en formato HTML, Excel o de tabla) con información recopilada por el sistema.

HP Universal CMDB cubre las siguientes necesidades operativas y funcionales:

- ➤ **Alineación de aplicaciones y recursos de TI.** Detección automática de recursos de TI y de sus interdependencias desde una perspectiva de servicio de negocio.
- ➤ **Resolución de problemas.** Comprensión de las relaciones causales entre los CI para hallar y solucionar la causa raíz de los problemas de infraestructura, y reducir el tiempo de solución de problemas.
- ➤ **Control de administración de cambios y activos.** Detección automática de cambios de infraestructura para permitir la actualización automática de todos los subsistemas relevantes.
- ➤ **Administración de estado personalizada (rendimiento, cambio).** Capacidad de definir un estado de administración de CI.
- ➤ **Administración de rendimiento y planificación de capacidad.**
- ➤ **Planificación de arquitectura e infraestructura.**
- ➤ **Datos de federación y reconciliación.** Recuperados de repositorios existentes y otras CMDB.

# <span id="page-27-0"></span>**Arquitectura del sistema HP Universal CMDB**

El siguiente diagrama proporciona una vista general gráfica de la arquitectura del sistema HP Universal CMDB:

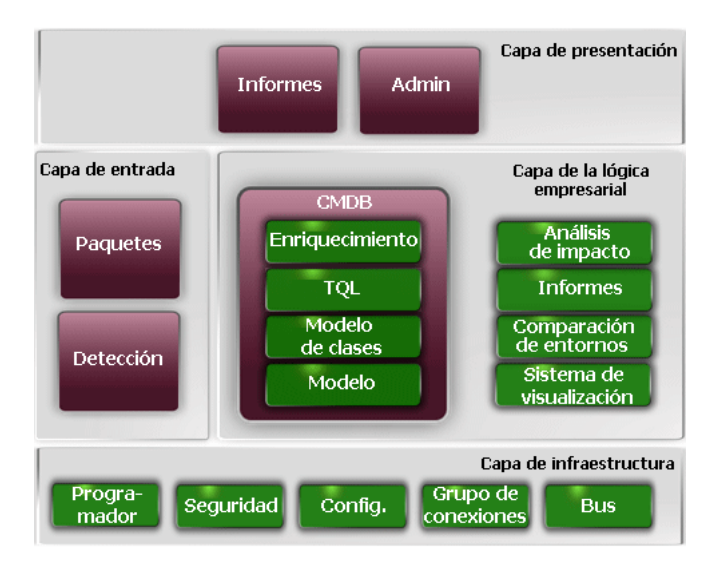

Para configurar un método de autenticación LDAP para iniciar sesión, consulte ["Autenticación de inicio de sesión de HP Universal CMDB" en la](#page-388-1)  [página 389](#page-388-1).

# <span id="page-27-1"></span>**Despliegue de HP Universal CMDB**

El siguiente diagrama proporciona una vista general gráfica de un despliegue típico del sistema HP Universal CMDB.

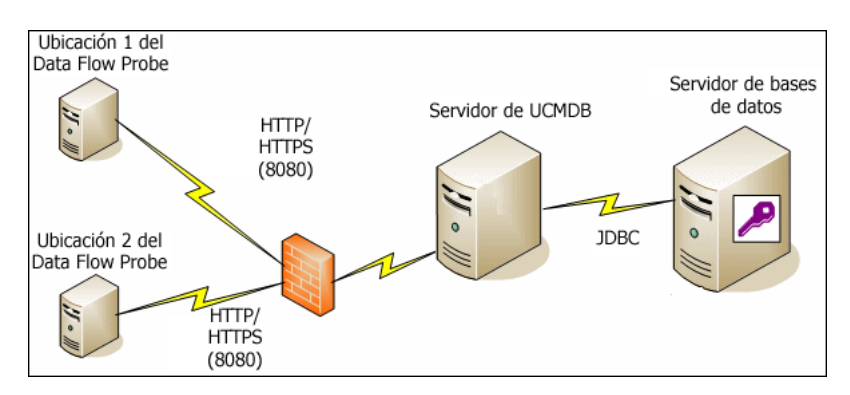

# <span id="page-28-0"></span>**La base de datos de gestión de la configuración (CMDB)**

La base de datos CMDB es el repositorio central de la información de configuración recopilada por HP Universal CMDB y por las diversas aplicaciones y herramientas de terceros.

CMDB contiene elementos CI y relaciones que se crean automáticamente en el proceso de detección o que se insertan manualmente. Los CI y las relaciones representan conjuntamente un modelo de los componentes del mundo de TI en el que se desarrolla el negocio.

CMDB también almacena y controla los datos de infraestructura que Administración de Data Flow recopila y actualiza.

El modelo de TI puede ser muy extenso y contener miles de CI. Para facilitar la gestión de estos CI, se trabaja con los CI en una vista que proporciona un subconjunto de todos los componentes del mundo de TI.

Las vistas (vistas predefinidas suministradas con HP Universal CMDB o definidas en el mapa de topología) se utilizan para mostrar y gestionar los CI y las relaciones en CMDB. Las vistas permiten centrarse en áreas específicas de TI.

La base de datos CMDB también contiene las definiciones de consultas TQL que se utilizan para consultar y recuperar datos de CMDB para presentarlos en:

- ➤ vistas de patrón (vistas basadas en TQL)
- ➤ el modelo de tipo de elemento de configuración (CIT) (un repositorio de todos los tipos de CI y definiciones de relación)

**Nota:** Puede conectar con CMDB desde otros productos HP. Para obtener más información, consulte la documentación de instalación del producto.

## <span id="page-29-0"></span>**Asignación de Administración de Data Flow**

El proceso de detección es el mecanismo que permite recopilar datos acerca del sistema mediante la detección de los recursos de infraestructura de TI y sus interdependencias (relaciones). Data Flow puede detectar dichos recursos como aplicaciones, bases de datos, dispositivos de red, distintos tipos de servidores, etc. Cada recurso de TI detectado se entrega y se almacena en la base de datos de gestión de la configuración (CMDB), donde se representa como un elemento de configuración administrado (CI).

# <span id="page-29-1"></span>**Topology Query Language (TQL)**

TQL es un lenguaje y una herramienta para detectar, organizar y administrar datos de infraestructura de TI. TQL se utiliza para crear consultas que recuperan datos específicos de CMDB y los muestran.

Las consultas TQL buscan constantemente en la base de datos CMDB los cambios de estado de los recursos compartidos e informan a los subsistemas relevantes y los actualizan.

TQL amplía los lenguajes de consulta tradicionales al agregar dos prestaciones importantes:

- ➤ TQL permite a HP Universal CMDB trazar relaciones conceptuales entre los CI, que representan sus interdependencias reales. Mediante operadores predefinidos, pueden establecerse los distintos tipos de interconexiones que existen entre los CI y, por consiguiente, el diseño de la infraestructura y el rendimiento se representan de forma más precisa. Esta representación sirve como base y modelo para la detección, disposición, consulta y administración de infraestructuras complejas.
- ➤ TQL tiene un aspecto gráfico, que consiste en sintaxis y símbolos visuales que representan los recursos y sus interconexiones. Esta visualización de una infraestructura de TI simplifica la descripción, supervisión y administración de las operaciones de negocios de TI.

#### <span id="page-30-1"></span>**Convenciones del documento**

- ➤ En la documentación de HP Universal CMDB se supone que el servidor de HP Universal CMDB y la sonda de Data Flow están instalados en la ubicación predeterminada, es decir, **C:\hp\UCMDB\UCMDBServer** y **C:\hp\UCMDB\DataFlowProbe**.
- ➤ En las instrucciones de acceso a los componentes de la aplicación se proporciona siempre la ruta de acceso desde el menú situado más a la izquierda; por ejemplo, para ver la consulta de topología de Active Directory: **Modelado > Modeling Studio > Recursos > Raíz > Aplicación > Active Directory**.

# <span id="page-30-0"></span>**A** HP Universal CMDB en VMware

Si despliega HP Universal CMDB en una plataforma VMware, no se aplican las directrices de tamaño para una instalación normal. En una instalación de VMware se aplican las siguientes limitaciones y recomendaciones generales:

- ➤ Puede esperarse que el rendimiento de HP Universal CMDB en VMware sea más lento que en una instalación normal. Por lo tanto, no se recomienda usar una plataforma VMware para el despliegue de HP Universal CMDB en una empresa y solo se admite en despliegues estándar. Para conocer los requisitos de despliegue, consulte ["Requisitos](#page-35-1)  [de hardware del servidor" en la página 36.](#page-35-1)
- ➤ La capacidad y el rendimiento de HP Universal CMDB varían en función de los diversos recursos de servidor, como la CPU, la memoria y el ancho de banda de red asignados a los componentes de HP Universal CMDB.
- ➤ Deben usarse las versiones 3.5 a 4.0 de ESX Server.
- ➤ Debe usarse una tarjeta de red de 1 Gigabit.
- ➤ Es muy recomendable no ejecutar un servidor de base de datos que contenga bases de datos de HP Universal CMDB en VMware si los archivos de base de datos residen en un disco virtual de VMware.
- ➤ VMWare es la única tecnología de virtualización compatible con HP Universal CMDB para Windows.

Los siguientes componentes de HP Universal CMDB son compatibles con las versiones 3.5 a 4.0 de VMware ESX Server:

- ➤ HP Universal CMDB
- ➤ Sonda de Data Flow

# <span id="page-31-0"></span>**Migración desde versiones anteriores**

Para obtener más información sobre la actualización de HP Universal CMDB de la versión 8.0x a la 9.02, consulte ["Actualización de HP Universal CMDB](#page-168-1)  [de la versión 8.0x a la versión 9.0x" en la página 169.](#page-168-1)

Para obtener más información sobre la actualización de HP Universal CMDB de la versión 7.0x y 7.5x a la 8.0x, consulte la documentación de la versión 8.04.

## **Tareas**

# <span id="page-32-0"></span>**Cambio de la asignación de memoria para applets**

**Nota:** Esta sección solo es relevante si conecta con HP Universal CMDB desde un cliente que use JRE 6u9 o anterior.

Para que los applets de HP Universal CMDB funcionen correctamente, es posible que se requiera más memoria que la asignada de forma predeterminada, especialmente cuando se visualizan mapas de topología muy grandes o se usa el applet durante mucho tiempo sin reiniciar el explorador.

Para cambiar la asignación de memoria, modifique un archivo en el equipo cliente (en el equipo del usuario que usa el applet):

- **1** En equipos Windows, abra el archivo: **...\Documents and Settings\ %perfil\_usuario%\ApplicationData\Sun\Java\Deployment\ deployment.properties**.
- **2** Cambie la línea con la versión de Java más reciente y agregue el texto **-XmxYYYm** al final de la misma, donde **YYY** es la cantidad de memoria (en megabytes) que se va a asignar al applet Java. Por ejemplo:

deployment.javapi.jre.6u10.args=-Xmx256m

asigna 256 MB de memoria al applet.

El valor predeterminado (si el parámetro **-Xmx** no existe) es 64 MB. Puede probar con los valores 128 MB y 256 MB. Se recomienda no usar más de 256 MB. Si Java no puede adquirir la memoria especificada, no podrá cargarse. En este caso, configure el valor de asignación de memoria es un valor inferior.

También puede realizar este cambio si selecciona **Inicio > Configuración > Panel de control**. Haga doble clic en el icono de Java y haga clic en la pestaña **Java**. Haga clic en el botón **View** de Runtime settings are used when an applet is executed. Realice cambios en el campo Runtime Parameters de Java siguiendo las instrucciones descritas anteriormente.

#### **Nota:**

- ➤ Debido a una limitación tecnológica, cuando se cambia de modo (por ejemplo, de Administración a Aplicación) o de administrador antes de que se hayan descargado todos los applets en el explorador, podría aparecer un mensaje de error **Error grave**. Si esto ocurre, borre la caché de Java.
- ➤ Para ver el progreso de la descarga de archivos jar de los applets, en la ventana de la consola de Java, escriba **5**.
- ➤ Para obtener más información sobre la instalación o actualización de Java en el equipo cliente, consulte "Actualización de la configuración de Java" en la página 50.

**2**

# <span id="page-34-0"></span>**Matriz de compatibilidad con HP Universal CMDB**

Este capítulo incluye:

#### **Referencia**

- ➤ [Requisitos de hardware del servidor en la página 36](#page-35-0)
- ➤ [Requisitos de software del servidor en la página 38](#page-37-0)
- ➤ [Entornos virtuales compatibles con el servidor en la página 39](#page-38-0)
- ➤ [Requisitos de base de datos del servidor en la página 40](#page-39-0)
- ➤ [Requisitos de software del cliente en la página 44](#page-43-0)
- ➤ [Requisitos de explorador del cliente en la página 45](#page-44-0)
- ➤ [Requisitos de planificación de capacidad en la página 46](#page-45-0)

# **Referencia**

# <span id="page-35-1"></span><span id="page-35-0"></span>**Requisitos de hardware del servidor**

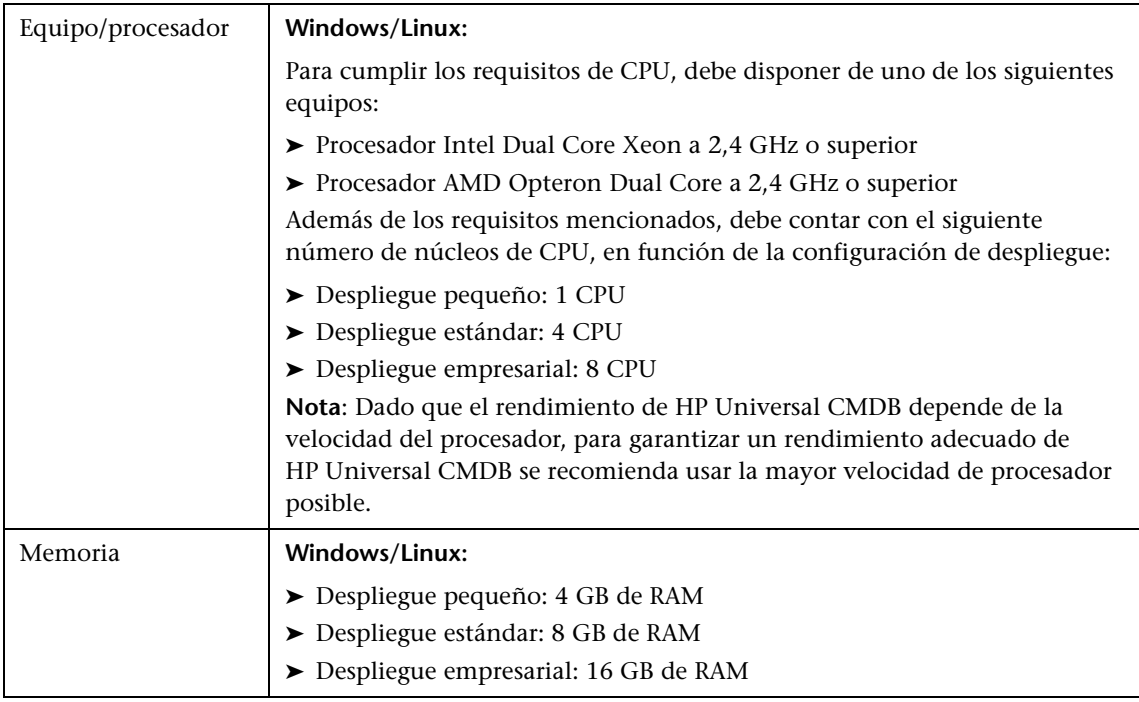
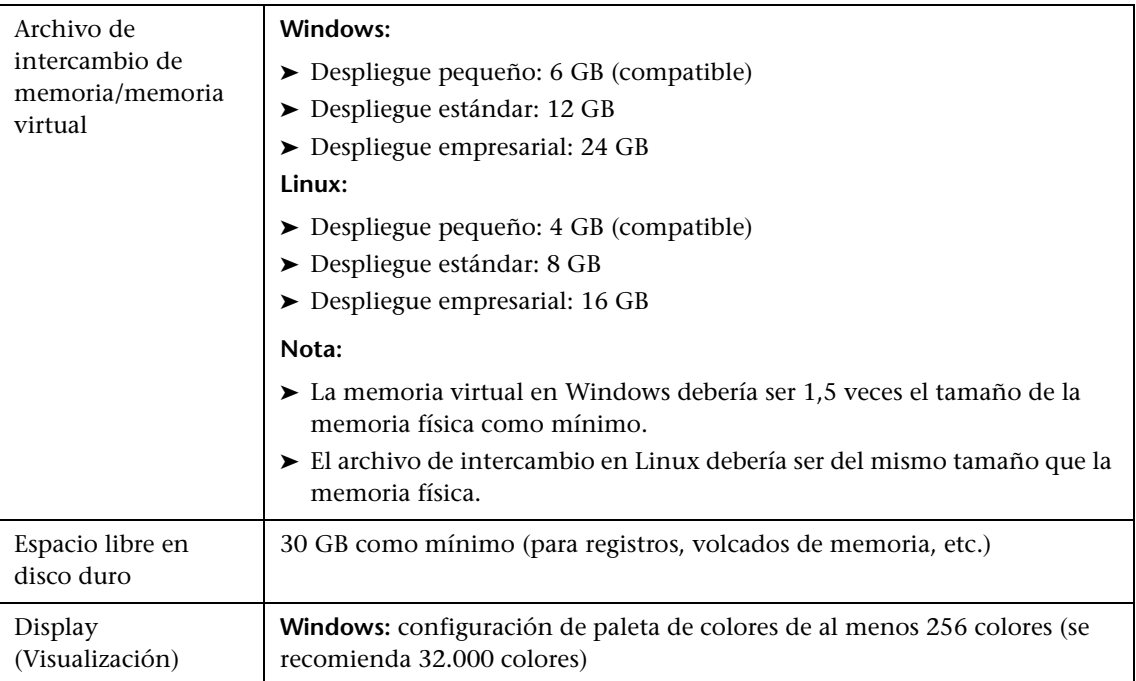

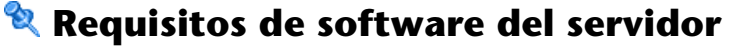

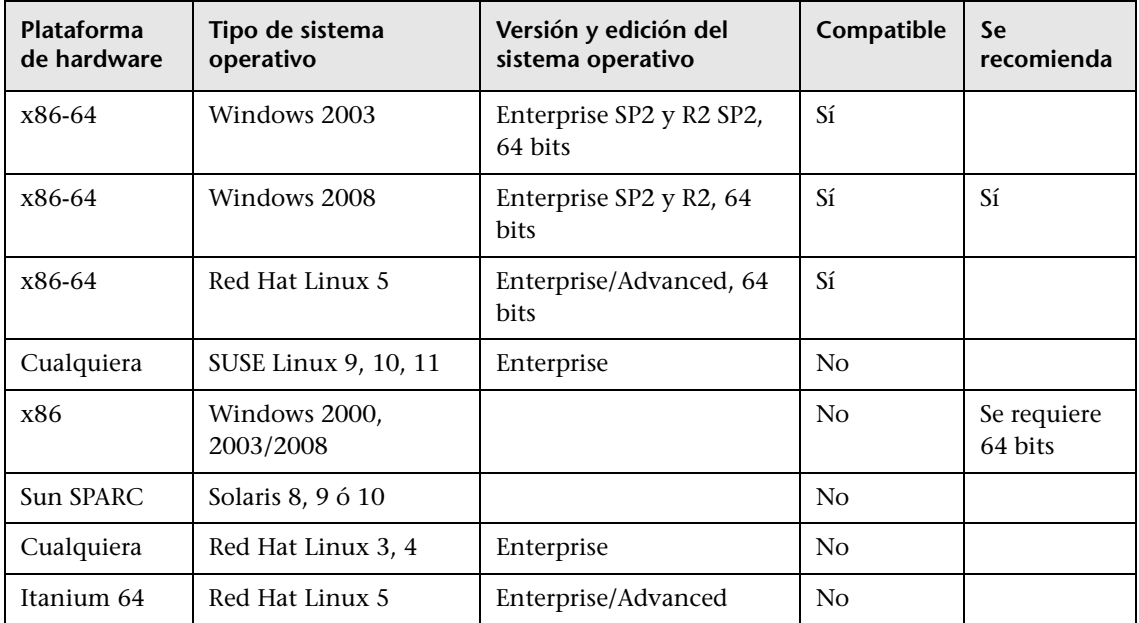

#### **Nota:**

- ➤ Se incluyen en la lista las configuraciones no compatibles para garantizar que no exista ambigüedad con respecto al alcance de la matriz de compatibilidad.
- ➤ Se recomienda habilitar y configurar Dr. Watson en modo automático (después de ejecutar Dr. Watson, Drwtsn32.exe, al menos una vez). Para configurar el modo automático, busque **\\HKEY\_LOCAL\_MACHINE\Software\Microsoft\Windows NT\CurrentVersion\AeDebug** en el Registro de Windows y configure el valor del parámetro Auto en **1**.
- ➤ Independientemente de la versión del sistema operativo, se requiere la distribución completa (compatible con OEM) y el último clúster de revisiones recomendado.

# **& Entornos virtuales compatibles con el servidor**

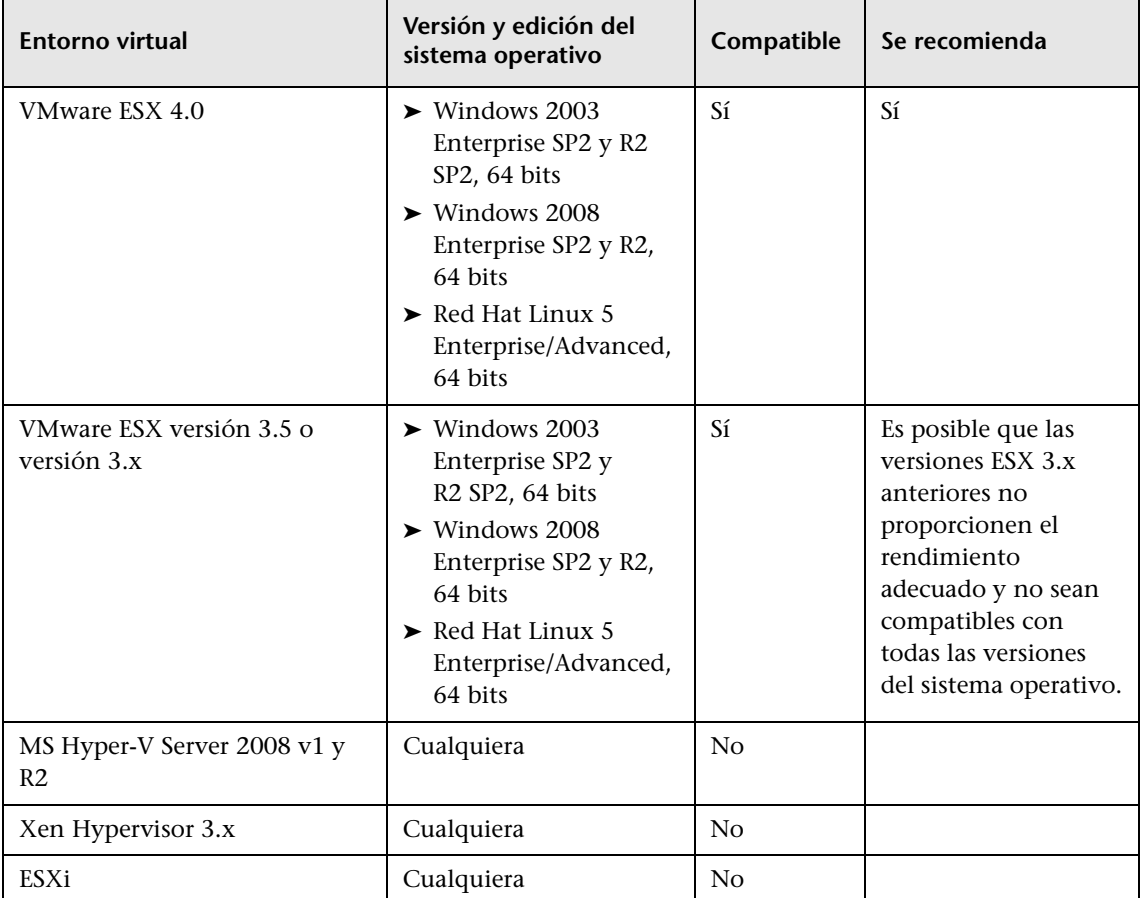

## **Requisitos de base de datos del servidor**

Esta sección describe los servidores de base de datos compatibles con HP Universal CMDB.

Esta sección incluye los siguientes temas:

- ➤ ["Requisitos de sistema Oracle" en la página 40](#page-39-0)
- ➤ ["Requisitos de sistema Microsoft SQL Server" en la página 42](#page-41-0)

#### <span id="page-39-0"></span>**Requisitos de sistema Oracle**

En la tabla siguiente se enumeran los servidores Oracle Server compatibles para funcionar con HP Universal CMDB. Una opción compatible significa que el personal de control de calidad de HP ha realizado pruebas básicas satisfactoriamente en dicha opción.

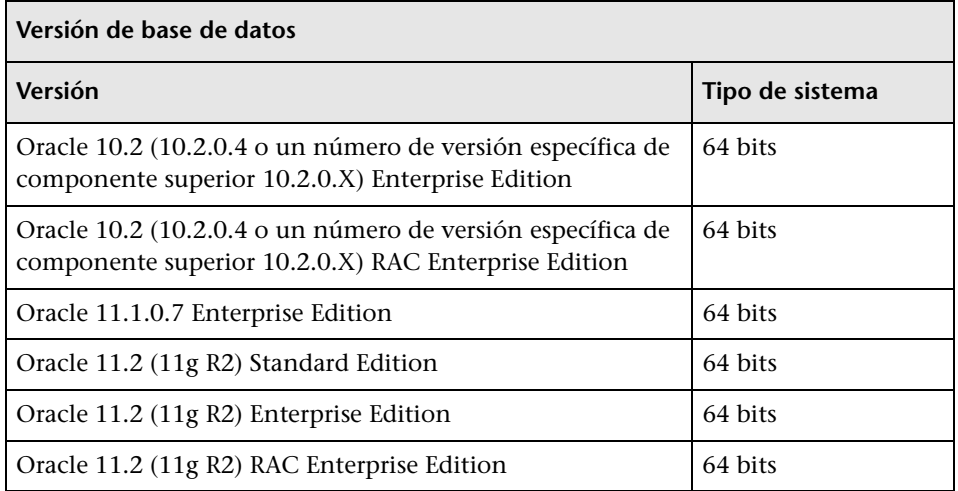

#### **Nota:**

- ➤ Se recomienda encarecidamente aplicar las últimas revisiones de Oracle importantes para el sistema operativo. Para obtener más información, consulte la documentación de Oracle.
- ➤ Consulte la documentación de Oracle para conocer las plataformas compatibles.
- ➤ La opción de particiones de Oracle debe estar habilitada.

#### **Ejemplos de implementaciones probadas**

La tabla siguiente detalla los entornos de implementación en los que el personal de control de calidad de HP ha realizado pruebas rigurosas.

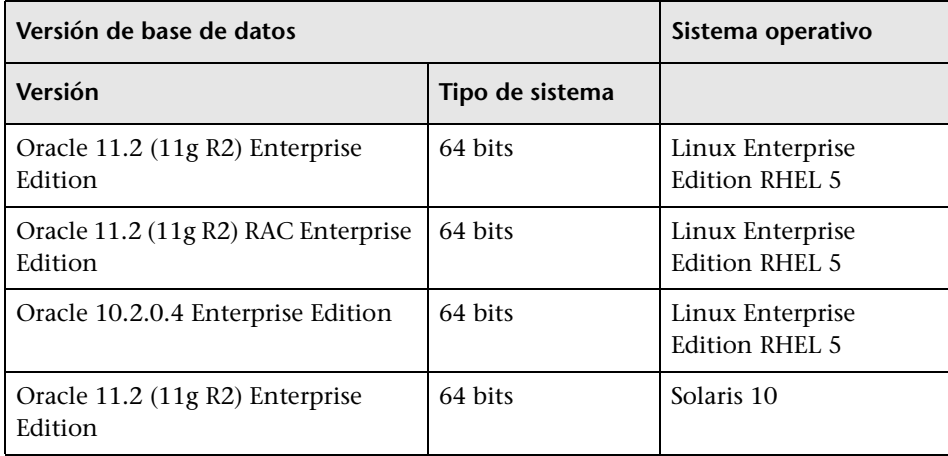

## <span id="page-41-0"></span>**Requisitos de sistema Microsoft SQL Server**

En la tabla siguiente se enumeran los servidores Microsoft SQL Server compatibles para funcionar con HP Universal CMDB. Una opción compatible significa que el personal de control de calidad de HP ha realizado pruebas básicas satisfactoriamente en dicha opción.

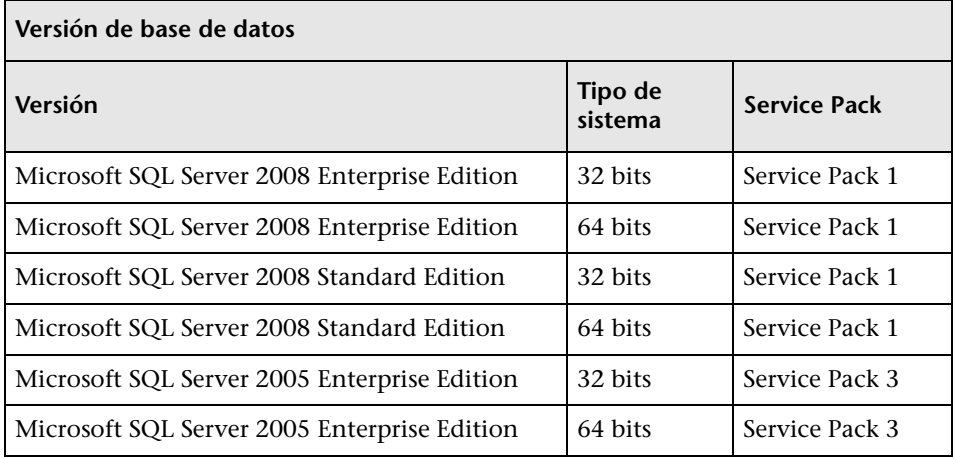

#### **Nota:**

- ➤ Solo deben instalarse los Service Packs, con los parches más recientes.
- ➤ Consulte la documentación de Microsoft para plataformas compatibles.

## **Ejemplos de implementaciones probadas**

La tabla siguiente detalla los entornos de implementación en los que el personal de control de calidad de HP ha realizado pruebas rigurosas.

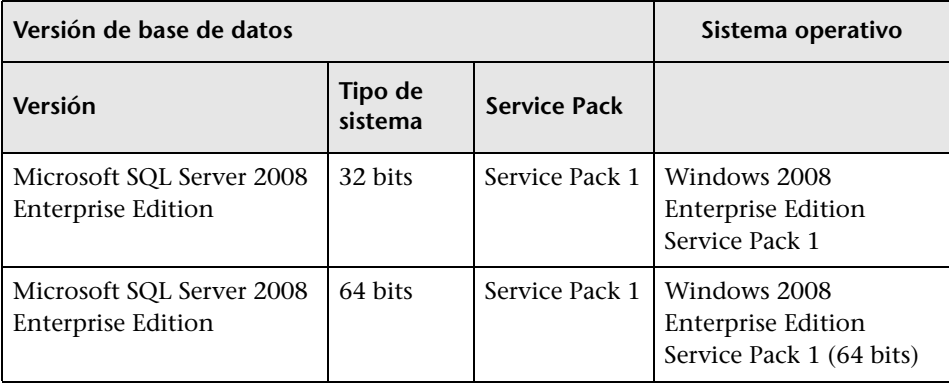

## **Requisitos de software del cliente**

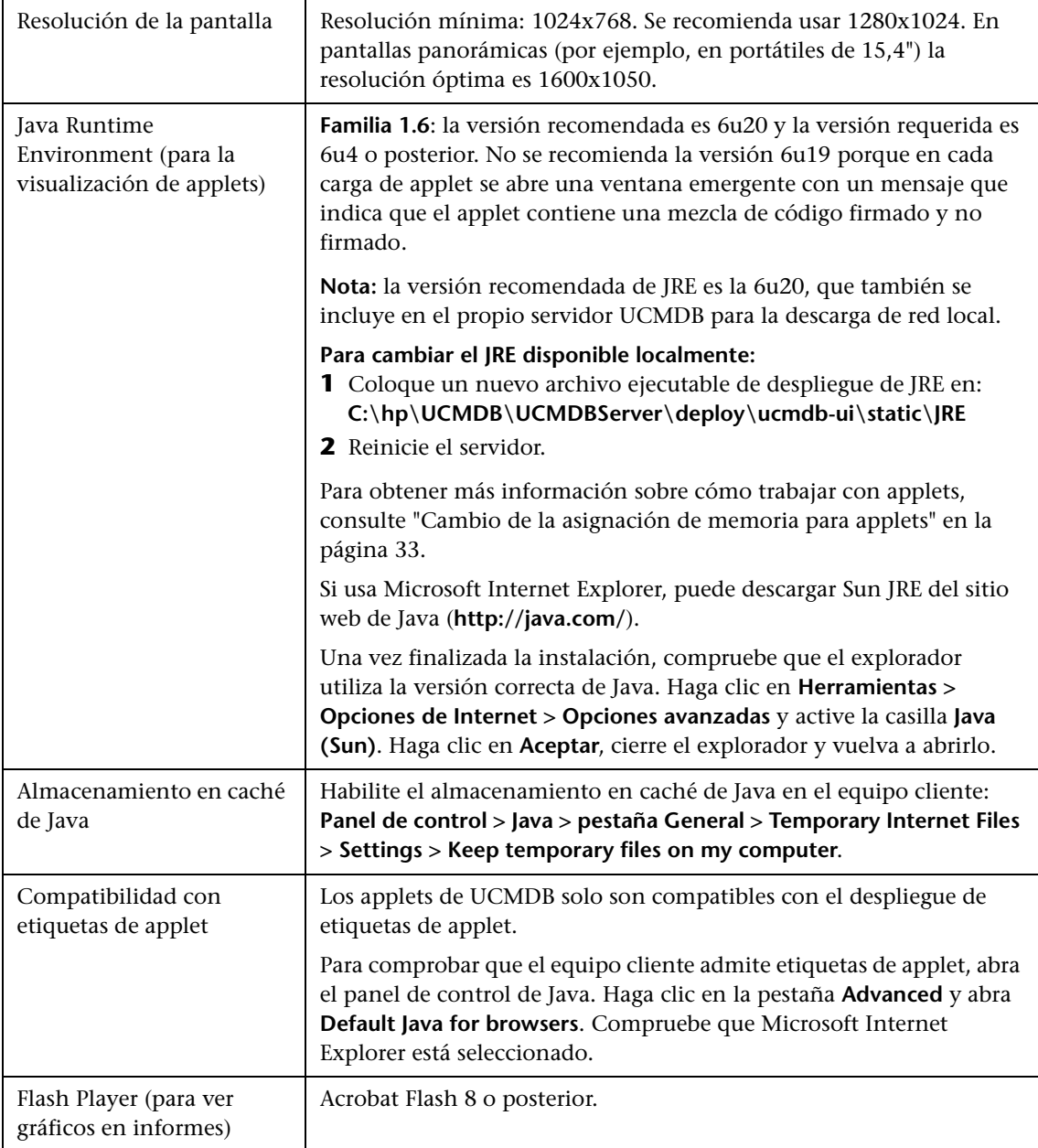

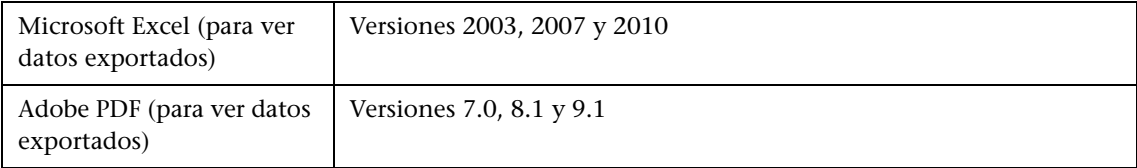

# **Requisitos de explorador del cliente**

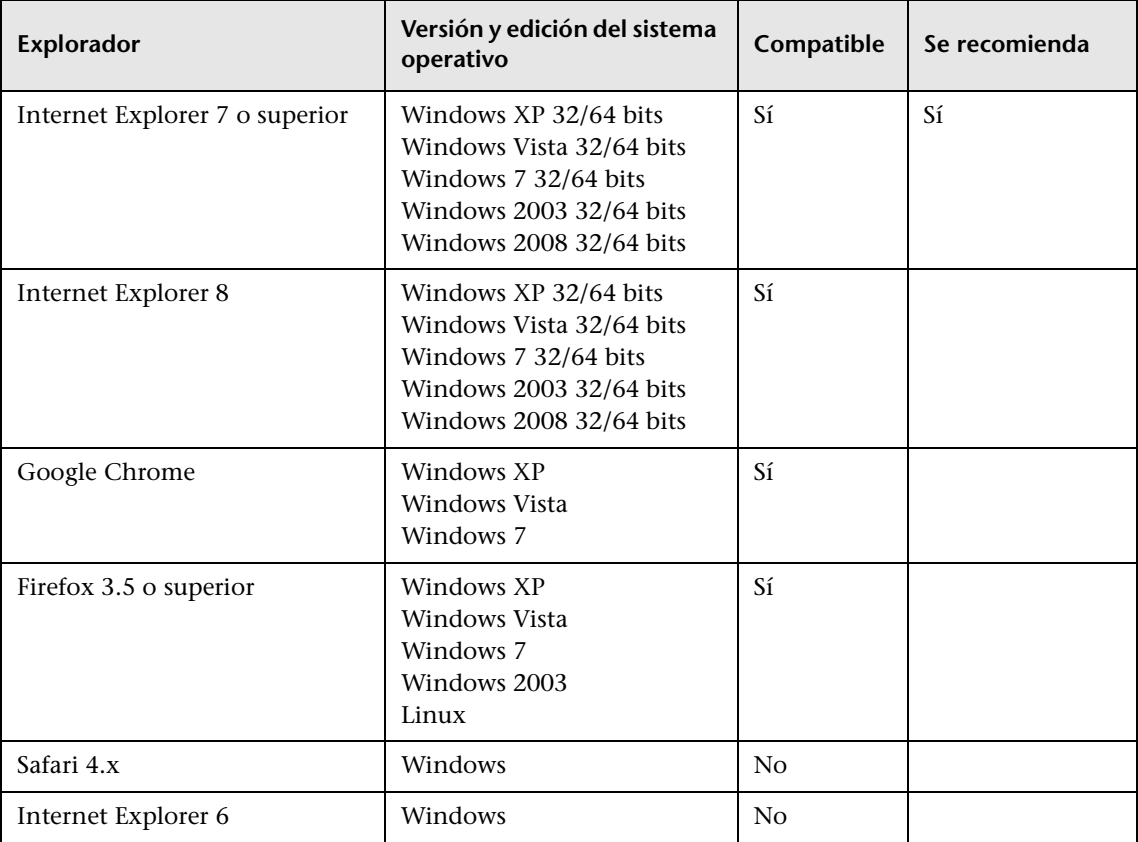

## **Requisitos de planificación de capacidad**

Para obtener más información, consulte ["Planificación de gran capacidad en](#page-280-0)  [HP Universal CMDB" en la página 281.](#page-280-0)

# <span id="page-46-0"></span>**Modelo de licencia de HP Universal CMDB**

Este capítulo incluye:

#### **Conceptos**

- ➤ [Modelo de licencia: descripción general en la página 48](#page-47-0)
- ➤ [Licencia de UCMDB Foundation en la página 50](#page-49-0)
- ➤ [Licencia de UCMDB Integration Only en la página 53](#page-52-0)
- ➤ [Licencia de DDM Advanced Edition en la página 54](#page-53-0)

#### **Tareas**

➤ [Actualización a la licencia de Integration Only o DDM Advanced Edition](#page-55-0)  [en la página 56](#page-55-0)

#### **Referencia**

**[Solución de problemas y limitaciones](#page-56-0)** en la página 57

## **Conceptos**

## <span id="page-47-0"></span>**Modelo de licencia: descripción general**

El modelo de licencia de HP Universal CMDB se basa en tres tipos o niveles de licencia complementarios. El primero, conocido como Licencia de UCMDB Foundation, se concede gratuitamente a los clientes válidos. Los otros dos niveles (Licencia de UCMDB Integration Only y Licencia de DDM Advanced Edition) conllevan una cuota.

Esta sección incluye los siguientes temas:

- ➤ ["Niveles de licencia" en la página 48](#page-47-1)
- ➤ ["Unidades de medida" en la página 49](#page-48-0)

#### <span id="page-47-1"></span>**Niveles de licencia**

#### ➤ **Licencia de UCMDB Foundation**

Esta licencia concede derechos para:

- ➤ usar UCMDB como el componente troncal de selección de productos BTO
- ➤ integrar las instancias de UCMDB entre sí
- ➤ integrar productos BTO con UCMDB, mediantes diversos tipos de integraciones

#### ➤ **Licencia de UCMDB Integration Only**

Esta licencia concede el derecho para integrar productos de terceros (que no sean de HP) con UCMDB mediante diversos tipos de integraciones.

#### ➤ **Licencia de DDM Advanced Edition**

Esta licencia concede derechos para:

- ➤ usar toda la funcionalidad de Discovery and Dependency Mapping (DDM) para rellenar UCMDB
- ➤ integrar productos BTO y de terceros (que no sean de HP) con UCMDB, mediante cualquier tipo de integración

La siguiente tabla proporciona una descripción general de lo que permiten las diversas licencias:

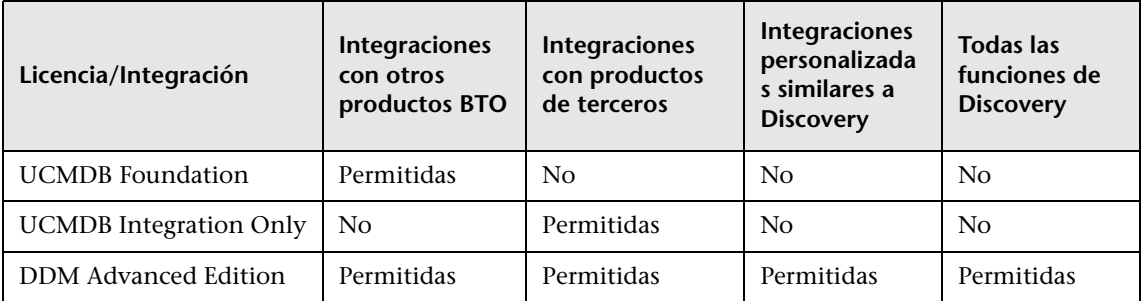

## <span id="page-48-0"></span>**Unidades de medida**

#### ➤ **Instancia del sistema operativo**

Cada implementación del programa de arranque que puede instalarse en un sistema físico o en una partición del sistema físico. Un sistema físico puede contener varias instancias del sistema operativo.

#### ➤ **Servidor administrado**

Un sistema informático o partición de sistema informático donde se instala un programa de arranque, excluyendo PCs o equipos utilizados principalmente por una sola persona.

**Nota:** Las impresoras y dispositivos de red no se consideran servidores administrados.

## <span id="page-49-0"></span>**Licencia de UCMDB Foundation**

Se trata de una licencia de derechos gratuita para el producto UCMDB, que se concede automáticamente a cualquier cliente de HP que adquiera HP Discovery and Dependency Mapping (DDM), HP Service Manager (SM) o HP Asset Manager (AM).

Esta sección también incluye:

- ➤ ["Integraciones de BTO estándar" en la página 50](#page-49-1)
- ➤ ["Otras integraciones" en la página 51](#page-50-0)
- ➤ ["Números de CI y relaciones" en la página 51](#page-50-1)
- ➤ ["Número de instancias de UCMDB" en la página 52](#page-51-0)
- ➤ ["Número de instancias de la sonda de Data Flow" en la página 52](#page-51-1)
- ➤ ["Caso concreto de BSM" en la página 52](#page-51-2)

#### <span id="page-49-1"></span>**Integraciones de BTO estándar**

Con esta licencia, se le permite integrar los siguientes productos BTO con UCMDB:

- ➤ HP Universal CMDB \* (otra instancia)
- ➤ HP Asset Manager \*
- ➤ HP Service Manager \*
- ➤ HP DDM Inventory
- ➤ HP Network Node Manager
- ➤ HP Storage Essentials
- ➤ HP Systems Insight Manager
- (\*) integración bidireccional

Los flujos de datos entre estos productos se implementan mediante adaptadores proporcionados listos para usar con HP Universal CMDB o empaquetados en la solución SACM. La mayoría de los adaptadores puede aprovechar la infraestructura de la sonda de Data Flow de HP Universal CMDB, excepto los que admiten un flujo de datos de federación o el flujo de datos de inserción de UCMDB a SM, debido a una restricción técnica.

**Nota:** El flujo de datos de UCMDB a Asset Manager se basa en un conector Connect-It, cuya licencia se proporciona gratuitamente a todos los clientes de AM.

El derecho que concede la licencia de UCMDB Foundation para integrar productos BTO con UCMDB no elimina la necesidad de que los clientes dispongan de las licencias adecuadas para estos productos.

## <span id="page-50-0"></span>**Otras integraciones**

Con esta licencia, también se le permite integrar productos BTO con UCMDB mediante:

- ➤ Integraciones estándar proporcionadas por socios comerciales de HP (podrían conllevar un cargo adicional)
- ➤ Integraciones de intercambio de datos personalizados (es decir, el Adaptador de base de datos genérica, el Adaptador genérico de inserción y adaptadores de Java desarrollados por clientes)
- ➤ la API del servicio web HP Universal CMDB y la API de HP Universal CMDB (Java)
- ➤ pero no las integraciones similares a Discovery (es decir, las creadas con adaptadores de Jython)

## <span id="page-50-1"></span>**Números de CI y relaciones**

La licencia de UCMDB Foundation no restringe el número de CI y relaciones que pueden almacenarse en UCMDB o intercambiarse entre UCMDB y otros productos BTO. La única limitación es la capacidad física y el rendimiento.

#### <span id="page-51-0"></span>**Número de instancias de UCMDB**

La licencia de UCMDB Foundation no restringe el número de instancias de UCMDB que pueden desplegarse en un entorno de cliente con el fin de implementar plataformas de desarrollo, prueba, producción HA y/o DR. Sin embargo, puede haber limitaciones técnicas relativas al modo en que los datos pueden administrarse e intercambiarse en una instalación de varias instancias. Los servidores que se detectan con DDM o que tienen su origen en un producto de terceros solo deben contarse una sola vez en la licencia de DDM Advanced Edition o la licencia de UCMDB Integration Only, incluso si aparecen en varias instancias de UCMDB con fines de administración operativa.

### <span id="page-51-1"></span>**Número de instancias de la sonda de Data Flow**

La licencia de UCMDB Foundation no restringe el número de instancias de la sonda de Data Flow que pueden desplegarse en un entorno de cliente para los adaptadores de integración o detección de hosts. Sin embargo, puede haber algunas limitaciones técnicas relativas al número máximo de sondas que pueden usarse con UCMDB. Además, como ya se ha mencionado, algunos adaptadores no pueden alojarse en una sonda.

## <span id="page-51-2"></span>**Caso concreto de BSM**

A los clientes que adquieren HP Application Performance Manager (APM) versión 9.0x o superior se les concede automáticamente una licencia gratuita para usar el componente UCMDB incrustado etiquetado como Run-time Service Model (RTSM) y para integrar productos BTO con RTSM. Como resultado, los clientes de APM no necesitan una licencia de UCMDB Foundation.

**Nota:** APM se conocía anteriormente como HP Business Availability Center versión 8.0x (BAC) y RTSM como Operational Database (ODB).

## <span id="page-52-0"></span>**Licencia de UCMDB Integration Only**

Esta licencia se basa en la unidad de medida Servidor administrado (para obtener más información, consulte ["Unidades de medida" en la página 49](#page-48-0)). Los clientes que necesiten integrar productos de terceros con UCMDB deben adquirir una cantidad adecuada de dicha licencia.

Esta sección también incluye:

- ➤ ["Regla de licencias" en la página 54](#page-53-1)
- ➤ ["Tipos de integraciones válidas" en la página 53](#page-52-1)

## **Regla de licencias**

Debe adquirirse una licencia de uso (LTU) para cada servidor administrado que se defina en un producto de terceros y cuya definición se copie a UCMDB para registrarse en forma de CI. La licencia de UCMDB Integration Only requiere una compra mínima inicial de 100 LTU.

### <span id="page-52-1"></span>**Tipos de integraciones válidas**

Esta licencia permite integrar productos de terceros con UCMDB mediante:

- ➤ Integraciones estándar proporcionadas por HP
- ➤ Integraciones estándar proporcionadas por socios comerciales de HP (podrían conllevar un cargo adicional)
- ➤ Integraciones de intercambio de datos personalizados (es decir, el Adaptador de base de datos genérica, el Adaptador genérico de inserción y adaptadores de Java desarrollados por clientes)
- ➤ la API del servicio web HP Universal CMDB y la API de HP Universal CMDB (Java)
- ➤ pero no las integraciones similares a Discovery (es decir, las creadas con adaptadores de Jython)

**Nota:** HP Universal CMDB proporciona adaptadores listos para usar para productos de terceros como Microsoft SCCM y BMC Atrium CMDB.

## <span id="page-53-0"></span>**Licencia de DDM Advanced Edition**

Esta licencia se basa en la unidad de medida Instancia del sistema operativo (para obtener más información, consulte ["Unidades de medida" en la](#page-48-0)  [página 49](#page-48-0)). Los clientes que necesiten acceder a toda la funcionalidad de Asignación de dependencias de detección de DDM deben adquirir una cantidad adecuada de dicha licencia.

Esta sección también incluye:

- ➤ ["Regla de licencias" en la página 54](#page-53-1)
- ➤ ["Asignación de dependencias de detección" en la página 54](#page-53-2)
- ➤ ["Integraciones" en la página 55](#page-54-0)
- ➤ ["Licencia de DDM Inventory gratuita con DDM Advanced Edition" en la](#page-54-1)  [página 55](#page-54-1)

#### <span id="page-53-1"></span>**Regla de licencias**

Debe adquirirse una licencia de uso (LTU) para cada instancia del sistema operativo que detecte DDM y que se registre en UCMDB en forma de CI. La licencia de DDM Advanced Edition requiere una compra mínima inicial de 100 LTU.

Ejemplo: un servidor de VMware ESX que aloja un equipo virtual requiere dos licencias de uso (LTU).

Los servidores que se detectan en DDM y que además se originan en un producto de terceros (para recopilar datos adicionales) no necesitan contarse en la licencia de UCMDB Integration Only. La licencia de DDM Advanced Edition cubre ese escenario de uso.

#### <span id="page-53-2"></span>**Asignación de dependencias de detección**

Con esta licencia, puede usar el panel de control de Discovery y otras funciones relacionadas para aprovechar todo el contenido de detección disponible listo para usar. Además, puede crear nuevos adaptadores de Jython para detectar otros recursos.

## <span id="page-54-0"></span>**Integraciones**

Esta licencia permite usar Estudio de integración para crear puntos de integración con BTO y productos de terceros mediante integraciones similares a Discovery (adaptadores de Jython personalizados).

## <span id="page-54-1"></span>**Licencia de DDM Inventory gratuita con DDM Advanced Edition**

Por cada LTU adquirida como parte de la licencia de DDM Advanced Edition para un determinado servidor, se concede una licencia de DDM Inventory gratuita para recopilar datos de inventario en ese servidor.

## **Tareas**

## <span id="page-55-0"></span>**Actualización a la licencia de Integration Only o DDM Advanced Edition**

Cuando se instala HP Universal CMDB, se recibe una licencia de Universal CMDB Foundation. Para obtener el archivo necesario para actualizar a la licencia de Integration Only o DDM Advanced Edition, póngase en contacto con HP Software Support y, a continuación, siga este procedimiento:

#### **Para actualizar la licencia:**

- **1** Obtenga el archivo adecuado de HP Software Support.
- **2** Reemplace el archivo **ucmdb\_license.xml** en la carpeta C:\hp\UCMDB\UCMDBServer\conf\. El nombre del archivo debe ser ucmdb\_license.xml.
- **3** Use la consola JMX para forzar un cambio de licencia:
	- **a** Inicie el explorador web y especifique la dirección del servidor, del siguiente modo: **http://<Nombre de host del servidor UCMDB> :8080/jmx-console**.
	- **b** Cuando se le solicite, introduzca las credenciales de autenticación de la consola JMX (si no dispone de tales credenciales, póngase en contacto con el administrador del sistema). El nombre de usuario y la contraseña predeterminados son **sysadmin**/**sysadmin**.
	- **c** En **UCMDB**, haga clic en **service=Server Services** para abrir la página Operaciones.
	- **d** Busque **getLicense** e introduzca la siguiente información:

En el cuadro de valor del parámetro **customerID**, escriba **1**.

Haga clic en **Invocar**.

Se muestra información sobre el tipo de licencia, el nombre de cliente, los paquetes permitidos y el estado de bloqueo de las aplicaciones.

## **Referencia**

## <span id="page-56-0"></span>**Solución de problemas y limitaciones**

Esta sección facilita la solución de problemas y explica las limitaciones de las licencias de UCMDB.

➤ **Problema**: al integrar UCMDB con HP Storage Essentials, no se puede ejecutar el trabajo de **integración de SE por SQL** con la licencia de Foundation.

**Solución**: realice la configuración descrita en "Discover the SE Oracle Database" en *HP Universal CMDB Discovery and Integration Content Guide* (PDF).

➤ **Problema**: al integrar UCMDB con HP Network Node Manager (NNMi), no se puede ejecutar el trabajo de **Layer2 por NNM** con la licencia de Foundation.

**Solución**: Para obtener más información, consulte "Network Node Manager i (NNMi) Integration" en *HP Universal CMDB Discovery and Integration Content Guide* (PDF).

**Capítulo 3** • Modelo de licencia de HP Universal CMDB

# **Primeros pasos en HP Universal CMDB**

Este capítulo incluye:

#### **Conceptos**

➤ [Planificación previa al despliegue en la página 60](#page-59-0)

#### **Tareas**

- ➤ [Primeros pasos en la página 63](#page-62-0)
- ➤ [Tareas básicas de administración en la página 64](#page-63-0)

## **Conceptos**

## <span id="page-59-0"></span>**Planificación previa al despliegue**

El despliegue de HP Universal CMDB en un entorno de red empresarial es un proceso que requiere la planificación de los recursos, el diseño de la arquitectura del sistema y una estrategia de despliegue bien planificada. La siguiente lista de comprobación describe algunos de los problemas básicos que deben tenerse en cuenta antes de la instalación. Para ver la documentación completa de prácticas recomendadas para la planificación del despliegue, consulte con HP Professional Services.

Utilice la siguiente lista de comprobación para revisar los problemas básicos que su organización debe tener en cuenta durante la planificación del despliegue de HP Universal CMDB.

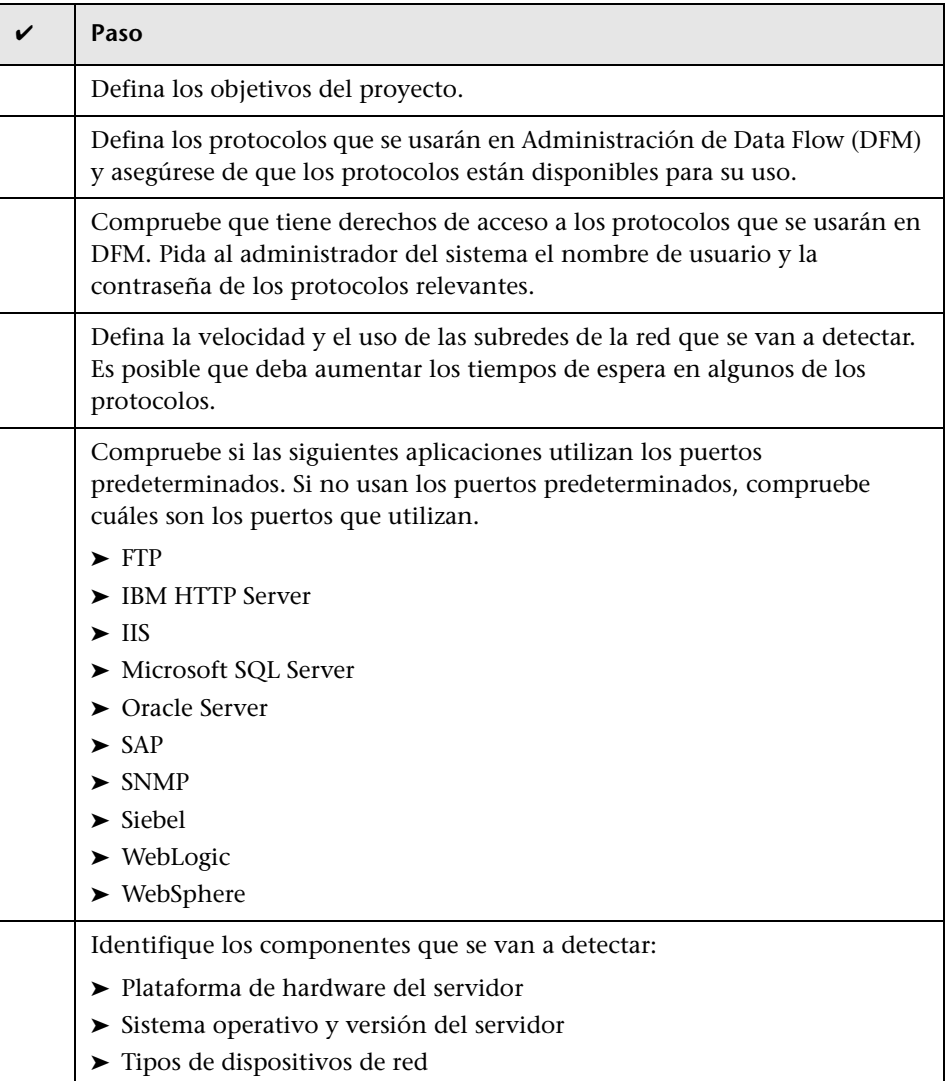

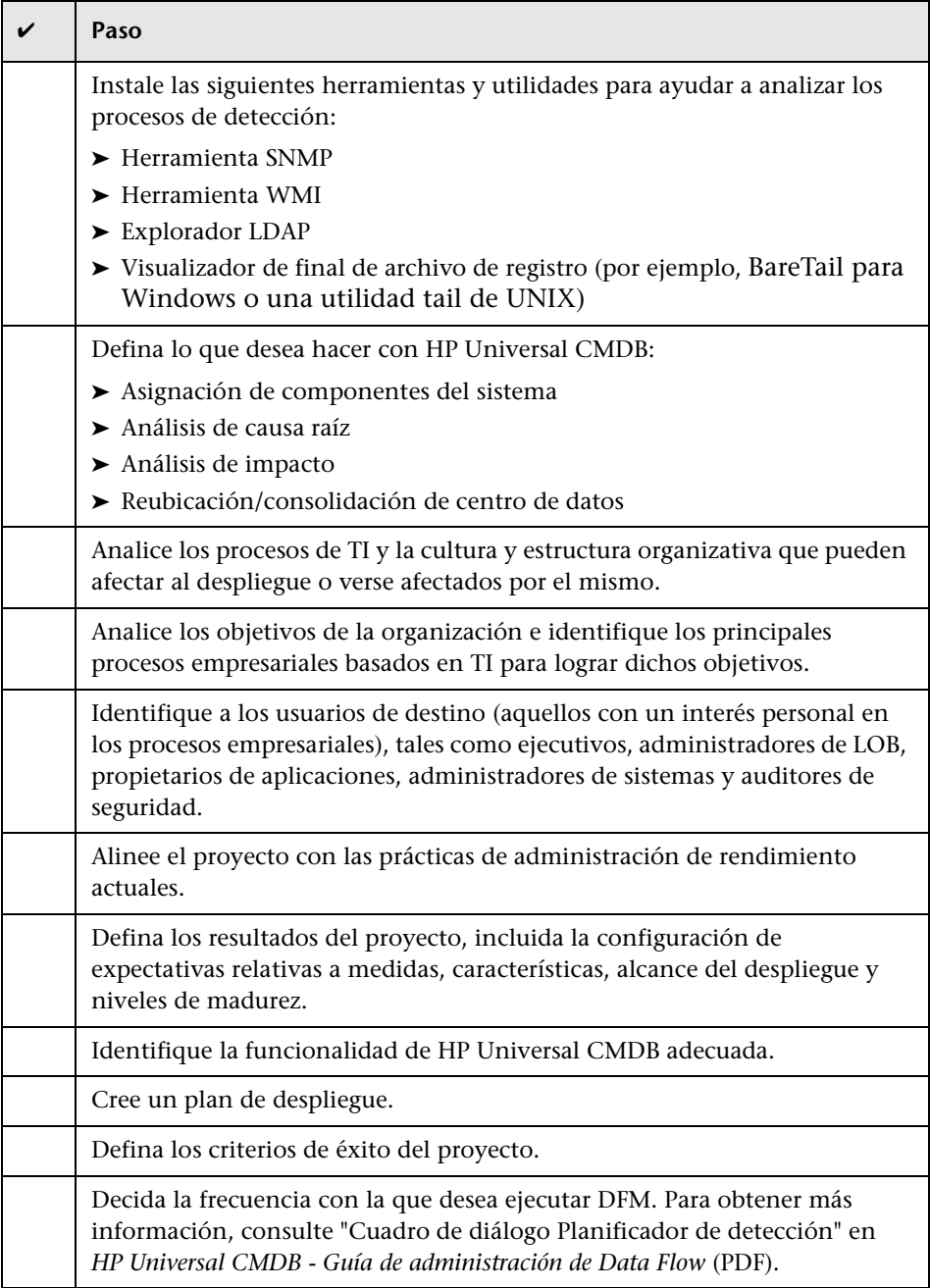

#### **Tareas**

## <span id="page-62-0"></span>**Primeros pasos**

Esta sección proporciona un plan básico, paso a paso, para empezar a utilizar HP Universal CMDB.

#### **1 Lea la información relativa a la solicitud de ayuda.**

Obtenga información sobre las diversas fuentes de asistencia, incluidas HP Professional Services y HP Software Support, además de la documentación de HP Universal CMDB. Para obtener más información, consulte ["Bienvenido a esta guía" en la página 15.](#page-14-0)

#### **2 Obtenga información sobre los componentes de HP Universal CMDB.**

Obtenga información sobre los componentes en los que se basa el funcionamiento del sistema HP Universal CMDB. Para obtener más información, consulte ["Descripción general de HP Universal CMDB" en la](#page-25-0)  [página 26.](#page-25-0)

#### **3 Planifique el despliegue de HP Universal CMDB.**

Cree un plan de despliegue completo antes de instalar HP Universal CMDB. Use la lista de comprobación [Planificación previa al despliegue](#page-59-0)  como ayuda. Si desea conocer en profundidad las prácticas recomendadas para la planificación del despliegue, consulte a su representante de HP Professional Services. Para obtener más información, consulte ["Planificación previa al despliegue" en la página 60](#page-59-0).

#### **4 Instale los componentes de HP Universal CMDB.**

Instale el servidor (en un sistema Windows o Linux) y la sonda de Data Flow. Para obtener más información, consulte [Parte II, "Instalación de](#page-66-0)  [UCMDB Server."](#page-66-0).

#### **5 Conéctese a HP Universal CMDB.**

Inicie HP Universal CMDB. Para obtener más información, consulte ["Acceso a HP Universal CMDB" en la página 433](#page-432-0).

#### **6 Inicie el administrador del sistema.**

Configure el sistema HP Universal CMDB. Para obtener más información, consulte "Administración" en *HP Universal CMDB - Guía de administración* (PDF).

## <span id="page-63-0"></span>**Tareas básicas de administración**

Esta sección proporciona una lista de comprobación de las tareas básicas de administración y configuración. Use esta lista de comprobación para revisar las tareas básicas de administración necesarias para configurar el sistema HP Universal CMDB.

#### **1 Configure Administración de Data Flow (DFM).**

Los usuarios de DDM con licencia pueden ejecutar el proceso de detección para identificar recursos de TI en la infraestructura de red. Para obtener más información, consulte *HP Universal CMDB - Guía de administración de Data Flow* (PDF).

#### **2 Al configurar DFM, solicite la siguiente información al administrador del sistema:**

- ➤ Credenciales del sistema operativo
- ➤ Credenciales del protocolo de red
- ➤ Credenciales de la aplicación

#### **3 Configure los usuarios.**

Defina los permisos para las vistas. A través de los permisos se permite o se deniega el acceso a las vistas, TQL y otros componentes. Para obtener más información, consulte "Configurar y trabajar con los usuarios" y "Administrador de seguridad" en el *HP Universal CMDB - Guía de administración* (PDF).

#### **4 Configure los destinatarios de los informes programados, incluido el método de entrega.**

Para obtener más información, consulte "Informes" en *HP Universal CMDB - Guía de modelado* (PDF).

#### **5 Genere manualmente el modelo de universo de TI mediante la definición de los elementos de configuración (CI) y las relaciones de CI en el modelo.**

Divida el modelo en vistas que representen subconjuntos lógicos del modelo global. Agregue los CI en función de los recursos de red detectados o defina manualmente los componentes de infraestructura.

Para obtener más información, consulte:

- ➤ "Administrador de Universo de TI" en *HP Universal CMDB Guía de modelado* (PDF)
- ➤ "Modeling Studio" en *HP Universal CMDB Guía de modelado* (PDF)

**Capítulo 4** • Primeros pasos en HP Universal CMDB

# **Parte II**

# <span id="page-66-0"></span>**Instalación de UCMDB Server**

**5**

# **Procedimiento de instalación**

Este capítulo incluye:

#### **Conceptos**

- ➤ [Descripción general del procedimiento de instalación en la página 70](#page-69-0)
- ➤ [Fases de la instalación en la página 70](#page-69-1)

## **Conceptos**

## <span id="page-69-0"></span>**Descripción general del procedimiento de instalación**

Durante la instalación, se instalan los siguientes componentes de HP Universal CMDB:

- ➤ Servidor de HP Universal CMDB
- ➤ Base de datos de gestión de la configuración (CMDB)
- ➤ Base de datos de historial
- ➤ Paquetes de HP Universal CMDB
- ➤ Sonda de Administración de Data Flow (DFM) (si existe una licencia adecuada; para obtener más información, consulte ["Modelo de licencia de](#page-46-0)  [HP Universal CMDB" en la página 47](#page-46-0))

**Importante:** HP Universal CMDB **no** debe instalarse más de una vez en un servidor, incluso si las instancias se instalan en carpetas distintas o son de versiones diferentes.

## <span id="page-69-1"></span>**Fases de la instalación**

El flujo de trabajo de instalación incluye las siguientes fases principales:

 **1** Configure las bases de datos CMDB y de historial.

HP Universal CMDB se configura en Microsoft SQL Server o en Oracle Server.

Para obtener más información, consulte "Despliegue y mantenimiento de la base de datos Microsoft SQL Server" y "Despliegue y mantenimiento de la base de datos Oracle Server" en *HP Universal CMDB - Guía de bases de datos* (PDF).

 **2** Obtenga la licencia adecuada de HP Universal CMDB.

Coloque la licencia en un equipo que sea accesible desde el equipo en el que esté instalando HP Universal CMDB.

Para obtener más información, consulte ["Modelo de licencia de](#page-46-0)  [HP Universal CMDB" en la página 47.](#page-46-0)

 **3** Instale el servidor de HP Universal CMDB.

Para obtener más información, consulte ["Instalación de HP Universal](#page-72-0)  [CMDB en una plataforma Windows" en la página 73](#page-72-0) o ["Instalación de](#page-88-0)  [HP Universal CMDB en una plataforma Linux" en la página 89](#page-88-0).

Al final de la instalación del servidor, el procedimiento de instalación continúa directamente en la instalación de las bases de datos (CMDB y History). Puede crear una base de datos (Microsoft SQL Server) o un esquema (Oracle Server), o puede conectar con una base de datos o esquema existente. Para obtener más información, consulte ["Configuración del servidor UCMDB" en la página 103.](#page-102-0)

**Nota:** Los paquetes de fábrica se despliegan automáticamente una sola vez durante el primer inicio del servidor.

- **4** Instale los recopiladores (sondas de Data Flow). Para obtener más información, consulte ["Instalación de sondas de Data Flow en la](#page-134-0)  [plataforma Windows" en la página 135](#page-134-0) o ["Instalación de sondas de Data](#page-152-0)  [Flow en la plataforma Linux" en la página 153](#page-152-0).
- **5** Configure permisos de acceso para el servidor UCMDB y la sonda de Data Flow.

Para obtener más información, consulte [Parte VI, "Sistema de protección](#page-288-0)  [de HP Universal CMDB."](#page-288-0).

- **6** Configure los permisos de autenticación del servicio de servidor UCMDB.
- **7** Inicie HP Universal CMDB.

Para obtener más información, consulte ["Comandos de acceso para el](#page-128-0)  [servidor UCMDB" en la página 129.](#page-128-0)

#### **Capítulo 5** • Procedimiento de instalación
**6**

# <span id="page-72-0"></span>**Instalación de HP Universal CMDB en una plataforma Windows**

**Importante:** Si instala una versión de Service Pack (por ejemplo, 9.02), lea las instrucciones más recientes en las notas de la versión.

Este capítulo incluye:

**Conceptos**

➤ [Requisitos previos de instalación en la página 74](#page-73-0)

**Tareas**

- ➤ [Instalación de UCMDB en la página 76](#page-75-0)
- ➤ [Configuración del servidor de correo de UCMDB en la página 85](#page-84-0)
- ➤ [Desinstalación de HP Universal CMDB en la página 86](#page-85-0)

## **Conceptos**

#### <span id="page-73-0"></span>**Requisitos previos de instalación**

Antes de instalar HP Universal CMDB, tenga en cuenta lo siguiente:

- ➤ Es muy recomendable leer atentamente la introducción de esta guía antes de iniciar la instalación. Para obtener más información, consulte ["Introducción a HP Universal CMDB" en la página 25](#page-24-0).
- ➤ No instale HP Universal CMDB en una unidad asignada a un recurso de red.
- ➤ Debido a las limitaciones del explorador web, los nombres de los equipos que ejecutan el servidor de HP Universal CMDB solo pueden contener caracteres alfanuméricos (a-z, A-Z, 0-9), guiones (-) y puntos (.).

Si los nombres de los equipos que ejecutan los servidores de HP Universal CMDB contienen caracteres de subrayado, es posible que no pueda iniciar sesión en HP Universal CMDB. En tal caso, debería usar la dirección IP del equipo en lugar del nombre del equipo.

- ➤ **Importante:** HP Universal CMDB **no** debe instalarse más de una vez en un servidor, incluso si las instancias se instalan en carpetas distintas o son de versiones diferentes.
- ➤ Los nombres de usuario y contraseña de base de datos pueden contener caracteres alfanuméricos del conjunto de caracteres de base de datos, además del carácter de subrayado. Los nombres deben comenzar con un carácter alfabético y no deben tener más de 30 caracteres.
- ➤ El directorio de programa de HP Universal CMDB no puede contener caracteres que no sean del idioma inglés.
- ➤ Para obtener más información acerca de las licencias, consulte ["Modelo de](#page-46-0)  [licencia de HP Universal CMDB" en la página 47.](#page-46-0)
- ➤ Para obtener más información acerca de la solución de problemas de inicio de sesión, consulte ["Recursos de solución de problemas disponibles"](#page-450-0)  [en la página 451.](#page-450-0)
- ➤ **Importante:** Si está actualizando la versión actual a la 9.02, lea el capítulo ["Actualización de HP Universal CMDB de la versión 8.0x a la versión 9.0x"](#page-168-0)  [en la página 169](#page-168-0) antes de desinstalar la versión actual. En la sección ["Realizar procedimientos posteriores a la actualización" en la página 175](#page-174-0) de dicho capítulo se explica el modo de evitar la pérdida de los archivos de configuración del adaptador.
- ➤ Antes de iniciar la instalación, tenga a mano la siguiente información:
	- ➤ Información para configurar los parámetros de las bases de datos CMDB y CMDB History. Si tiene previsto establecer estas bases de datos durante la configuración del servidor, consulte ["Configuración del](#page-102-0)  [servidor UCMDB" en la página 103](#page-102-0).
	- ➤ Si tiene previsto ejecutar el servidor UCMDB en una plataforma reforzada (incluido el uso del protocolo HTTPS), revise los procedimientos del sistema de protección que se describen en [Parte VI,](#page-288-0)  ["Sistema de protección de HP Universal CMDB".](#page-288-0)
	- ➤ Dirección de correo electrónico del administrador. (Opcional)
	- ➤ Nombre de servidor de correo SMTP. (Opcional)
	- ➤ Nombre de remitente de SMTP. Este nombre aparece en las alertas que se envían desde UCMDB. (Opcional)

#### **Tareas**

## <span id="page-75-0"></span>**Instalación de UCMDB**

A continuación se explica el procedimiento para instalar HP Universal CMDB.

- **1** Si está instalando desde una unidad de red, conéctese a ella.
- **2** Busque el archivo ejecutable de UCMDB: **HPUCMDB\_Server\_902.exe**.
- **3** Haga doble clic en el archivo para abrir la pantalla de presentación.

Si la firma digital es válida, se abrirá la pantalla de presentación:

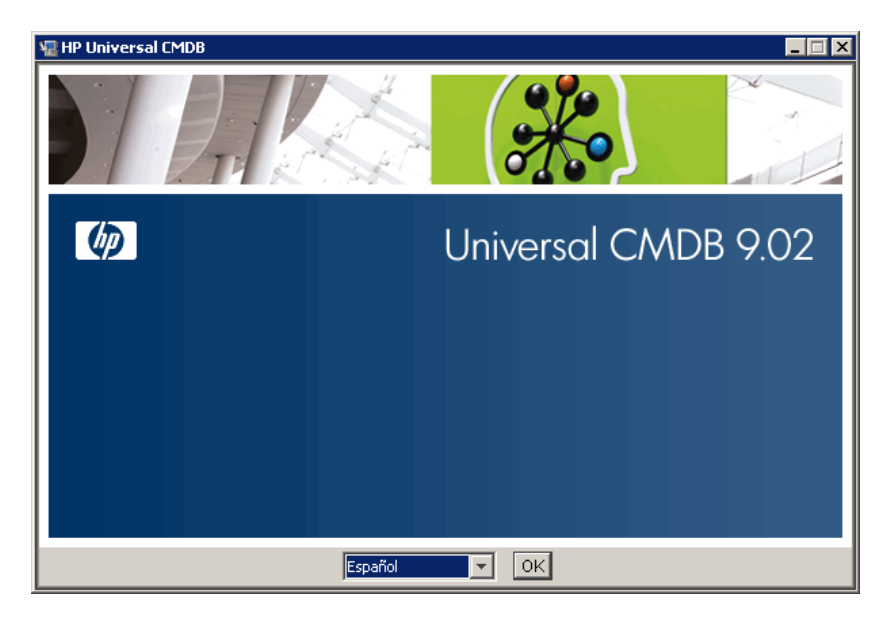

 **4** Elija el idioma de configuración regional y haga clic en **Aceptar**.

Se abre el cuadro de diálogo Introducción.

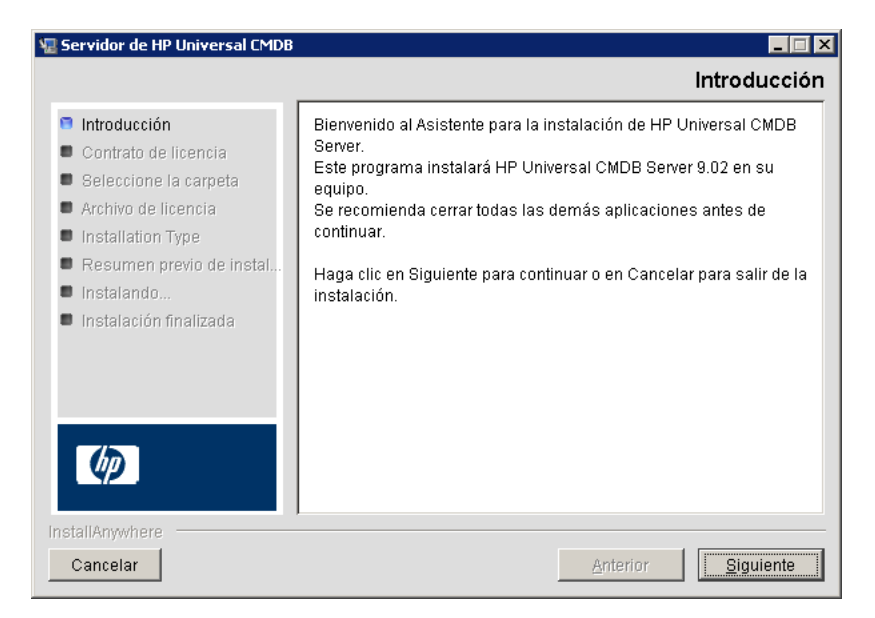

 **5** Haga clic en **Siguiente** para abrir el cuadro de diálogo Contrato de licencia.

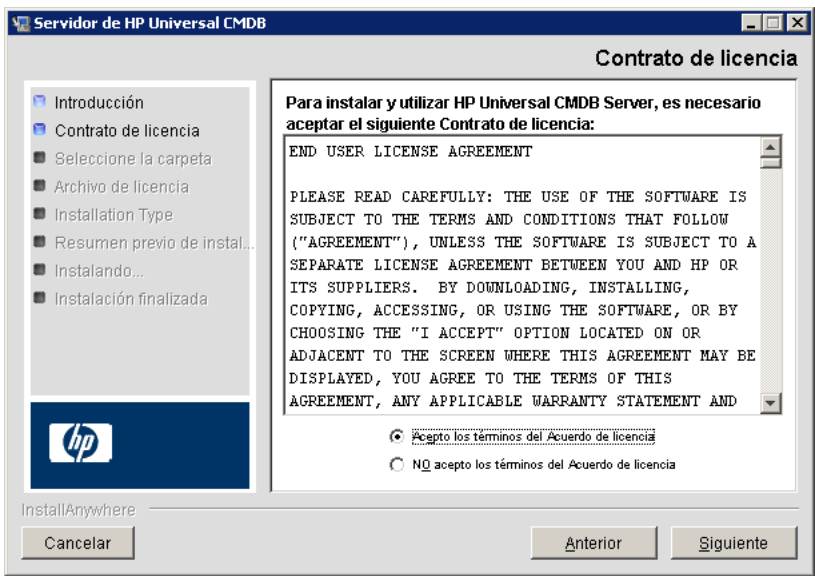

Acepte los términos de la licencia y haga clic en **Siguiente** para abrir el cuadro de diálogo Seleccione la carpeta.

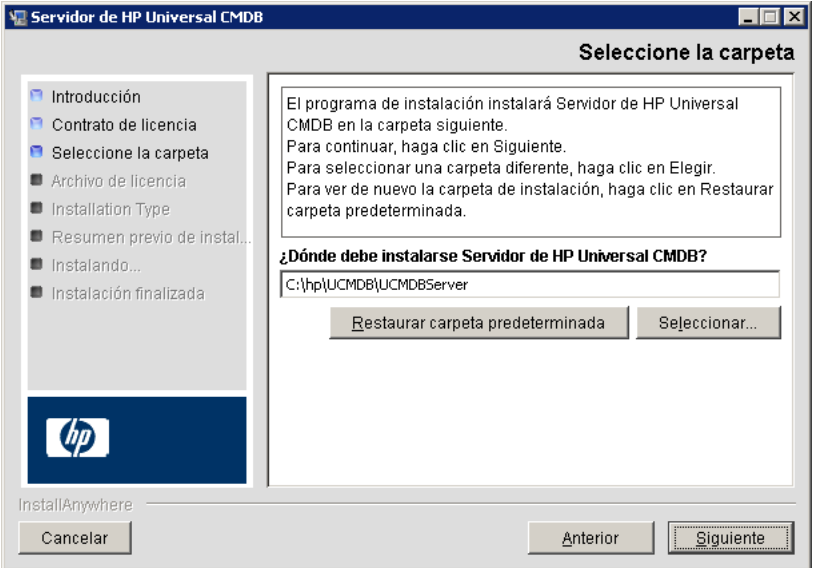

Acepte la entrada predeterminada o haga clic en **Seleccionar** para mostrar un cuadro de diálogo Examinar estándar. Para instalar en otro directorio, busque la carpeta de instalación y selecciónela. La ruta de instalación no debe contener espacios.

**Sugerencia:** Para mostrar de nuevo la carpeta de instalación predeterminada, haga clic en **Restaurar carpeta predeterminada**.

 **6** Haga clic en **Siguiente** para abrir el cuadro de diálogo Seleccionar archivo de tipo de licencia.

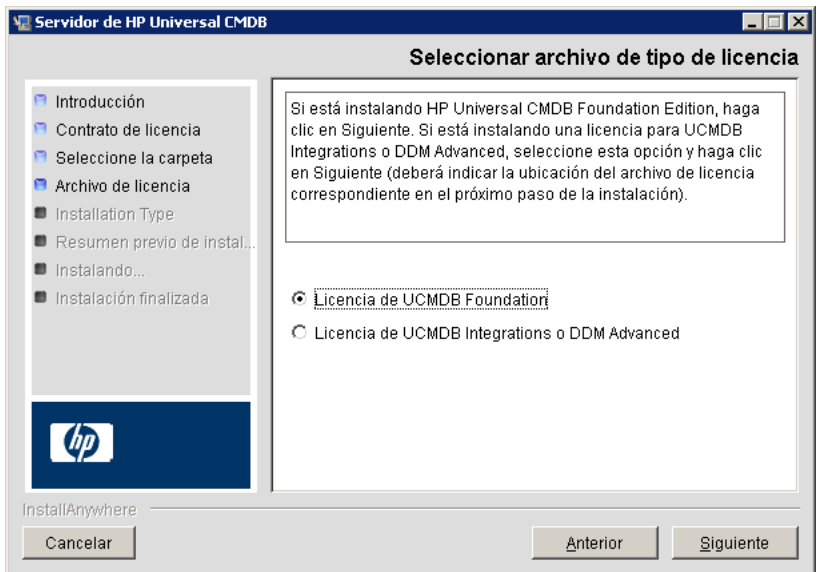

Para instalar la licencia de Foundation, acepte la entrada predeterminada. Para instalar la licencia de Integration o DDM Advanced, seleccione **Licencia de UCMDB Integration o DDM Advanced**. Para obtener más información acerca de las licencias, consulte ["Modelo de licencia de](#page-46-0)  [HP Universal CMDB" en la página 47.](#page-46-0)

Si selecciona la **Licencia de UCMDB Foundation**, vaya directamente al paso [7 en la página 81](#page-80-0).

Si selecciona la **Licencia de UCMDB Integration o DDM Advanced**, haga clic en **Siguiente** para abrir el cuadro de diálogo Seleccionar archivo de licencia.

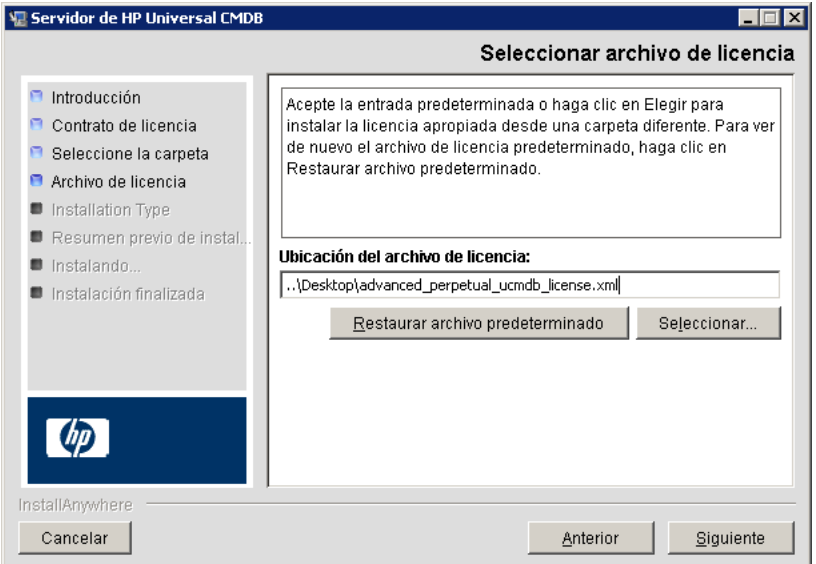

Acepte la entrada predeterminada o haga clic en **Seleccionar** para mostrar un cuadro de diálogo Examinar estándar. Busque y seleccione la carpeta que contiene el archivo de licencia. Seleccione el archivo de licencia (**ucmdb\_license.xml**).

**Sugerencia:** Para mostrar de nuevo la carpeta de instalación predeterminada, haga clic en **Restaurar archivo predeterminado**.

<span id="page-80-0"></span> **7** Haga clic en **Siguiente** para abrir el cuadro de diálogo Seleccionar tipo de instalación.

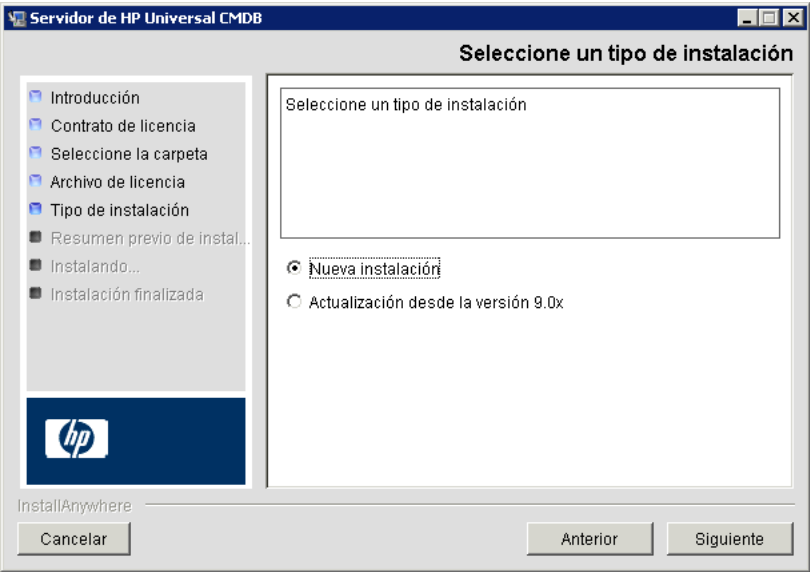

Seleccione **Nueva instalación** cuando realice una instalación completa del producto. Seleccione **Actualización desde la versión 9.0x** cuando realice una instalación de revisión.

 **8** Haga clic en **Siguiente** para abrir el cuadro de diálogo Resumen previo de instalación, donde se especifican las opciones de instalación seleccionadas.

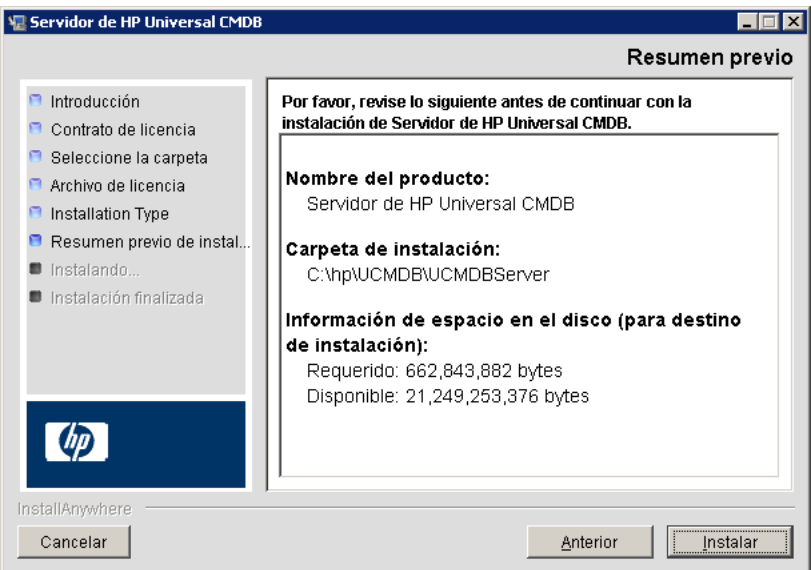

- **9** Si está de acuerdo con el resumen, haga clic en **Instalar**. Aparece un mensaje que indica que se está realizando la instalación.
- **10** Una vez finalizada la instalación, se muestra el mensaje Configurar HP Universal CMDB Server:

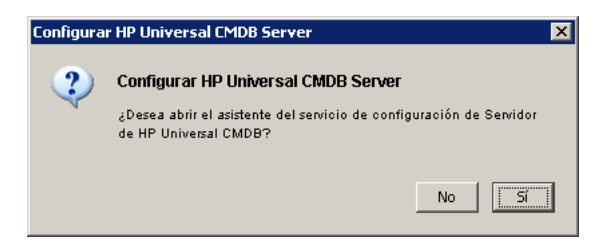

La siguiente fase del procedimiento consiste en iniciar el Asistente de configuración del servidor UCMDB (para configurar la base de datos o el esquema). Haga clic en **Sí** para continuar con la configuración.

Si está actualizando de la versión 8.0x a la 9.02, haga clic en **No** y siga adelante con el procedimiento en ["Instalar la versión 9.02 de Data Flow](#page-175-0)  [Probe" en la página 176](#page-175-0).

Puede configurar la base de datos o el esquema más tarde. En ese caso, deberá abrir el Asistente de configuración del servidor UCMDB desde el menú Inicio de Windows.

Se abre el cuadro de diálogo Configuración del servidor UCMDB.

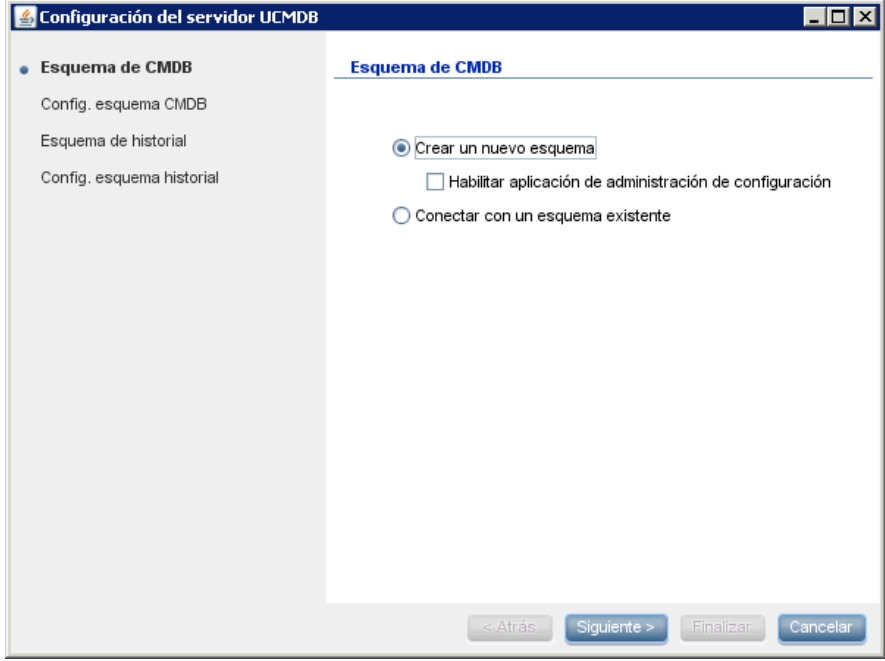

En las fases siguientes, debe elegir entre crear una base de datos o esquema (Microsoft SQL Server u Oracle Server), o conectar con una base de datos o esquema existente. Lo más probable es que cree una base de datos o esquema en las instalaciones nuevas de HP Universal CMDB, y que conecte con una base de datos o esquema existente cuando vuelva a instalar un servidor o instale uno adicional.

- ➤ Para ver una introducción a la creación o conexión de una base de datos, consulte ["Elección de la base de datos o el esquema" en la](#page-103-0)  [página 104.](#page-103-0)
- ➤ Para ver el procedimiento de creación de una base de datos de Microsoft SQL Server, consulte ["Creación de una base de datos de](#page-107-0)  [Microsoft SQL Server" en la página 108](#page-107-0).
- ➤ Para ver el procedimiento de creación de un esquema de Oracle, consulte ["Creación de un esquema de Oracle" en la página 114.](#page-113-0)
- ➤ Para ver el procedimiento de conexión con una base de datos de Microsoft SQL Server existente, consulte ["Conexión con una base de](#page-118-0)  [datos de Microsoft SQL Server existente" en la página 119](#page-118-0).
- ➤ Para ver el procedimiento de conexión con un esquema de Oracle existente, consulte ["Conexión con un esquema de Oracle existente" en](#page-118-1)  [la página 119.](#page-118-1)

 **11** Una vez finalizada la configuración en el Asistente de configuración, se abre el cuadro de diálogo Instalación finalizada.

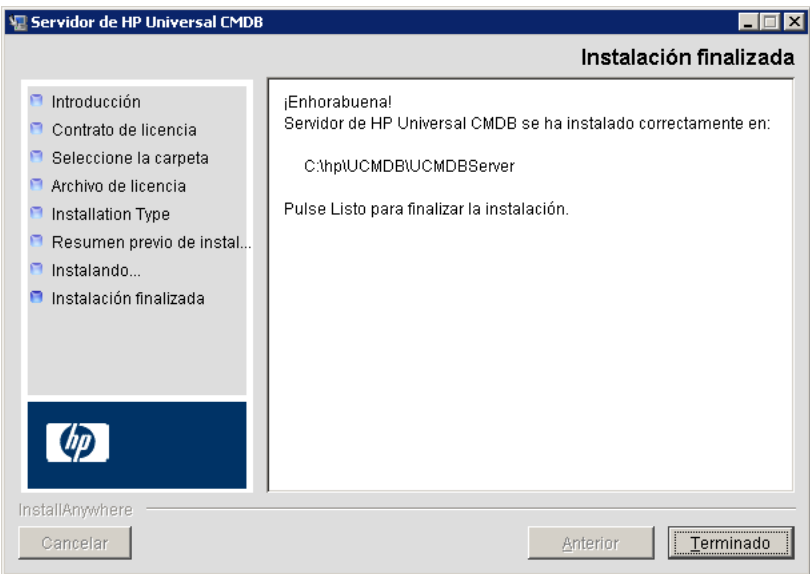

 **12** Haga clic en **Listo** para completar la instalación.

#### <span id="page-84-0"></span>**Configuración del servidor de correo de UCMDB**

Lleve a cabo este procedimiento después de haber instalado HP Universal CMDB.

**Para configurar el servidor de correo de UCMDB:**

- **1** Seleccione **Administración** > **Administrador de configuración de infraestructura** > categoría **Configuración de correo**.
- **2** Defina la configuración de **Servidor SMTP**: escriba el nombre del servidor SMTP.
- **3** Edite la configuración de **Puerto de servidor SMTP**: el valor predeterminado es 25.
- **4** Puede proporcionar información sobre un servidor alternativo que sirva de respaldo del servidor SMTP principal. Repita los pasos 2 y 3 pero proporcione el nombre del **Servidor SMTP alternativo** y el **Puerto de servidor SMTP alternativo**.
- **5** Edite la configuración de **Remitente de correo electrónico** con el nombre que debe aparecer en los informes que envíe HP Universal CMDB.
- **6** Para permitir que los usuarios cambien el nombre del **Remitente de correo electrónico** en el formulario de envío de correo, cambie el valor de **Editabilidad del remitente** a **Verdadero**. De lo contrario, deje el valor **Falso**.

### <span id="page-85-0"></span>**Desinstalación de HP Universal CMDB**

A continuación se explica el procedimiento para desinstalar HP Universal CMDB.

 **1** En el menú Inicio, seleccione **Todos los programas > HP UCMDB > Iniciar HP Universal CMDB Server > Desinstalar HP Universal CMDB Server**. Se abre el cuadro de diálogo Desinstalar HP Universal CMDB Server.

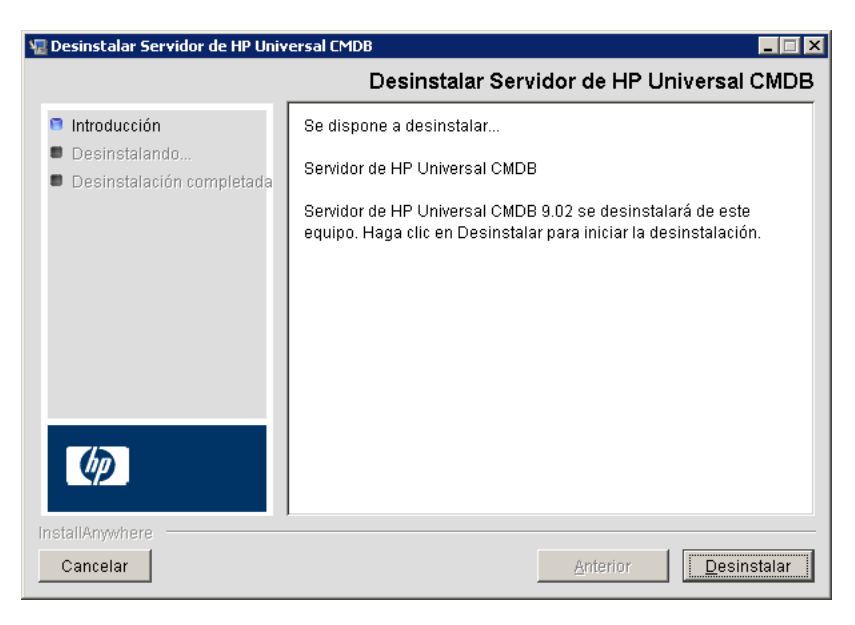

#### **2** Haga clic en **Desinstalar**.

Una vez finalizada la desinstalación, se muestra un mensaje de confirmación:

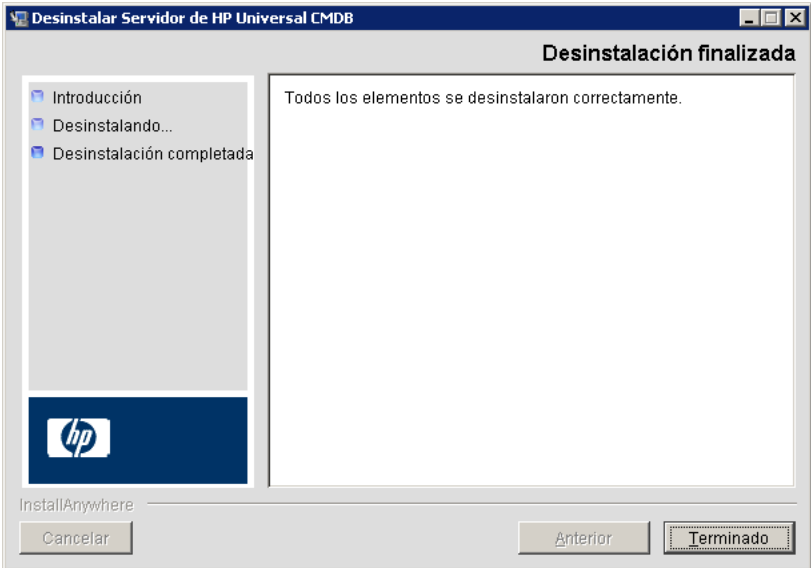

 **3** Haga clic en **Listo**.

**Capítulo 6** • Instalación de HP Universal CMDB en una plataforma Windows

# **7**

# <span id="page-88-0"></span>**Instalación de HP Universal CMDB en una plataforma Linux**

**Importante:** Si instala una versión de Service Pack (por ejemplo, 9.02), lea las instrucciones más recientes en las notas de la versión.

Este capítulo incluye:

#### **Conceptos**

➤ [Requisitos previos de la instalación en la página 90](#page-89-0)

#### **Tareas**

- ➤ [Instalar HP Universal CMDB en la página 92](#page-91-0)
- ➤ [Configuración del servidor de correo de UCMDB en la página 100](#page-99-0)
- ➤ [Desinstalación de UCMDB en la página 101](#page-100-0)

## **Conceptos**

#### <span id="page-89-0"></span>**Requisitos previos de la instalación**

Antes de instalar HP Universal CMDB, tenga en cuenta lo siguiente:

- ➤ Es muy recomendable leer atentamente la introducción de esta guía antes de iniciar la instalación. Para obtener más información, consulte ["Introducción a HP Universal CMDB" en la página 25](#page-24-0).
- ➤ Debido a las limitaciones del explorador web, los nombres de los equipos que ejecutan el servidor de HP Universal CMDB solo pueden contener caracteres alfanuméricos (a-z, A-Z, 0-9), guiones (-) y puntos (.).

Si los nombres de los equipos que ejecutan los servidores de HP Universal CMDB contienen caracteres de subrayado, es posible que no pueda iniciar sesión en HP Universal CMDB. En tal caso, debería usar la dirección IP del equipo en lugar del nombre del equipo.

- ➤ **Importante:** HP Universal CMDB **no** debe instalarse más de una vez en un servidor, incluso si las instancias se instalan en carpetas distintas o son de versiones diferentes.
- ➤ Aplique la siguiente configuración al equipo Linux:
	- ➤ /etc/sysctl.conf. Agregue o actualice el valor de **fs.file-max** a **fs.file-max = 300000**
	- ➤ /etc/security/limits.conf. Al final del archivo, agregue:
		- **\* soft nofile 20480**
		- **\* hard nofile 20480**

**Nota:** Es probable que necesite privilegios para modificar estos archivos. Es posible que necesite reiniciar el equipo Linux para que los cambios surtan efecto.

- ➤ Los nombres de usuario y contraseña de base de datos pueden contener caracteres alfanuméricos del conjunto de caracteres de base de datos, además del carácter de subrayado. Los nombres deben comenzar con un carácter alfabético y no deben tener más de 30 caracteres.
- ➤ El directorio de programa de HP Universal CMDB no puede contener caracteres que no sean del idioma inglés.
- ➤ Para obtener más información acerca de las licencias, consulte ["Modelo de](#page-46-0)  [licencia de HP Universal CMDB" en la página 47.](#page-46-0)
- ➤ Para obtener más información acerca de la solución de problemas de inicio de sesión, consulte ["Recursos de solución de problemas disponibles"](#page-450-0)  [en la página 451](#page-450-0).
- ➤ Antes de iniciar la instalación, tenga a mano la siguiente información:
	- ➤ Información para configurar los parámetros de las bases de datos CMDB y CMDB History. Si tiene previsto establecer estas bases de datos durante la configuración del servidor, consulte ["Configuración del](#page-102-0)  [servidor UCMDB" en la página 103](#page-102-0).
	- ➤ Si tiene previsto ejecutar el servidor UCMDB en una plataforma reforzada (incluido el uso del protocolo HTTPS), revise los procedimientos del sistema de protección que se describen en [Parte VI,](#page-288-0)  ["Sistema de protección de HP Universal CMDB".](#page-288-0)

#### **Tareas**

## <span id="page-91-0"></span>**Instalar HP Universal CMDB**

A continuación se explica el procedimiento para instalar HP Universal CMDB.

- **1** La instalación de HP Universal CMDB en Linux funciona como una instalación basada en gráficos. Antes de ejecutar el instalador, configure la variable de entorno **DISPLAY** para que apunte a una instancia en ejecución de un servidor Windows X.
- **2** Busque el archivo ejecutable de UCMDB: **HPUCMDB\_Server\_902.bin**.
- **3** Ejecute el siguiente ejecutable: **sh <ruta de acceso al archivo de instalación>/HPUCMDB\_Server\_902.bin**.

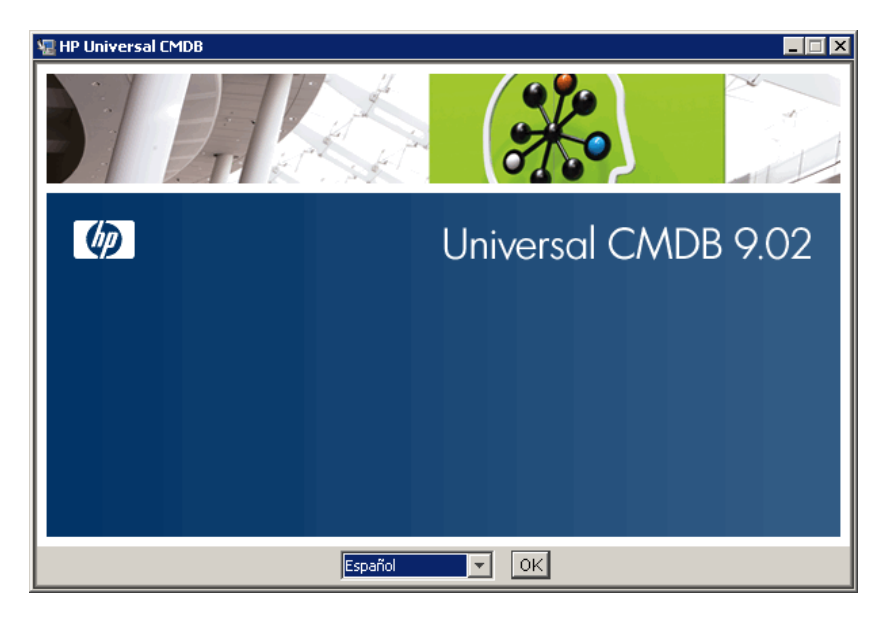

Se abre la pantalla de presentación:

 **4** Elija el idioma de configuración regional y haga clic en **Aceptar**.

Se abre el cuadro de diálogo Introducción.

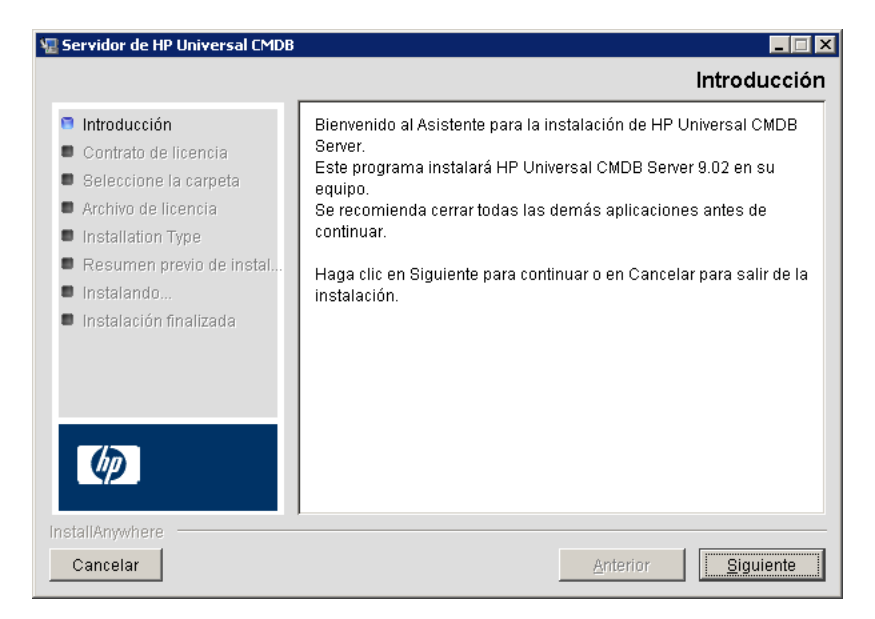

 **5** Haga clic en **Siguiente** para abrir el cuadro de diálogo Contrato de licencia.

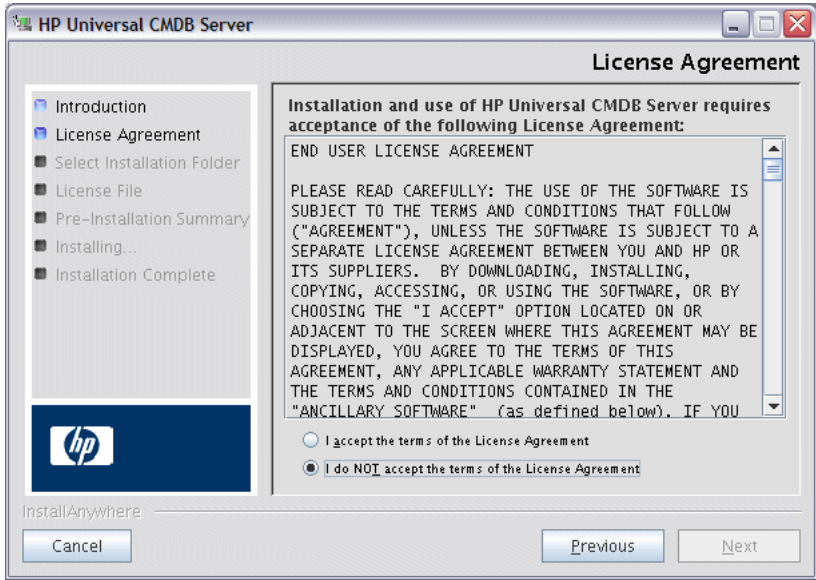

Acepte los términos de la licencia y haga clic en **Siguiente** para abrir el cuadro de diálogo Seleccione la carpeta.

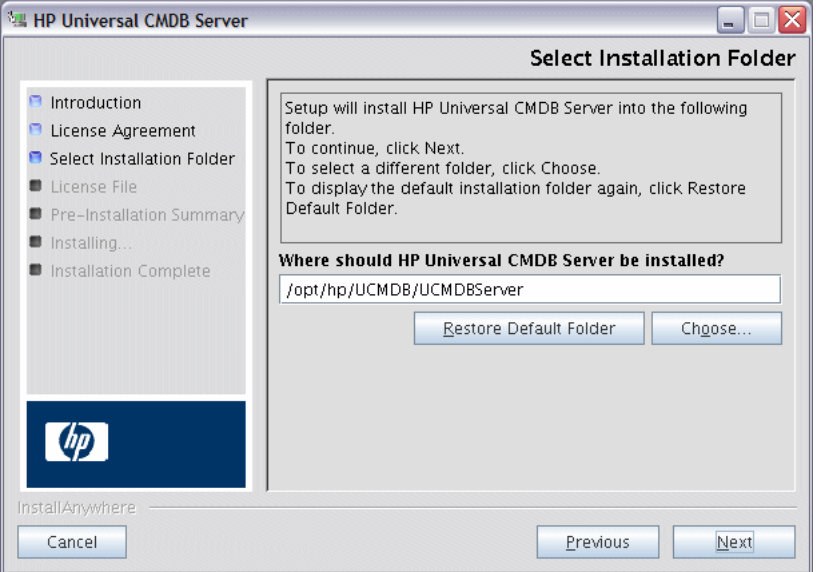

Especifique otra ruta de acceso o haga clic en **Seleccionar** para mostrar un cuadro de diálogo Examinar estándar. Para instalar en otro directorio, busque la carpeta de instalación y selecciónela. La ruta de instalación no debe contener espacios.

**Sugerencia:** Para mostrar de nuevo la carpeta de instalación predeterminada, haga clic en **Restaurar carpeta predeterminada**.  **6** Haga clic en **Siguiente** para abrir el cuadro de diálogo Seleccionar archivo de tipo de licencia.

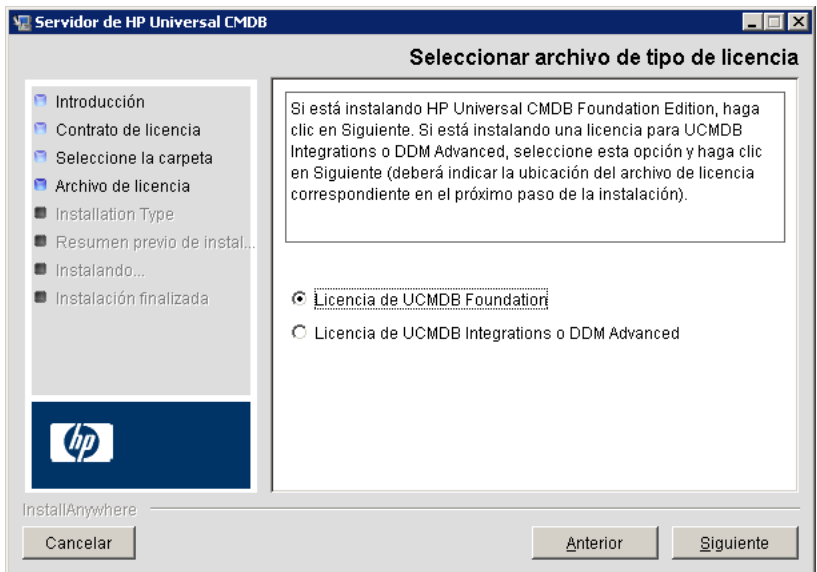

Para instalar la licencia de Foundation, acepte la entrada predeterminada. Para instalar la licencia de Integration o DDM Advanced, seleccione **Licencia de UCMDB Integration o DDM Advanced**. Para obtener más información acerca de las licencias, consulte ["Modelo de licencia de](#page-46-0)  [HP Universal CMDB" en la página 47.](#page-46-0)

Si selecciona la **Licencia de UCMDB Foundation**, vaya directamente al paso [8](#page-97-0).

Si selecciona la **Licencia de UCMDB Integration o DDM Advanced**, haga clic en **Siguiente** para abrir el cuadro de diálogo Seleccionar archivo de licencia.

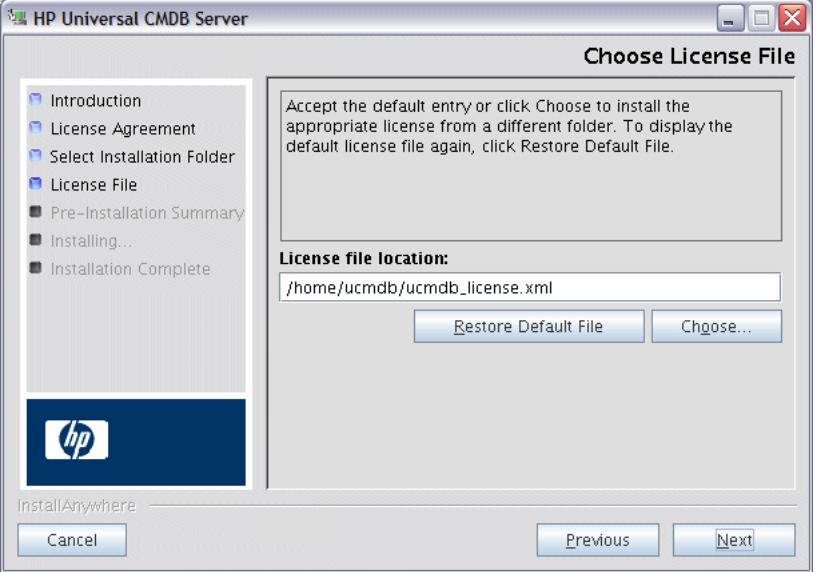

Haga clic en **Seleccionar** para mostrar un cuadro de diálogo Examinar estándar. Busque y seleccione la carpeta que contiene el archivo de licencia. Seleccione el archivo de licencia (**ucmdb\_license.xml**).

 **7** Haga clic en **Siguiente** para abrir el cuadro de diálogo Seleccionar tipo de instalación.

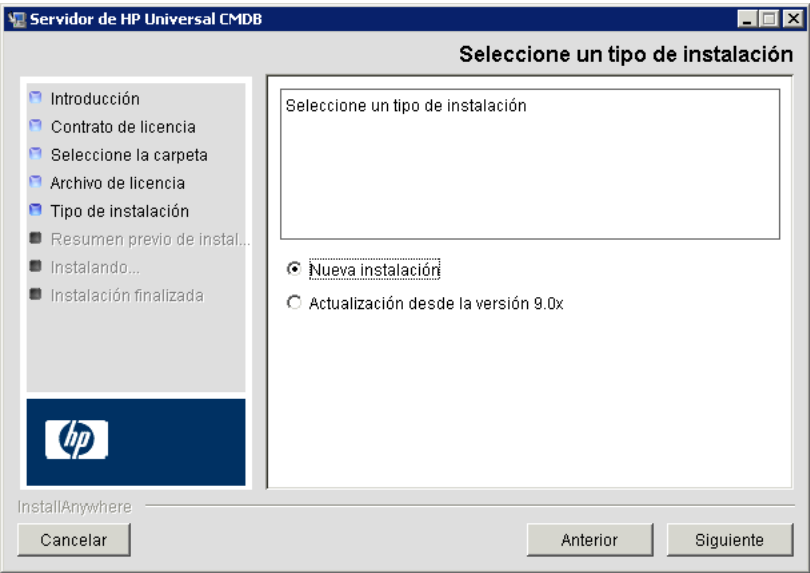

Seleccione **Nueva instalación** cuando realice una instalación completa del producto. Seleccione **Actualización desde la versión 9.0x** cuando realice una instalación de revisión.

<span id="page-97-0"></span> **8** Haga clic en **Siguiente** para abrir el cuadro de diálogo Resumen previo de instalación, donde se especifican las opciones de instalación seleccionadas.

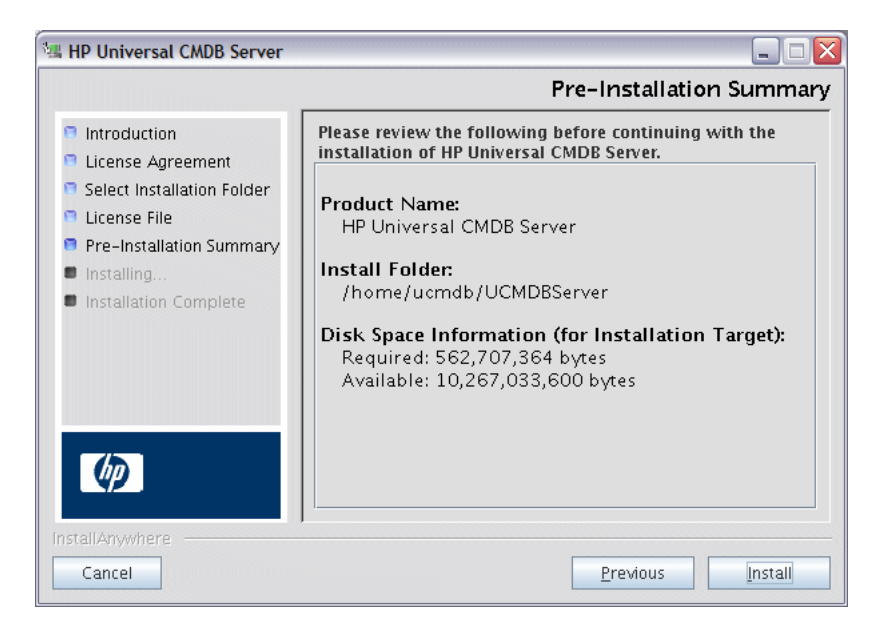

Si está de acuerdo con el resumen, haga clic en **Instalar**.

 **9** Aparece un mensaje que indica que se está realizando la instalación.

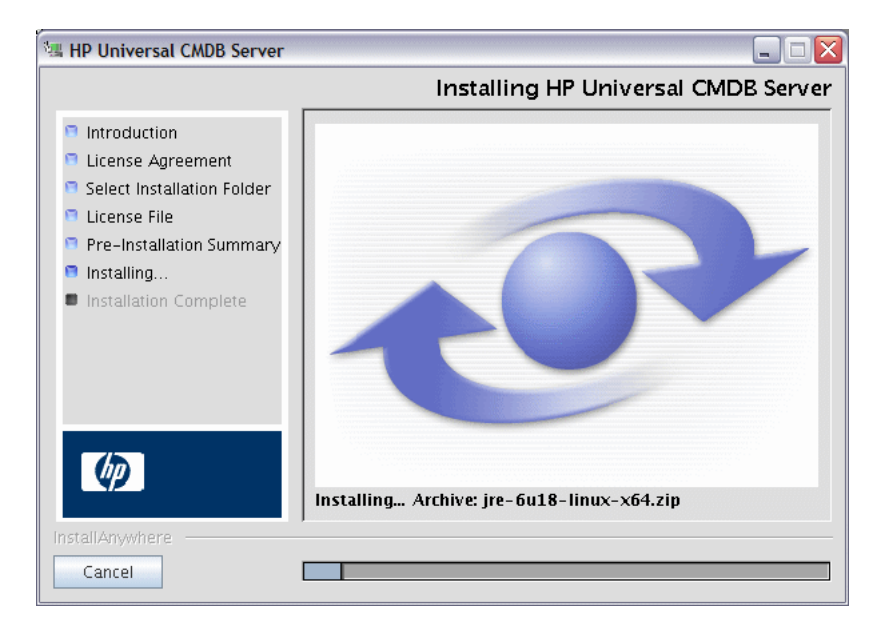

Se muestra el mensaje Configurar HP Universal CMDB Server:

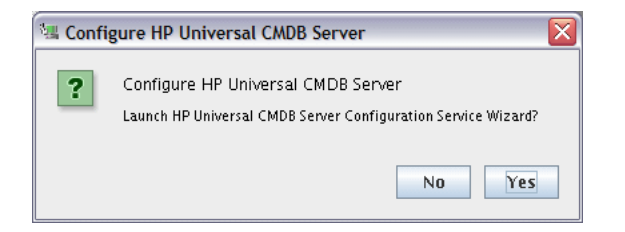

 **10** Haga clic en **Sí** para continuar con la configuración y abrir el cuadro de diálogo Iniciar configuración de HP Universal CMDB Server.

Si lo prefiere, puede configurar la base de datos o el esquema más tarde. En tal caso, ejecute la secuencia de comandos **configure.sh** que se encuentra en la subcarpeta **bin** de la carpeta de instalación.

- **11** En las fases siguientes, debe elegir entre crear una base de datos o esquema (Microsoft SQL Server u Oracle Server), o conectar con una base de datos o esquema existente. Lo más probable es que cree una base de datos o esquema en las instalaciones nuevas de HP Universal CMDB, y que conecte con una base de datos o esquema existente cuando vuelva a instalar un servidor o instale uno adicional. Para ver una introducción a la creación o conexión de una base de datos, consulte ["Elección de la base de](#page-103-0)  [datos o el esquema" en la página 104.](#page-103-0)
- **12** Una vez finalizada la configuración en el Asistente de configuración, se abre el cuadro de diálogo Instalación finalizada. Haga clic en **Listo** para completar la instalación.

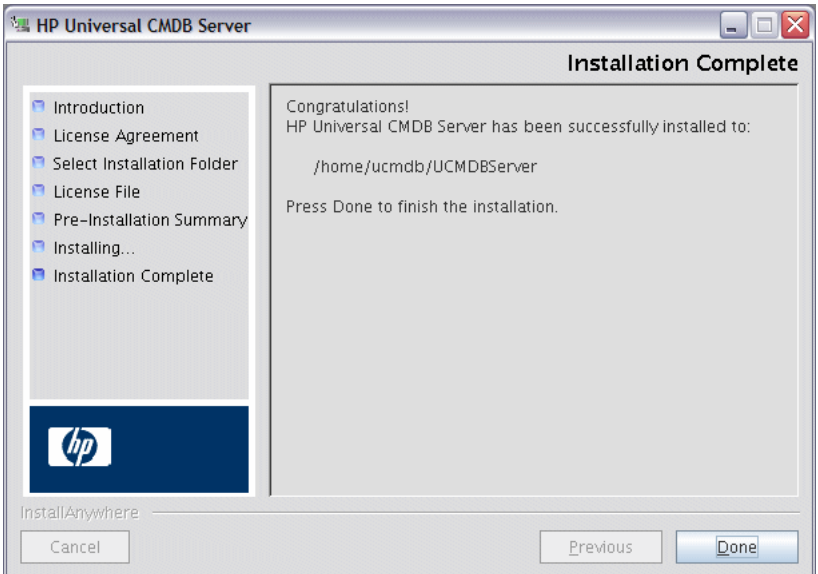

## <span id="page-99-0"></span>**Configuración del servidor de correo de UCMDB**

- **1** Seleccione **Administración** > **Administrador de configuración de infraestructura** > categoría **Configuración de correo**.
- **2** Defina la configuración de **Servidor SMTP**: escriba el nombre del servidor SMTP.
- **3** Edite la configuración de **Puerto de servidor SMTP**: el valor predeterminado es 25.
- **4** Puede proporcionar información sobre un servidor alternativo que sirva de respaldo del servidor SMTP principal. Repita los pasos 2 y 3 pero proporcione el nombre del **Servidor SMTP alternativo** y el **Puerto de servidor SMTP alternativo**.
- **5** Edite la configuración de **Remitente de correo electrónico** con el nombre que debe aparecer en los informes que envíe HP Universal CMDB.
- **6** Para permitir que los usuarios cambien el nombre del **Remitente de correo electrónico** en el formulario de envío de correo, cambie el valor de **Editabilidad del remitente** a **TRUE**. De lo contrario, deje el valor **FALSE**.

## <span id="page-100-0"></span>**Desinstalación de UCMDB**

A continuación se describe el procedimiento para desinstalar UCMDB.

 **1** Ejecute la secuencia de comandos **Uninstall\_UCMDBServer** desde la subcarpeta **UninstallerData** de la carpeta de instalación.

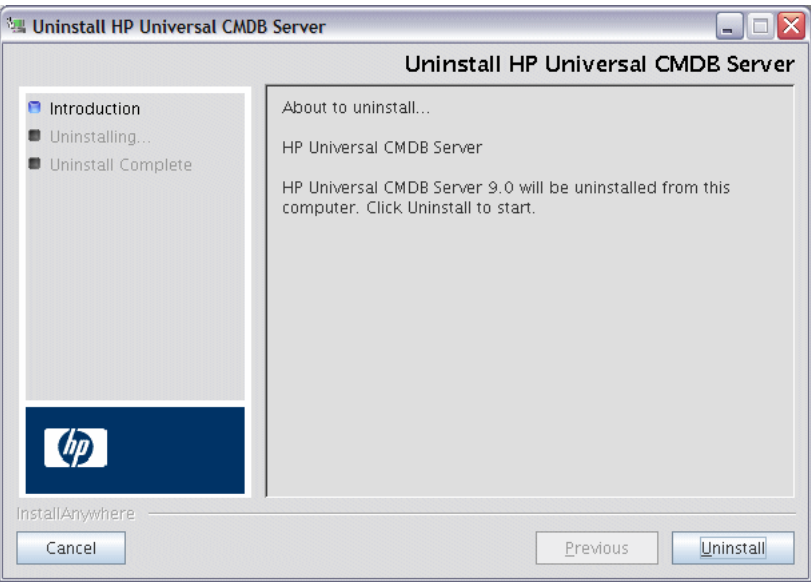

 **2** Desde la misma ubicación, seleccione **Desinstalar** para desinstalar el servidor de HP Universal CMDB.

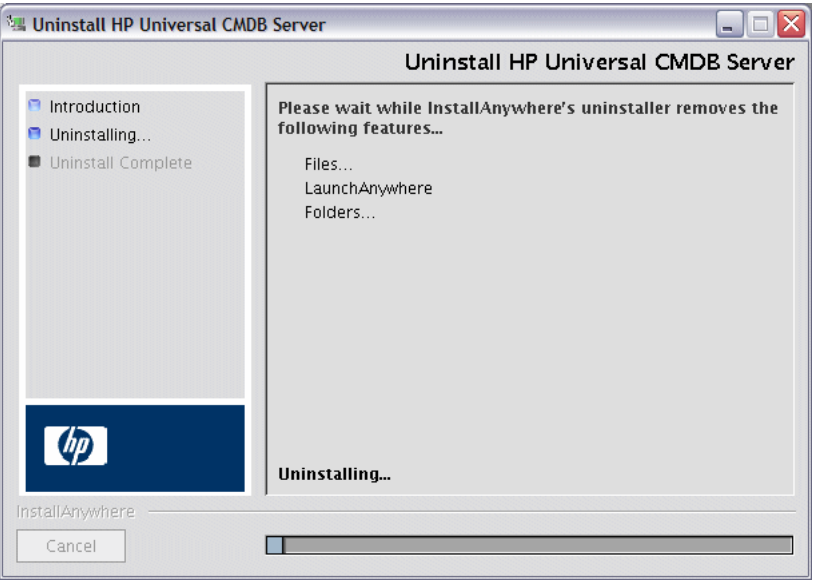

 **3** Haga clic en **Listo** para completar el proceso de desinstalación.

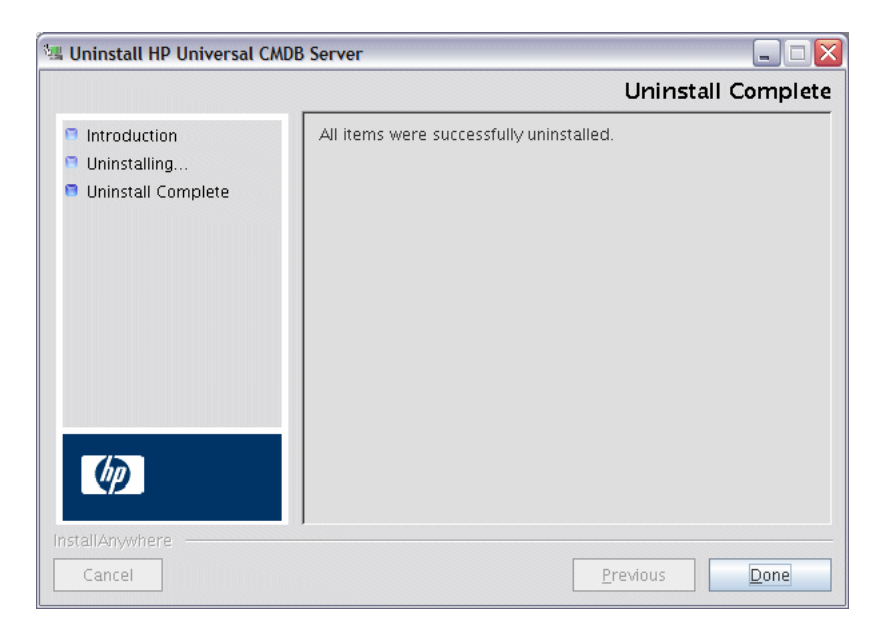

# <span id="page-102-0"></span>**Configuración del servidor UCMDB**

Este capítulo incluye:

#### **Conceptos**

- ➤ [Elección de la base de datos o el esquema en la página 104](#page-103-1)
- ➤ [Información requerida para configurar parámetros de base de datos en](#page-104-0)  [la página 105](#page-104-0)

#### **Tareas**

- ➤ [Acceso al Asistente de configuración del servidor UCMDB en](#page-107-1)  [la página 108](#page-107-1)
- ➤ [Creación de una base de datos de Microsoft SQL Server en la página 108](#page-107-2)
- ➤ [Creación de un esquema de Oracle en la página 114](#page-113-1)
- ➤ [Conexión con una base de datos de Microsoft SQL Server existente en](#page-118-2)  [la página 119](#page-118-2)
- ➤ [Conexión con un esquema de Oracle existente en la página 119](#page-118-3)
- ➤ [Reinicio del servidor en la página 120](#page-119-0)

#### **Conceptos**

#### <span id="page-103-1"></span><span id="page-103-0"></span>**Elección de la base de datos o el esquema**

Este capítulo describe la segunda fase del procedimiento de instalación, que consiste en lanzar el Asistente de configuración del servidor UCMDB (para configurar la base de datos o el esquema). Para obtener más información sobre la primera fase de la instalación, consulte ["Instalación de HP Universal](#page-72-0)  [CMDB en una plataforma Windows" en la página 73](#page-72-0) o ["Instalación de](#page-88-0)  [HP Universal CMDB en una plataforma Linux" en la página 89.](#page-88-0)

**Nota:** Es muy recomendable leer atentamente la introducción de esta guía antes de iniciar la instalación. Para obtener más información, consulte ["Introducción a HP Universal CMDB" en la página 25.](#page-24-0)

Durante la instalación, debe decidir si desea crear los usuarios de base de datos o utilizar usuarios predefinidos. HP Universal CMDB le permite tomar esta decisión al mismo tiempo que elige la base de datos en la que desea ejecutar la aplicación:

#### **Elija crear una base de datos o un esquema en los siguientes casos:**

- ➤ No hay ningún usuario de base de datos.
- ➤ Hay usuarios de base de datos pero desea inicializar el contenido predeterminado de la base de datos.

#### **Elija conectar con una base de datos o un esquema existente en los siguientes casos:**

➤ Desea actualizar a una versión más reciente de HP Universal CMDB y usar el contenido de la base de datos de la versión anterior de HP Universal CMDB.

- ➤ No desea cambiar el contenido predeterminado de la base de datos, por ejemplo, porque en la base de datos o el esquema hay datos de una instalación anterior de la misma versión. En este caso, durante la instalación se actualizan los archivos de configuración del servidor necesarios con los detalles de la base de datos, así como el archivo de configuración de secuencias de comandos de la base de datos. Para obtener más información, consulte *HP Universal CMDB - Guía de bases de datos* (PDF).
- ➤ El administrador de base de datos proporciona instrucciones para crear usuarios de base de datos de antemano conforme a la directiva de la compañía. Para crear manualmente bases de datos de Microsoft SQL Server o esquemas de Oracle, consulte *HP Universal CMDB - Guía de bases de datos* (PDF).

## <span id="page-104-0"></span>**Información requerida para configurar parámetros de base de datos**

Antes de configurar los parámetros de las bases de datos CMDB y CMDB History, debe preparar la información que se describe en las siguientes secciones.

#### **Despliegue de Microsoft SQL Server**

Se necesita la siguiente información para crear bases de datos y conectarlas con otras ya existentes:

- ➤ **Nombre de host.** Nombre del equipo en el que está instalado Microsoft SQL Server. Si se conecta con una instancia no predeterminada de Microsoft SQL Server, se debe especificar lo siguiente: <nombre\_host>\<nombre\_instancia>
- ➤ **Puerto.** Puerto TCP/IP de Microsoft SQL Server. HP Universal CMDB muestra automáticamente el puerto predeterminado, **1433**.
- ➤ **Nombre de base de datos (esquema).** Nombre de la base de datos existente o nombre que se le asignará a la nueva base de datos (por ejemplo, UCMDB\_History).

➤ **Nombre de usuario y contraseña.** (Si se usa autenticación de Microsoft SQL Server) Nombre de usuario y contraseña de un usuario con derechos administrativos en Microsoft SQL Server. El nombre de usuario de administrador predeterminado de Microsoft SQL Server es **sa**. Tenga en cuenta que es necesario proporcionar una contraseña.

Para crear una base de datos y conectar con ella, puede usar la autenticación de Windows en lugar de la autenticación de Microsoft SQL Server. Para ello, debe asegurarse de que el usuario de Windows que ejecuta el servicio HP Universal CMDB tenga los permisos de acceso necesarios en la base de datos de Microsoft SQL Server. Para obtener información sobre la asignación de un usuario de Windows para ejecutar el servicio HP Universal CMDB, consulte ["Cambiar el usuario del servicio del servidor de HP Universal](#page-296-0)  [CMDB" en la página 297](#page-296-0). Para obtener información sobre cómo agregar un usuario de Windows a Microsoft SQL Server, consulte "Utilización de la autenticación de Windows para acceder a bases de datos de Microsoft SQL Server" en *HP Universal CMDB - Guía de bases de datos* (PDF).

#### **Despliegue de Oracle Server**

Antes de configurar los parámetros de las bases de datos CMDB y CMDB History, asegúrese de haber creado al menos un espacio de tablas predeterminado para cada esquema de usuario para garantizar la persistencia de los datos y compruebe que hay al menos un espacio de tablas temporal asignado a cada esquema de usuario.

Se necesita la siguiente información para crear esquemas de usuario y conectarlos con otros ya existentes:

- ➤ **Nombre de host.** Nombre del equipo host en el que está instalado Oracle Server.
- ➤ **Puerto.** Puerto de escucha de Oracle. HP Universal CMDB muestra automáticamente el puerto predeterminado, **1521**.
- ➤ **SID.** Nombre de instancia de Oracle que identifica de manera única la instancia de base de datos de Oracle que utiliza HP Universal CMDB.
- ➤ **Nombre de esquema y contraseña de esquema.** Nombre y contraseña del esquema de usuario existente, o nombre que se asigna al nuevo esquema de usuario (por ejemplo, UCMDB\_FOUNDATION).

Para crear un esquema de usuario, se necesita la siguiente información adicional:

- ➤ **Nombre de usuario y contraseña de administrador** (para conectar como administrador). Nombre y contraseña de un usuario con permisos administrativos en Oracle Server (por ejemplo, un usuario System).
- ➤ **Espacio de tablas predeterminado.** Nombre del espacio de tablas predeterminado creado para el esquema de usuario. Para obtener más información sobre la creación de un espacio de tablas de HP Universal CMDB, consulte "Creación manual de los esquemas de base de datos de Oracle Server" en *HP Universal CMDB - Guía de bases de datos* (PDF).
- ➤ **Espacio de tablas temporal.** Nombre del espacio de tablas temporal asignado al esquema de usuario. El espacio de tablas temporal predeterminado de Oracle es **temp**.

**Nota:** Para crear un esquema de usuario, debe tener privilegios de creación de usuarios.

#### **Tareas**

### <span id="page-107-1"></span>**Acceso al Asistente de configuración del servidor UCMDB**

Si no ha configurado la base de datos o el esquema durante la instalación, puede configurarlos en el Asistente de configuración del servidor UCMDB desde el menú Inicio de Windows; para ello, seleccione **Inicio > Todos los programas > HP UCMDB > Iniciar el asistente de configuración de HP Universal CMDB Server**.

#### <span id="page-107-2"></span><span id="page-107-0"></span>**Creación de una base de datos de Microsoft SQL Server**

Esta sección explica cómo configurar la base de datos de Microsoft SQL Server. Esta parte de la instalación consta de dos fases: configurar la base de datos CMDB y configurar la base de datos CMDB History.

**Nota:** En UCMDB versión 9.00 o posterior, las bases de datos Foundations y CMDB están unidas. Para obtener información sobre la actualización, consulte ["Actualización de HP Universal CMDB de la versión 8.0x a la](#page-168-0)  [versión 9.0x" en la página 169](#page-168-0).
### **Para configurar la base de datos de Microsoft SQL Server:**

<span id="page-108-0"></span> **1** Durante la instalación, haga clic en **Siguiente** para abrir el cuadro de diálogo Esquema de CMDB.

**Nota:** Si ha finalizado la instalación, puede acceder al Asistente de configuración del servidor UCMDB desde el menú Inicio de Windows. Para obtener más información, consulte ["Acceso al Asistente de](#page-107-0)  [configuración del servidor UCMDB" en la página 108.](#page-107-0)

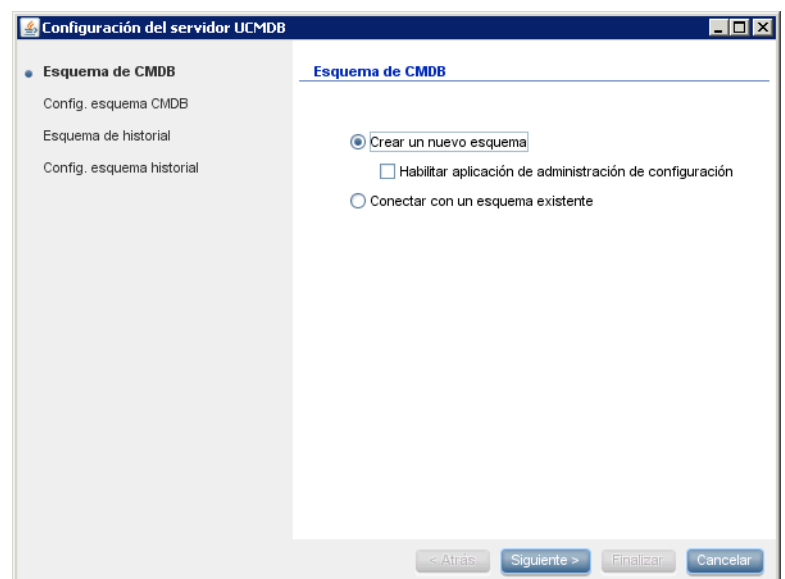

Seleccione **Crear un nuevo esquema**.

 **2** Haga clic en **Siguiente** para abrir el cuadro de diálogo Config. esquema CMDB.

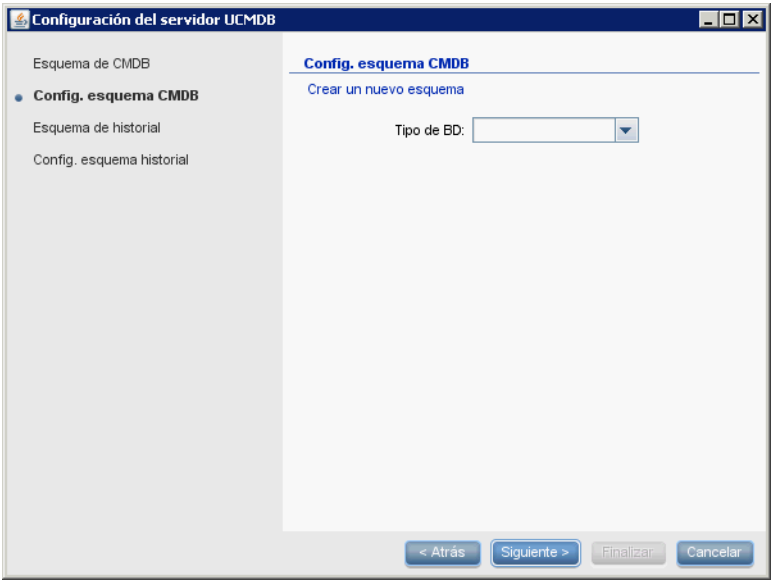

Seleccione **MS SQL Server**.

 **3** Aparecen campos adicionales en el cuadro de diálogo.

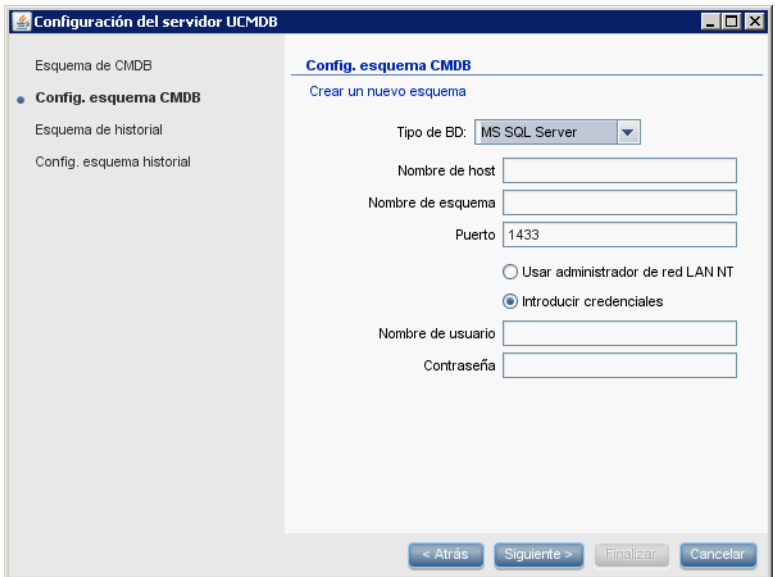

 **4** Escriba el nombre de host y el nombre de base de datos y decida cuál es la autenticación que dese usar HP Universal CMDB para conectar con el servidor de base de datos. Para obtener más información sobre la autenticación de Windows, consulte "Utilización de la autenticación de Windows para acceder a bases de datos de Microsoft SQL Server" en *HP Universal CMDB - Guía de bases de datos* (PDF).

<span id="page-111-0"></span> **5** Haga clic en **Siguiente**. Se crea la base de datos CMDB. Se muestra el cuadro de diálogo Esquema de historial.

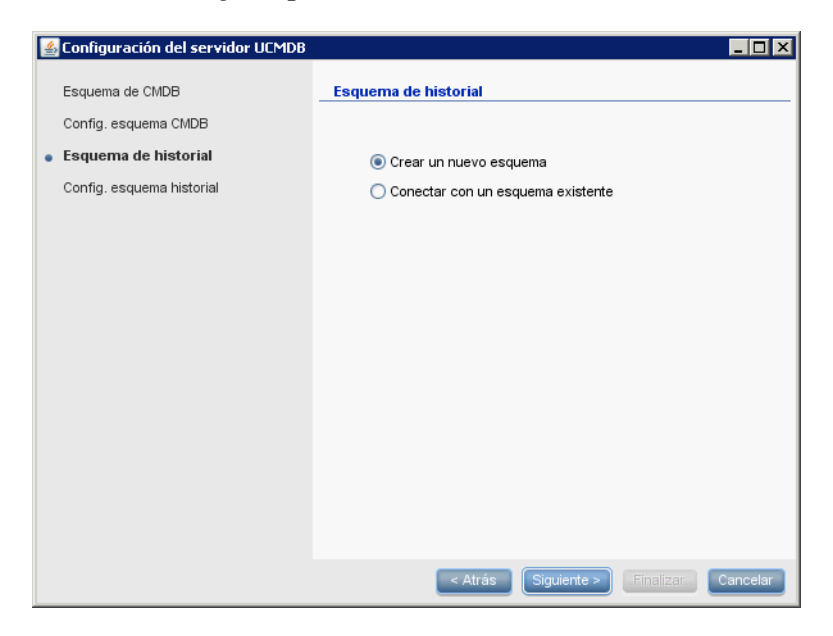

Seleccione **Crear un nuevo esquema**.

 **6** Haga clic en **Siguiente** para abrir el cuadro de diálogo Config. esquema historial.

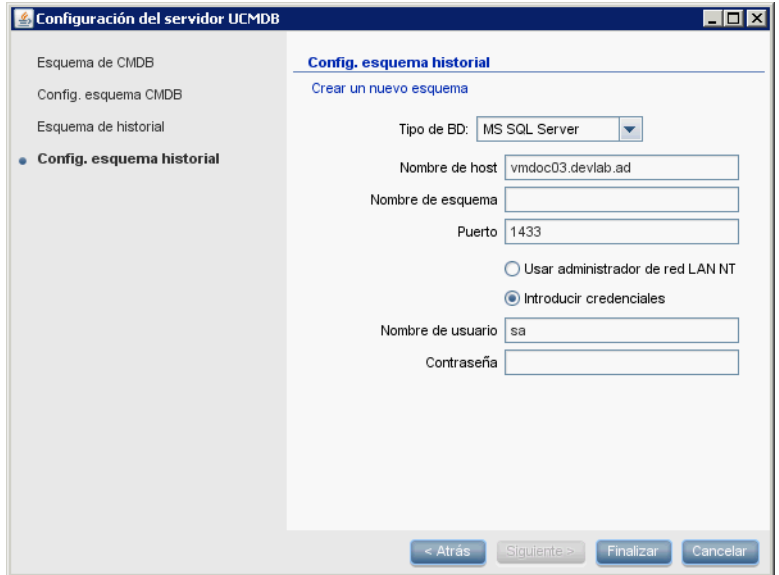

Seleccione **MS SQL Server**. El cuadro muestra los valores especificados en la configuración de CMDB.

 **7** Haga clic en **Finalizar**. Se crea la base de datos CMDB History.

# **Creación de un esquema de Oracle**

Esta sección explica cómo configurar el esquema de Oracle. Esta parte de la instalación consta de dos fases: configurar el esquema de CMDB y configurar el esquema de CMDB History.

### **Para configurar el esquema de Oracle:**

<span id="page-113-0"></span> **1** Durante la instalación, haga clic en **Siguiente** para abrir el cuadro de diálogo Esquema de CMDB.

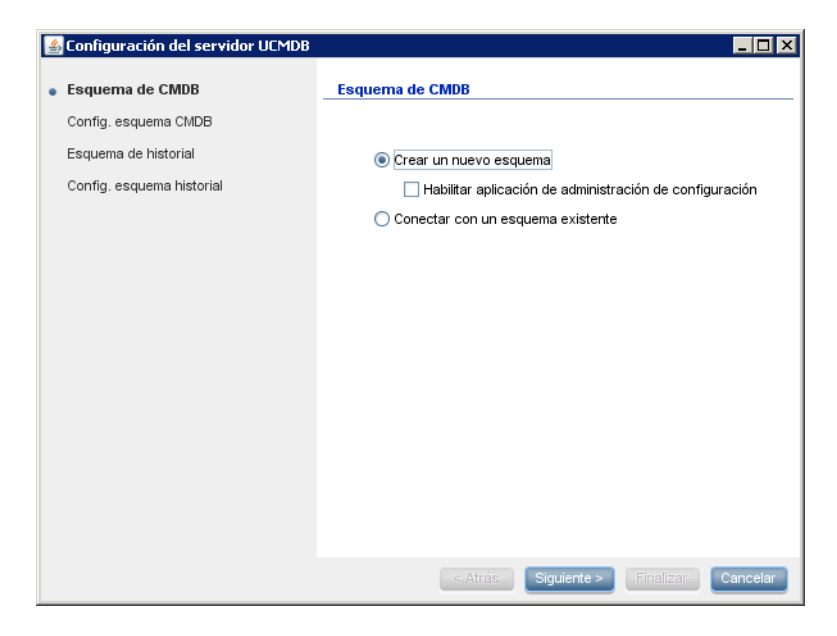

Seleccione **Crear un nuevo esquema**.

 **2** Haga clic en **Siguiente** para abrir el cuadro de diálogo Config. esquema CMDB.

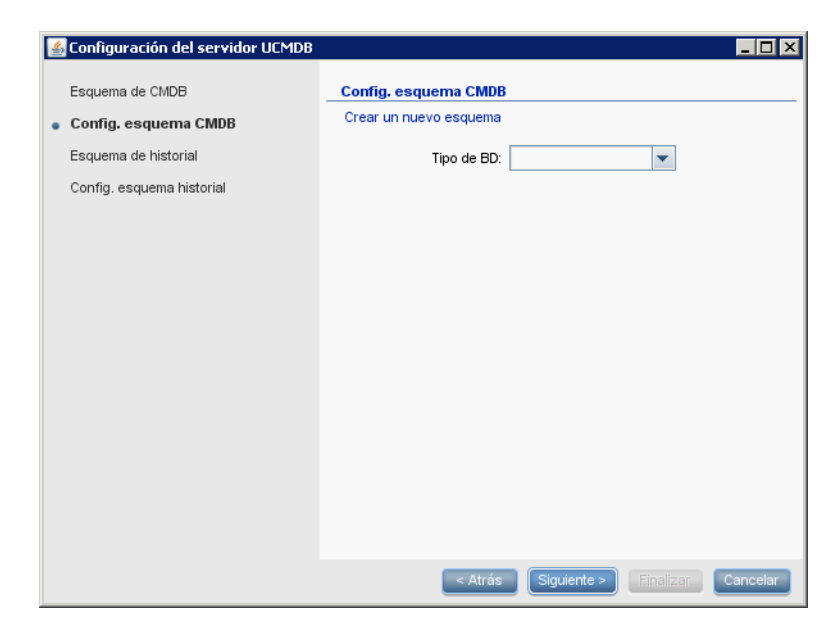

Seleccione **Oracle**.

 **3** Aparecen campos adicionales en el cuadro de diálogo.

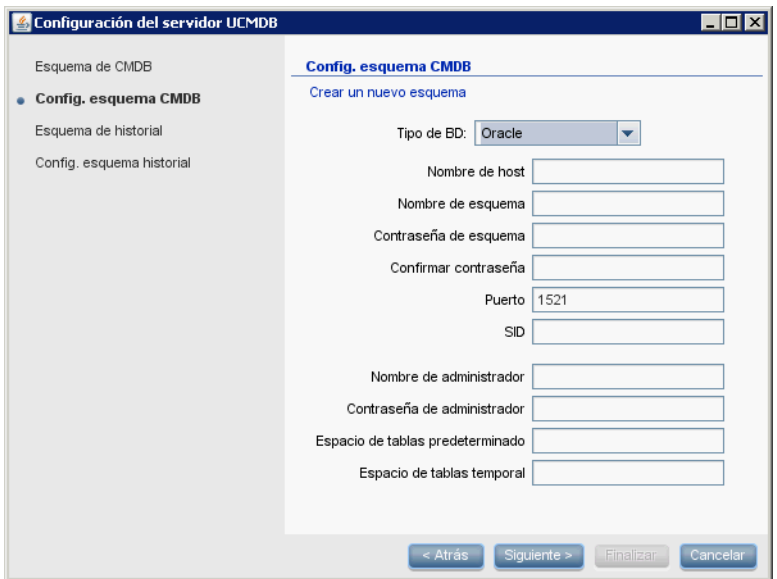

Escriba los detalles del esquema.

- ➤ **Nombre de esquema.** El nombre de esquema debe ser único.
- ➤ **Espacio de tablas predeterminado.** Actualice este campo.
- ➤ **Espacio de tablas temporal.** Si el administrador de bases de datos creó un espacio de tablas temporal no predeterminado, escriba ese nombre; de lo contrario, escriba **temp**.

<span id="page-116-0"></span> **4** Haga clic en **Siguiente** para abrir el cuadro de diálogo Esquema de historial.

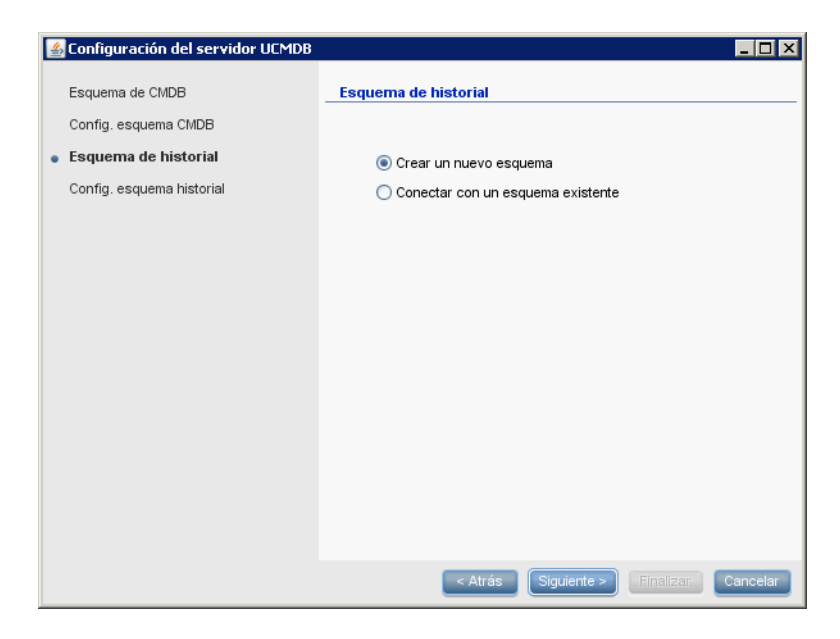

Seleccione **Crear un nuevo esquema**.

 **5** Haga clic en **Siguiente** para abrir el cuadro de diálogo Config. esquema historial.

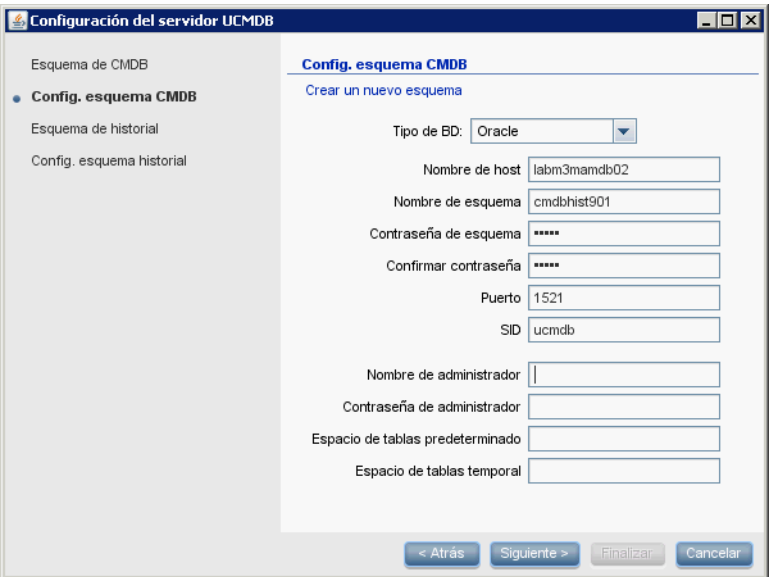

Seleccione **Oracle**. El cuadro muestra los valores especificados en la configuración de CMDB.

 **6** Haga clic en **Finalizar**. Se crea la base de datos CMDB History.

# **Conexión con una base de datos de Microsoft SQL Server existente**

Esta sección explica cómo conectar con una base de datos de Microsoft SQL Server existente. Esta parte de la instalación consta de dos fases: conectar con la base de datos CMDB y conectar con la base de datos CMDB History.

Siga las instrucciones para crear una base de datos de Microsoft SQL Server excepto en los siguientes pasos:

- ➤ En el paso [1 en la página 109,](#page-108-0) seleccione **Conectar con un esquema existente** y haga clic en **Siguiente**.
- ➤ En el paso [5 en la página 112,](#page-111-0) seleccione **Conectar con un esquema existente** y haga clic en **Siguiente**.

## **Conexión con un esquema de Oracle existente**

Esta sección explica cómo conectar con un esquema de Oracle Server existente. Esta parte de la instalación consta de dos fases: conectar con el esquema de CMDB y conectar con el esquema de CMDB History.

Siga las instrucciones para crear un esquema de Oracle Server excepto en los siguientes pasos:

- ➤ En el paso [1 en la página 114,](#page-113-0) seleccione **Conectar con un esquema existente** y haga clic en **Siguiente**.
- ➤ En el paso [4 en la página 117,](#page-116-0) seleccione **Conectar con un esquema existente** y haga clic en **Siguiente**.

# **Reinicio del servidor**

Si ejecutó el Asistente de configuración del servidor UCMDB como parte de instalación de servidor de HP Universal CMDB, debe iniciar HP Universal CMDB en el servidor únicamente después de haber configurado correctamente los parámetros de todas las bases de datos.

Si ejecutó el Asistente de configuración del servidor UCMDB para modificar parámetros de conexión o tipos de bases de datos previamente definidos, reinicie el servidor de HP Universal CMDB y la sonda de Data Flow tras haber finalizado correctamente el proceso de modificación de parámetros.

**9**

# **Servicios de HP Universal CMDB**

Este capítulo incluye:

### **Tareas**

- ➤ [Visualización del estado de los servicios del servidor HP Universal CMDB](#page-121-0)  [en la página 122](#page-121-0)
- ➤ [Iniciar y detener el servicio del servidor HP Universal CMDB en](#page-122-0)  [la página 123](#page-122-0)

### **Referencia**

➤ [Servicios de HP Universal CMDB en la página 124](#page-123-0)

**[Resolución de problemas y limitaciones](#page-125-0)** en la página 126

### **Tareas**

## <span id="page-121-0"></span>**Visualización del estado de los servicios del servidor HP Universal CMDB**

Seleccione **Inicio > Todos los programas > HP UCMDB > Estado de HP Universal CMDB Server**. Se muestra el estado y el estado detallado de todos los servicios:

#### **Status**

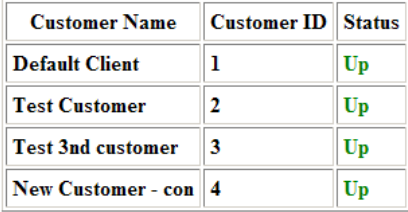

#### **Detailed Status**

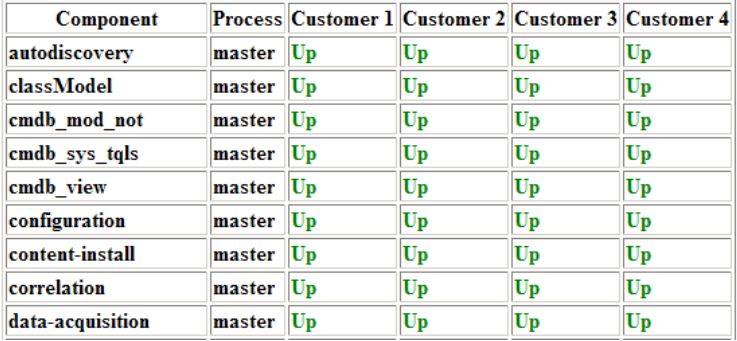

La columna Customer indica si se están ejecutando todos los servicios de HP Universal CMDB (**Up**) o si algunos están inactivos ().

**Nota:** Si algunos servicios no se están ejecutando, póngase en contacto con HP Software Support para intentar solucionar el problema.

## <span id="page-122-1"></span><span id="page-122-0"></span>**Iniciar y detener el servicio del servidor HP Universal CMDB**

Acceda a la ventana **Servicios** de Windows y busque el servicio **UCMDB\_Server**. Abra el cuadro de diálogo **UCMDB\_Server Properties (Local Computer)** e inicie el servicio. Si es necesario, cambie el Tipo de inicio a **Automático**.

Para obtener más información sobre cómo iniciar y detener el servidor UCMDB, consulte ["Comandos de acceso en la plataforma Windows" en la](#page-129-0)  [página 130](#page-129-0) o ["Comandos de acceso en la plataforma Linux" en la](#page-130-0)  [página 131](#page-130-0).

# **Referencia**

# <span id="page-123-1"></span><span id="page-123-0"></span>**& Servicios de HP Universal CMDB**

En la siguiente tabla se describen los servicios del servidor HP Universal CMDB:

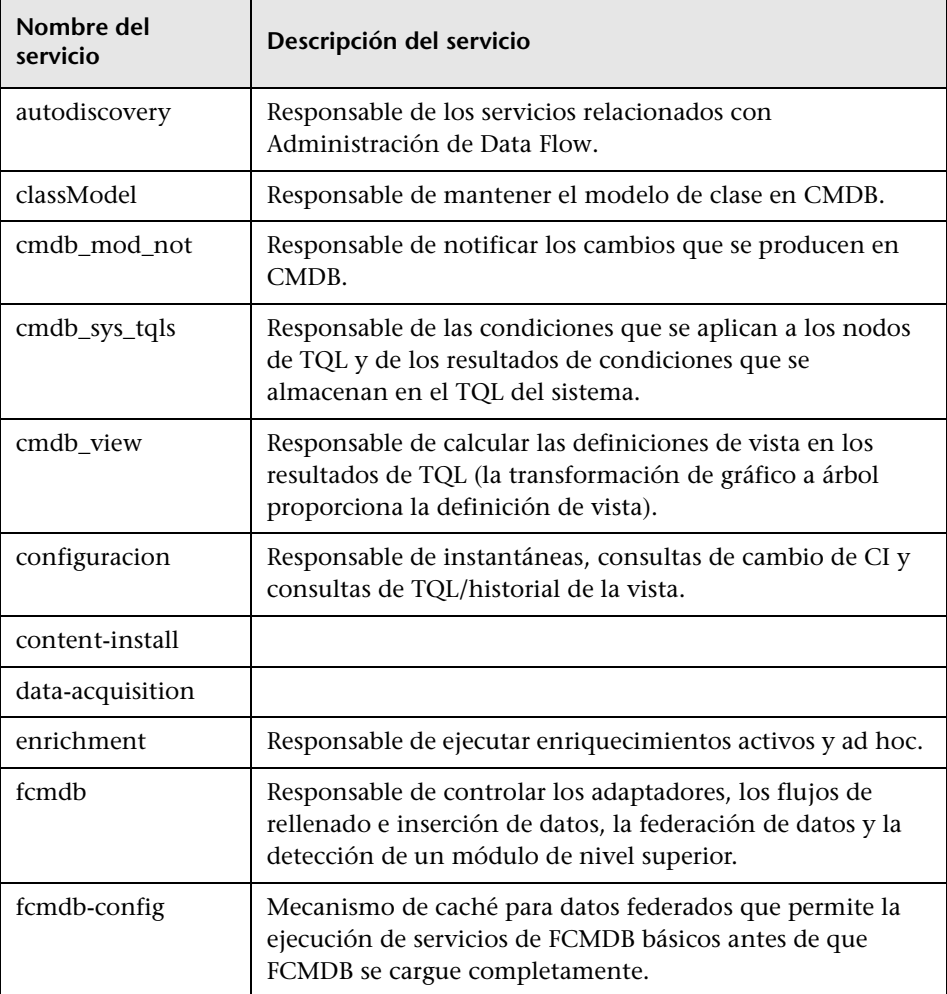

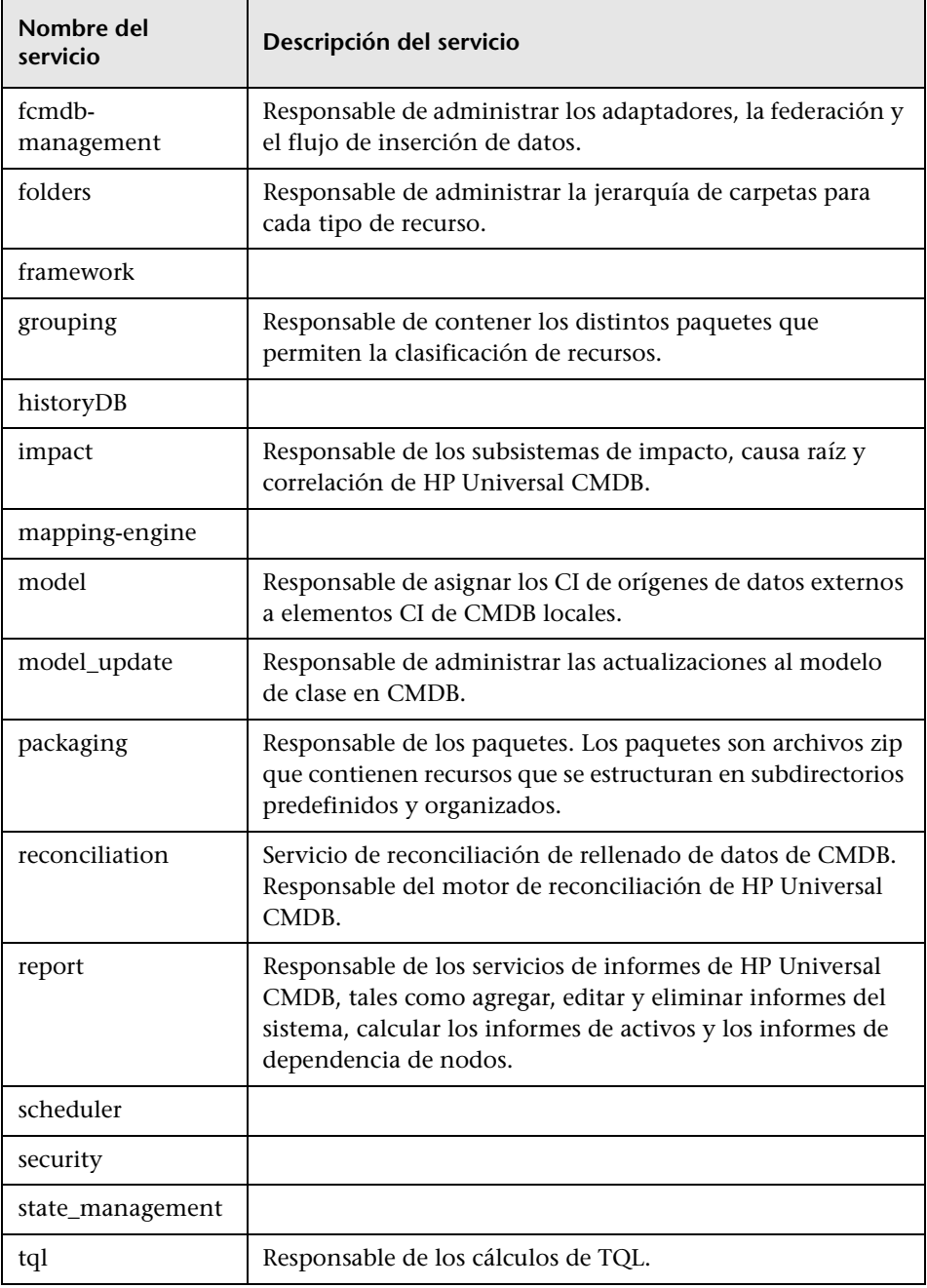

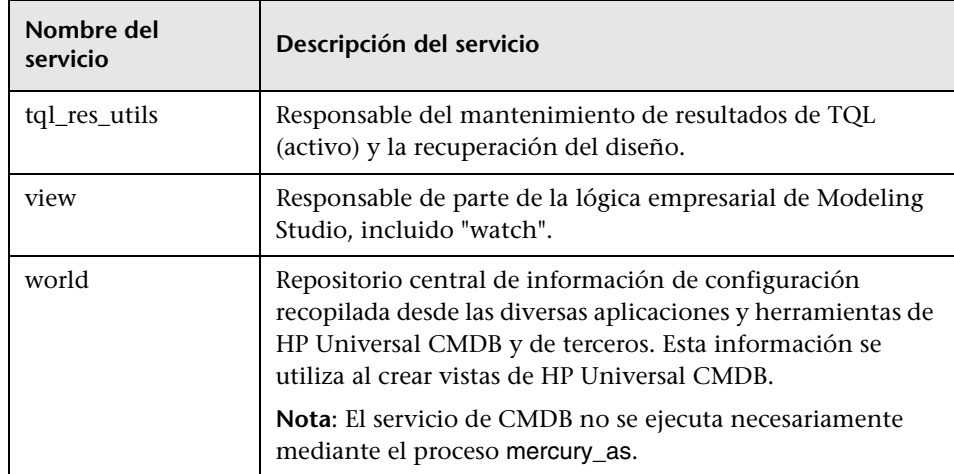

# <span id="page-125-0"></span>**Resolución de problemas y limitaciones**

**Problema**: UCMDB no se inicia automáticamente al reiniciar el sistema.

**Solución**:

- **1** Seleccione **Inicio > Todos los programas > HP UCMDB > Iniciar HP Universal CMDB Server**.
- **2** Abra el cuadro de diálogo **Servicios** de Windows y seleccione el servicio **UCMDB\_Server**.
- **3** Abra el cuadro de diálogo **UCMDB\_Server Properties (Local Computer)**.
- **4** En la pestaña **General**, asegúrese de que:
	- ➤ El campo **Path to executable** (Ruta de acceso al ejecutable) apunta a la ubicación correcta del ejecutable.
	- ➤ El servicio está configurado para iniciarse automáticamente (**Tipo de inicio** es **Automático**).
- **5** En la pestaña **Log On** (Iniciar sesión), asegúrese de que:
	- ➤ El servicio utiliza el usuario correcto para iniciar sesión. Para obtener más información sobre cómo cambiar el usuario de servicio, consulte ["Cambiar el usuario del servicio del servidor de HP Universal CMDB"](#page-296-0)  [en la página 297](#page-296-0).
- **6** En la pestaña **Dependencies**, asegúrese de que:
	- ➤ El servicio está configurado para no tener dependencias (**<No Dependencies>**).

### **Capítulo 9** • Servicios de HP Universal CMDB

# **10**

# **Comandos de acceso para el servidor UCMDB**

Este capítulo incluye:

### **Tareas**

- ➤ [Comandos de acceso en la plataforma Windows en la página 130](#page-129-1)
- ➤ [Comandos de acceso en la plataforma Linux en la página 131](#page-130-1)

### **Tareas**

### <span id="page-129-1"></span><span id="page-129-0"></span>**Comandos de acceso en la plataforma Windows**

Durante la instalación de HP Universal CMDB, se agrega un menú de inicio a la configuración del equipo en el que se instala UCMDB. Puede iniciar y detener el servidor UCMDB, acceder al Asistente de configuración de la base de datos y ver el estado de servicio del servidor, y puede desinstalar el servidor.

**Nota:** Para obtener más información sobre cómo iniciar y detener el servidor UCMDB como un servicio, consulte ["Iniciar y detener el servicio del servidor](#page-122-1)  [HP Universal CMDB" en la página 123.](#page-122-1)

Para acceder al menú de inicio de HP Universal CMDB, seleccione **Inicio > Programas > HP UCMDB**. El menú incluye las siguientes opciones:

- ➤ **Iniciar el asistente de configuración de HP Universal CMDB Server.** Permite ejecutar el asistente para conectar con una base de datos o esquema existente, o para crear una base de datos o esquema. Para obtener más información, consulte ["Elección de la base de datos o el](#page-103-0)  [esquema" en la página 104](#page-103-0).
- ➤ **Iniciar HP Universal CMDB Server.** Haga clic para iniciar el servicio del servidor.
- ➤ **Detener HP Universal CMDB Server.** Haga clic para detener el servicio del servidor.
- ➤ **Estado de HP Universal CMDB Server.** Haga clic para abrir una página web con información sobre el servidor. Para obtener más información, consulte ["Servicios de HP Universal CMDB" en la página 124](#page-123-1).
- ➤ **Desinstalar HP Universal CMDB Server.** Haga clic para desinstalar el servidor.

### <span id="page-130-1"></span><span id="page-130-0"></span>**Comandos de acceso en la plataforma Linux**

Ejecute los siguientes comandos para iniciar y detener el servidor UCMDB, acceder al Asistente de configuración de la base de datos, ver el estado de servicio del servidor y desinstalar el servidor.

#### **Nota:**

- ➤ Para obtener más información sobre cómo iniciar y detener el servidor UCMDB como un servicio, consulte ["Iniciar y detener el servicio del](#page-122-1)  [servidor HP Universal CMDB" en la página 123](#page-122-1).
- ➤ En los siguientes comandos se supone que UCMDB está instalado en la ruta de acceso predeterminada, es decir **/opt/hp**. Si el servidor se encuentra instalado en otro lugar, especifique dicha ruta de acceso en lugar de **/opt/hp**.
- ➤ Para iniciar el servidor de HP Universal CMDB:

/opt/hp/UCMDB/UCMDBServer/bin/server.sh start

➤ Para detener el servidor de HP Universal CMDB:

/opt/hp/UCMDB/UCMDBServer/bin/server.sh stop

➤ Para llamar al asistente de configuración de HP Universal CMDB Server:

/opt/hp/UCMDB/UCMDBServer/bin/configure.sh

➤ Para acceder a la página web de estado del servidor UCMDB, abra una página del explorador y escriba la siguiente dirección URL: **http://<IP o nombre de host del servidor UCMDB>:8080/status**.

**Nota:** Puede acceder a la página Estado desde cualquier equipo, y no solamente desde el equipo Linux que aloja el servidor UCMDB.

➤ Para desinstalar el servidor UCMDB:

/opt/hp/UCMDB/UCMDBServer/UninstallerData/Uninstall\_UCMDBServer

# **Parte III**

# **Instalación de la sonda de Data Flow**

# **11**

# **Instalación de sondas de Data Flow en la plataforma Windows**

Este capítulo incluye:

### **Tareas**

- ➤ [Instalación de la sonda de Data Flow en la página 136](#page-135-0)
- ➤ [Actualización de la sonda en la página 146](#page-145-0)
- ➤ [Ejecución de Pasarela de sonda y Administrador de sonda en equipos](#page-145-1)  [independientes en la página 146](#page-145-1)
- ➤ [Configuración de los componentes Administrador de sonda y Pasarela de](#page-146-0)  [sonda en la página 147](#page-146-0)
- ➤ [Conexión de una sonda de Data Flow con un cliente no predeterminado](#page-148-0)  [en la página 149](#page-148-0)

### **Referencia**

➤ [Requisitos de instalación de la sonda de Data Flow en la página 150](#page-149-0)

**[Resolución de problemas y limitaciones](#page-151-0)** en la página 152

### **Tareas**

### <span id="page-135-0"></span>**Instalación de la sonda de Data Flow**

**Nota:** Es muy recomendable leer atentamente ["Introducción a HP Universal](#page-24-0)  [CMDB" en la página 25](#page-24-0) antes de iniciar la instalación. Para obtener más información sobre Administración de Data Flow, lea "Introducción a Administración de Data Flow" en la *HP Universal CMDB - Guía de administración de Data Flow* (PDF).

A continuación se explica el procedimiento para instalar la sonda de Data Flow en una plataforma Windows.

La sonda puede instalarse antes o después de instalar el servidor de HP Universal CMDB. Sin embargo, ya que durante la instalación de la sonda debe proporcionar el nombre de servidor, es preferible instalar el servidor antes de instalar la sonda.

Antes de iniciar la instalación, compruebe que hay suficiente espacio disponible en el disco duro. Para obtener más información, consulte ["Requisitos de instalación de la sonda de Data Flow" en la página 150](#page-149-0).

**Nota:** Para obtener más información acerca de las licencias, consulte ["Modelo de licencia de HP Universal CMDB" en la página 47](#page-46-0).

#### **Para instalar la sonda de Data Flow de UCMDB:**

- **1** Inserte el DVD **HP Universal CMDB 9.02 Setup Windows** en la unidad en la que esté instalando la sonda. Si está instalando desde una unidad de red, conéctese a ella.
- **2** Haga doble clic en **<carpeta raíz de DVD>\UCMDB902\archivo HPUCMDB\_DataFlowProbe\_902.exe**.

Se muestra una barra de progreso. Una vez finalizado el proceso inicial, se abre la pantalla de presentación.

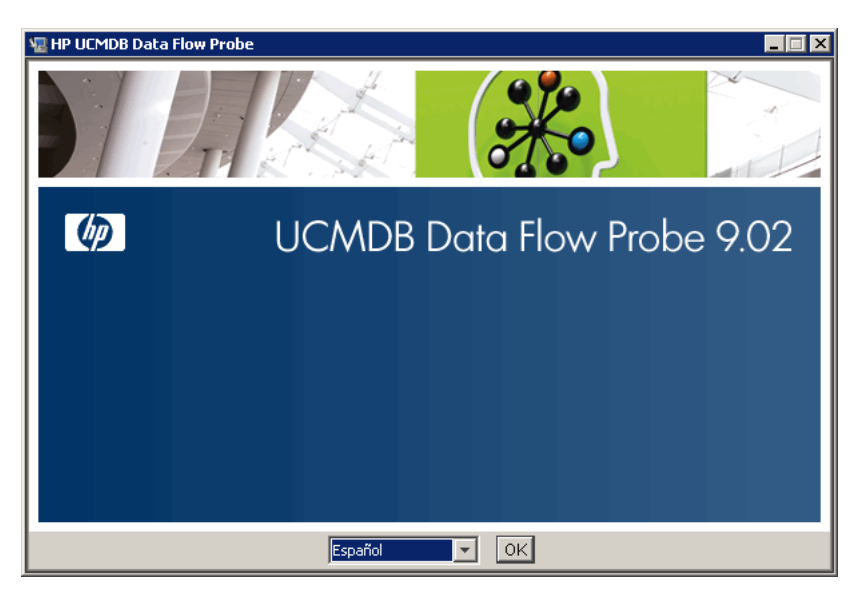

 **3** Elija el idioma de configuración regional y haga clic en **Aceptar** para abrir el cuadro de diálogo Introducción.

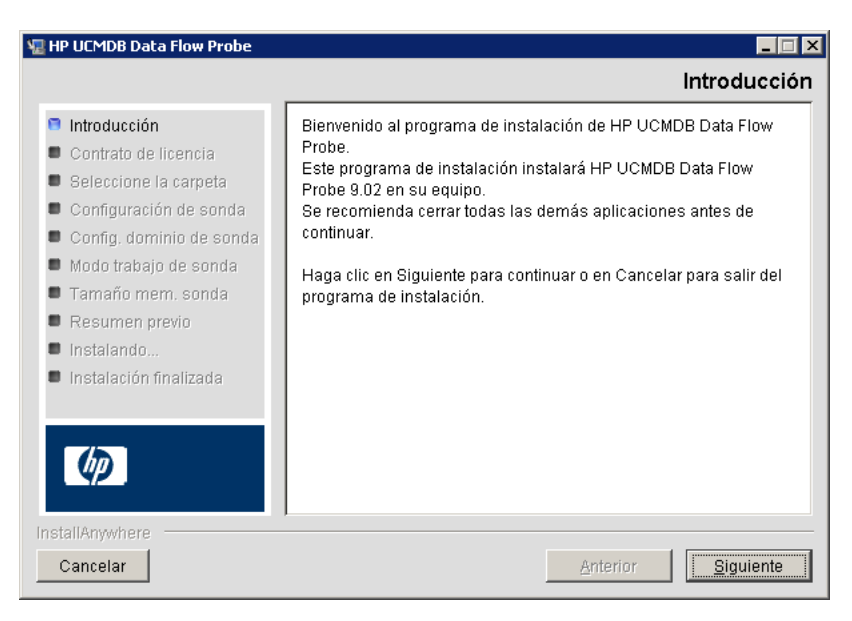

 **4** Haga clic en **Siguiente** para pasar al Contrato de licencia.

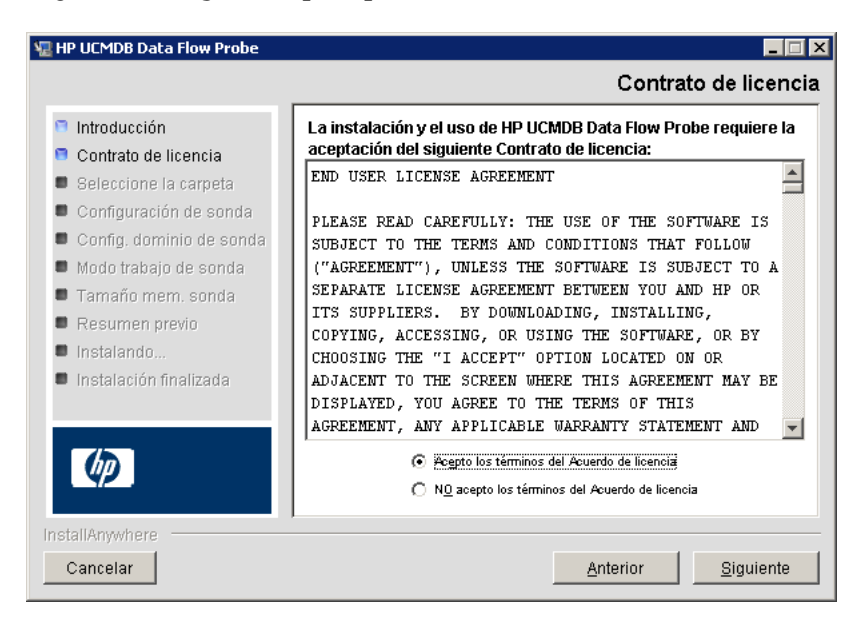

 **5** Acepte los términos del contrato y haga clic en **Siguiente** para abrir el cuadro de diálogo Seleccione la carpeta.

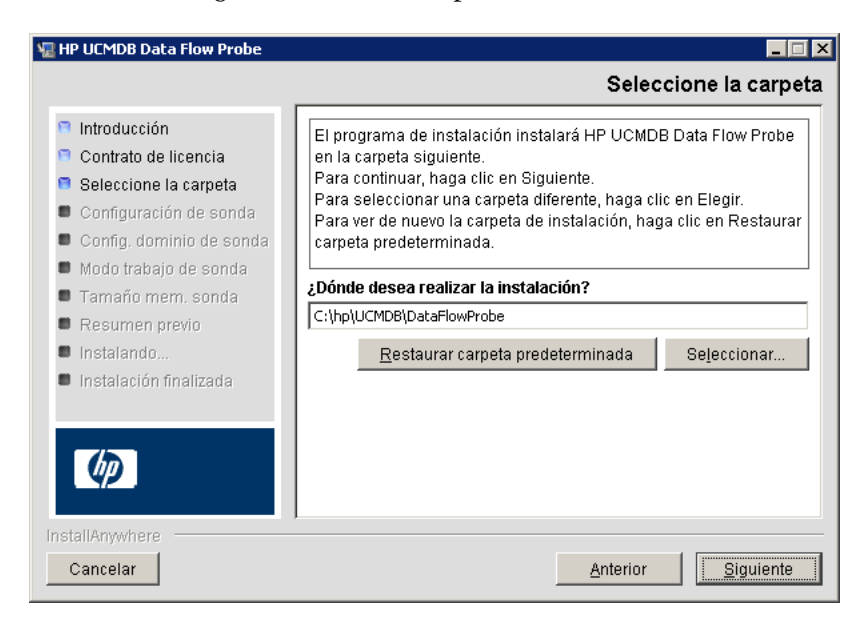

 **6** Acepte la entrada predeterminada o haga clic en **Seleccionar** para mostrar un cuadro de diálogo Examinar estándar. Para instalar en otro directorio, busque la carpeta de instalación y selecciónela.

**Nota:** Para restaurar el directorio de instalación predeterminado, después de seleccionar un directorio en el cuadro de diálogo Examinar, haga clic en **Restaurar carpeta predeterminada**.

 **7** Haga clic en **Siguiente** para abrir el cuadro de diálogo Configuración de HP UCMDB Data Flow Probe.

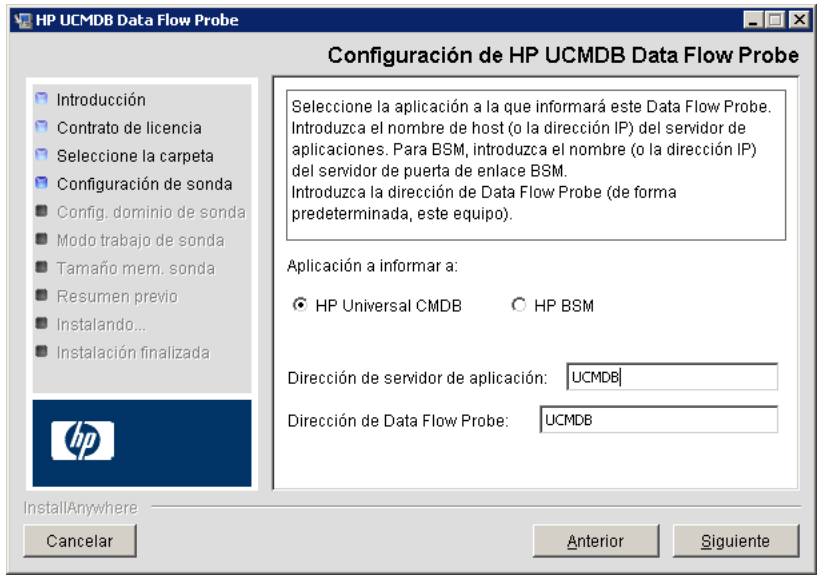

- ➤ **Aplicación a informar a:** Elija el servidor de aplicación con el que está trabajando. Puede usar la sonda con HP Universal CMDB o Business Service Management.
	- ➤ Si selecciona **HP Universal CMDB**, en el cuadro **Dirección de servidor de aplicación**, escriba el nombre o la dirección IP del servidor de HP Universal CMDB con el que se va a conectar la sonda.
	- ➤ Si selecciona HP BSM, en el cuadro **Dirección de servidor de aplicación**, escriba la dirección IP o el nombre DNS de Gateway Server.
- ➤ En el cuadro **Dirección de Data Flow Probe**, escriba la dirección IP o el nombre DNS del equipo en el que está instalando la sonda, o acepte el valor predeterminado.
- **8** Si no escribe la dirección del servidor de aplicación, se muestra un mensaje. Puede elegir entre continuar la instalación de la sonda sin especificar la dirección o volver a la página anterior y agregar la dirección.

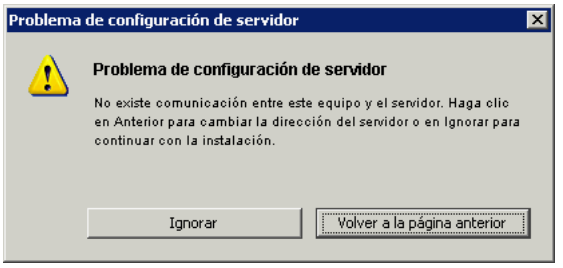

 **9** Haga clic en **Siguiente** para abrir el cuadro de diálogo Configuración de HP UCMDB Data Flow Probe.

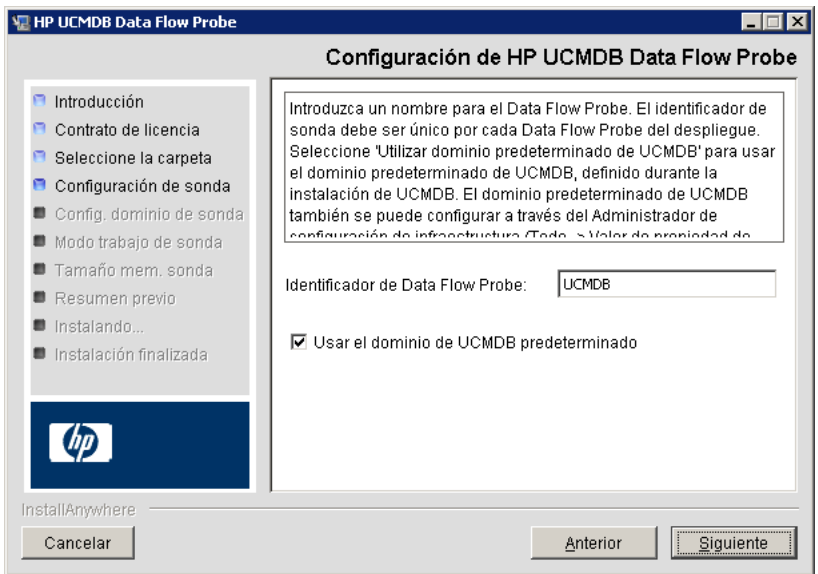

➤ En el cuadro **Identificador de Data Flow Probe**, especifique un nombre que identifique a la sonda en el entorno.

#### **Importante:**

- ➤ El identificador de sonda de UCMDB debe ser único para cada sonda del despliegue.
- ➤ Cuando se instala la sonda en modo independiente (es decir, Pasarela de sonda y Administrador de sonda se instalan en equipos independientes), debe asignar el mismo nombre a Pasarela de sonda y a todos sus administradores. Este nombre aparece en UCMDB como un solo nodo de sonda. Si no se asigna el mismo nombre, los trabajos podrían no ejecutarse.

➤ Seleccione **Usar el dominio de CMDB predeterminado** para usar la dirección IP o el nombre de equipo predeterminado de UCMDB que se especificó en la instalación del servidor de UCMDB.

El dominio de UCMDB predeterminado también se puede definir en la Configuración de infraestructura, que se encuentra disponible después de la instalación de HP Universal CMDB (**Administración > Configuración de infraestructura > Configuración de modelo de clase > Valor de propiedad de dominio predeterminado**).

 **10** Haga clic en **Siguiente.** Si desactivó la casilla **Usar el dominio de CMDB predeterminado** en el cuadro de diálogo Configuración de HP UCMDB Data Flow Probe, aparece el cuadro de diálogo Configuración de dominio de HP UCMDB Data Flow Probe.

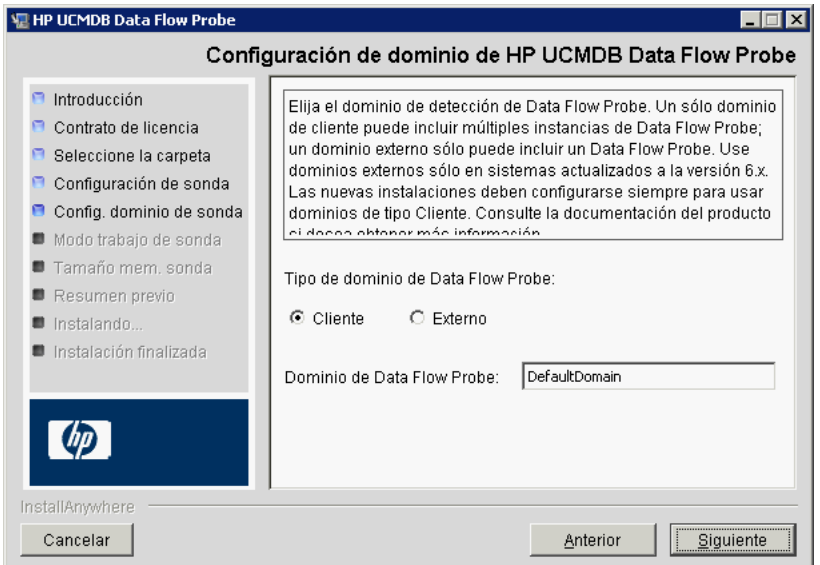

- ➤ **Tipo de dominio de Data Flow Probe**. Elija entre **Cliente** y **Externo**, en función del tipo de dominio en el que se vaya a ejecutar la sonda:
	- ➤ **Cliente.** Seleccione esta opción si está instalando una o más sondas como parte del despliegue.
	- ➤ **Externo.** Seleccione esta opción si está actualizando desde sistemas de la versión 6.x.

**Importante:** En instalaciones nuevas, seleccione siempre **Cliente**.

- ➤ **Dominio de Data Flow Probe**: si no utiliza el dominio predeterminado definido en UCMDB, escriba el nombre del dominio aquí.
- **11** Haga clic en **Siguiente** para abrir el cuadro de diálogo Modo de trabajo de HP UCMDB Data Flow Probe.

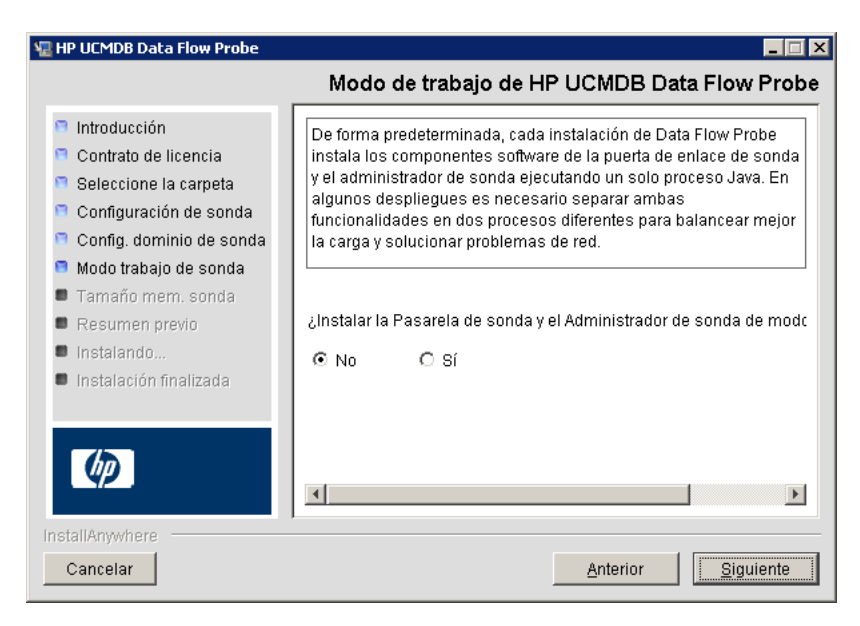

Puede ejecutar Pasarela de sonda y Administrador de sonda como un solo proceso Java o como procesos independientes. Es probable que se ejecuten como procesos independientes en despliegues que requieran mejorar el equilibrio de carga y solucionar problemas de red.

Haga clic en **No** para ejecutar Pasarela de sonda y Administrador de sonda como un solo proceso.

Haga clic en **Sí** para ejecutar Pasarela de sonda y Administrador de sonda como dos procesos. Para obtener más información sobre el

procedimiento, consulte ["Ejecución de Pasarela de sonda y Administrador](#page-145-1)  [de sonda en equipos independientes" en la página 146](#page-145-1).

 **12** Haga clic en **Siguiente** para abrir el cuadro de diálogo Tamaño de memoria de HP UCMDB Data Flow Probe.

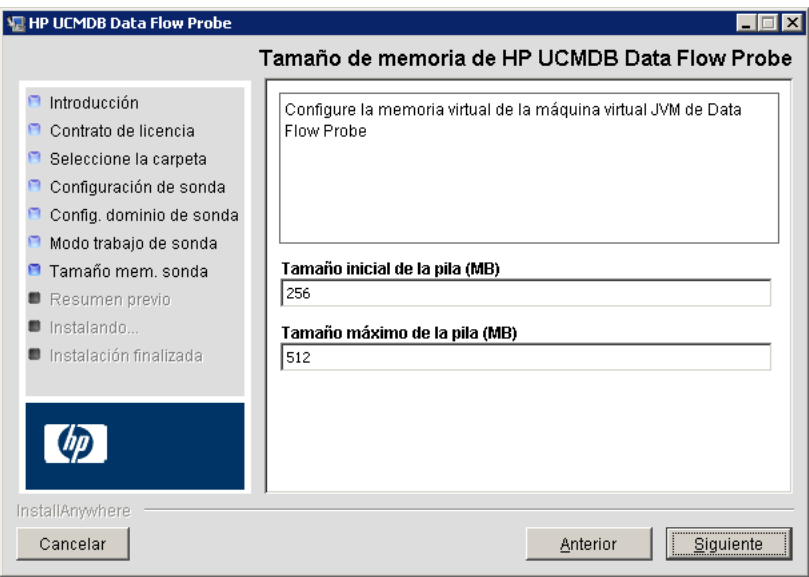

Defina la memoria mínima y máxima que se asignará a la sonda. Los valores se miden en megabytes.
**13** Haga clic en **Siguiente** para abrir el cuadro de diálogo Resumen previo de instalación y revise las opciones seleccionadas.

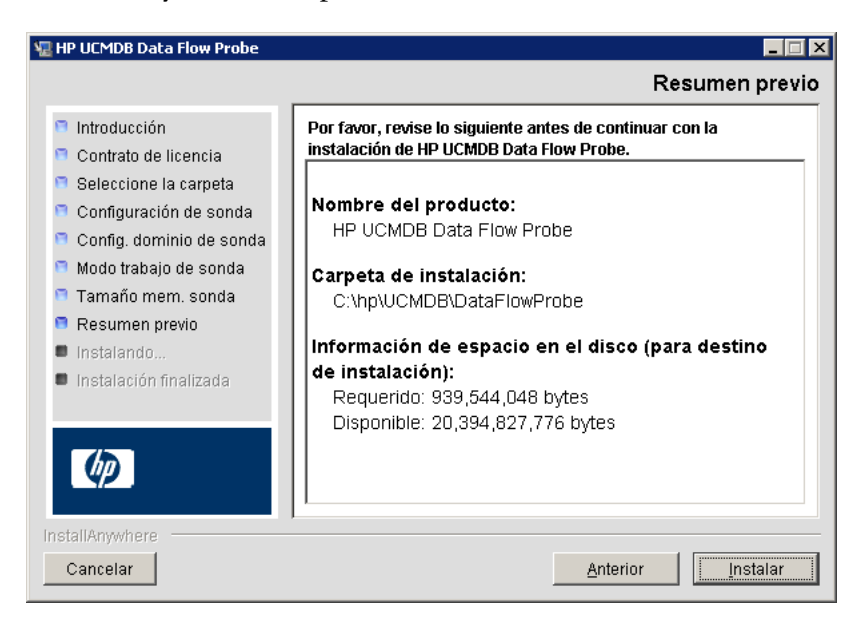

 **14** Haga clic en **Instalar** para completar la instalación de la sonda. Una vez finalizada la instalación, se muestra la página Instalación finalizada.

Los posibles errores producidos durante la instalación se escriben en el siguiente archivo: **C:\hp\UCMDB\DataFlowProbe\ HP\_UCMDB\_Data\_Flow\_Probe\_Install Log.log**.

 **15** Haga clic en **Listo**. Se agregará el siguiente acceso directo al menú **Inicio** de Windows:

#### **Todos los programas > HP UCMDB > Iniciar Data Flow Probe**

 **16** Para activar la sonda, seleccione el acceso directo.

Puede ejecutar la sonda en una consola. Para obtener más información, consulte "Iniciar la sonda en una consola" en *HP Universal CMDB - Guía de administración de Data Flow* (PDF).

La sonda se muestra en HP Universal CMDB: acceso **Administración de Data Flow > Configuración de sonda de Data Flow.** Para obtener más información, consulte ["Requisitos de instalación de la sonda de Data](#page-149-0)  [Flow" en la página 150.](#page-149-0)

# <span id="page-145-0"></span>**Actualización de la sonda**

Esta tarea describe cómo actualizar la sonda de Data Flow.

# **1 Desinstalación de la sonda antigua**

Desinstalación de todas las sondas existentes. Si se está ejecutando una sonda, deténgala antes de desinstalarla:

**Inicio > Todos los programas > HP UCMDB > Desinstalar Data Flow Probe**.

# **2 Instalación de la sonda nueva**

Debería instalar la sonda nueva con la misma configuración, es decir, con el mismo Id. de sonda, nombre de dominio y nombre de servidor que se usaron en la anterior instalación de sonda.

# **Ejecución de Pasarela de sonda y Administrador de sonda en equipos independientes**

Durante la instalación, puede elegir separar los procesos Administrador de sonda y Pasarela de sonda para que se ejecuten en equipos independientes. Debe:

- **17** Instalar la sonda en ambos equipos siguiendo el procedimiento descrito en ["Instalación de la sonda de Data Flow" en la página 136](#page-135-0).
- **18** Elegir **Sí** en el paso [11 en la página 143.](#page-142-0)
- **19** Realizar la configuración descrita en ["Configuración de los componentes](#page-146-0)  [Administrador de sonda y Pasarela de sonda" en la página 147](#page-146-0).

#### **Nota:**

- ➤ Debe instalarse al menos un componente Pasarela de sonda. La pasarela se conecta con el servidor UCMDB, recibe tareas del servidor y se comunica con los recopiladores (Administrador de sonda).
- ➤ Es posible instalar varios componentes Administrador de sonda. Los administradores ejecutan trabajos y recopilan información de las redes.
- ➤ La Pasarela de sonda contiene una lista de los administradores asociados.
- ➤ Cada Administrador de sonda debe saber cuál es la pasarela a la que está asociado.

# <span id="page-146-0"></span>**Configuración de los componentes Administrador de sonda y Pasarela de sonda**

Esta sección explica cómo configurar la sonda de Data Flow cuando Administrador de sonda y Pasarela de sonda se ejecutan como procesos independientes en dos equipos.

Esta sección incluye los siguientes temas:

- ➤ ["Configuración del equipo de Pasarela de sonda" en la página 147](#page-146-1)
- ➤ ["Configuración del equipo de Administrador de sonda" en la página 148](#page-147-0)
- ➤ ["Inicio de los servicios" en la página 148](#page-147-1)

# <span id="page-146-1"></span> **1 Configuración del equipo de Pasarela de sonda**

**a** Abra el siguiente archivo:

#### **C:\hp\UCMDB\DataFlowProbe\conf\probeMgrList.xml.**

**b** Busque la línea que comienza por *sprobeMgr ip*= y agregue el nombre de equipo o la dirección IP del Administrador; por ejemplo:

```
<probeMgr ip="OLYMPICS08">
```
 **c** Abra el siguiente archivo:

**C:\hp\UCMDB\DataFlowProbe\conf\DiscoveryProbe.properties**

 **d** Busque la línea que comienza por **appilog.collectors.local.ip =** y **appilog.collectors.probe.ip =** e introduzca el nombre de equipo o la dirección IP de la Pasarela; por ejemplo:

appilog.collectors.local.ip = STARS01 appilog.collectors.probe.ip = STARS01

#### <span id="page-147-0"></span> **2 Configuración del equipo de Administrador de sonda**

 **a** En **C:\hp\UCMDB\DataFlowProbe\conf\DiscoveryProbe.properties**, busque la línea que comienza por **appilog.collectors.local.ip =** e introduzca el nombre de equipo o la dirección IP del Administrador; por ejemplo:

appilog.collectors.local.ip = OLYMPICS08

 **b** Busque la línea que comienza por **appilog.collectors.probe.ip =** e introduzca el nombre de equipo de la Pasarela en mayúsculas; por ejemplo:

appilog.collectors.probe.ip = STARS01

#### <span id="page-147-1"></span> **3 Inicio de los servicios**

- **a** En el equipo de Administrador de sonda, inicie el servicio Administrador: **Inicio > Todos los programas > UCMDB > Iniciar Data Flow Probe**.
- **b** En el equipo de Pasarela de sonda, inicie el servicio Pasarela: **Inicio > Todos los programas > HP UCMDB > Iniciar Data Flow Probe (consola)**.

# **Conexión de una sonda de Data Flow con un cliente no predeterminado**

Puede conectar una sonda de Data Flow con un cliente que no sea el predeterminado. El Id. de cliente predeterminado es **1**.

 **1** Abra el siguiente archivo en un editor de texto:

**C:\hp\UCMDB\DataFlowProbe\conf\DiscoveryProbe.properties**.

- **2** Localice la entrada **customerID**.
- **3** Actualice el valor con el Id. de cliente; por ejemplo, **customerId = 2**.
- **4** Reinicie la sonda para actualizar los cambios.

# **Referencia**

# <span id="page-149-0"></span>**Requisitos de instalación de la sonda de Data Flow**

Esta sección incluye los siguientes temas:

- ➤ ["Requisitos de hardware" en la página 150](#page-149-1)
- ➤ ["Requisitos de software" en la página 150](#page-149-2)
- ➤ ["Requisitos de entorno virtual" en la página 151](#page-150-0)

<span id="page-149-1"></span>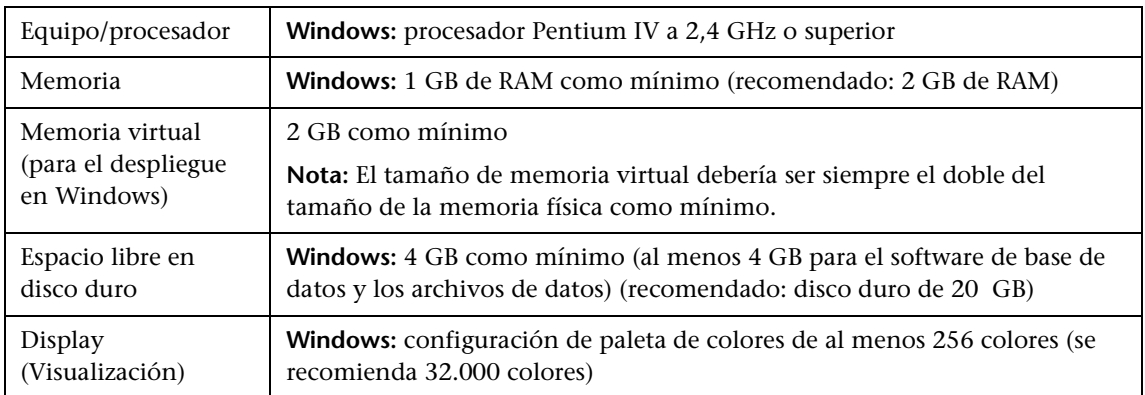

# **Requisitos de hardware**

# **Requisitos de software**

<span id="page-149-2"></span>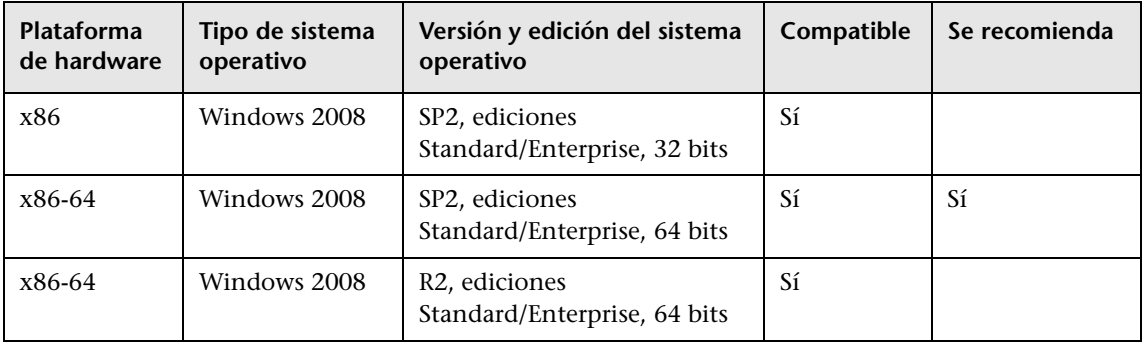

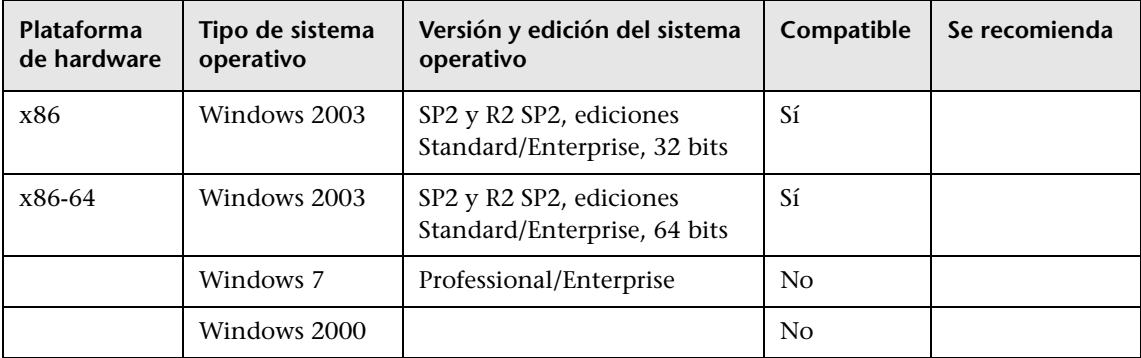

# **Requisitos de entorno virtual**

<span id="page-150-0"></span>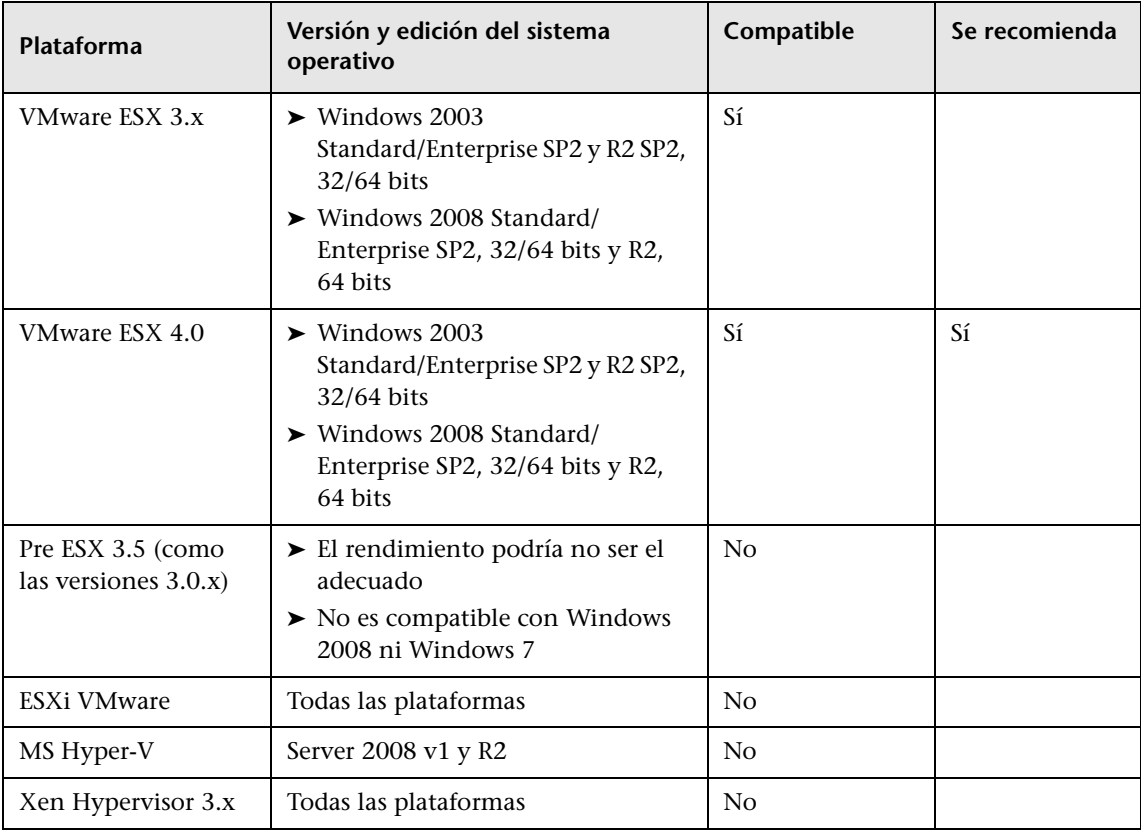

# **Resolución de problemas y limitaciones**

La base de datos MySQL de sonda de Data Flow puede estar dañada sin que sea posible recuperarla, por ejemplo, debido a que el equipo se cerró sin haber detenido el servicio MySQL.

#### **Para reparar los daños:**

- **1** Detenga la sonda.
- **2** Ejecute la herramienta **repair\_mysql.bat** desde la siguiente carpeta: **C:\hp\UCMDB\DataFlowProbe\tools\**.
- **3** Inicie la sonda.

Si este procedimiento no soluciona los daños, póngase en contacto con HP Software Support.

# **12**

# <span id="page-152-0"></span>**Instalación de sondas de Data Flow en la plataforma Linux**

Este capítulo incluye:

#### **Tareas**

- ➤ [Instalación de la sonda de Data Flow en la página 154](#page-153-0)
- ➤ [Detener el servidor de sonda en la página 163](#page-162-0)
- ➤ [Actualización de la sonda de Data Flow en la página 164](#page-163-0)
- ➤ [Conexión de una sonda de Data Flow con un cliente no predeterminado](#page-163-1)  [en la página 164](#page-163-1)

#### **Referencia**

➤ [Requisitos de instalación de la sonda de Data Flow en la página 165](#page-164-0)

**[Resolución de problemas y limitaciones](#page-164-1)** en la página 165

# **Tareas**

# <span id="page-153-0"></span>**Instalación de la sonda de Data Flow**

#### **Importante:**

- ➤ El uso previsto de esta sonda es la integración y no puede usarse para la detección. Es decir, esta sonda no aparece en la ventana Configuración de sonda de Data Flow.
- ➤ No debe haber ninguna instancia de base de datos de Microsoft My SQL ejecutándose en el equipo en el que se vaya a instalar la sonda de Data Flow. Si existe alguna instancia, debe deshabilitarla.
- ➤ Para instalar la sonda de Data Flow, debe tener permisos raíz en el equipo Linux.

A continuación se explica el procedimiento para instalar la sonda de Data Flow en una plataforma Linux.

La sonda puede instalarse antes o después de instalar el servidor de HP Universal CMDB. Sin embargo, ya que durante la instalación de la sonda debe proporcionar el nombre de servidor, es preferible instalar el servidor antes de instalar la sonda.

Antes de iniciar la instalación, compruebe que hay suficiente espacio disponible en el disco duro. Para obtener más información, consulte ["Requisitos de instalación de la sonda de Data Flow" en la página 165](#page-164-0).

**Nota:** Para obtener más información acerca de las licencias, consulte ["Modelo de licencia de HP Universal CMDB" en la página 47](#page-46-0).

#### **Para instalar la sonda de Data Flow de UCMDB:**

 **1** Para ejecutar el Asistente de instalación, ejecute el siguiente comando:

#### **sh <ruta de acceso al instalador>/HPUCMDB\_DataFlowProbe\_902 Linux.bin**

Se ejecutan los siguientes comandos:

Preparing to install... Extracting the JRE from the installer archive... Unpacking the JRE... Extracting the installation resources from the installer archive... Configuring the installer for this system's environment... Launching installer...

Una vez finalizado el proceso inicial, se abre la pantalla de presentación.

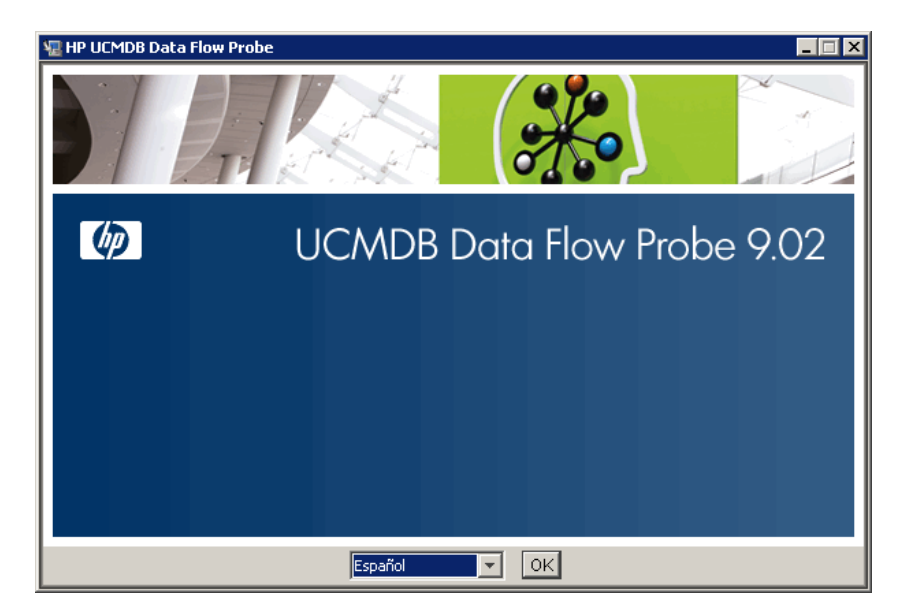

 **2** Elija el idioma de configuración regional y haga clic en **Aceptar** para abrir el cuadro de diálogo Introducción.

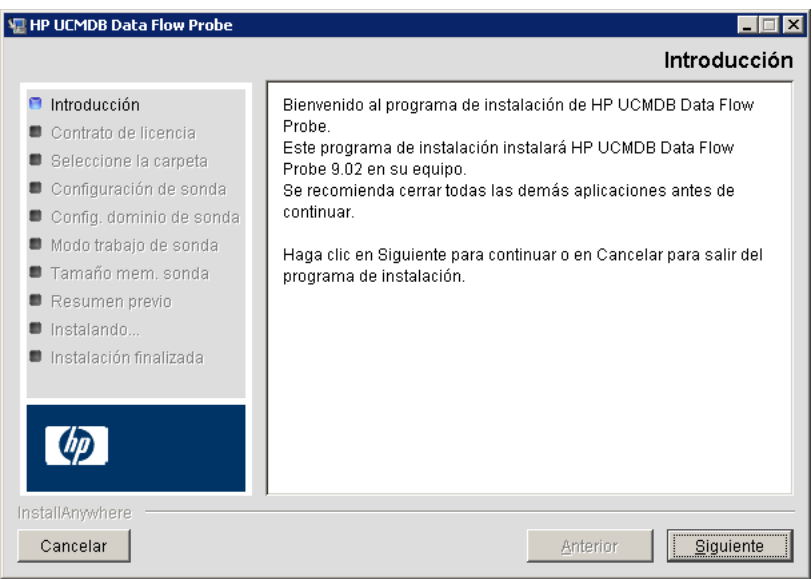

 **3** Haga clic en **Siguiente** para pasar al Contrato de licencia.

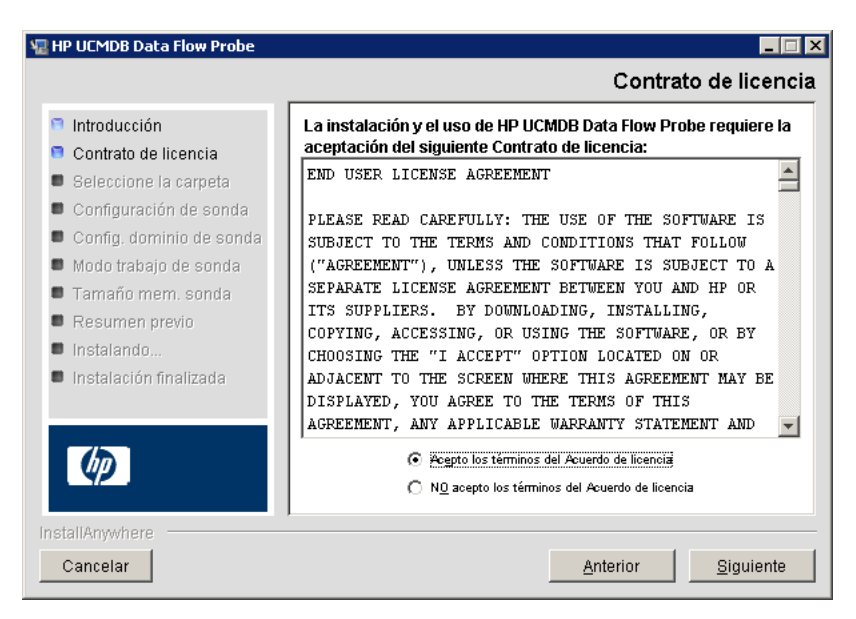

 **4** Acepte los términos del contrato y haga clic en **Siguiente** para abrir el cuadro de diálogo Seleccione la carpeta.

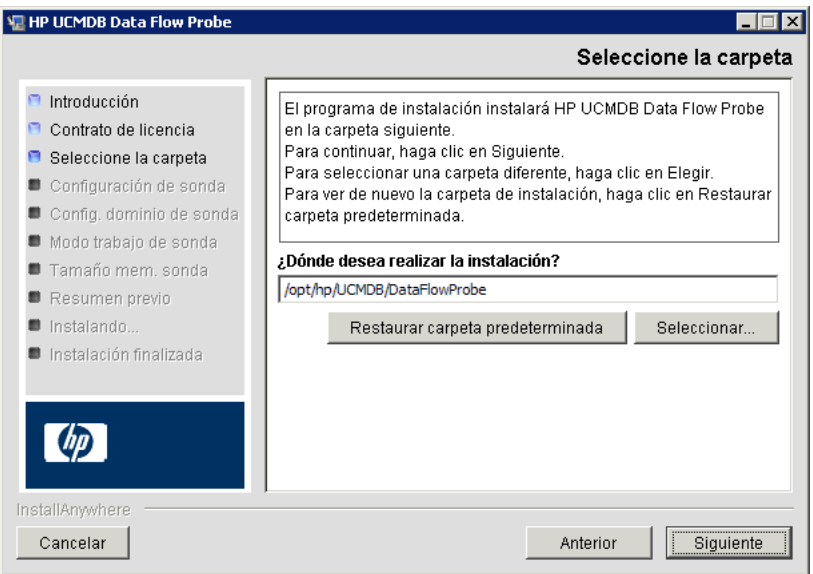

 **5** Acepte la entrada predeterminada o haga clic en **Seleccionar** para mostrar un cuadro de diálogo Examinar estándar. Para instalar en otro directorio, busque la carpeta de instalación y selecciónela.

#### **Nota:**

- ➤ Puede cambiar la ubicación de la instalación, pero el directorio debe estar ubicado bajo **/opt/**.
- ➤ Para restaurar el directorio de instalación predeterminado, después de seleccionar un directorio en el cuadro de diálogo Examinar, haga clic en **Restaurar carpeta predeterminada**.

 **6** Haga clic en **Siguiente** para abrir el cuadro de diálogo Configuración de HP UCMDB Data Flow Probe.

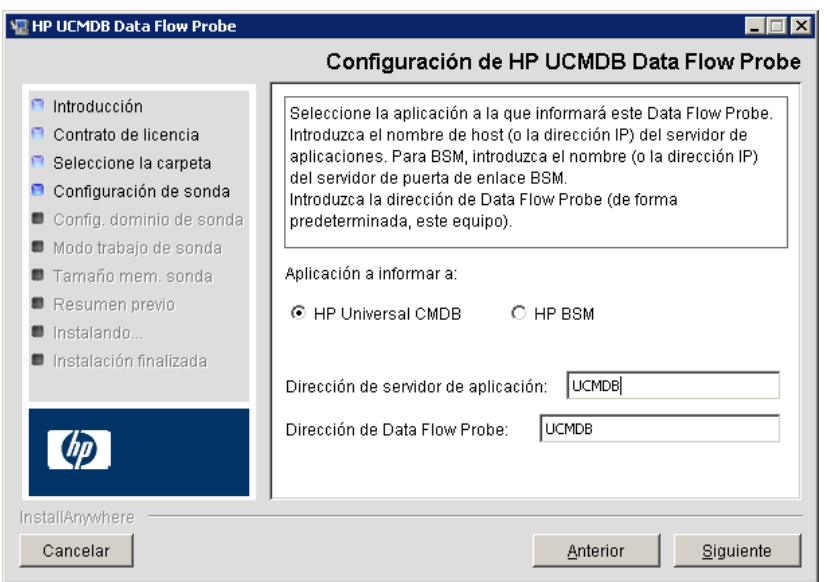

- ➤ **Aplicación a informar a:** Elija el servidor de aplicación con el que está trabajando. Puede usar la sonda con HP Universal CMDB o Business Service Management.
	- ➤ Si selecciona **HP Universal CMDB**, en el cuadro **Dirección de servidor de aplicación**, escriba el nombre o la dirección IP del servidor de HP Universal CMDB con el que se va a conectar la sonda.
	- ➤ Si selecciona HP BSM, en el cuadro **Dirección de servidor de aplicación**, escriba la dirección IP o el nombre DNS de Gateway Server.
- ➤ En el cuadro **Dirección de Data Flow Probe**, escriba la dirección IP o el nombre DNS del equipo en el que está instalando la sonda, o acepte el valor predeterminado.

 **7** Si no escribe la dirección del servidor de aplicación, se muestra un mensaje. Puede elegir entre continuar la instalación de la sonda sin especificar la dirección o volver a la página anterior y agregar la dirección.

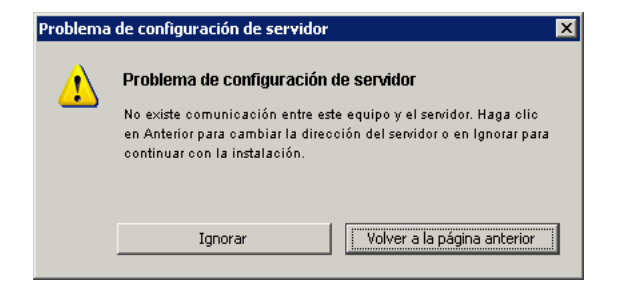

 **8** Haga clic en **Siguiente** para abrir el cuadro de diálogo Configuración de HP UCMDB Data Flow Probe.

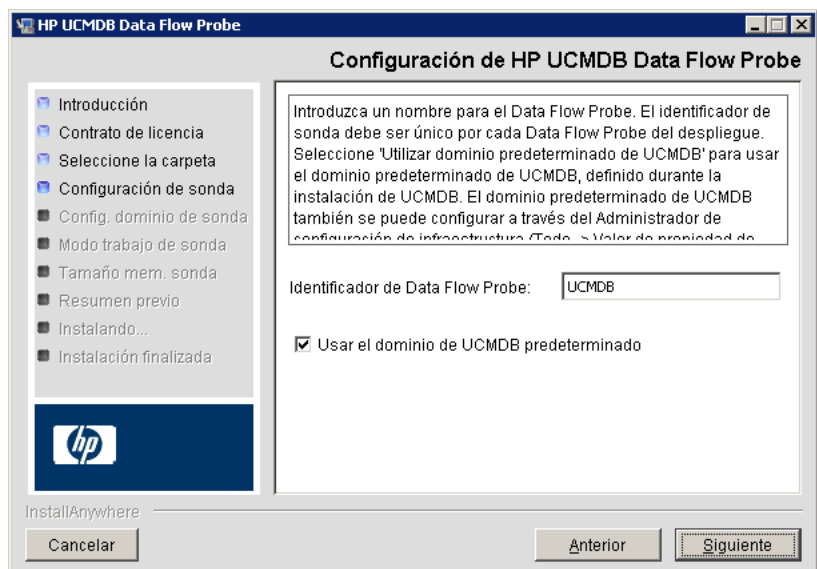

➤ En el cuadro **Identificador de Data Flow Probe**, especifique un nombre que identifique a la sonda en el entorno. Es el nombre que aparece en el cuadro de diálogo Punto de integración. Para obtener más información, consulte "Cuadro de diálogo Crear nuevo punto de integración/Editar punto de integración" en *HP Universal CMDB - Guía de administración de Data Flow* (PDF).

**Importante:** El identificador de sonda de UCMDB debe ser único para cada sonda del despliegue.

➤ Seleccione **Usar el dominio de CMDB predeterminado** para usar la dirección IP o el nombre de equipo predeterminado de UCMDB que se especificó en la instalación del servidor de UCMDB.

El dominio de UCMDB predeterminado también se puede definir en la Configuración de infraestructura, que se encuentra disponible después de la instalación de HP Universal CMDB (**Administración > Configuración de infraestructura > Configuración de modelo de clase > Valor de propiedad de dominio predeterminado**).

 **9** Haga clic en **Siguiente.** Si desactivó la casilla **Usar el dominio de CMDB predeterminado** en el cuadro de diálogo Configuración de HP UCMDB Data Flow Probe, aparece el cuadro de diálogo Configuración de dominio de HP UCMDB Data Flow Probe.

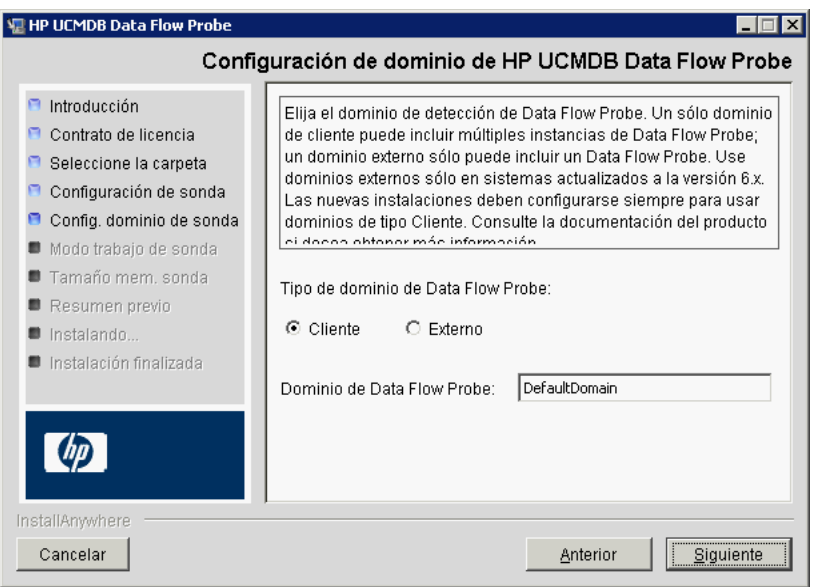

- ➤ **Tipo de dominio de Data Flow Probe**. Elija entre **Cliente** y **Externo**, en función del tipo de dominio en el que se vaya a ejecutar la sonda:
	- ➤ **Cliente.** Seleccione esta opción si está instalando una o más sondas como parte del despliegue.
	- ➤ **Externo.** Seleccione esta opción si está actualizando desde sistemas de la versión 6.x.

**Importante:** En instalaciones nuevas, seleccione siempre **Cliente**.

➤ **Dominio de Data Flow Probe**: si no utiliza el dominio predeterminado definido en UCMDB, escriba el nombre del dominio aquí.

**Nota:** El procedimiento de instalación omite el cuadro de diálogo Modo de trabajo de HP UCMDB Data Flow Probe. El motivo es que Pasarela de sonda y Administrador de sonda deben ejecutarse como un proceso Java.

 **10** Haga clic en **Siguiente** para abrir el cuadro de diálogo Tamaño de memoria de HP UCMDB Data Flow Probe.

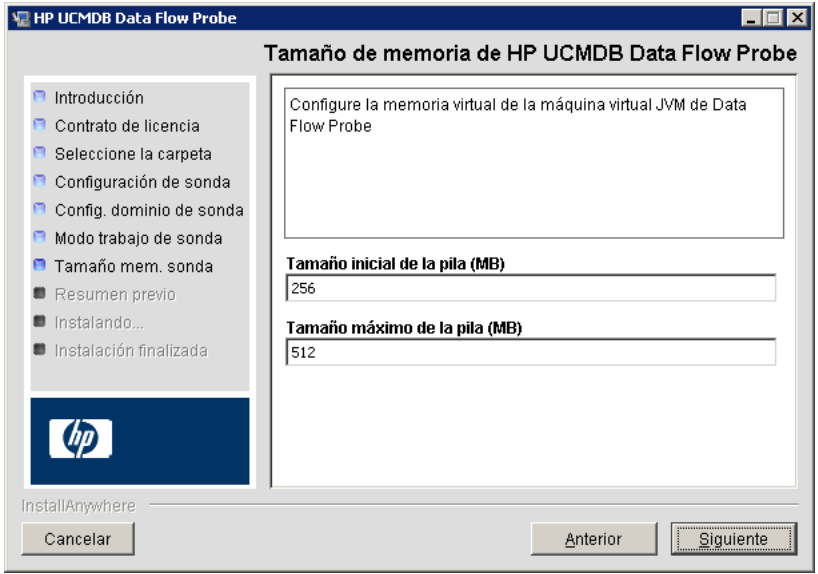

Defina la memoria mínima y máxima que se asignará a la sonda. Los valores se miden en megabytes.

 **11** Haga clic en **Siguiente** para abrir el cuadro de diálogo Resumen previo de instalación y revise las opciones seleccionadas.

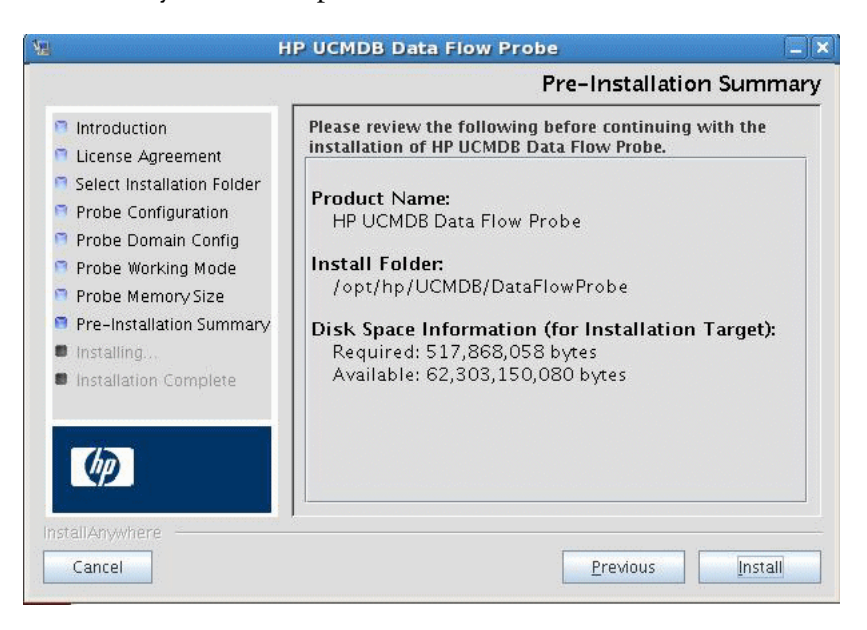

 **12** Haga clic en **Instalar** para completar la instalación de la sonda. Una vez finalizada la instalación, se muestra la página Instalación finalizada.

Los posibles errores producidos durante la instalación se escriben en el siguiente archivo: **/opt/hp/UCMDB/DataFlowProbe/ HP\_UCMDB\_Data\_Flow\_Probe\_InstallLog.log**. Si instaló la sonda en otro directorio bajo **/opt/**, el archivo de registro se ubicará ahí.

- **13** Haga clic en **Listo**.
- **14** Para activar la sonda, ejecute el siguiente comando: **/opt/hp/UCMDB/DataFlowProbe/bin/ProbeGateway.sh start**

Para activar la sonda en una consola, ejecute el siguiente comando: **/opt/hp/UCMDB/DataFlowProbe/bin/ProbeGateway.sh console**

La sonda instalada aparece en el cuadro de diálogo de nuevo punto de integración en la lista de sondas. Para obtener más información, consulte "Cuadro de diálogo Crear nuevo punto de integración/Editar punto de integración" en *HP Universal CMDB - Guía de administración de Data Flow* (PDF).

**Nota:** El usuario que ejecuta el servicio de sonda debe ser miembro del grupo Administradores.

# <span id="page-162-0"></span>**Detener el servidor de sonda**

Para detener el servidor de sonda, ejecute el siguiente comando:

**/opt/hp/UCMDB/DataFlowProbe/bin/ProbeGateway.sh stop**

# <span id="page-163-2"></span><span id="page-163-0"></span>**Actualización de la sonda de Data Flow**

Esta tarea describe cómo actualizar la sonda de Data Flow.

#### **1 Desinstalación de la sonda antigua**

Desinstalación de todas las sondas existentes. Si se está ejecutando una sonda, deténgala antes de desinstalarla.

O bien:

➤ En Shell, ejecute:

sh /opt/hp/UCMDB/DataFlowProbe/UninstallerData/Uninstall\_Discovery\_Probe

O bien:

➤ Haga doble clic en el archivo Uninstall\_Discovery\_Probe en el sistema de archivos.

# **2 Instalación de la sonda nueva**

Debería instalar la sonda nueva con la misma configuración, es decir, con el mismo Id. de sonda, nombre de dominio y nombre de servidor que se usaron en la anterior instalación de sonda.

# <span id="page-163-1"></span>**Conexión de una sonda de Data Flow con un cliente no predeterminado**

Puede conectar una sonda de Data Flow con un cliente que no sea el predeterminado. El Id. de cliente predeterminado es **1**.

- **1** Abra el siguiente archivo en un editor de texto:
	- **../DataFlowProbe/conf/DiscoveryProbe.properties**.
- **2** Localice la entrada **customerID**.
- **3** Actualice el valor con el Id. de cliente; por ejemplo, **customerId = 2**
- **4** Reinicie la sonda para actualizar los cambios.

# **Referencia**

# <span id="page-164-0"></span>**Requisitos de instalación de la sonda de Data Flow**

Para obtener más información acerca de los requisitos mínimos, consulte ["Matriz de compatibilidad con HP Universal CMDB" en la página 35](#page-34-0).

# <span id="page-164-1"></span>**Resolución de problemas y limitaciones**

La base de datos MySQL de sonda de Data Flow puede estar dañada sin que sea posible recuperarla, por ejemplo, debido a que el equipo se cerró sin haber detenido el servicio MySQL.

#### **Para reparar los daños:**

- **1** Detenga la sonda.
- **2** Ejecute la herramienta **repair\_mysql.sh** desde la siguiente carpeta: **/opt/hp/UCMDB/DataFlowProbe/tools**.
- **3** Inicie la sonda.

Si este procedimiento no soluciona los daños, póngase en contacto con HP Software Support.

**Capítulo 12** • Instalación de sondas de Data Flow en la plataforma Linux

# **Parte IV**

# **Actualización de HP Universal CMDB de la versión 8.0x a la 9.0x**

# **13**

# **Actualización de HP Universal CMDB de la versión 8.0x a la versión 9.0x**

#### **Importante:**

- ➤ Si instala una versión de Service Pack (por ejemplo, 9.02), lea las instrucciones más recientes en las notas de la versión.
- ➤ Es muy recomendable leer atentamente este capítulo antes de iniciar el proceso de actualización.

Este capítulo incluye:

#### **Conceptos**

➤ [Descripción general en la página 170](#page-169-0)

#### **Tareas**

- ➤ [Resumen de la actualización de HP Universal CMDB en la página 171](#page-170-0)
- ➤ [Actualización a UCMDB 9.02 en la página 177](#page-176-0)
- ➤ [Finalización del procedimiento de actualización en la página 184](#page-183-0)

#### **Referencia**

**[Solución de problemas y limitaciones](#page-184-0)** en la página 185

# **Conceptos**

# <span id="page-169-0"></span>**Descripción general**

Este capítulo explica cómo actualizar HP Universal CMDB (UCMDB) de la versión 8.0x a la versión 9.02.

El proceso de actualización se ejecuta sin conexión y durante ese tiempo todos los recursos y datos se transforman del modelo de clase 8.0x al BDM (modelo de datos BTO). Para obtener información detallada sobre el modelo de datos, consulte "Introducción al modelo de datos de UCMDB" en *HP Universal CMDB - Guía de modelado* (PDF).

Es posible actualizar sólo recursos o realizar una actualización completa:

- ➤ **Sólo recursos**. Se actualizan los recursos, la configuración y el modelo de clase. Se eliminan todos los CI y los eventos de historial, de manera que hay que volver a detectar los datos.
- ➤ **Actualización completa**. Se actualizan los datos y el historial, además de todos los recursos.

# **Tareas**

# <span id="page-170-0"></span>**Resumen de la actualización de HP Universal CMDB**

En esta sección se enumeran los pasos necesarios para realizar el proceso de actualización.

**Nota:** Si tiene previsto ejecutar el servidor UCMDB en una plataforma reforzada (incluido el uso del protocolo HTTPS), revise los procedimientos del sistema de protección que se describen en [Parte VI, "Sistema de](#page-288-0)  [protección de HP Universal CMDB".](#page-288-0)

Esta tarea incluye los siguientes pasos:

- ➤ ["Requisitos previos" en la página 172](#page-171-0)
- ➤ ["Comprobar los requisitos de hardware y de sistema operativo" en la](#page-171-1)  [página 172](#page-171-1)
- ➤ ["Preparar las bases de datos" en la página 172](#page-171-2)
- ➤ ["Guardar adaptadores de integración \(federación\) modificados" en la](#page-172-0)  [página 173](#page-172-0)
- ➤ ["Desinstalar versiones de UCMDB anteriores" en la página 173](#page-172-1)
- ➤ ["Desinstalar sondas anteriores" en la página 174](#page-173-0)
- ➤ ["Instalar UCMDB versión 9.02" en la página 174](#page-173-1)
- ➤ ["Ejecutar la herramienta de actualización" en la página 175](#page-174-0)
- ➤ ["Realizar procedimientos posteriores a la actualización" en la página 175](#page-174-1)
- ➤ ["Instalar la versión 9.02 de Data Flow Probe" en la página 176](#page-175-0)

# <span id="page-171-0"></span> **1 Requisitos previos**

- ➤ Si dispone de una versión de HP Universal CMDB anterior a la 8.04, actualice a la versión 8.04 o posterior. Si está actualizando, HP Software recomienda actualizar a la versión 8.0x más reciente.
- ➤ Si dispone del paquete Content Pack de DDM 6.00 o anterior, debe instalar el paquete Content Pack de DDM 7.00. Este paso debe realizarse después de actualizar a la versión 8.04 o posterior.

# <span id="page-171-1"></span> **2 Comprobar los requisitos de hardware y de sistema operativo**

Para obtener más información, consulte ["Matriz de compatibilidad con](#page-34-0)  [HP Universal CMDB" en la página 35](#page-34-0).

# <span id="page-171-2"></span> **3 Preparar las bases de datos**

- ➤ La actualización requiere aproximadamente el 250% del espacio que normalmente necesita el esquema de CMDB. Asegúrese de disponer de ese espacio.
- ➤ Realice una copia de seguridad de las bases de datos CMDB, History y Foundations de la versión 8.0x. En UCMDB 9.02, los esquemas de CMDB y Foundations están combinados. Realice una copia de seguridad de cada uno de los tres esquemas para garantizar que se enlazan correctamente durante la actualización a la versión 9.02.

**Importante:** Como precaución añadida, ejecute su versión actual de UCMDB con los esquemas de copia de seguridad para comprobar que no estén dañados.

- ➤ Ejecute la herramienta de coherencia de base de datos en la instalación de la versión 8.0x para limpiar los siguientes datos dañados en el esquema de CMDB:
	- ➤ Vínculos en los que faltan objetos de extremo
	- ➤ Elementos CI en los que falta información en algunas de las tablas de la jerarquía de modelos de datos

Para obtener más información sobre cómo trabajar con CMDB, consulte *HP Universal CMDB - Guía de bases de datos* (PDF).

# <span id="page-172-0"></span> **4 Guardar adaptadores de integración (federación) modificados**

**En todos los adaptadores listos para usar**: si modificó la configuración de un adaptador en la versión 8.0x, es muy recomendable guardar todos los archivos de adaptador de esa versión y rehacer las modificaciones en los archivos de adaptador de la versión 9.02.

**En todos los adaptadores que no estén listos para usar**: debe volver a desplegar los adaptadores en la versión 9.02. Para obtener más información, consulte "Administrador de paquetes" en *HP Universal CMDB - Guía de administración* (PDF).

**Importante:** Todos los adaptadores deben ser compatibles con el nuevo modelo BDM. Si modificó los adaptadores listos para usar existentes, debe realizar las mismas modificaciones en los archivos de adaptador de la versión 9.00. Es decir, no copie archivos de la versión 8.0x y sobrescriba los archivos en la versión 9.00.

# <span id="page-172-1"></span> **5 Desinstalar versiones de UCMDB anteriores**

Siga este procedimiento **únicamente si tiene previsto instalar la versión 9.02 del servidor UCMDB en el mismo equipo en el que anteriormente ejecutó la versión 8.0x**. Si utiliza dos o más servidores, no es necesario desinstalar 8.0x antes de actualizar a 9.02 y puede pasar directamente al siguiente paso (["Desinstalar sondas anteriores" en la página 174\)](#page-173-0); no obstante, debe detener la instancia de 8.0x antes de instalar la versión 9.02.

**Nota:** Si está instalada la versión 7.x, actualice desde esa versión a la versión 8.0x más reciente y, a continuación, siga con el procedimiento que se indica en este capítulo. Para obtener más información sobre la actualización a la versión 8.0x, consulte la documentación de la versión 8.0x.

#### **Para eliminar el servidor UCMDB 8.0x:**

- **a** Detenga el servidor UCMDB: **Inicio > Todos los programas** > **HP UCMDB** > **Detener HP Universal CMDB Server.**
- **b** Desinstale el servidor: **Inicio > Todos los programas** > **HP UCMDB** > **Desinstalar HP Universal CMDB Server.** Para obtener más información, consulte ["Desinstalación de HP Universal CMDB" en la página 86](#page-85-0).
- **c** Elimine toda la carpeta **C:\hp\UCMDB** del equipo servidor de UCMDB.
- **d** Reinicie el equipo servidor de UCMDB.

# <span id="page-173-0"></span> **6 Desinstalar sondas anteriores**

El requisito mínimo para la actualización a UCMDB 9.02 es UCMDB versión 8.04 o posterior con el paquete Content Pack de DDM 7.00 instalado.

Detenga y desinstale las sondas de DDM (o Data Flow). Para obtener más información, consulte ["Actualización de la sonda" en la página 146](#page-145-0) (Windows) o ["Actualización de la sonda de Data Flow" en la página 164](#page-163-2)  (Linux).

# <span id="page-173-1"></span> **7 Instalar UCMDB versión 9.02**

Para obtener más información, consulte ["Instalación de HP Universal](#page-72-0)  [CMDB en una plataforma Windows" en la página 73](#page-72-0) o ["Instalación de](#page-88-0)  [HP Universal CMDB en una plataforma Linux" en la página 89](#page-88-0) en *HP Universal CMDB - Guía de implementación* (PDF) para la versión 9.02.

**Importante: No** configure la base de datos o el esquema. Cuando haya completado la instalación, no continúe con el Asistente de configuración del servidor UCMDB (para configurar la base de datos o el esquema). Haga clic en **No** en el paso [12 en la página 85](#page-84-0). En lugar de eso, continúe con el siguiente paso de este procedimiento.

# <span id="page-174-0"></span> **8 Ejecutar la herramienta de actualización**

Es posible realizar una actualización completa o actualizar sólo recursos. Para obtener más información, consulte ["Descripción general" en la](#page-169-0)  [página 170.](#page-169-0)

Para obtener más información sobre la ejecución de la actualización, consulte ["Actualización a UCMDB 9.02" en la página 177](#page-176-0).

Para obtener más información sobre las consecuencias de los errores y mensajes de registro, consulte ["Proceso de actualización: descripciones](#page-186-0)  [técnicas" en la página 187.](#page-186-0)

# <span id="page-174-1"></span> **9 Realizar procedimientos posteriores a la actualización**

Puede ser necesario seguir estos pasos tras realizar la actualización.

- ➤ **Proxy inverso**. A menos que el sistema actualizado vaya a ejecutar el mismo entorno que el sistema de la versión 8.0x, vuelva a configurar el proxy inverso tras la actualización. Para obtener más información sobre la configuración, consulte ["Utilización de un proxy inverso" en la](#page-316-0)  [página 317.](#page-316-0)
- ➤ **SSL**. Vuelva a instalar las configuraciones de SSL. Para obtener más información, consulte ["Habilitar la comunicación de Capa de sockets](#page-300-0)  [seguros \(SSL\)" en la página 301.](#page-300-0)
- ➤ **LW-SSO**. Vuelva a instalar LW-SSO. Para obtener más información, consulte ["Autenticación de Lightweight Single Sign-On \(LW-SSO\):](#page-378-0)  [referencia general" en la página 379](#page-378-0) y ["Habilitar el inicio de sesión en](#page-394-0)  [HP Universal CMDB con LW-SSO" en la página 395](#page-394-0).
- ➤ **LDAP**. Vuelva a instalar la configuración LDAP y la asignación entre usuarios y grupos LDAP. Para obtener más información, consulte "Sincronizar funciones de usuario de HP Universal CMDB con grupos LDAP" en *HP Universal CMDB - Guía de administración* (PDF).
- ➤ **Consola JMX**. El usuario y la contraseña de administrador predeterminados tienen el mismo valor: **sysadmin**. Para obtener más información sobre el sistema de protección de la consola JMX, consulte ["Cambiar el nombre de usuario o la contraseña del sistema en](#page-295-0)  [la consola JMX" en la página 296](#page-295-0).
- ➤ **Eliminar esquema de Foundations**. El esquema de Foundations ya no se usa después de la actualización y se puede eliminar.
- ➤ **Rehacer las modificaciones en los adaptadores de integración (federación)**. Todos los adaptadores deben ser compatibles con el nuevo modelo BDM. Si modificó los adaptadores listos para usar existentes, debe realizar las mismas modificaciones en los archivos de adaptador de la versión 9.02. Es decir, no copie archivos de la versión 8.0x y sobrescriba los archivos en la versión 9.02. Debe volver a desplegar todos los adaptadores que no estén listos para usar. Para obtener más información, consulte "Administrador de paquetes" en *HP Universal CMDB - Guía de administración* (PDF).
- ➤ **Habilitar la antigüedad**. La antigüedad se deshabilita tras la actualización. Esto evita que los CI se eliminen a causa del tiempo durante el cual la sonda no recopila datos (entre la ejecución del proceso de actualización y el momento en que la detección empieza a notificar todos los CI).

Por lo tanto, se recomienda esperar hasta que el sistema se haya estabilizado antes de volver a habilitar la antigüedad. Para comprobarlo, ejecute la detección y monitorización de todos los CI marcados para ser eliminados.

Para obtener más información sobre la antigüedad, consulte "Ciclo de vida de CI y mecanismo de antigüedad" en *HP Universal CMDB - Guía de administración* (PDF).

Para obtener más información sobre cómo ejecutar la detección, consulte "Panel de control de detección: flujo de trabajo en Modo avanzado" en *HP Universal CMDB - Guía de administración de Data Flow* (PDF).

# <span id="page-175-0"></span> **10 Instalar la versión 9.02 de Data Flow Probe**

Instale Data Flow Probe versión 9.02. Para conocer la ubicación del archivo **HPUCMDB\_DataFlowProbe\_902.exe**, consulte ["Instalación de](#page-134-0)  [sondas de Data Flow en la plataforma Windows" en la página 135](#page-134-0) o ["Instalación de sondas de Data Flow en la plataforma Linux" en la](#page-152-0)  [página 153.](#page-152-0)

# <span id="page-176-0"></span>**Actualización a UCMDB 9.02**

Esta sección explica cómo actualizar datos de UCMDB versión 8.04 o posterior a la versión 9.02.

**Importante:** Sólo debe realizar este procedimiento de actualización si ha desplegado UCMDB versión 8.04 o posterior con el paquete Content Pack de DDM 7.00.

- **1** Busque e inicie el archivo **upgrade**: **C:\hp\UCMDB\UCMDBServer\tools\upgrade.bat** (Windows) o **upgrade.sh** (Linux).
- **2** Se abrirá el asistente **Preparando la actualización**. Haga clic en **Siguiente** para abrir la ventana **Actualización del servidor UCMDB**.
- **3** Seleccione una base de datos de **Oracle** o **MS SQL Server** y configure los parámetros de conexión de **Esquema de Foundations**.

El contenido de **Nombre de esquema** debe coincidir con el nombre del esquema de **Foundations** de UCMDB 8.0x previamente replicado. Para obtener más información sobre los parámetros de conexión, consulte ["Información requerida para configurar parámetros de base de datos" en la](#page-104-0)  [página 105.](#page-104-0)

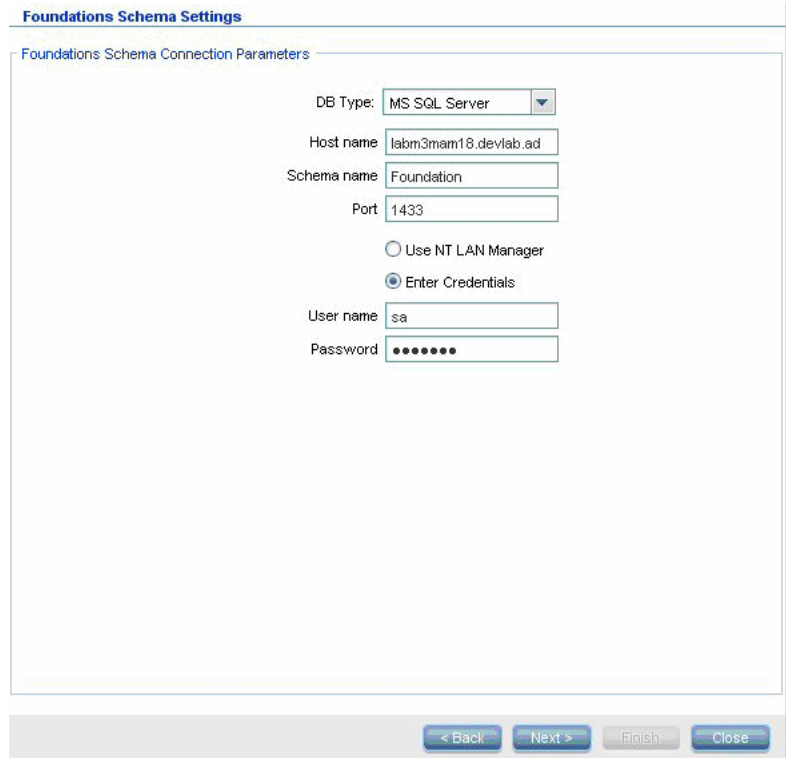

 **4** Haga clic en **Siguiente** y configure los parámetros de conexión de **Esquema de CMDB**. El contenido de **Nombre de esquema** debe coincidir con el nombre del esquema de **CMDB** de UCMDB 8.0x previamente replicado.

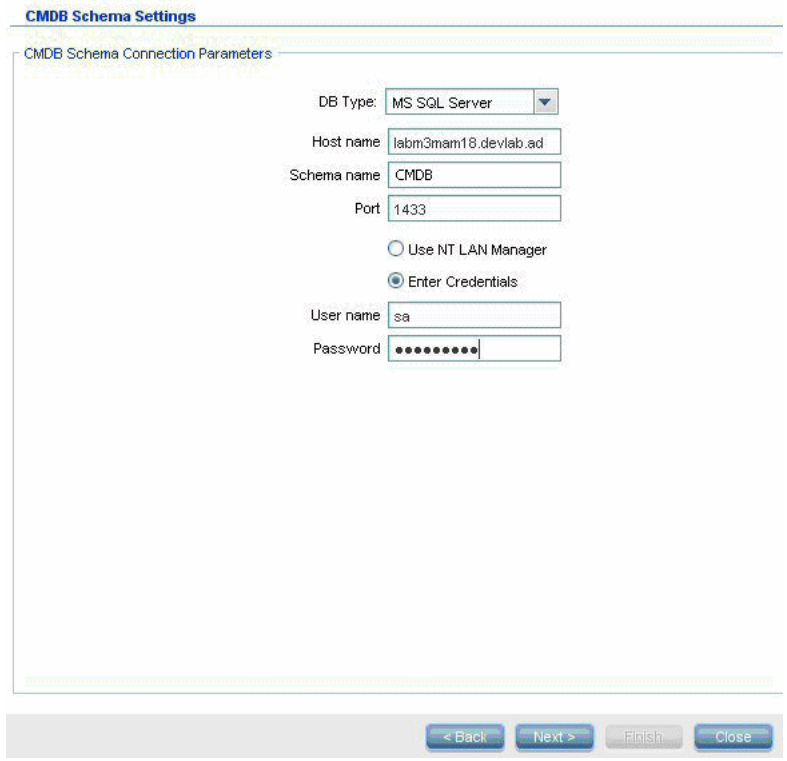

 **5** Haga clic en **Siguiente** y configure los parámetros de conexión de **Esquema de historial**. El contenido de **Nombre de esquema** debe coincidir con el nombre del esquema de **Historial** de UCMDB 8.0x previamente replicado.

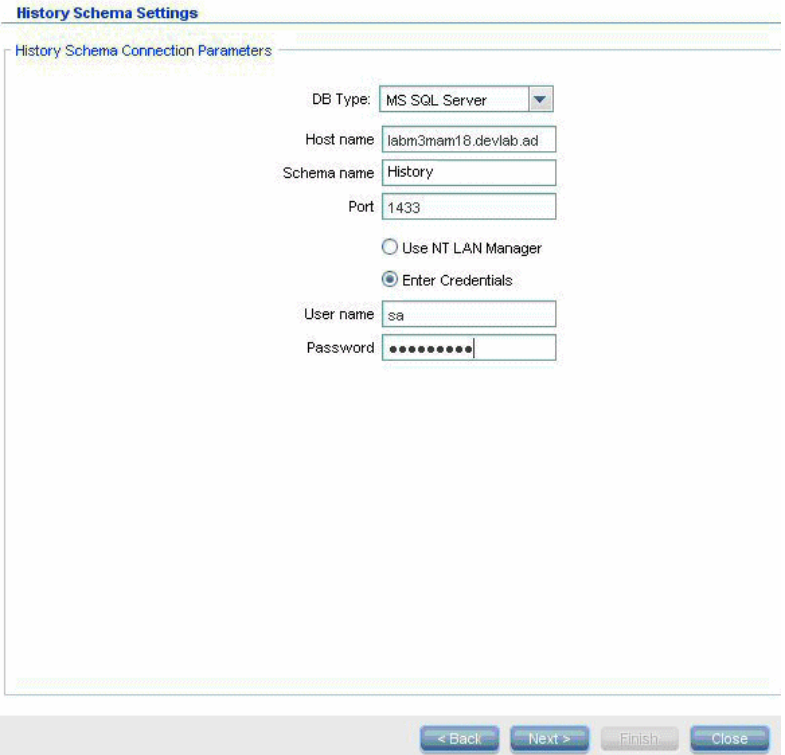
**6** Haga clic en **Siguiente** y seleccione el modo de actualización:

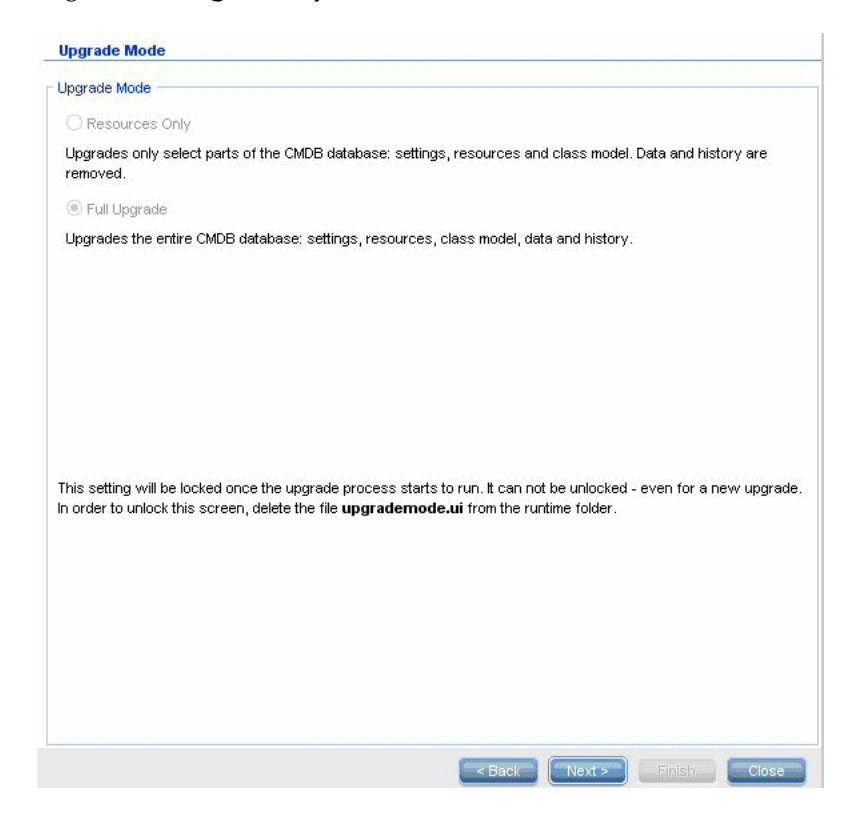

- ➤ **Sólo recursos.** Actualiza únicamente las partes seleccionadas de CMDB, sin incluir los datos ni el historial.
- ➤ **Actualización completa.** Actualiza CMDB en su totalidad, incluidos los datos y el historial.

 **7** Pulse **Siguiente**. En la pantalla **Ejecutar actualización** aparece una lista con los pasos de actualización. Haga clic en **Ejecutar** para iniciar la actualización.

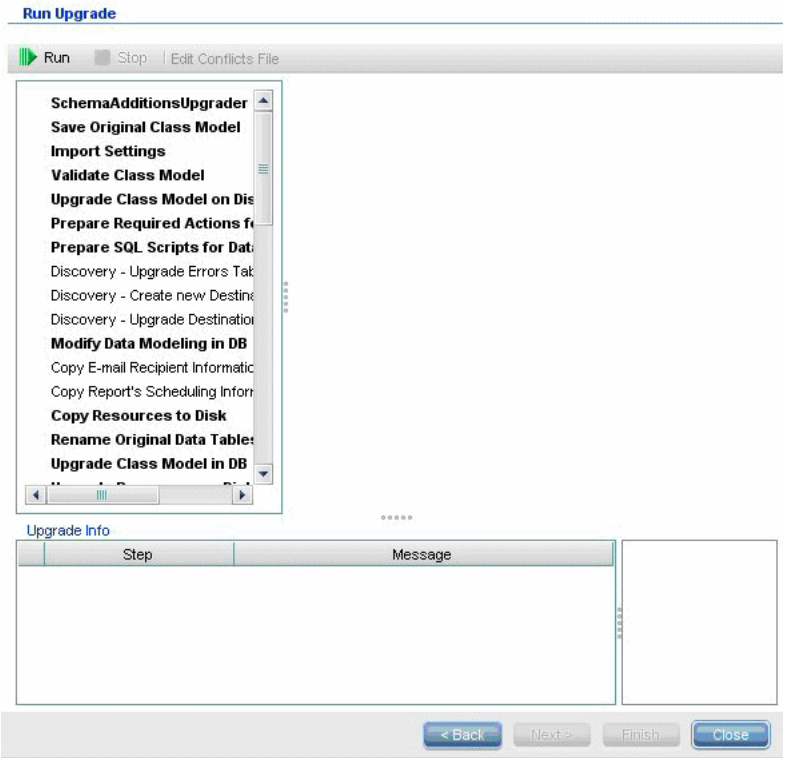

 **8** En la pantalla **Ejecutar actualización** se indica el progreso de cada paso.

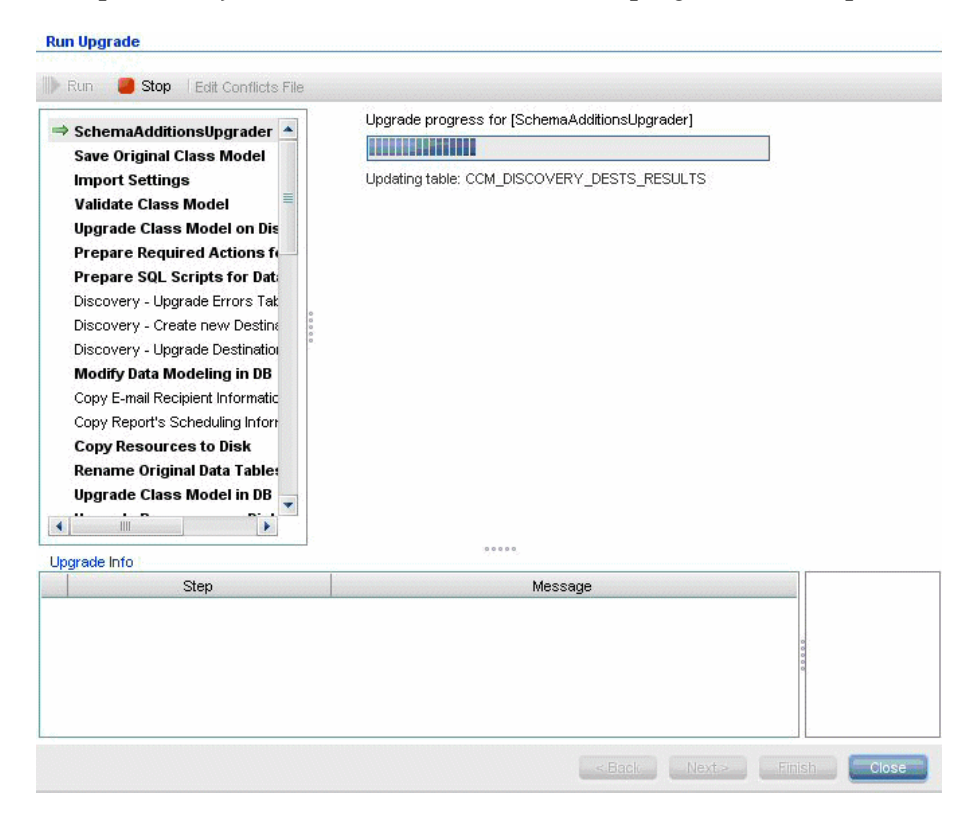

Para obtener más información sobre las consecuencias de los errores y mensajes de registro de cada paso, consulte ["Pasos de la actualización" en](#page-189-0)  [la página 190.](#page-189-0)

Para obtener más información sobre la validación de conflictos de modelos de datos, consulte ["Validación de conflictos de modelos de datos"](#page-184-0)  [en la página 185](#page-184-0).

 **9** Para volver a ejecutar un paso concreto, haga clic con el botón derecho en el panel **Pasos** y seleccione **Ejecutar elementos seleccionados**.

**Importante:** Un paso de actualización realizado correctamente sólo debe ejecutarse de nuevo para solucionar problemas.

# **Finalización del procedimiento de actualización**

La actualización puede tardar un tiempo en completarse. Para terminar la actualización en cualquier momento, haga clic en el botón rojo **Detener**:

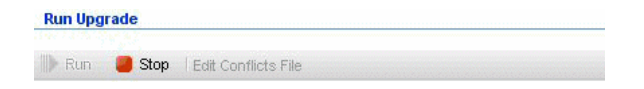

Los pasos que se completaron con una advertencia o que no se pudieron ejecutar se registran en el panel **Información de actualización**. Para ver esta información, resalte la fila donde aparece el paso de actualización. La información relevante aparecerá a la derecha.

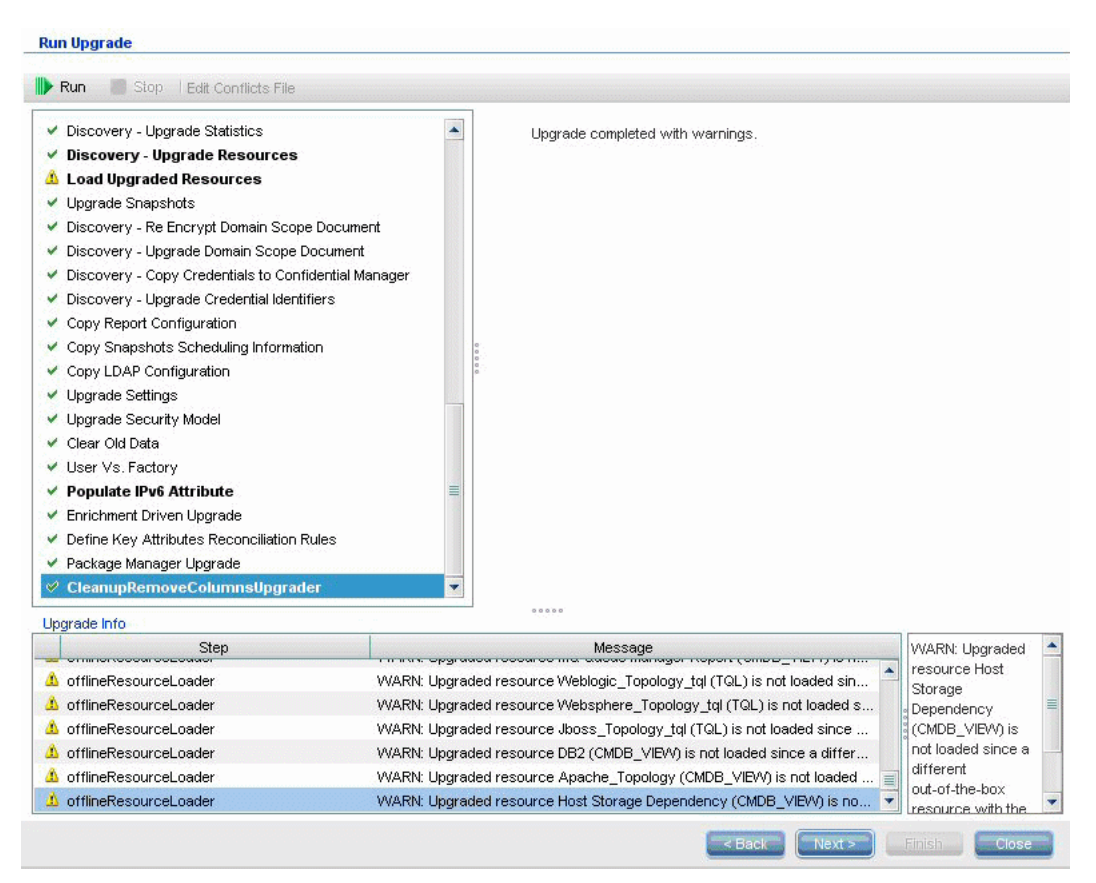

# **Referencia**

# <span id="page-184-0"></span>**Solución de problemas y limitaciones**

Esta sección describe la solución de problemas y las limitaciones de la actualización de UCMDB 8.04 o posterior a UCMDB 9.02.

#### **Validación de conflictos de modelos de datos**

En el paso Validate Data Model de la actualización, se utiliza como entrada el modelo de clase anterior, las transformaciones predefinidas y el modelo de datos listo para usar y, a continuación, se genera un modelo de datos modificado (tras incorporar las entidades de modelo de datos que faltan) en el disco, en la ruta **C:\hp\UCMDB\UCMDBServer\runtime\ old-class-model.xml**.

Si se detecta un conflicto, por ejemplo, cuando un nombre de clase o atributo definido por el usuario se asigna a una nueva clase o atributo listo para usar, se genera otro archivo de transformación, que se guarda en el disco, en **C:\hp\UCMDB\UCMDBServer\runtime\added-class-modelchanges.xml**, y el proceso de actualización no se ejecuta correctamente.

El nuevo archivo de transformación define una transformación adicional que soluciona los posibles conflictos asignando nuevos nombres a clases y atributos. Al ejecutar de nuevo la actualización se incluyen estas nuevas transformaciones y se permite la continuación del proceso de actualización.

**Importante:** Si se genera un archivo de transformación adicional, debe cerrar el asistente de actualización y reiniciarlo.

#### **Los recursos no se cargan en UCMDB actualizado**

Los recursos que usan clases que se eliminan durante la actualización no se actualizan y no se cargan en UCMDB actualizado. De forma similar, las consultas que usan atributos como una condición de propiedad también se eliminan durante la actualización. Aparte de las transformaciones de modelos de datos que se aplican en estos recursos, se realizan las siguientes modificaciones:

- ➤ Las vistas se redefinen conforme a la nueva definición de vistas.
- ➤ Los informes de topología se redefinen como vistas. En UCMDB 9.02, los informes y las vistas se consideran visualizaciones distintas de los mismos datos.
- ➤ Las consultas se guardan en un formato XML sencillo.

# **14**

# **Proceso de actualización: descripciones técnicas**

Este capítulo incluye:

#### **Referencia**

- ➤ [Parámetros de entrada en el proceso de actualización en la página 188](#page-187-0)
- ➤ [Archivos de registro en el proceso de actualización en la página 189](#page-188-0)
- ➤ [Pasos de la actualización en la página 190](#page-189-1)

# **Referencia**

# <span id="page-187-0"></span>**Parámetros de entrada en el proceso de actualización**

En función del tipo de actualización que ejecute (**Completa** o **Sólo recursos**), el proceso de actualización utiliza los siguientes componentes:

- ➤ El esquema de base de datos.
- ➤ Los archivos que describen la transformación de modelo de clase que se lleva a cabo durante la actualización. Son los archivos con la terminación **\_changes.xml** que se encuentran en el directorio **C:\hp\UCMDB\ UCMDBServer\conf\upgrade**.
- ➤ El modelo de clase listo para usar de la versión 8.04 y el paquete Content Pack 6.00 de DDM. Esta versión permite que el proceso de actualización añada las entidades de modelo de clase que faltan antes de realizar la actualización.
- ➤ El modelo de datos listo para usar de la versión 9.00 y el paquete Content Pack 6.00 de DDM. Esta versión permite que el proceso de actualización añada las entidades de modelo de clase que faltan después de realizar la actualización y se asegura de que el modelo de clase actualizado sea compatible con HP Universal CMDB y Business Service Management.

# <span id="page-188-0"></span>**Archivos de registro en el proceso de actualización**

Durante la actualización, se utilizan los siguientes archivos de registro:

- ➤ **upgrade.detailed.log**. Es el principal archivo de registro del procedimiento de actualización. Todas las acciones de actualización se escriben en este registro (a menos que se indique lo contrario en un paso específico de la actualización). Normalmente este archivo tiene un tamaño que oscila entre 30 MB y 70 MB.
- ➤ **upgrade.short.log**. Un resumen del registro detallado. Todas las líneas de este archivo aparecen también en **upgrade.detailed.log**. Este archivo debería usarse como una tabla de contenido del archivo más detallado o como una descripción general. Este archivo suele ocupar menos de 5 MB.
- ➤ **upgrade.detailed.attribute\_cleanup.log**. Este archivo de registro muestra el progreso de una limpieza completa del modelo de datos de manera que un atributo se define una sola vez en una jerarquía de clases. Todas las demás definiciones deben ser de tipo **attribute override** y se eliminan todos los reemplazos de atributos no válidos. Este proceso se repite varias veces durante la actualización completa, durante la manipulación de modelo de clase (validación con el modelo de clase anterior, actualización de modelo de clase y validación con el modelo de clase de destino). Normalmente, la combinación de estos archivos de registro (archivo **.log** y todos los archivos de sustitución) puede ocupar cientos de MB.
- ➤ **error.log**. Este archivo no es específico de la actualización y contiene todos los errores y advertencias que envía cualquier otro registro (a menos que esté específicamente bloqueado). Puede utilizarse como un mapa y como una descripción general del éxito de la actualización.
- ➤ **mam.packaging.log**. Este registro sólo es relevante para el paso Redeploy Basic Packages e incluye toda la información de dicho paso. Para obtener más información, consulte ["Redeploy Basic Packages" en la página 244](#page-243-0).

# <span id="page-189-1"></span><span id="page-189-0"></span>**Pasos de la actualización**

Esta sección describe los pasos que conforman el proceso de actualización completa. En cada uno de los pasos del procedimiento de actualización, se describe lo siguiente:

- ➤ Una descripción del paso.
- ➤ Si se trata de un paso crítico. Se considera que un paso es crítico en los siguientes casos:
	- ➤ Si se omite, se evita que el servidor UCMDB se inicie después de la actualización.
	- ➤ Si se omite, se pierden datos o parámetros de configuración críticos que no pueden restaurarse después de la actualización.
	- ➤ Si se omite, se evita el funcionamiento correcto de un componente crítico después de la actualización.
- ➤ Si el paso puede volver a ejecutarse. En caso de error durante la actualización, si este paso puede volver a ejecutarse o no en los mismos esquemas.
- ➤ Consecuencias del error. Si este paso de actualización genera un error, ¿cómo afecta esto a UCMDB? Si el paso puede volver a ejecutarse, ¿qué se puede hacer para solucionar los problemas?
- ➤ Archivos de registro. Mensajes importantes del archivo de registro que son habituales en este paso de actualización y significado de cada mensaje. A menos que se especifique lo contrario, todos los mensajes aparecen en los siguientes archivos de registro:
	- ➤ **C:\hp\UCMDB\UCMDBServer\runtime\log\upgrade.detailed.log**
	- ➤ **C:\hp\UCMDB\UCMDBServer\runtime\log\upgrade.short.log** (Los mensajes de registro de este archivo pueden ser un duplicado de los mensajes del archivo **upgrade.detailed.log**).

Para obtener más información sobre los registros, consulte ["Archivos](#page-188-0)  [de registro en el proceso de actualización" en la página 189](#page-188-0).

**Importante:** Los pasos importantes para una actualización de tipo **Sólo recursos** se marcan como tales.

Esta sección incluye los siguientes pasos:

- ➤ ["SchemaAdditionsUpgrader" en la página 193](#page-192-0)
- ➤ ["Save Original Class Model" en la página 193](#page-192-1)
- ➤ ["Import Settings" en la página 194](#page-193-0)
- ➤ ["Validate Class Model" en la página 195](#page-194-0)
- ➤ ["Upgrade Class Model on Disk" en la página 200](#page-199-0)
- ➤ ["Prepare Required Actions for Data Upgrade" en la página 204](#page-203-0)
- ➤ ["Prepare SQL Scripts for Data Upgrade" en la página 216](#page-215-0)
- ➤ ["Discovery Upgrade Errors Table" en la página 217](#page-216-0)
- ➤ ["Discovery Create New Destination IPs Table" en la página 218](#page-217-0)
- ➤ ["Discovery Upgrade Destinations Table" en la página 219](#page-218-0)
- ➤ ["Modify Data Modeling in DB" en la página 219](#page-218-1)
- ➤ ["Copy E-mail Recipient Information" en la página 220](#page-219-0)
- ➤ ["Copy Report's Scheduling Information" en la página 221](#page-220-0)
- ➤ ["Copy Resources to Disk" en la página 222](#page-221-0)
- ➤ ["Truncate Data Tables" en la página 224](#page-223-0)
- ➤ ["Rename Original Data Tables" en la página 225](#page-224-0)
- ➤ ["Upgrade Class Model in DB" en la página 225](#page-224-1)
- ➤ ["Upgrade Resources on Disk" en la página 226](#page-225-0)
- ➤ ["Upgrade Data" en la página 232](#page-231-0)
- ➤ ["Create Temporary Removed CIs Table" en la página 233](#page-232-0)
- ➤ ["Populate Root Table" en la página 233](#page-232-1)
- ➤ ["Upgrade List Attribute Table" en la página 234](#page-233-0)
- ➤ ["Delete Legacy Configuration Tables" en la página 234](#page-233-1)
- ➤ ["Upgrade History DB" en la página 235](#page-234-0)
- ➤ ["Handle Non-Consistent Data" en la página 240](#page-239-0)
- ➤ ["Recalculate Non-Random Generated IDs" en la página 241](#page-240-0)
- ➤ ["Populate Global ID" en la página 241](#page-240-1)
- ➤ ["Discovery Upgrade Configuration" en la página 242](#page-241-0)
- ➤ ["Federation Remove old Configuration" en la página 244](#page-243-1)
- ➤ ["Redeploy Basic Packages" en la página 244](#page-243-0)
- ➤ ["Validate Upgraded Class Model" en la página 245](#page-244-0)
- ➤ ["Discovery Upgrade Statistics" en la página 246](#page-245-0)
- ➤ ["Discovery Upgrade Resources" en la página 247](#page-246-0)
- ➤ ["Load Upgraded Resources" en la página 248](#page-247-0)
- ➤ ["Upgrade Snapshots" en la página 249](#page-248-0)
- ➤ ["Discovery Re-Encrypt Domain Scope Document" en la página 250](#page-249-0)
- ➤ ["Discovery Upgrade Domain Scope Document" en la página 251](#page-250-0)
- ➤ ["Discovery Copy Credentials to Confidential Manager" en la página 252](#page-251-0)
- ➤ ["Discovery Upgrade Credential Identifiers" en la página 253](#page-252-0)
- ➤ ["Copy Report Configuration" en la página 254](#page-253-0)
- ➤ ["Copy Snapshots Scheduling Information" en la página 254](#page-253-1)
- ➤ ["Upgrade Settings" en la página 255](#page-254-0)
- ➤ ["Upgrade Security Model" en la página 256](#page-255-0)
- ➤ ["Clear Old Data" en la página 256](#page-255-1)
- ➤ ["User vs. Factory" en la página 257](#page-256-0)
- ➤ ["Populate IPv6 Attribute" en la página 259](#page-258-0)
- ➤ ["Enrichment Driven Upgrade" en la página 259](#page-258-1)
- ➤ ["Define Key Attributes Reconciliation Rules" en la página 260](#page-259-0)
- ➤ ["Package Manager Upgrade" en la página 261](#page-260-0)

# <span id="page-192-0"></span>**SchemaAdditionsUpgrader**

Añade a CMDB las nuevas tablas y columnas necesarias.

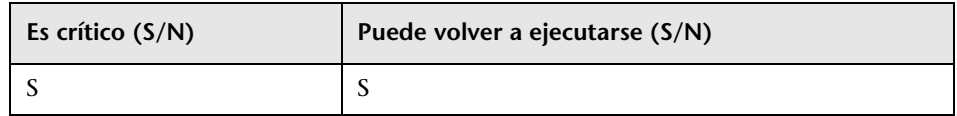

#### **Consecuencias del error**

- ➤ Problemas de permisos (permisos no suficientes)
- ➤ Problemas de conectividad de base de datos (no se puede conectar la base de datos)
- ➤ Bloqueo (no se pueden modificar las tablas)

#### **Archivos de registro**

- ➤ Updating table: … Cuando se actualiza una determinada tabla de la base de datos.
- ➤ Initializing default customer registration. Cuando se actualiza la información de cliente global.

# <span id="page-192-1"></span>**Save Original Class Model**

**Nota:** Actualización de sólo recursos.

Antes de la actualización, guarda el modelo de clase completo en el disco, en **C:\hp\UCMDB\UCMDBServer\runtime\original-class-model.xml**.

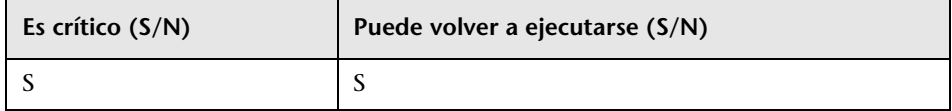

#### **Consecuencias del error**

- ➤ No se puede leer el modelo de clase de usuario existente en CMDB. Causa probable: hay una definición de modelo de clase dañada. Solución: edite manualmente la definición de modelo de clase en la base de datos antes de intentar volver a ejecutar el paso.
- ➤ CMDB no tiene permisos para escribir en la carpeta **C:\hp\UCMDB\UCMDBServer\runtime**. Se necesitan permisos **Read/Write/Create** en toda la carpeta de instalación (aunque la mayoría de comandos **Write** sólo se ejecuta en la carpeta **C:\hp\UCMDB\UCMDBServer\runtime**).

#### **Archivos de registro**

Los errores en los archivos **cmdb.classmodel.log** o **error.log** pueden indicar la entidad del modelo de clase que no se pudo cargar.

#### <span id="page-193-0"></span>**Import Settings**

**Nota:** Actualización de sólo recursos.

Copia la configuración importante de la base de datos Foundations a la tabla de gestión en CMDB.

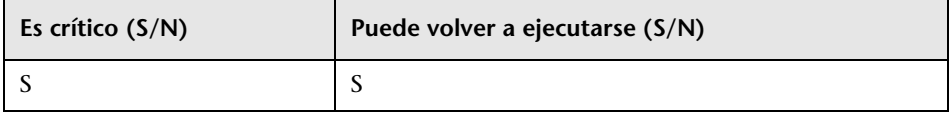

#### **Consecuencias del error**

**La configuración no se ha migrado correctamente y, en su lugar, se usan los valores predeterminados de fábrica de CMDB**. Si el mecanismo de antigüedad está habilitado, es posible eliminar partes extensas del modelo de datos de CMDB cuando se inicia CMDB por primera vez.

**La base de datos Foundations no está bien configurada (o no existe)**. Solución: configure la base de datos Foundations con el asistente de actualización. Si se ha dañado la base de datos o si desea crear una nueva, cree una base de datos Foundations vacía con el asistente de bases de datos de UCMDB 8.0x.

#### **Archivos de registro**

- ➤ Fetch old settings. Cuando se recupera la configuración de la base de datos Foundations de 8.0x.
- ➤ Set new settings. Cuando se escribe la configuración en la nueva base de datos de gestión.
- ➤ Aging mechanism has been disabled. Para obtener más información sobre la antigüedad, consulte "Ciclo de vida de CI y mecanismo de antigüedad" en *HP Universal CMDB - Guía de administración* (PDF).

## <span id="page-194-0"></span>**Validate Class Model**

**Nota:** Actualización de sólo recursos.

Garantiza que el antiguo modelo de clase, leído de **C:\hp\UCMDB\UCMDBServer\runtime\original-class-model.xml**, esté alineado con el modelo de clase listo para usar previsto. Esto es necesario para que el antiguo modelo de clase pueda ser accesible para las transformaciones de modelo de clase que forman parte del proceso de actualización. Este paso utiliza como entrada el anterior modelo de clase, las transformaciones predefinidas y los modelos de clase listos para usar, y genera un modelo de clase modificado después de añadir las entidades de modelo de clase que faltan al archivo **C:\hp\UCMDB\UCMDBServer\ runtime\original-fixed-class-model.xml**.

#### **Importante:**

Los archivos de cambios de modelo de clase no deben modificarse después de que se haya completado este paso. Estos son los archivos listos para usar, el archivo de resolución automática de conflictos y cualquier archivo que se haya colocado manualmente en **C:\hp\UCMDB\UCMDBServer\conf\ upgrade**.

Si se modifican los archivos de cambios de modelo de clase, será necesario cerrar del todo el asistente de actualización y el archivo de resolución automática de conflictos y volverlos a abrir para que los cambios surtan efecto.

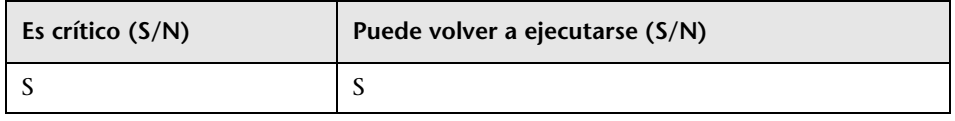

**Nota:** Si al comienzo de este paso el archivo **original-class-model.xml** no existe, se vuelve a leer de la base de datos.

#### **Consecuencias del error**

Si este paso genera un error, compruebe una de las siguientes opciones:

- ➤ **El atributo no coincide**. El tipo de **atributo** difiere de los tipos de atributo del modelo de clase listo para usar. No se admite la conversión de tipos.
- ➤ **Conflicto de clase o atributo**. El nombre de la nueva clase o atributo que ha definido el usuario está asignado a una nueva clase o atributo listo para usar. Si esto ocurre, se genera automáticamente un nuevo archivo de transformación que se guarda en el disco, en **C:\hp\UCMDB\ UCMDBServer\runtime\added-class-model-changes.xml**, y el proceso de actualización genera un error. El nuevo archivo de transformación define

una transformación adicional que soluciona los posibles conflictos asignando nuevos nombres a clases y atributos. Ejecute de nuevo la actualización para incluir estas nuevas transformaciones y permitir la continuación del proceso de actualización. Antes de volver a ejecutar la actualización, también puede modificar manualmente estas acciones, por ejemplo, eligiendo otros nombres.

**Nota:** Si se ha creado un archivo de resolución de conflictos o si lo edita a través de la interfaz de usuario, debe cerrar del todo el asistente de actualización y volver a abrirlo para que estos cambios se carguen de nuevo correctamente.

#### **Archivos de registro**

- ➤ Una entidad que falta o una entidad adicional no compatible en el modelo de clase de usuario escribe una advertencia en el archivo de registro. La advertencia incluye el tipo de entidad, su nombre, la ubicación en la jerarquía de modelos de clase y la acción que se realiza para controlar la entidad (en caso de que se realice alguna).
	- ➤ Attribute type change is not allowed. Attribute <nombre> in Class <nombre> change type from <tipo antiguo> to <tipo nuevo>. Si hay un cambio de tipo de atributo, el error incluye el nombre del atributo y su clase.
	- ➤ Class hierarchy change may cause upgrade problems in Class <nombre>. El nombre de clase ha cambiado de ubicación en la jerarquía de modelos de clase. La actualización puede controlar determinados tipos de cambios de jerarquía pero en este punto de la actualización todavía no hay información suficiente para decidir acerca del cambio.
	- ➤ Class removal is not allowed in Class <nombre>. Class was added. Falta una clase de fábrica del modelo de clase de usuario, por lo que se fuerza el regreso de la clase al modelo. Esto puede ocurrir porque el usuario haya eliminado una clase o como consecuencia de un error en el despliegue del paquete Content Pack 6.00.
- ➤ Class Qualifier addition of type <nombre> is not allowed. The qualifier was removed in Class <nombre>. El usuario no debe añadir determinados tipos de calificadores de clase. Si un usuario añadió uno de estos calificadores, se muestra este mensaje y el calificador de clase se elimina de la clase.
- ➤ Class Qualifier removal of type <nombre> is not allowed in Class <nombre>. The qualifier was added. Si falta un calificador de una clase de fábrica, se añade a la clase.
- ➤ Attribute removal <nombre> is not allowed. Attribute <nombre> in Class <nombre>. The Attribute was added. Falta un atributo de fábrica del modelo de clase de usuario en una clase de fábrica, por lo que el atributo se añade a la clase. Esto puede ocurrir porque el usuario haya eliminado un atributo o como consecuencia de un error en el despliegue del paquete Content Pack 6.00.
- ➤ Attribute Qualifier addition of type <nombre> in new attribute <nombre> is not allowed. The qualifier was removed in Class <nombre>. Los nuevos atributos son los atributos que añade un usuario a una clase de fábrica. Sin embargo, no deben añadirse determinados tipos de calificadores de atributo a los nuevos atributos, por lo que el calificador de atributo se elimina del atributo en el modelo de clase de usuario.
- ➤ Attribute Qualifier addition of type <nombre> in existing attribute <nombre> is not allowed. The qualifier was removed in Class <nombre>. Los usuarios no deben añadir determinados tipos de calificadores de atributo a los atributos de fábrica. Por lo tanto, el calificador de atributo se elimina del atributo en el modelo de clase de usuario.
- ➤ Attribute Qualifier addition of type <nombre> in new attribute <nombre> is not allowed. The qualifier was removed from the attribute override in Class <nombre>. Los nuevos atributos son los atributos que crea un usuario en una clase de fábrica. El usuario también añade un reemplazo del nuevo atributo en una subclase. No obstante, no deben añadirse determinados tipos de calificadores de atributo a los nuevos atributos o a sus reemplazos. Por lo tanto, el calificador de atributo se elimina del reemplazo de atributo en el modelo de clase de usuario.
- ➤ Attribute Qualifier addition of type <nombre> in existing attribute <nombre> is not allowed. The qualifier was removed from the attribute override in Class <nombre>. No deben añadirse determinados tipos de calificadores de atributo a los atributos de fábrica o a sus reemplazos. Por lo tanto, el calificador de atributo se elimina del reemplazo de atributo en el modelo de clase de usuario.
- ➤ Attribute Qualifier removal <nombre> is not allowed. Attribute <nombre> in Class <nombre>. Un usuario quitó un calificador de atributo incluido en el modelo de clase listo para usar. Determinados tipos de calificadores de atributo no deben eliminarse de los atributos de fábrica.
- ► Attribute Qualifier removal <nombre> in override is not allowed. Attribute <nombre> in Class <nombre>. Un usuario quitó un calificador de atributo en un reemplazo de atributo incluido en el modelo de clase listo para usar. Determinados tipos de calificadores de atributo no deben eliminarse de los reemplazos de atributos de fábrica.
- ➤ Valid Link <nombre> removal is not allowed. Un usuario eliminó un vínculo válido o este no pudo desplegarse del paquete Content Pack 6.00. El vínculo válido se restaura en el modelo de clase de usuario.
- ➤ Calculated Link <nombre> removal is not allowed. Class <nombre>. El usuario eliminó un vínculo calculado o este no pudo desplegarse del paquete Content Pack 6.00. El vínculo calculado se devuelve al modelo de clase de usuario.
- ► TypeDef <nombre> removal is not allowed. Si falta una definición de tipo de fábrica (Factory TypeDef – Enum or List) del modelo de clase de usuario, se devuelve al modelo. Puede ser que la definición falte porque el usuario la haya eliminado o como consecuencia de un error en el despliegue de un paquete Content Pack 6.00.
- ► Enum entry removal is not allowed. Enum <nombre> with Enum entry key <clave> and Enum entry value <valor>. Si falta una entrada **Enum** en una definición de tipo **Enum**, la entrada se devuelve a la definición **Enum**. Puede ser que la entrada Enum falte porque el usuario la haya eliminado o como consecuencia de un error en el despliegue de un paquete Content Pack 6.00.
- ➤ List entry removal is not allowed. List <nombre> with List entry value <valor>. Si falta una entrada List en un tipo de definición List, la entrada se devuelve a List. Puede ser que la entrada List falte porque el usuario la haya eliminado o como consecuencia de un error en el despliegue de un paquete Content Pack 6.00.
- ➤ Enum entry addition can cause conflicts. Enum <nombre> with Enum entry key <clave> and Enum entry value <valor>. Un usuario añadió una entrada a una definición de tipo **Enum**. En este punto de la actualización, no hay información suficiente para determinar si la entrada añadida provoca un error en la actualización.
- ➤ List entry addition can cause conflicts. List <nombre> with List entry value <valor>. Un usuario añadió una entrada a una definición de tipo List. En este punto de la actualización, no hay información suficiente para determinar si la entrada añadida provoca un error en la actualización.
- ➤ Si hay cambios en el tipo de atributo, se genera un error con el nombre del atributo y su clase.
- ➤ Los cambios de jerarquía generan una advertencia con el nombre de la clase que cambió la clase primaria.
- ➤ Los problemas con el modelo de clase de usuario generan el siguiente mensaje de error: User class model is not valid for upgrade.
- ➤ Los problemas con las transformaciones de modelo de clase de usuario generan el siguiente mensaje de error: Upgrade configuration files are not valid.

# <span id="page-199-0"></span>**Upgrade Class Model on Disk**

**Nota:** Actualización de sólo recursos.

Utiliza el modelo de clase generado en el paso Validate Class Model: **C:\hp\UCMDB\UCMDBServer\runtime\original-fixed-class-model.xml** junto con los archivos de transformación predefinidos para generar el modelo de clase actualizado. Este modelo actualizado se guarda en el disco, en **C:\hp\UCMDB\UCMDBServer\runtime\upgraded-class-model.xml**. Para obtener más información, consulte ["Validate Class Model" en la](#page-194-0)  [página 195](#page-194-0).

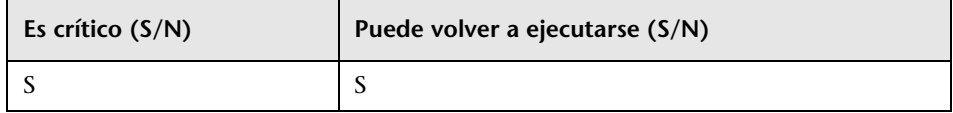

#### **Consecuencias del error**

El modelo de clase no puede actualizarse correctamente.

- ➤ **Solución 1**: edite las clases problemáticas en la instancia de UCMDB 8.0x y vuelva a ejecutar la actualización.
- ➤ **Solución 2**: edite los archivos de cambios de modelo de clase. Para obtener más información, consulte ["Validate Class Model" en la página 195](#page-194-0). Si edita estos archivos, debe volver a ejecutar el paso Validate Class Model antes de continuar con la actualización.

#### **Archivos de registro**

- ➤ **Mensajes generales (todas las entidades de modelo de clase de nivel superior)**:
	- ➤ Adding non-modified <tipo de entidad> <nombre de entidad>. La entidad no se ha modificado entre el modelo de clase de usuario y el modelo de clase de destino. Este mensaje también puede aparecer como Adding un-upgraded…
	- ➤ Adding <tipo de entidad> <nombre>. Una entidad actualizada se añade al modelo de clase de destino.
	- ➤ Skipping <tipo de entidad> <nombre> Dropped in upgrade. La entidad debe eliminarse explícitamente en la actualización. Este mensaje también puede aparecer como Not adding…
	- ► Skipping <tipo de entidad> <nombre> exists in new basic CM. La entidad existe en el modelo de clase básico y se usa la definición que tiene ahí.
- ➤ Adding new <tipo de entidad> <nombre>. Se añade al modelo de clase de destino una nueva entidad, marcada para añadirse durante la actualización.
- ➤ Skipping adding new <tipo de entidad> <nombre> exists in new basic CM. Una nueva entidad, marcada para añadirse durante la actualización, no se añade al modelo de clase de destino porque ya se especifica en el modelo de clase básico.
- ➤ **Mensajes relacionados con los vínculos calculados**:
	- ➤ Skipping calculated link <nombre> exists in new basic CM, adding only triplets. El vínculo calculado existe en el modelo de clase básico pero se le añaden tercetos del modelo de clase de usuario para conservar los resultados de la consulta (TQL).
- ➤ **Mensajes relacionados con la clase**:
	- ➤ About to upgrade class <nombre>. Este mensaje se escribe antes de que se vaya a actualizar una clase. Si se produce un error, este mensaje puede utilizarse para localizar la clase que provocó el error.
	- ➤ Skipping class <nombre> already added as a calculated link. La clase ya se ha añadido como parte de un vínculo calculado. Consulte los anteriores mensajes de registro para detectar lo que ocurrió realmente con esa clase.
	- ➤ skipping adding new class <nombre> extends <nombre primario> which does not exist. La clase no se añade al modelo de clase porque no se encuentra su primario en el modelo de clase de destino.
- ➤ **Mensajes relacionados con los vínculos válidos**:
	- ➤ Skipping adding new valid link <nombre> <extremo> class <nombre de clase> does not exist. No se puede añadir el vínculo válido porque no se encuentra una clase (**end1**, **end2** o **link**) en el modelo de clase de destino.
- ➤ Duplicate CITs found: <nombres>. Debido a un error, algunos CIT se han añadido dos veces al modelo de clase de destino. No es posible recuperarse de este error sin editar los archivos de cambios de modelo de clase de actualización y volver a ejecutar de nuevo los pasos Validate Class Model y Upgrade Class Model. Para obtener más información, consulte ["Validate](#page-194-0)  [Class Model" en la página 195](#page-194-0) y ["Upgrade Class Model on Disk" en la](#page-199-0)  [página 200.](#page-199-0)
- ➤ Adding <nombre antiguo> > <nombre nuevo> to rename map. El mapa de cambio de nombre se usa para identificar los nombres de clase antiguos y asignarlos a los nuevos nombres de clase.
- ➤ Mismatch between incremental rename map and changes util! Using incremental rename map. Incremental: <nombre antiguo> > <nombre nuevo>. Util: <nombre antiguo2> > <nombre nuevo2>. El mapa de cambio de nombre real y la definición de actualización no coinciden. Esto debería tenerse en cuenta en la comprobación, ya que puede indicar un problema en la actualización de modelo de clase. Este mensaje por sí mismo no detiene el proceso de actualización.
- ➤ **Validación de vínculos válidos**:
	- ➤ Start removing invalid links. Los vínculos válidos deben comprobarse y se eliminan los inválidos (es decir, ninguna clase **end1**, **end2** o **link**).
	- ➤ Link <entidad> <nombre> does not exist in target class model Removing valid link <nombre>. La entidad de vínculo válido (clase **end1**, **end2** o **link**) no existe en el modelo de clase de destino, por lo que debe eliminarse el vínculo válido para que todo el modelo de clase sea válido. Más tarde, esto puede provocar que los recursos no se actualicen correctamente (por ejemplo, TQL y vistas).
	- ➤ Done removing invalid links. Este mensaje se muestra cuando se completa este subpaso.
- ➤ En una clase de usuario cuyos atributos de clave sean distintos de su elemento primario, se restaura el conjunto completo de atributos de clave. Cada atributo de clave que se elimina de sus antecesores listos para usar y que se añade a la nueva clase de usuario genera el siguiente mensaje de información de registro: Added ID qualifier to attribute <nombre de atributo> in class <nombre de clase>.

### <span id="page-203-0"></span>**Prepare Required Actions for Data Upgrade**

**Nota:** Actualización de sólo recursos.

Utiliza el archivo C:\hp\UCMDB\UCMDBServer\runtime\original-class**model.xml**, el archivo **C:\hp\UCMDB\UCMDBServer\runtime\upgradedclass-model.xml** y las transformaciones de modelo de clase para deducir las acciones necesarias para realizar la transformación de datos.

Guarda el resultado del análisis en el disco, en el siguiente archivo: **C:\hp\UCMDB\UCMDBServer\runtime\data-upgrade-actions.xml**. Este paso omite los CIT que provocan que la actualización de datos pase por alto los datos que no pueden actualizarse. Los CIT se enumeran en **C:\hp\UCMDB\UCMDBServer\upgrade\DataModelUpgradeConfig.xml** (**app-infra.jar**).

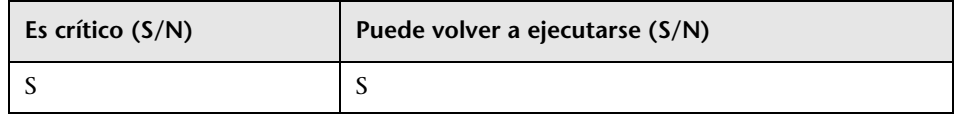

#### **Consecuencias del error**

La actualización no puede deducir las acciones necesarias para transformar el modelo de datos del modelo de clase de la versión anterior en el modelo de clase de destino. La configuración y la actualización de datos no pueden continuar sin que se haya completado este paso.

#### **Archivos de registro: análisis inicial**

**Nota:** En esta sección, **DI** se refiere a los elementos de datos: CI o vínculos.

#### **Información general**

- ➤ Este paso considera la configuración de actualización de datos como una serie de reglas de copia con posibles transformaciones y condiciones.
- ➤ Un origen de un atributo puede ser:
	- ➤ Una propiedad del DI de origen.
	- ➤ Un valor constante para todos los DI de una clase concreta.
- ➤ Los registros de este paso están anidados (mediante sangría). Un mensaje de registro con sangría suele ir precedido de un encabezado que determina el contexto del análisis.
- ➤ Tipos de regla de clase:
	- ➤ Modified, Moved, Merged. Los DI que pertenecen a las reglas marcadas con uno de estos tipos deben copiarse al nuevo modelo de datos (con posibles transformaciones).
	- ➤ Added, Deprecated. Estos CIT son nuevos. Por ello no pueden tener ningún DI.
	- ➤ Removed. Estos CIT se eliminan de manera explícita durante la actualización. Sus DI no se copian al modelo de clase de destino (a menos que así lo especifique otra regla).
- ➤ Tipos de regla de atributo:
	- ➤ Added. La regla define un atributo que es nuevo o conserva su nombre.
	- ➤ Deprecated, Modified. La regla define una transformación en un atributo existente cuyo nombre ha cambiado.
	- ➤ Removed. La regla define que este atributo no debe existir en el DI de destino.
- ➤ Regla predeterminada o acción predeterminada. Se define en un CIT específico. Es decir, el nombre de CIT de destino coincide con el nombre de CIT de origen. Los atributos de los DI definidos en el nivel de CIT de destino se copian de los atributos que tienen el mismo nombre en el nivel de CIT de origen. Los atributos en el CIT primario utilizan las reglas de CIT primario.

#### **Análisis general de clases o reglas**

- ➤ Rule type for class <nombre> is <tipo>. Se va a iniciar el análisis en la clase especificada.
- ➤ Class <nombre> added to added CITs. El CIT es nuevo, por lo que no tiene ningún DI. Se añade a una lista de referencia added CITs en el archivo XML.
- ➤ Class <nombre> added to removed CITs. El CIT está marcado para eliminarse junto con todos sus DI.
- ➤ Change has empty class name. Advertencia que indica que la transformación solicitada no es válida y que no hay que realizar ninguna acción. Causa: definición de transformación no válida.
- ➤ Target CIT name is <nombre>, Source CIT name is <nombre> (from <origen>). Los DI del CIT de origen deben copiarse al CIT de destino.
- ► Target CIT < nombre > does not exist in target class model, skipping rule! Advertencia que indica que el CIT de destino no se creó correctamente. Debe omitirse la regla entera porque no puede completarse. Causa: definición de transformación no válida o actualización de modelo de clase incorrecta.
- ► Source CIT <nombre> does not exist in source class model, skipping rule! Advertencia que indica que el CIT de origen no se encuentra en el modelo de clase de usuario. Debe omitirse la regla entera porque no puede completarse. Causa: definición de transformación no válida, actualización de modelo de clase incorrecta o el modelo de clase de usuario (después de las correcciones) no cumple con el modelo de clase de 8.0x.
- ► Source CIT <nombre> does not exist in source class model, skipping rule, adding to added CITs! Advertencia que indica que las reglas no coinciden con el modelo de clase real. No se encuentra el CIT de origen, por lo que el CIT de destino debe controlarse como si fuese un CIT nuevo (es decir, no hay actualización de datos). Causa: definición de transformación no válida, actualización de modelo de clase incorrecta o el modelo de clase de usuario (después de las correcciones) no cumple con el modelo de clase de 8.0x.
- ➤ Source CIT is empty, Target CIT is empty. Advertencia que indica que la regla de transformación no es válida. Se omite la regla. Causa: definición de transformación no válida.

#### **Análisis de condiciones de copia**

- ➤ Could not create copy condition for source CIT <nombre> CIT does not exist in old class model. La clase tiene una condición de la que deben copiarse los DI pero ese CIT de origen no existe en el modelo de clase de usuario. Advertencia que indica que la condición debe ignorarse. Causa: definición de transformación no válida o el modelo de clase de usuario (después de las correcciones) no cumple con el modelo de clase de 8.0x.
- ► Could not create copy condition for source CIT <nombre> and attribute <nombre de atributo> - CIT exists but does not have the attribute. La clase tiene una condición de la que deben copiarse los DI pero ese atributo en el CIT de origen no existe en el modelo de clase de usuario. Advertencia que indica que la instrucción de copia debe ignorarse. Causa: definición de transformación no válida o el modelo de clase de usuario (después de las correcciones) no cumple con el modelo de clase de 8.0x.
- ➤ Copy condition attribute: <nombre>, Type: <tipo>, Operator: <operador>, Copy condition value: <valor>. Para que un DI se copie (y no se descarte), el valor del atributo debe conservar la condición indicada (por ejemplo, **ipport not-equal to 3**).
- ➤ Attribute condition.attribute name is empty. El nombre del atributo está vacío. Advertencia que indica que la condición de copia no es válida y que no se va a usar (se copian todos los DI). Causa: definición de transformación no válida.
- ➤ Copy condition value is empty. El valor de condición de copia está vacío. Advertencia que indica que la condición de copia no es válida y que no se va a usar (se copian todos los DI). Causa: definición de transformación no válida.

#### **Análisis general de atributos**

- ➤ Entering copy attribute analysis. Se va a iniciar el análisis de atributos.
- ➤ Rule type for attribute <nombre antiguo> > <nombre nuevo> is <tipo de regla>. Se va a iniciar el análisis en esta regla. Nota: los tipos MERGED y MOVED no se aplican en las reglas de atributos.
- ➤ Rule type changed from <tipo original> to ADDED no old name or oldName == Name. Aunque la regla se defina como modificada, la acción de datos real debe tratar este atributo como added, ya que no cambia el nombre de tributo ni existe ese atributo antiguo (la diferencia entre el modelo de clase de usuario y el modelo de clase de usuario de 8.0x previsto).
- ➤ No target class <nombre> in new class model. Advertencia que indica que la clase de destino no se encuentra en el modelo de clase de destino y que se va a omitir esta regla de atributo. Causa: actualización de modelo de clase incorrecta.
- ➤ No target attribute <nombre> in target class <nombre de clase> in new class model. Advertencia que indica que el atributo de destino en la clase de destino no se encuentra en el modelo de clase de destino y que se va a omitir esta regla de atributo. Causa: actualización de modelo de clase incorrecta.
- ➤ Attribute <nombre> in class <nombre de clase> in new class model is declared STATIC\_ATTRIBUTE. Skipping rule. Los atributos estáticos están conectados al CIT y no al DI real. Como tales, no deberían copiarse durante la actualización de datos.
- ➤ Attribute <nombre> in class <nombre de clase> in new class model is of simple list type. Skipping rule. Las listas de valores (valores múltiples) se controlan en otro paso de actualización y se omiten aquí.
- ➤ Attribute <nombre> is a root class attribute that is not duplicated to concrete classes. Skipping rule. La regla específica se omite porque el atributo no debe copiarse a las tablas de clases concretas de la base de datos.

#### **Análisis de atributo de copia de clase**

- ➤ Copy attribute from class. Este valor de atributo viene determinado por la clase concreta del DI.
- ➤ Attribute constant value: <valor>. En esta clase concreta, el valor de atributo es el valor especificado en el mensaje.

#### **Análisis de atributo de copia de atributo**

- ➤ Copy attribute from attribute. Este valor de atributo viene determinado por otro atributo.
- ➤ Old attribute name: <nombre>. Se aplica a un atributo añadido: el atributo de origen es el nombre especificado en el mensaje.
- ➤ Source attribute name (from enum): <nombre>, Source attribute name (from OldName): <nombre>. Se aplica a un atributo modificado: el origen de esta regla es una constante (from enum) u otro atributo (from OldName).
- ➤ **Transformación asignada en un atributo de copia**:
	- ➤ Entering map transformation analysis. El origen debe transformarse mediante la asignación de origen a destino (diccionario).
	- ➤ Adding transformation: <valor antiguo> > <valor nuevo>. El valor antiguo debe reemplazarse por el valor nuevo.
	- ➤ From value is empty. To value is empty. El valor de origen/destino está vacío y no se produce esta transformación. Causa: definición de transformación no válida.

#### **Análisis de atributos añadidos (nuevos o sin cambio de nombre)**

- ➤ Copy attribute from default value: <nombre>. El atributo no tiene un origen de atributo, por lo que su valor viene determinado por el nuevo valor predeterminado.
	- ➤ Attribute name is empty, Attribute default value is empty. Esta regla de atributo no es válida y no se usa. Causa: definición de transformación no válida.

#### **Análisis de atributos modificados (con cambio de nombre)**

- ➤ Copy attribute from source value: <nombre>. El valor del atributo viene determinado por otro atributo en el DI de origen.
	- ➤ Attribute name is empty, Attribute default value is empty. Esta regla de atributo no es válida y no se usa. Causa: definición de transformación no válida.

#### **Análisis común de atributos**

- ➤ Completing and adding. Mensaje que indica que la actualización está iniciando la fase de análisis común en esta regla de atributo.
- ➤ Attribute was not properly completed. Se ha producido un error en la fase de análisis común y la regla de atributo no se usa. Va precedido de uno de los siguientes mensajes:
	- ➤ Target CIT empty. El CIT de destino está vacío. Causa: regla no válida.
	- ➤ Target CIT does not exist in new class model. El CIT de destino está vacío. Causa: regla no válida o actualización de modelo de clase incorrecta.
	- ➤ Target attribute name is empty. El nombre del atributo de destino está vacío. Causa: regla no válida.
	- ➤ Target attribute <nombre> does not exist in target CIT in new class model! No se encontró el atributo en el modelo de clase de destino. Causa: regla no válida o actualización de modelo de clase incorrecta.
	- ➤ Cannot determine target type <nombre>. El tipo de atributo de destino no es válido. Causa: actualización de modelo de clase incorrecta.
	- ➤ Source CIT name is empty. El CIT de origen está vacío. Causa: regla no válida, actualización de modelo de clase incorrecta o error anterior en análisis de acción de datos.
	- ➤ Source attribute name is empty, Source attribute is null. El CIT de origen está vacío. Causa: regla no válida, actualización de modelo de clase incorrecta o error anterior en análisis de acción de datos.
- ➤ Tipos:
	- ➤ Setting new type <tipo>, Setting old type <tipo>. Se determinó que el atributo debía ser del tipo especificado. Se usa posteriormente para crear la conversión de tipo SQL correcta.
	- ➤ Target attribute is <nombre>, Source attribute is <nombre>. El nombre de atributo es el nombre especificado en el mensaje.
	- ➤ Constant value requires new type declaration. New type and old type are <tipo>. El atributo debe rellenarse con un valor constante del tipo especificado.
- ➤ Valores predeterminados:
	- ➤ Target default value is <valor>. El atributo de destino tiene un valor predeterminado. Este valor se usa si la propiedad del DI original está vacía.
	- ➤ Source default value is <valor>. Si la propiedad original del DI es igual al valor predeterminado antiguo, se transforma en el nuevo valor predeterminado.
- ➤ Límites de tamaño:
	- ➤ New size set <tamaño> set from default, Constant value new size is <tamaño>. El atributo de destino es de tipo string. Como tal, debe tener un límite de tamaño. Como no se especificó ninguno, se usa el límite de tamaño predeterminado (50 caracteres).
	- ➤ Old size is <tamaño>, setting truncate flag. El límite de tamaño de destino es menor que el límite de tamaño de origen. Los valores pueden estar truncados.
	- ➤ New size is <tamaño>. Se especifica un nuevo límite de tamaño.
- ➤ Attribute did not pass validation. Se ha producido un error en la validación final, por lo que la regla de atributo no se usa. Deben buscarse las causas reales en los mensajes de generación de la acción real. Debe ir precedido de uno de los siguientes mensajes:
	- ➤ No target attribute. Por algún motivo, el nombre de atributo de destino permanece vacío.
	- ➤ Target attribute does not exist in target class model. El atributo de destino no existe en el modelo de clase de destino.
	- ➤ No source. El origen del atributo (atributo de origen o valor de constante) sigue siendo indeterminado.
	- ➤ Source attribute does not exist in source class model
	- ➤ Source attribute size limit > Target attribute size limit but truncate needed flag is false.
	- $\blacktriangleright$  Target attribute target type is missing.
	- ➤ Target attribute source type is missing.
- ➤ Target attribute source and target types are not the same, but attribute source is of type CONSTANT\_VALUE.
- ➤ Instruction for target attribute already exists. Los valores del atributo de destino en este CIT específico ya han sido generados por otra regla.
- ➤ Value transformation source is empty, Value transformation target is empty. La transformación de asignación de valor no es válida.

#### **Archivos de registro: análisis posterior**

**Nivelación de reglas**. Las reglas definidas en los cambios de modelo de clase se han convertido en acciones. Esta fase copia las reglas de las clases primarias en clases secundarias para crear un conjunto completo de reglas no triviales, desconectado de la jerarquía de clases.

- ➤ Flatten rules stage. Se inicia la fase.
- ➤ Building class to direct children map. Se inicia la generación de una clase completa en el diccionario secundario.
	- ➤ Class <nombre de secundario> is a child of <nombre de primario>.
	- ➤ Class appeared twice. Advertencia que indica que una clase aparece dos veces. Lo más probable es que el modelo de clase no sea válido.
- ➤ Building by target and by source rules map. Se inicia la generación de dos diccionarios de clase a regla: uno de clase de origen a regla y el otro de clase de destino a regla.
	- ➤ Found rule from <origen> to <destino>.
	- ➤ Adding this rule will corrupt the by target map, By source map already contains this CIT. Advertencia que indica que no se puede añadir la regla a la asignación porque ya hay una instancia en otra clase de origen o destino. La regla se ignora en las clases secundarias.
- ➤ Entering DFS over target class model. Se inicia la fase de nivelación recorriendo el modelo de clase de arriba abajo.
	- ➤ Visiting <clase> (added <secundarios> children). Se inicia el control de la clase especificada. Al detectar que esta clase tiene los secundarios especificados, los controla posteriormente.
	- ► No rule for <nombre>, it exists in old class model and it was not explicitly added or removed - adding default rule. Se usa una regla predeterminada para copiar los DI de este CIT.
	- ➤ Visiting rule from <nombre de clase de origen>. Se inicia la observación de las reglas de atributo del CIT de origen especificado. Durante esta fase, se comprueba el árbol de origen de abajo (el CIT especificado) arriba (raíz), para recopilar el conjunto de reglas correcto. La regla situada en el nivel inferior que genera un valor para el atributo de destino es la que se usa.
		- ➤ Visiting source class <nombre>. La clase de origen especificada que debe comprobarse.
		- ➤ Found rule from source class <origen> to <destino>. Se inicia la comprobación de la regla de copia de atributo especificada.
		- ➤ Rule matches for flattening. La regla puede aplicarse en la clase de destino (la clase de destino de la regla es la clase de destino **current** o un elemento primario de dicha clase).
		- ➤ Going over source rules with targets: <destinos>. Se inicia la investigación de la regla con los atributos de destino especificados.

Rule to <destino> is not mapped - attribute exists in concrete source class and concrete target class. La regla no se usa porque el atributo existe en la clase concreta de origen y en la clase concreta de destino (debe copiarse tal cual).

Rule to <destino> is not mapped. El atributo de destino especificado sigue sin tener ninguna regla de generador de valor.

Rule is not in ignore list - adding to target attribute rules. La regla especificada se usa para generar valores para el atributo de destino.

Attribute did not pass validation. La regla de atributo no pasó la validación. Consulte en la sección anterior los posibles mensajes de validación y las causas.

Rule is in ignore list - not added. El atributo no se puede copiar (está marcado como tal), por lo que no se puede usar.

➤ Going over ignore list: <atributos>. Si se eliminó un atributo, aparece en esta lista. Los atributos de esta lista no deben copiarse en el atributo de destino. Dado que la investigación se realiza de abajo arriba, esta lista se crea y se añade en cada CIT.

Adding ignored attribute <nombre>. Se encontró un atributo en la lista de atributos que no hay que copiar. Se añade a la lista de atributos que hay que ignorar para que este atributo no se copie si aparece en el CIT primario.

➤ Going over copy conditions. Copia las condiciones de copia (en caso de que el DI deba copiarse). También se copia de la clase primaria (la regla situada en el nivel inferior tiene prioridad).

Copy condition is for attribute name <nombre>. Se encontró una condición de copia que depende del atributo especificado.

Adding copy condition for attribute name <nombre> with values <valores>. El atributo no estaba restringido por ninguna otra condición de copia. Ahora está restringido por la condición de copia 'current'.

**Fase de eliminación de clases abstractas**. Los CIT abstractos no tienen DI (ni tablas bajo el nuevo modelo de datos). Ahora se eliminan las reglas creadas para estos CIT (proceso de nivelación, errores y falta de coincidencia entre el modelo de clase de usuario de 8.0x y el resultado de modelo de clase previsto).

- ➤ Remove abstract classes stage. Se inicia esta fase.
- ➤ Removing rule from <nombre de origen> to <nombre de destino> <origen/destino> is abstract in new class model. Esta regla de copia se elimina porque el CIT de origen o el CIT de destino está marcado como abstracto.

**Fase de reglas triviales**. Si hay un atributo con el mismo nombre en el CIT de origen y el nombre de atributo no forma parte de la colección de atributos que no hay que copiar, se añade una regla predeterminada.

- ➤ Found rule from <clase de origen> to <clase de destino>. Se procesa la regla especificada.
- ► Adding CMDB ID rule. Todos los CIT deben tener una regla para copiar la columna CMDB\_ID.
- ➤ Target class <nombre de clase> is a link. Adding <extremo1> and <extremo2> rules. Todas las clases de vínculos deben tener dos reglas para copiar la columna end1 y la columna end2.
- ➤ Checking attribute <nombre>. Se procesa el atributo especificado.
- ➤ Attribute <nombre> has qualifier STATIC\_ATTRIBUTE, skipping. El atributo es estático, por lo que no debe copiarse.
- ➤ Attribute <nombre> is CmdbSimpleList, skipping. Los atributos con múltiples valores se controlan en otro paso de actualización, por lo que no se necesita ninguna regla.
- ➤ Attribute <nombre> appears in root, skipping. El atributo aparece en la clase raíz y no se duplica en las tablas hoja, por lo que no se necesita ninguna regla.
- ➤ Attribute is not mapped, nor in 'do not copy' list. El atributo debe copiarse mediante una regla predeterminada.
- ➤ Found source attribute with the same name creating default copy rule. Se encontró un atributo con el mismo nombre en el modelo de clase de origen, por lo que será el origen de la regla predeterminada.
- ➤ No source attribute, checking default value, Found non empty default value creating default constant copy rule. Valor predeterminado: <valor>. No hay ningún atributo de origen con el mismo nombre, por lo que el valor predeterminado (si existe) se usa como origen en la regla predeterminada. Si el segundo mensaje no aparece, no se usa ninguna regla y el valor del atributo permanece vacío.
- ➤ completing and adding. Attribute was not properly completed. Attribute did not pass validation. Estos mensajes tienen el mismo significado que en la fase inicial.

# <span id="page-215-0"></span>**Prepare SQL Scripts for Data Upgrade**

**Nota:** Actualización de sólo recursos.

Analiza **C:\hp\UCMDB\UCMDBServer\runtime\data-upgrade-actions.xml**, genera las instrucciones SQL reales que deben ejecutarse en la base de datos para actualizar los datos y lo guarda en el disco, en **C:\hp\UCMDB\ UCMDBServer\runtime\data-upgrade-script.sql**.

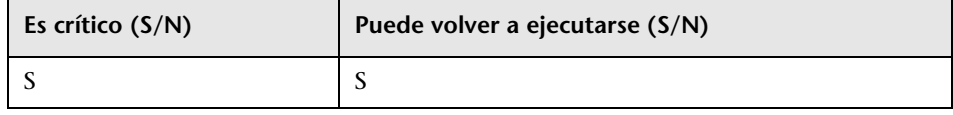

#### **Consecuencias del error**

Un error en este paso significa que la actualización no pudo convertir las acciones (del archivo XML) en las instrucciones SQL necesarias para transformar el modelo de datos del modelo de clase de la versión anterior en el modelo de clase de destino. La configuración y la actualización de datos no pueden continuar sin que se haya completado este paso.

Posibles correcciones de los errores: elimine la acción que genera el error (toda la clase o sólo el atributo) del archivo XML de acciones de actualización de datos. Esto podría conllevar una posible pérdida de datos (no se copiaría esa clase o atributo) pero permitiría continuar con la actualización.
- ► Could not create cast for <clase de origen> > <clase de destino>, on <origen> > <atributo de destino>. El generador de SQL no encontró la manera correcta de transformar el tipo de origen (atributo o constante) en el tipo del atributo de destino. Esto puede deberse a conversiones de tipos no compatibles (no se admiten todas las conversiones de tipos posibles) o a un análisis incorrecto (error / definiciones incorrectas / cambios inesperados en modelo de clase de usuario). Como consecuencia, estos valores de atributo no se convierten. Durante la invocación de SQL real, esto podría provocar errores en la instrucción. Este error no debería detener el proceso de actualización.
- ➤ Could not create copy condition for <clase de origen> > <clase de destino>. El generador de SQL no comprendió la cláusula de copia condicional. Esto puede deberse a condiciones no compatibles (no se admiten todas las condiciones posibles) o a un análisis incorrecto (error / definiciones incorrectas / cambios inesperados en modelo de clase de usuario). Como consecuencia, esta condición de copia no se aplica y se copian todos los CI del CIT de origen. Este error no debería detener el proceso de actualización.
- ➤ Default value exceeding 4000 characters is ignored. Table: <tabla>. Column: <columna>. El valor predeterminado configurado en esta columna es demasiado grande para la instrucción SQL. Esto puede deberse a que es un valor predeterminado demasiado grande en el modelo de clase de usuario. Como consecuencia, no existe ningún valor predeterminado para esta columna. Este error no debería detener el proceso de actualización.

# **Discovery – Upgrade Errors Table**

Actualiza los datos de errores de detección (almacenados en la tabla **CCM\_DISCOVERY\_ERRORS** de CMDB). Esta tabla reemplaza mensajes de error generados por códigos de error con parámetros (información de tiempo de ejecución de detección).

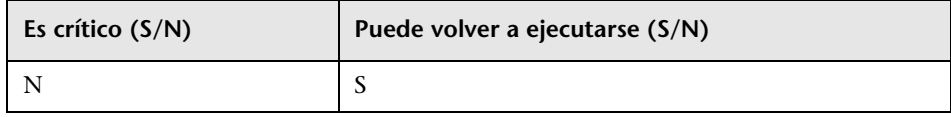

### **Consecuencias del error**

Se pierde la información relativa a los errores de detección. Si se omite este paso, es necesario truncar la tabla **CCM\_DISCOVERY\_ ERRORS** en CMDB y volver a activar todos los trabajos de detección después de hacer una copia de seguridad del servidor.

### **Archivos de registro**

- ➤ Starting upgrade 'CCM\_DISCOVERY\_ERRORS' table
- ➤ Upgrade 'CCM\_DISCOVERY\_ERRORS' table was successfully finished!
- ➤ Failed to upgrade 'CCM\_DISCOVERY\_ERRORS' table

# **Discovery – Create New Destination IPs Table**

Crea una nueva tabla en CMDB denominada **CCM\_DISCOVERY\_DEST\_IPS**. La nueva tabla contiene las direcciones IP de cada uno de los destinos. La información se extrae de la tabla **CCM\_DISCOVERY\_DESTS** (información de tiempo de ejecución de detección).

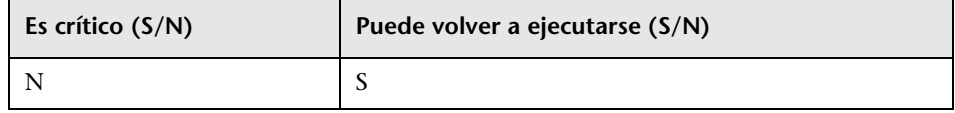

### **Consecuencias del error**

Se pierde la información relativa a los destinos de detección. Si se omite este paso, es necesario truncar la tabla **CCM\_DISCOVERY\_DEST\_IPS** en CMDB y volver a activar todos los trabajos de detección después de hacer una copia de seguridad del servidor.

- ➤ Starting upgrade 'CCM\_DISCOVERY\_DEST\_IPS' table
- ► Upgrade 'CCM\_DISCOVERY\_DEST\_IPS' table was successfully finished!
- ➤ Failed to upgrade 'CCM\_DISCOVERY\_DEST\_IPS' table

# **Discovery – Upgrade Destinations Table**

Cambia el nombre de los tipos de CI en la tabla **CCM\_DISCOVERY\_DESTS** de CMDB (información de tiempo de ejecución de detección).

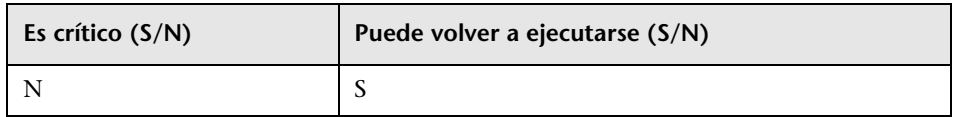

### **Consecuencias del error**

Se pierde la información relativa a los destinos de detección. Si se omite este paso, es necesario que el usuario trunque la tabla **CCM\_DISCOVERY\_DESTS** en CMDB y vuelva a activar todos los trabajos de detección después de hacer una copia de seguridad del servidor.

## **Archivos de registro**

- ➤ Starting upgrade 'CCM\_DISCOVERY\_DESTS' table
- ► Upgrade 'CCM\_DISCOVERY\_DESTS' table was successfully finished!
- ➤ Failed to upgrade 'CCM\_DISCOVERY\_DESTS' table
- ➤ Ci type [tipo de CI antiguo] has been upgraded to [tipo de CI nuevo]. Indica que la clase [tipo de CI antiguo] ahora se denomina [tipo de CI nuevo].
- ➤ failed to update [tipo de CI antiguo], skipped. Indica que no se pudo cambiar un tipo de CI conforme al nuevo esquema, posiblemente debido a una incoherencia de datos en CMDB o a que el usuario definió un tipo de CI incorrecto. No afecta a la funcionalidad de detección pero puede afectar a la visualización de destino en la interfaz de usuario.

# **Modify Data Modeling in DB**

**Nota:** Actualización de sólo recursos.

Modifica la estructura de CMDB según la nueva estructura de 9.00.

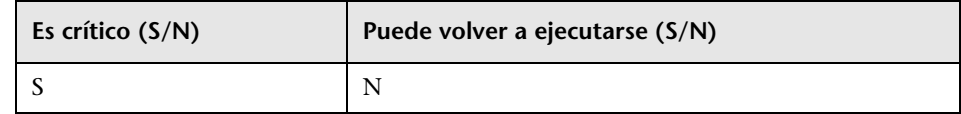

### **Consecuencias del error**

El error significa que los esquemas de base de datos no tienen un formato correcto para la nueva versión de UCMDB. El proceso de actualización no puede continuar sin este paso. Para intentar volver a ejecutar este paso, restaure los esquemas de CMDB de la copia de seguridad, elimine la carpeta **C:\hp\UCMDB\UCMDBServer\runtime\** y ejecute la herramienta de actualización desde el principio.

### **Archivos de registro**

Ninguno

# **Copy E-mail Recipient Information**

**Nota:** Actualización de sólo recursos.

Copia la información de destinatarios de correo electrónico de la tabla de datos **EmailRecipient** a la tabla de gestión **EN\_UI\_RECIPIENTS** en CMDB. (En UCMDB 8.x, los datos de destinatarios se modelaron como un CI). **EmailRecipient** se elimina posteriormente como parte de la actualización de datos.

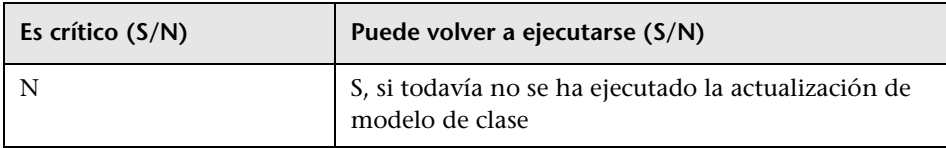

### **Consecuencias del error**

No se envían los informes programados. Los usuarios deben añadir destinatarios a través del Administrador de destinatarios o a través de los propios trabajos programados actualizados.

### **Archivos de registro**

- ➤ Number of EmailRecipients in the CMDB is x. Número actual de destinatarios.
- ➤ Failed to handle Recipient. Si se produce un error en la actualización.
- ➤ RecipientUpgrader is complete. Si la actualización se realiza correctamente.

# **Copy Report's Scheduling Information**

**Nota:** Actualización de sólo recursos.

Copia la configuración de informes programados de la base de datos Foundations a la tabla de gestión en CMDB.

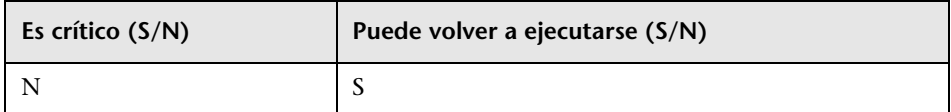

### **Consecuencias del error**

Los informes programados no se actualizan, por lo que no pueden volver a programarse.

- ➤ Upgrade of scheduled report finished successfully.
- ➤ failed to upgrade scheduled reports. Si se produce un error general.
- ➤ failed to upgrade scheduled report of job name <nombre de trabajo>. Si se produce un error en un trabajo específico.

# **Copy Resources to Disk**

**Nota:** Actualización de sólo recursos.

Extrae consultas, vistas, informes, enriquecimientos y correlaciones de la base de datos y los almacena en disco. Los recursos se almacenan en una subcarpeta **C:\hp\UCMDB\UCMDBServer\runtime\1\<tipo de recurso>\<nombre de subcarpeta>\**. El tipo de recurso puede ser uno de los siguientes:

- ➤ **bacviews**. Tipo de recurso antiguo; no existe en 9.0.
- ➤ **bundles**. Se usa para definir un grupo de recursos. Permite las relaciones de varios a varios.
- ➤ **cmdbview**. Definición de nueva vista; sólo se aplica la actualización de modelo de clase.
- ➤ **Correlations**. Reglas de correlación; sólo se aplica la actualización de modelo de clase.
- ➤ **Enrichments**. Reglas de enriquecimiento; sólo se aplica la actualización de modelo de clase.
- ➤ **goldmaster**. Definición de informe Gold Master; sólo se aplica la actualización de modelo de clase.
- ➤ **Patterns**. Consultas (TQL); se aplican la actualización de estructura y la actualización de modelo de clase.
- ➤ **reports**. Informes de topología; se aplica la actualización de estructura para convertirse en cmdbview y, posteriormente, la actualización de modelo de clase.
- ➤ **singlepatternref**. Consulta basada en perspectiva; sólo se aplica la actualización de modelo de clase.
- ➤ **viewrefs**. Vista basada en perspectiva; sólo se aplica la actualización de modelo de clase.
- ➤ **views**. Definiciones de vista antigua; se aplica la actualización de estructura para convertirse en cmdbview.

La subcarpeta puede ser una de las siguientes:

- ➤ **db**. Recursos originales.
- ➤ **structure**. Recursos después de la actualización de estructura.
- ➤ **classmodel**. Recursos después de la actualización de modelo de clase.

Los recursos se actualizan en dos fases:

- ➤ **Actualización de estructura**. Actualiza los recursos del antiguo al nuevo formato. Este paso se realiza en patrones, vistas e informes de topología. Los recursos actualizados se incluyen en la carpeta **structure**, a excepción de las vistas e informes, que se actualizan en la carpeta **cmdbview\structure**. Los recursos sin una actualización de estructura se copian de **db** a la subcarpeta **structure**.
- ➤ **Actualización de modelo de clase.** Actualiza los recursos según las transformaciones de modelo de clase. Afecta a todos los recursos. Los recursos actualizados se guardan en la carpeta **classmodel**.

Además de los recursos, se copian algunos datos adicionales: **bundles** (agrupación de recursos) y **bacviews** (controladores de vistas). No se modifican durante la actualización.

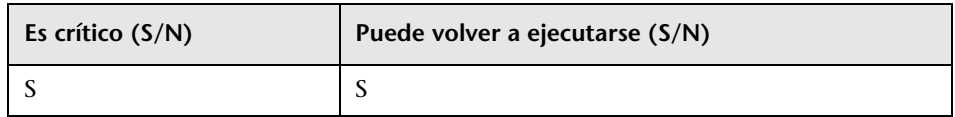

### **Consecuencias del error**

No es posible actualizar recursos, ya que no existe ninguno en el disco para actualizar. No intente continuar sin haber completado este paso.

- ➤ Mensajes de recuperación de recursos de la base de datos:
	- ➤ got <número> <tipo de recurso> from database. Especifica cuántos recursos se recuperaron de la base de datos para cada tipo de recurso. Este mensaje va seguido de la lista de nombres de recursos.
	- ➤ did not succeed to read <tipo de recurso> from database . Consulte la excepción que acompaña al mensaje donde se describe el problema.
- ➤ did not success to write <tipo de recurso> to disk! Compruebe el motivo de la excepción que acompaña al mensaje. Verifique que existen permisos de escritura y que hay suficiente espacio en disco.
- ➤ Could not write resource <nombre>. Compruebe el motivo de la excepción que acompaña al mensaje. Verifique que existen permisos de escritura y que hay suficiente espacio en disco.
- ➤ did not success to write resource bundles to disk! Compruebe el motivo de la excepción que acompaña al mensaje. Verifique que existen permisos de escritura y que hay suficiente espacio en disco.
- ➤ Mensajes de eliminación de recursos de la base de datos:
	- ➤ did not success to remove all <tipo de recurso> from database. Consulte la excepción que acompaña al mensaje donde se describe el problema.
	- ➤ did not success to remove from database all <tipo de recurso> additional data for <tipo de recurso>. Consulte la excepción que acompaña al mensaje donde se describe el problema.

# **Truncate Data Tables**

**Nota:** Actualización de sólo recursos.

Elimina los datos no relevantes de los esquemas de CMDB y History. Todos los datos que no son de configuración y que no se necesitan en la actualización de tipo Sólo recursos se eliminan en este paso.

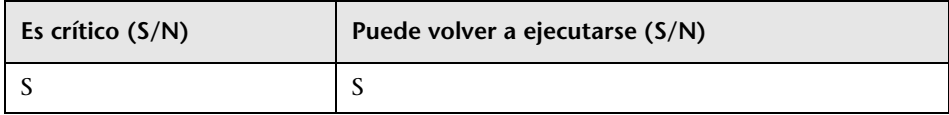

### **Consecuencias del error**

Los datos no actualizados permanecen en los esquemas de CMDB y History. Dado que algunos de los datos no se actualizan en los siguientes pasos, el comportamiento del sistema después de la actualización es impredecible.

- ➤ Truncating table <nombre>. Se eliminan todos los datos de la tabla especificada.
- ➤ Table <nombre> will not be truncated (data is needed for resources upgrade). La tabla contiene datos de configuración y estos datos no se eliminan.
- ➤ Query to delete unrelevant data from root table: <instrucción SQL>. La instrucción que elimina todos los datos irrelevantes de la tabla raíz.

# **Rename Original Data Tables**

**Nota:** Actualización de sólo recursos.

Cambia el nombre de todas las tablas antiguas, añadiendo el prefijo **TEMP\_** a los nombres de todas las tablas de CDM.

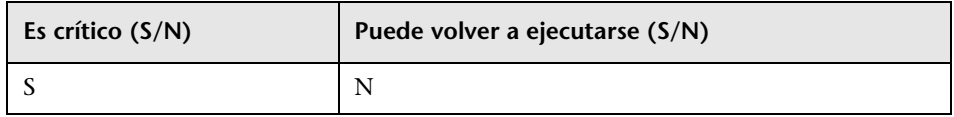

### **Consecuencias del error**

El proceso de actualización debe ejecutarse de nuevo desde el principio después de haber corregido el problema. Restaure los esquemas de base de datos, elimine la carpeta **C:\hp\UCMDB\UCMDBServer\runtime\** e inicie la actualización desde el principio.

## **Archivos de registro**

Ninguno

# **Upgrade Class Model in DB**

**Nota:** Actualización de sólo recursos.

Trunca las tablas de modelos de clase en CMDB, eliminando las definiciones de modelos de clase antiguas, usa **C:\hp\UCMDB\UCMDBServer\runtime\ upgraded-class-model.xml** para rellenar las tablas de modelos de clase con los datos de modelos de clase actualizados y crea las nuevas tablas de datos (tablas de CDM) en su estructura actualizada.

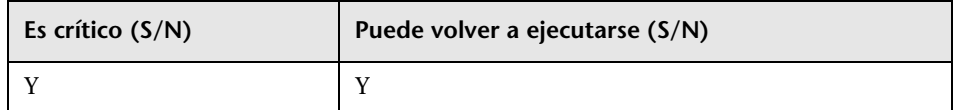

### **Consecuencias del error**

Como consecuencia del error, el nuevo modelo de clase no se carga en la base de datos. La actualización no puede continuar sin el nuevo modelo de clase.

### **Archivos de registro**

Ninguno

# **Upgrade Resources on Disk**

**Nota:** Actualización de sólo recursos.

Lee las consultas, vistas, informes, enriquecimientos y correlaciones originales del disco, y los actualiza y almacena actualizados en el disco. Es importante saber que los recursos que usan clases que se eliminan durante la actualización no se actualizan y no se cargarán en el UCMDB actualizado. De forma similar, las consultas que usan atributos que se eliminan durante la actualización, como una condición de propiedad, también se eliminan. Aparte de las transformaciones de modelo de clase que se aplican en estos recursos, se realizan las siguientes modificaciones:

- ➤ Las vistas se redefinen conforme a la nueva definición de vistas.
- ➤ Los informes de topología se redefinen como vistas. En UCMDB 9.0, los informes y las vistas se consideran visualizaciones distintas de los mismos datos.

➤ Las consultas se guardan en un nuevo formato XML más legible.

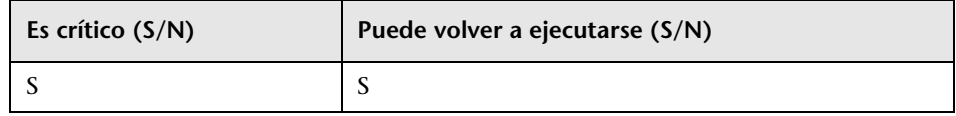

#### **Consecuencias del error**

Un error en todo el paso provoca un error de toda la actualización. En este caso, después de realizar las correcciones necesarias, es posible volver a ejecutar la actualización desde este paso.

Para corregir un error de actualización de un recurso individual, se puede volver a ejecutar este paso tras la corrección o después de finalizar la actualización. Los recursos que generaron un error deben actualizarse manualmente para corregir el problema que provocó el error de actualización.

- ➤ Mensajes de registro generales:
	- ➤ Removing all the following resources: [<lista de nombres de recursos>] of type <nombre> due to filter\_resources.xml configuration file. El archivo de configuración **filter\_resources.xml** contiene todos los nombres y tipos de recursos antiguos de UCMDB 8.0x que no existen en UCMDB 9.0x. Todos estos recursos se eliminan en el proceso de actualización. Este mensaje de error especifica todos esos recursos.
- ➤ Actualización de patrones:
	- ➤ About to upgrade pattern structure for the following patterns (<número de patrones>) <lista de nombres de patrones>. Contiene una lista de nombres de patrones que se van a actualizar.
	- ► About to check if pattern <nombre> should be removed. Notifica antes de comprobar si es necesario actualizar este patrón o no. Si el patrón se elimina, el siguiente mensaje informa de dicha acción.
	- ➤ Pattern <nombre> should be removed has template instance group id. Todos los patrones de la instancia de la plantilla de grupo se eliminan en la actualización.
- ➤ About to remove unneeded pattern <nombre>. El patrón que no se actualiza, como el patrón <nombre>, se encuentra en la ruta de acceso **C:\hp\UCMDB\UCMDBServer\runtime\upgrade\<ID de cliente>\patterns\unupgradeable\<nombre de patrón>.xml**. El patrón no se actualiza y, por lo tanto, no existe en los recursos de postactualización.
- ➤ About to check if pattern <nombre> should be upgraded. Notifica antes de comprobar si este patrón debe actualizarse. Los siguientes mensajes especifican los motivos de la actualización de un patrón.
- ► Pattern <nombre> should be upgraded, about to upgrade. Se va a actualizar el patrón. Los siguientes mensajes especifican las partes del patrón que se actualizan.
- ➤ About to write patterns to disk after structure upgrade (<número de patrones>):{<lista de nombres de patrones>}. Estos patrones se encuentran en **C:\hp\UCMDB\UCMDBServer\runtime\upgrade\<ID de cliente>\patterns\structure**.
- ➤ About to upgrade pattern <nombre>. Se inicia la actualización de modelo de clase en el patrón.
- ➤ Pattern <nombre> was upgraded. El patrón se actualiza y se encuentra en **C:\hp\UCMDB\UCMDBServer\runtime\upgrade\<ID de cliente>\patterns\classmodel**.
- ➤ Pattern <nombre> did not need upgrade. Todas las entidades de modelo de clase en el patrón ya son compatibles con 9.0. El patrón se encuentra en **C:\hp\UCMDB\UCMDBServer\runtime\upgrade\<ID de cliente>\patterns\classmodel**.
- ➤ Pattern <nombre> is not valid after upgrade. El patrón se eliminó y no se ha actualizado. Probablemente se debe a que al menos una entidad de modelo de clase ya no existe en el modelo de clase.
- ➤ Could not upgrade pattern <nombre>. Compruebe la siguiente excepción para ver una descripción del problema.
- ➤ Referencia a un patrón individual:
- ➤ About to upgrade single pattern reference <nombre>. Los recursos del resultado se encuentran en **C:\hp\UCMDB\UCMDBServer\runtime\upgrade\<ID de cliente>\singlepatternref\classmodel**.
- ➤ Actualización de enriquecimientos:
	- ➤ About to upgrade enrichment <nombre>. El enriquecimiento no necesita una actualización de estructura, de manera que se comienza directamente con la actualización de modelo de clase.
	- ➤ Couldn't obtain pattern <nombre> for enrichment definition<nombre>. El patrón no existe en el enriquecimiento actual.
	- ➤ Enrichment <nombre> was upgraded. El enriquecimiento se actualiza y se encuentra en **C:\hp\UCMDB\UCMDBServer\runtime\upgrade\<ID de cliente>\enrichments\classmodel**.
	- ➤ Enrichment <nombre> did not need upgrade. Todas las entidades de modelo de clase en el enriquecimiento ya son compatibles con 9.0. El enriquecimiento se encuentra en **C:\hp\UCMDB\UCMDBServer\runtime\upgrade\<ID de cliente>\enrichments\classmodel**.
	- ➤ Enrichment <nombre> is not valid after upgrade. El enriquecimiento se eliminó y no se ha actualizado. Probablemente se debe a que al menos una entidad de modelo de clase ya no existe en el modelo de clase.
- ➤ Actualización de correlaciones:
	- ➤ About to upgrade correlation <nombre>. La correlación no necesita una actualización de estructura, de manera que se comienza directamente con la actualización de modelo de clase.
	- ➤ Correlation <nombre> was upgraded. La correlación se actualiza y se encuentra en **C:\hp\UCMDB\UCMDBServer\runtime\upgrade\<ID de cliente>\correlations\classmodel**.
- ➤ Actualización de informes Gold Master:
	- ➤ About to upgrade gold master definitions for class model changes. El Gold Master no necesita una actualización de estructura, de manera que se comienza directamente con la actualización de modelo de clase.
	- ➤ Got <número> gold master definitions. Número de Gold Master en el sistema.
	- ► Gold master report <nombre> was upgraded for class model changes. El informe se actualiza y se encuentra en **C:\hp\UCMDB\UCMDBServer\runtime\upgrade\<ID de cliente>\goldmaster\classmodel**.
	- ► Gold master report <nombre> was not changed. Todas las entidades de modelo de clase en el informe ya son compatibles con 9.0. El informe se encuentra en **C:\hp\UCMDB\UCMDBServer\runtime\upgrade\<ID de cliente>\goldmaster\classmodel**.
- ➤ Actualización de vistas:
	- ➤ About to upgrade view <nombre> structure.
	- ➤ Could not upgrade template view [bac view name: [<nombre>], mam name: [<nombre>]] - <motivo>. Un motivo habitual es Pattern by name [<nombre>] not found. Esto puede ocurrir después de que se elimine el patrón en la fase de actualización de patrones. La lista de patrones eliminados aparece en el mensaje de registro Removing all the following resources: [<lista de nombres de recursos>] of type <nombre> due to filter\_resources.xml configuration file.
	- ➤ View <nombre> structure was upgraded by a previous depending view. La vista se actualizó previamente. No es necesario volver a actualizarla.
	- ➤ View <nombre> structure was upgraded. La vista se encuentra en **C:\hp\UCMDB\UCMDBServer\runtime\upgrade\<ID de cliente>\cmdbview\classmodel** o **C:\hp\UCMDB\UCMDBServer\runtime\upgrade\<ID de cliente>\bacviews\classmodel**, según el tipo de vista.
- ➤ Could not upgrade view <nombre>. La excepción que acompaña al mensaje puede elaborarse a partir del motivo del error. La vista no se actualiza y se encuentra en una de las siguientes carpetas: **C:\hp\UCMDB\UCMDBServer\runtime\upgrade\<ID de cliente>\cmdbview\unupgradeable** o **C:\hp\UCMDB\UCMDBServer\ runtime\upgrade\<ID de cliente>\bacviews\unupgradeable**, según el tipo de vista.
- ➤ About to upgrade view <nombre>. Se inicia la actualización de las entidades de modelo de clase en la vista.
- ➤ Class model transformation for view <nombre> finished. La vista se encuentra en **C:\hp\UCMDB\UCMDBServer\runtime\upgrade\<ID de cliente>\cmdbview\classmodel**.
- ➤ Could not upgrade view <nombre>. Las vistas se encuentran en **C:\hp\UCMDB\UCMDBServer\runtime\upgrade\<ID de cliente>\cmdbview\unupgradeable**.
- ➤ About to copy unchanged BacViews. Las vistas se encuentran en **C:\hp\UCMDB\UCMDBServer\runtime\upgrade\<ID de cliente>\bacviews\classmodel**.
- ➤ Actualización de informes:
	- ➤ About to upgrade report <nombre> structure.
	- ➤ Upgrading report <nombre> with tql name <nombre>.
	- ► Report pattern <nombre> for report <nombre> was not found. No se encuentra el patrón actualizado en el disco del informe actual. Si el patrón no se mueve a la versión 9.0x (después de la actualización o tal cual) se encuentra en **C:\hp\UCMDB\UCMDBServer\runtime\ upgrade\<ID de cliente>\patterns\unupgradeable\** y se genera este mensaje. El informe se encuentra en **C:\hp\UCMDB\ UCMDBServer\runtime\upgrade\<ID de cliente>\reports\structure**.
	- ➤ Report <nombre> was upgraded to view <nombre>. Ha finalizado la actualización del informe. El informe se encuentra en **C:\hp\UCMDB\UCMDBServer\runtime\upgrade\<ID de cliente>\cmdbview\structure**. La actualización de modelo de clase se realiza en la actualización de vistas.

➤ Could not upgrade report structure <nombre>. Se busca el motivo del error en la excepción. El informe se encuentra en **C:\hp\UCMDB\UCMDBServer\runtime\upgrade\<ID de cliente>\reports\unupgradeable\**.

# **Upgrade Data**

**Nota:** Actualización de sólo recursos.

Ejecuta instrucciones SQL de C:\hp\UCMDB\UCMDBServer\runtime\data**upgrade-script.sql**, lee datos de tablas de datos antiguos y tablas **TEMP**, realiza la transformación necesaria y rellena las nuevas tablas de datos (tablas de CDM) con los datos actualizados.

**Nota:** Este paso dobla el espacio que consume CMDB. Una vez finalizada la actualización, se libera este espacio.

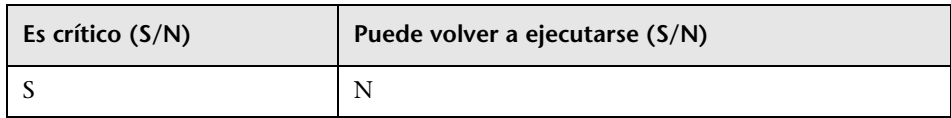

### **Consecuencias del error**

Los datos de la base de datos no se actualizan.

## **Archivos de registro**

Ninguno.

# **Create Temporary Removed CIs Table**

Crea una nueva tabla temporal en la base de datos CDMB, denominada **UPGRADE\_REMOVED\_ELEMENTS**, para contener los ID y los tipos de todos los objetos eliminados durante la actualización (que no se copiaron de las antiguas tablas de datos a las nuevas) que se usarán en los siguientes pasos.

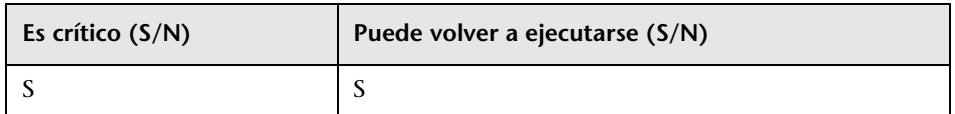

### **Consecuencias del error**

Como consecuencia del error, no se pueden ejecutar los pasos Upgrade List Attribute Table y Handle non- Consistent Data.

### **Archivos de registro**

Ninguno.

# **Populate Root Table**

**Nota:** Actualización de sólo recursos.

Copia los valores de atributo relevantes actualizados de las tablas de datos hoja a la tabla raíz (CDM ROOT).

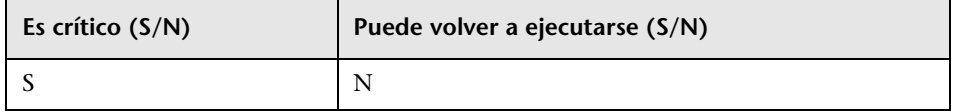

### **Consecuencias del error**

La tabla raíz no se rellena y los CI no existen en UCMDB. El error equivale a eliminar todos los datos de UCMBD. Para recuperarse del error, inicie el procedimiento de actualización desde el principio.

Ninguno.

# **Upgrade List Attribute Table**

**Nota:** Actualización de sólo recursos.

Actualiza los atributos del tipo list que se almacenan en una tabla independiente.

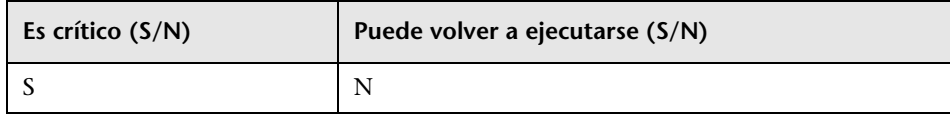

# **Consecuencias del error**

Todos los atributos del tipo **list** tienen valores incorrectos.

### **Archivos de registro**

Ninguno.

# **Delete Legacy Configuration Tables**

**Nota:** Actualización de sólo recursos.

Elimina las tablas que ya no se necesitan en CMDB.

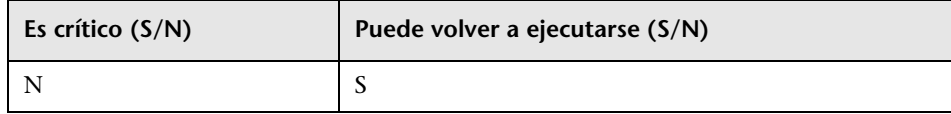

### **Consecuencias del error**

Las tablas que se deben eliminar permanecen en el esquema de CMDB pero no interrumpen el comportamiento normal de UCMDB. Es posible eliminar manualmente estas tablas.

### **Archivos de registro**

Ninguno.

# **Upgrade History DB**

Actualiza la base de datos History. La base de datos History puede contener una gran cantidad de datos. Durante este paso se conserva una referencia a los datos de la última actualización, de forma que, en caso de error, la actualización pueda continuar desde el punto en el que se detuvo.

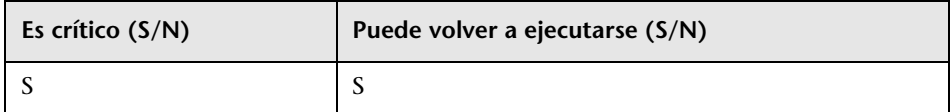

### **Consecuencias del error**

Este paso se puede volver a ejecutar varias veces y puede recuperarse del error mediante los archivos de recuperación designados, que se encuentran en la carpeta **C:\hp\UCMDB\UCMDBServer\runtime\upgrade**. Cada archivo contiene el estado de un subpaso y todos ellos en conjunto contienen el estado de la actualización completa de History. Los nombres de archivo son:

- ➤ **recovery\_for\_history\_cleanup.txt**
- ➤ **recovery\_for\_history\_class\_remove\_upgrader.txt**
- ➤ **recovery\_for\_history\_attribute\_remove\_upgrader.txt**
- ➤ **recovery\_for\_history\_attribute\_rename\_upgrader.txt**
- ➤ **recovery\_for\_history\_class\_rename\_upgrader.txt**
- ➤ **recovery\_for\_history\_snapshot\_upgrader.txt**

Si se omite este paso, se pierden datos de historial y es necesario crear un nuevo esquema de historial mediante el asistente de configuración.

➤ Mensajes de registro generales:

- ➤ History DB upgrader failed, but is not failing upgrade process… Si se produce un error.
- ➤ INFO <nombre de paso> is upgrading chunk <número de fragmento actual> out of <número total de fragmentos>. Mensaje de informe de progreso.
- $\triangleright$  No upgrade is needed. Upgrade was finished in the previous upgrade. No es la primera vez que se ejecuta la base de datos History. La vez anterior, la actualización finalizó correctamente.
- ➤ <nombre de paso> is upgrading chunk <número> out of <número>. Especifica el progreso de cada paso de la actualización.
- ➤ Executing SQL statement on attributes between event id <número> and <número>. Statement: <instrucción SQL>. Realiza una actualización o elimina los atributos del tipo especificado (en la instrucción SQL).
- ➤ old Class <nombre> has history attributes of types <lista de nombres>. En cada clase que deba eliminarse o actualizarse, genera una lista de todos los tipos de atributos que deben controlarse.
- ➤ Create auxiliary tables for History DB upgrade. Es un paso de preactualización para recopilar datos relevantes:
	- ➤ The history DB has <número> events. Mensaje de información con el número de eventos de historial que contiene actualmente la base de datos History.
	- ➤ The Chunk between rows <número> and <número>, translate to events IDs between <número> and <número>. Cada fragmento funciona en un rango de filas de la base de datos History, que se convierte en una instrucción SQL en un rango de ID de eventos de historial.
- ➤ Collect non-history data from the history DB. Se realizan operaciones de limpieza en la base de datos History para limpiarla de elementos de modelo de clase que no existen o que no son del historial. En este paso se recopilan los datos relevantes, que se controlarán más adelante.
	- ➤ Recover cleanup data from file <nombre>. La actualización se ejecutó anteriormente. Los datos relevantes para limpiar el esquema se recopilaron anteriormente y están disponibles en el archivo.
	- ➤ Collect data from table for type <nombre>. Los datos de limpieza se recopilan por separado en cada tipo de atributo.
	- ➤ Class <nombre>, attribute <nombre> is monitored in history DB. Enumera todos los atributos de cada clase en el modelo de clase que se incluyen en la base de datos History.
	- ➤ Summary of all collect data from History DB. Los siguientes mensajes de registro contienen los datos recopilados, agrupados por nombre de clase.
	- ➤ Class <nombre>, attributes [<lista de nombres>] are monitored in history DB. Enumera de nuevo todos los atributos de todas las clases que tienen entradas en la base de datos History, agrupadas por nombre de clase.
	- ➤ Cleanup problems found in the history DB. Los siguientes mensajes de registro especifican todos los datos que deben eliminarse de la base de datos History porque son incoherentes con el modelo de clase.
		- ➤ Class <nombre> exists in history DB but not in class model. ?La clase se eliminará de la base de datos History.
		- ➤ Link Class <nombre> is not marked as monitored for change. ?La clase se eliminará de la base de datos History. (Las clases Link deben tener el calificador TRACK\_LINK\_CHANGES para poder monitorizarse)
		- ➤ Attribute <nombre> in Class <nombre> exists in history DB but not in class model. El atributo se eliminará de la base de datos History.
		- ➤ Attribute <nombre> in Class <nombre> exists in history DB but not marked as monitored for change. El atributo se eliminará de la base de datos History.
		- ➤ Class <nombre> has no attributes marked as monitored for change. ?La clase se eliminará de la base de datos History.
- ➤ Get colliding rules. Si es necesario realizar una combinación de atributos como parte de los cambios en el modelo de clase, es necesario identificar dichos atributos y controlarlos.
	- ➤ Skipped Attribute name: <nombre> Class name: <nombre> was not found in old ClassModel. Mensaje de registro no significativo.
	- ➤ Classes <lista de nombres> have history qualifiers. Estas clases tienen atributos que podrían combinarse. La siguiente fase lo comprueba.
	- ➤ Classes <lista de nombres> has renamed attributes with CopyAttributeFromAttribute. Esas clases tienen atributos que eran el origen de los datos de los atributos combinados.
	- ➤ Add remove data to configuration for merge rules:

Attribute <nombre> in Class <nombre> has colliding renaming rules. Este atributo tiene al menos dos atributos en el modelo de clase antiguo que tiene asignado.

Attribute <nombre> in Class <nombre> will receive its value from <nombre de atributo antiguo>. Determina el origen de datos del atributo.

Attribute <nombre> in Class <nombre> has more than one rename (including alias) without copyAttributeFromAttribute rule. Todos los atributos combinados no están definidos como el origen de datos del nuevo atributo. Seleccione un atributo antiguo como el origen de datos de manera arbitraria.

In class <nombre> the following attributes will be removed because of merging: <lista de nombres de atributo antiguos>. Resumen de todos los atributos por clase que se eliminarán como resultado de la combinación.

- ➤ Removes history events that contain removed class model classes. Este paso encuentra todas las clases que deben eliminarse de la base de datos History.
	- ➤ Class remove rule: oldClassName (object) = <nombre>
	- $\triangleright$  Class remove rule: oldClassName (link) = <nombre>
	- ➤ Class remove rule: oldClassName (cleanup) = <nombre>. La regla se creó en la fase de limpieza.
- ➤ Executing SQL statement for remove class between event id <número> and <número>. Statement: <instrucción SQL>. Lleva a cabo la eliminación de clases en el fragmento actual.
- ➤ Removes history events that contain removed class model attributes. Este paso encuentra todos los atributos que deben eliminarse de la base de datos History.
	- ➤ Attribute remove rule: oldClassName = <nombre>, oldAttributeName <nombre>, attribute type = <nombre>
	- ➤ Attribute remove rule (cleanup): oldClassName = <nombre>, oldAttributeName <nombre>, attribute type = <nombre>. La regla se creó en la fase de limpieza.
- ➤ Upgrades records that contain renamed class model attributes. Este paso encuentra todos los atributos que deben cambiar de nombre en la base de datos History.
	- ➤ Attribute rename rule: oldClassName = <nombre>, oldAttributeName  $\alpha$  < nombre >, new attribute name =  $\alpha$  < nombre >, attribute type =  $\alpha$  < nombre >
- ➤ Upgrades records that contain renamed class model classes. Este paso encuentra todas las clases que deben cambiar de nombre en la base de datos History.
	- $\triangleright$  Class rename rule: oldClassName (object) = <nombre> new class name = <nombre>
	- $\triangleright$  Class rename rule: oldClassName (object) = <nombre> new class name = <nombre>
	- ► Executing SQL statement for rename class between event id <número> and <número>. Statement: <instrucción SQL>
- ➤ Upgrades records that contain snapshot result. Este paso encuentra todas las instantáneas que deben actualizarse en la base de datos History.
	- ➤ Executing SQL statement on snapshots between event id <número>
	- ➤ ExecuteBatch for snapshot is done in seconds

## **Handle Non-Consistent Data**

Realiza lo siguiente:

- ➤ Elimina los vínculos en los que se ha eliminado uno de sus objetos de extremo durante la actualización.
- ➤ Realiza una eliminación recursiva si es necesario.
- ➤ Vuelve a calcular el valor de los atributos definidos como atributos calculados en todos los objetos y vínculos.

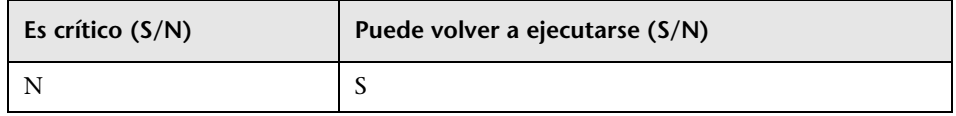

### **Consecuencias del error**

Los datos no son coherentes, lo que puede afectar a los valores de los atributos que se calculan. La ejecución de la herramienta de coherencia de base de datos después de finalizar la actualización elimina los vínculos únicamente si falta uno de sus objetos de extremo.

### **Archivos de registro**

Los siguientes mensajes de registro aparecen en el registro breve de actualización:

- ➤ Found x objects/links that were removed during upgrade. Número de objetos y vínculos eliminados durante la actualización.
- ➤ Found x dangling links. Número de vínculos pendientes que se eliminan.
- ➤ Found x recursive-delete objects. Número de objetos que se eliminan debido a la eliminación recursiva.
- ► Updating calculated attributes for type CLASS NAME (x instances, y bulks). Fila de cada tipo de objeto/vínculo en el que se realiza el recálculo de atributos.

### **Recalculate Non-Random Generated IDs**

**Nota:** Actualización de sólo recursos.

Vuelve a calcular los ID de todos los objetos cuyos ID no son aleatorios, sino que se calculan como una función de sus propiedades de tipo y clave.

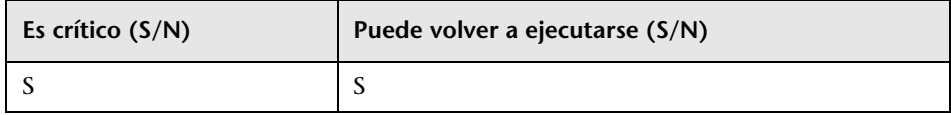

#### **Archivos de registro**

Ninguno

## **Populate Global ID**

**Nota:** Actualización de sólo recursos.

UCMDB autónomo funciona como un CMS y requiere que cada CI tenga un ID global. Este paso rellena la columna de ID global en la tabla de datos raíz.

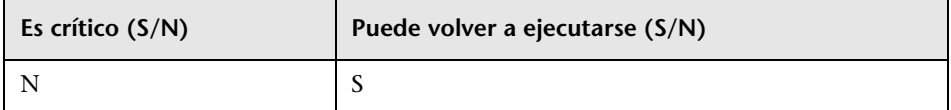

### **Consecuencias del error**

Puede provocar que los CI no tengan un ID global. Esto puede suponer un problema importante cuando se usan integraciones o despliegues complejos de UCMDB.

**Solución.** Para corregir este problema, se pueden utilizar los servicios de varias instancias de CMDB después de la actualización:

- ➤ Si se necesita un servidor generador de ID global, deberá convertirlo en un generador de ID no global y, a continuación, convertirlo en un generador de ID global.
- ➤ Si se necesita un servidor generador de ID no global, deberá convertirlo en un generador de ID global y, a continuación, convertirlo en un generador de ID no global.

Ninguno.

# <span id="page-241-0"></span>**Discovery – Upgrade Configuration**

**Nota:** Actualización de sólo recursos.

Vuelve a calcular los ID de los CI de configuración de DFM.

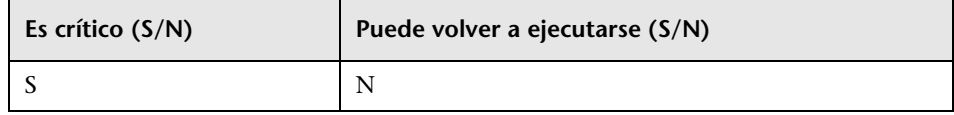

### **Consecuencias del error**

Es posible que la detección no funcione. Si omite este paso, debe realizar lo siguiente:

- **1** Deshabilite los tres actualizadores
- **2** Exporte los paquetes de usuario del CMDB anterior.
- **3** Actualice todos los paquetes manualmente a través de la herramienta de migración de paquetes. Para obtener más información, consulte ["Actualización de paquetes de la versión 8.04 a la 9.02" en la página 263.](#page-262-0)
- **4** Antes del proceso de actualización, elimine de CMDB las siguientes instancias de CI de configuración de detección:
	- ➤ domain
	- ➤ discoveryjob
- ➤ discoverymodule
- ➤ cmdbclass
- ➤ discoverypattern
- ➤ discoverywizard
- ➤ discoveryprobegateway
- ➤ discoveryprobemanager
- ➤ discoveryresource
- ➤ discoverytql
- ➤ triggers
- ➤ management
- **5** Después del proceso de actualización, importe los paquetes actualizados.

- ➤ Starting upgrade Discovery Configuration CIs.
- ➤ Upgrade Discovery Configuration CIs was successfully finished!
- ➤ Failed to upgrade some Discovery Configuration CIs.
- ➤ About to get discovery configuration CIs and links from server.
- ➤ Finish getting discovery configuration CIs and links from server. Carga instancias de CI de configuración de detección de CMDB.
- ➤ About to remove old Discovery Configuration CIs.
- ➤ Finish removing old Discovery Configuration CIs. Elimina los CI antiguos de CMDB. Los CI ahora sólo existen en la memoria caché. Un error en este paso puede provocar la pérdida de datos.
- ➤ About to update discovery configuration CIs.
- ➤ Finish updating [cantidad de CI] discovery configuration CIs. Actualiza los CI y los guarda en CMDB.
- ➤ Failed to add CI [ID de CI nuevo, tipo de CI], (old CI [ID de CI antiguo]) skipped. Error al actualizar un CI específico en el esquema. Para obtener más información, compruebe el registro de errores.
- ➤ About to update links related to discovery configuration CIs.
- ➤ Finish updating links related to discovery configuration CIs. Vuelve a crear vínculos entre CI. Un error en este paso puede provocar incoherencias en los datos.

### **Federation – Remove old Configuration**

Elimina los datos de configuración de federación antiguos (se despliega la nueva configuración).

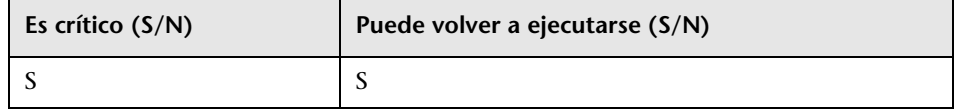

### **Consecuencias del error**

Puede hacer que la federación o la réplica no funcionen.

**Solución.** Use la operación **deleteByClassType** de JMX (en servicios de modelos) para eliminar todas las instancias del CIT **fcmdb\_configuration**. Para obtener más información sobre cómo trabajar con la consola JMX, consulte .

## **Archivos de registro**

Para ver los mensajes de registro, consulte los archivos de registro **cmdb.model.audit.short.log** y **cmdb.model.audit.detailed.appender**.

# <span id="page-243-0"></span>**Redeploy Basic Packages**

**Nota:** Actualización de sólo recursos.

Despliega los paquetes de fábrica de CMDB. Las actualizaciones de modelo de clase en este paso se limitan únicamente a las adiciones, de manera que los paquetes de fábrica no eliminan los atributos añadidos por el usuario.

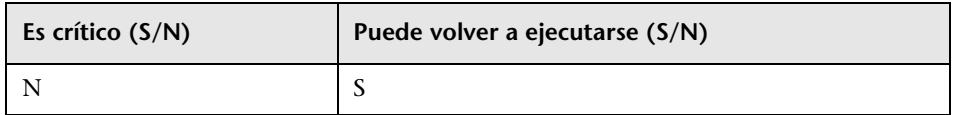

### **Consecuencias del error**

En caso de error, es posible volver a desplegar estos paquetes desde el propio UCMDB. Sin embargo, es posible que al volver a desplegar se pierdan las adiciones que realice el usuario a estas clases.

### **Archivos de registro**

Para ver los mensajes de registro, consulte el archivo de registro **mam.packaging.log**.

# **Validate Upgraded Class Model**

**Nota:** Actualización de sólo recursos.

Valida que el modelo de clase actualizado sea compatible con BDM y con CMS; para ello, lo compara con un modelo de clase de 9.02 antiguo. Se añaden las entidades de modelo de clase que faltan.

El modelo de clase que existe en la base de datos antes de este paso (actualizado + paquetes) se escribe en **C:\hp\UCMDB\UCMDBServer\ runtime\upgraded-after-packages-class-model.xml**. El modelo de clase actualizado se escribe en **C:\hp\UCMDB\UCMDBServer\runtime\ upgraded-fixed-after-packages-class-model.xml**.

Si el modelo de clase se cambia durante este paso, se actualiza de nuevo en la base de datos.

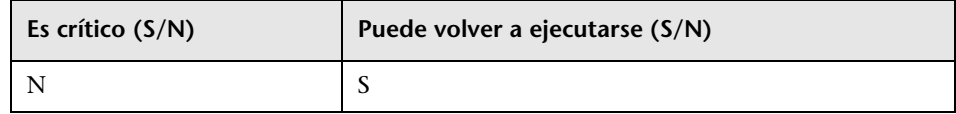

### **Consecuencias del error**

Un error en esta fase no provoca un error en todo el proceso de actualización. Sin embargo, debe tomarse en serio, ya que este error indica que el modelo de clase del usuario no está completo y no es compatible con CMS y con Business Service Management.

### **Archivos de registro**

Para obtener más información, consulte ["Validate Class Model" en la](#page-194-0)  [página 195](#page-194-0).

# **Discovery – Upgrade Statistics**

Cambia el nombre de los tipos de CI en la tabla **CCM\_DISCOVERY\_STATS** de CMDB (información de historial de detección).

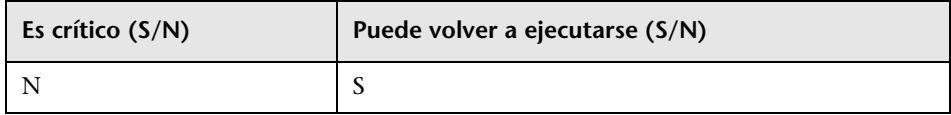

### **Consecuencias del error**

Se pierde la información estadística de las ejecuciones de detección anteriores. Si se omite este paso, será necesario que el usuario trunque la tabla **CCM\_DISCOVERY\_STATS** en CMDB.

- ► Starting upgrade CCM\_DISCOVERY\_STATS table.
- ➤ Upgrade 'CCM\_DISCOVERY\_STATS' table was successfully finished!
- ➤ Failed to upgrade 'CCM\_DISCOVERY\_STATS' table.
- ➤ Ci type [tipo de CI antiguo] has been upgraded to [tipo de CI nuevo]. Indica que un tipo de CI antiguo ha cambiado de nombre a un tipo de CI nuevo.
- ➤ failed to update [tipo de CI antiguo], skipped. Indica que no se pudo cambiar un tipo de CI según el nuevo esquema. Puede deberse a una incoherencia de datos en CMDB o a que el usuario definió un tipo de CI incorrecto. Aunque no afecta a la detección, la fila del panel de estadísticas relacionado con este CI aparece de color rojo.

## <span id="page-246-0"></span>**Discovery – Upgrade Resources**

**Nota:** Actualización de sólo recursos.

Actualiza recursos de detección: patrones, trabajos y módulos (datos de configuración de detección).

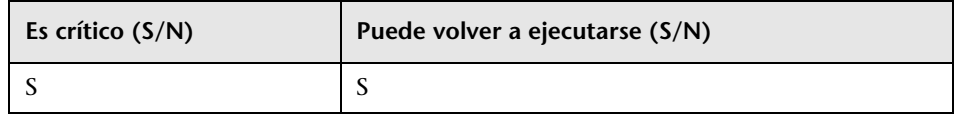

### **Consecuencias del error**

Igual que en el paso ["Discovery – Upgrade Configuration" en la página 242](#page-241-0).

- ➤ Starting upgrade discovery resources.
- ➤ Upgrade discovery resources have been successfully finished!
- ➤ Upgrade discovery resources have been finished. No se pudieron actualizar los siguientes recursos: [nombre de recurso 1], [nombre de recurso 2], …
- ➤ File containing resources to filter, upgrade/filtered\_resources.xml, not found. No se encuentra el archivo que contiene la lista de recursos que se eliminarán durante la actualización, por lo que no se eliminará ningún recurso.
- ➤ Resource [nombre de recurso] of type [subsistema] was successfully updated. Indica que el recurso se actualizó correctamente.

➤ Failed to upgrade res [nombre de recurso] of type [subsistema]/ The resource might be already compatible with new schema. Please check resource manually. No se actualizó el recurso. Compruebe el recurso manualmente después de que se inicie CMDB. En la mayoría de los casos, estos errores aparecen después de otro mensaje de registro con más detalles.

## **Load Upgraded Resources**

**Nota:** Actualización de sólo recursos.

Carga los recursos actualizados creados en el paso anterior ["Discovery –](#page-246-0)  [Upgrade Resources" en la página 247](#page-246-0), del disco a la base de datos.

**Nota:** Los recursos actualizados de los paquetes de fábrica tienen prioridad sobre los recursos de usuario. Esto significa que si un mismo recurso (nombre y tipo) existe tanto en los paquetes de fábrica como en la carpeta de recursos actualizados, la versión final será la de los paquetes de fábrica.

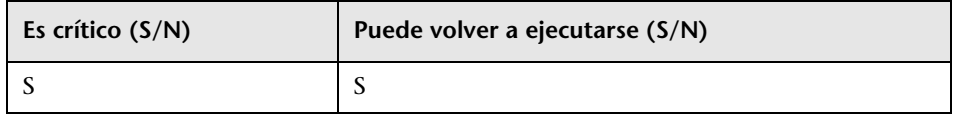

### **Consecuencias del error**

Los recursos actualizados no se cargan en la base de datos. Los recursos de fábrica ya se encuentran en la base de datos, como resultado del paso ["Redeploy Basic Packages" en la página 244](#page-243-0). En la base de datos sólo faltan los recursos de usuario.

- ➤ got <recuento> <tipo> from disk. Especifica el número de recursos de cada tipo que se recuperan del disco. El mensaje va seguido de una lista de esos recursos.
- ➤ Could not get resources map all resources will be deployed from disk. Los paquetes de fábrica que se han desplegado en la base de datos no pueden recuperarse. Los recursos de fábrica no pueden tener prioridad sobre los recursos de usuario, de manera que todos los recursos de usuario se cargan en la base de datos y sobrescriben los recursos de fábrica con el mismo nombre y tipo.
- ➤ did not success to add business view enrichment <nombre>. Busque la descripción del problema en la excepción adjunta.
- ➤ did not success to add gold master definition <nombre>. Busque la descripción del problema en la excepción adjunta.
- ➤ Resource <nombre> does not exist in CMDB and should be added. El recurso es un recurso de usuario y se carga en la base de datos.
- ➤ Resource <nombre> could not be loaded because of missing dependencies: <lista de nombres>. El recurso no se puede cargar en la base de datos porque necesita otros recursos que no existen en la base de datos. Una vez finalizada la actualización, es posible volver a ejecutar este paso para cargar estos recursos.
- ➤ Upgraded resource <nombre> and out-of-the-box resource are the same, not loading upgraded resource. El usuario no cambió el recurso de fábrica.
- ➤ Upgraded resource <nombre> is not loaded since a different out-of-the-box resource with the same type and name already exists. El usuario cambió el recurso de fábrica y va a perder los cambios realizados.
- ► Failed to add <tipo > <nombre >. No se cargó el recurso del tipo especificado.

# **Upgrade Snapshots**

Los datos de instantáneas de actualización se almacenan en CMDB.

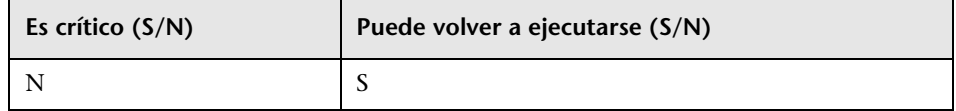

Ninguno.

## <span id="page-249-0"></span>**Discovery – Re-Encrypt Domain Scope Document**

**Nota:** Actualización de sólo recursos.

Vuelve a cifrar el archivo **domainScopeDocument** del cifrado DES (usado en 8.0x) al cifrado AES.

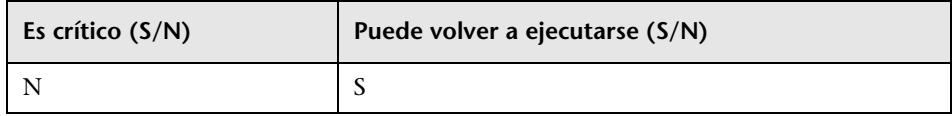

### **Consecuencias del error**

Es posible que la detección no funcione. Si se omite este paso, será necesario realizar lo siguiente:

- **1** Exporte el archivo **domainScopeDocument** del CMDB antiguo.
- **2** Después del proceso de actualización, importe el archivo **domainScopeDocument**. Para obtener más información, consulte ["Exportar e importar la información de credenciales e intervalos en](#page-342-0)  [formato cifrado" en la página 343](#page-342-0).

- ➤ Upgrade process of DomainScopeDocument re-encryption to AES had been started.
- ➤ Upgrade process of DomainScopeDocument re-encryption to AES had been finished successfully.
- ➤ Upgrade process of DomainScopeDocument re-encryption to AES had been failed.
- ➤ DSD is empty doing nothing... Indica que el archivo **domainScopeDocument** está vacío y que, por lo tanto, este paso es redundante y no generará ninguna acción.
- ➤ The DSD already encrypted by AES doing nothing… Indica que el archivo **domainScopeDocument** ya tiene cifrado AES; el paso es redundante y no generará ninguna acción.
- ➤ The DSD is encrypted by 3DES... Indica que el archivo **domainScopeDocument** tiene cifrado 3DES, por lo que va a cifrarse de nuevo mediante AES.
- ➤ Failed to decrypt DSD by 3DES. Indica que se produjo un error en el proceso de cifrado del archivo **domainScopeDocument** (este paso no pudo volver a cifrar el archivo **domainScopeDocument** mediante AES); es necesario importar el archivo **domainScopeDocument** en el sistema UCMDB después del proceso de actualización.
- ➤ Failed to encrypt DSD by AES. Se ha producido un error en el paso. Es necesario importar el archivo **domainScopeDocument** en el sistema UCMDB después del proceso de actualización.
- ➤ Got empty DSD after AES encryption. Se ha producido un error en el paso. Es necesario importar el archivo **domainScopeDocument** en el sistema UCMDB después del proceso de actualización.
- ➤ Got empty DSD after 3DES decryption. Se ha producido un error en el paso. Es necesario importar el archivo **domainScopeDocument** en el sistema UCMDB después del proceso de actualización.
- ➤ Failed to decrypt the DSD by AES and 3DES. Se ha producido un error en el paso. Es necesario importar el archivo **domainScopeDocument** en el sistema UCMDB después del proceso de actualización.

# **Discovery – Upgrade Domain Scope Document**

**Nota:** Actualización de sólo recursos.

Cambia el nombre de los tipos y atributos de CI en el archivo **domainScopeDocument**.

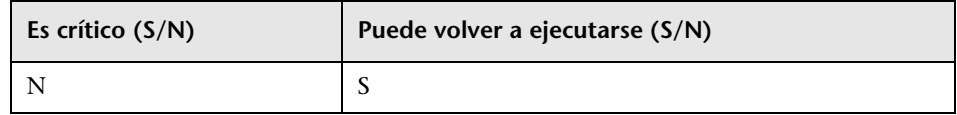

### **Consecuencias del error**

Consulte ["Discovery – Re-Encrypt Domain Scope Document" en la](#page-249-0)  [página 250](#page-249-0).

### **Archivos de registro**

- ➤ Upgrade process of DomainScopeDocument data has been started
- ➤ DomainScopeDocument data has been successfully upgraded
- ➤ Failed to upgrade DomainScopeDocument data

# **Discovery – Copy Credentials to Confidential Manager**

**Nota:** Actualización de sólo recursos.

Extrae la información de credenciales del archivo **domainScopeDocument** en Confidential Manager. La información de credenciales del archivo **domainScopeDocument** se reemplaza por los identificadores de Confidential Manager. Para obtener más información, consulte ["Confidential Manager" en la página 399](#page-398-0).

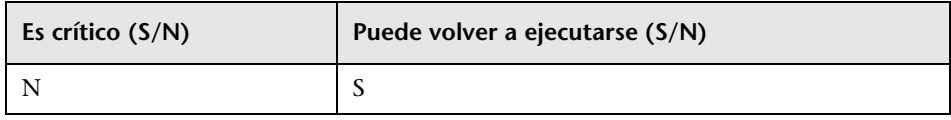

### **Consecuencias del error**

Igual que en el paso ["Discovery – Re-Encrypt Domain Scope Document" en](#page-249-0)  [la página 250](#page-249-0).
#### **Archivos de registro**

- ➤ Upgrade process of DomainScopeDocument insertion to Confidential Manager had been started
- ➤ Upgrade process of DomainScopeDocument insertion to Confidential Manager had been finished successfully
- ➤ Upgrade process of DomainScopeDocument insertion to Confidential Manager had been failed

# **Discovery – Upgrade Credential Identifiers**

**Nota:** Actualización de sólo recursos.

Actualiza el atributo **credential\_id** en los CI de CMDB para que coincida con los identificadores de Confidential Manager.

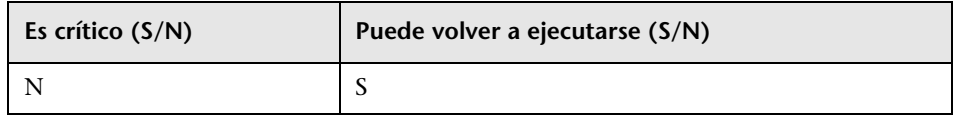

#### **Consecuencias del error**

El atributo de credenciales de los CI existentes contiene datos incorrectos. Si se omite este paso, será necesario ejecutar una detección masiva para reconstruir los datos.

## **Archivos de registro**

- ➤ Upgrade process of credentials\_id's update had been started.
- ➤ Upgrade process of credentials\_id's update had been finished successfully.
- ► Upgrade process of credentials id's update had been failed.

➤ Failed to get layout (and update credentials id) for object of type <tipo>. Indica que se ha producido un error en el proceso de actualización del tipo <tipo>, lo que significa que los CI del tipo <tipo> pueden contener ID de credenciales obsoletos. Una vez finalizado el proceso de actualización, es necesario volver a ejecutar una detección masiva en el sistema.

# **Copy Report Configuration**

**Nota:** Actualización de sólo recursos.

Copia la configuración de informes de la base de datos Foundations a la nueva base de datos de gestión.

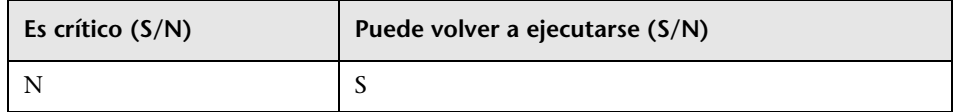

#### **Consecuencias del error**

Los filtros favoritos de 8.0x no se actualizan y su programación no está disponible.

## **Archivos de registro**

➤ failed to upgrade report: <nombre de informe>.

# **Copy Snapshots Scheduling Information**

**Nota:** Actualización de sólo recursos.

Copia los datos de programación de instantáneas de la base de datos Foundations a las nuevas tablas de gestión en CMDB. Además, elimina los trabajos programados de los tipos que ya no son relevantes (ejecutar TQL, volver a generar vistas y despliegue de paquetes).

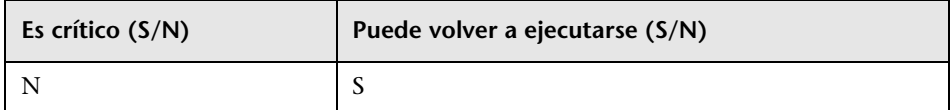

#### **Consecuencias del error**

Las instantáneas programadas no se actualizan y debe volver a definirlas.

#### **Archivos de registro**

➤ Failed to handle schedulerJob [<schedulerJob.toString()>] .

# **Upgrade Settings**

**Nota:** Actualización de sólo recursos.

Cambia el nombre de los tipos de CI en la configuración seleccionada.

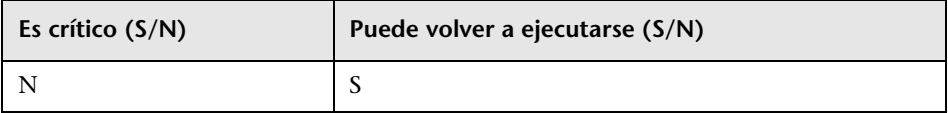

#### **Consecuencias del error**

Si los nombres de clase existían en el administrador de configuración y el actualizador de modelo de clase cambió los nombres, puede ser que la aplicación se comporte de manera extraña en función de la configuración.

**Ejemplo**: Se define el CIT raíz y su relación. Se define además la configuración de URL del frontend. Si se define un equilibrador de carga, es posible que sea necesario volver a definir la configuracion de URL del frontend. Esto no afecta a la configuración del proxy inverso.

#### **Archivos de registro**

➤ SettingsClassModelUpgrader failed o no se pudo actualizar uno específico con el prefijo.

# **Upgrade Security Model**

**Nota:** Actualización de sólo recursos.

Actualiza los permisos conforme al nuevo modelo ACL.

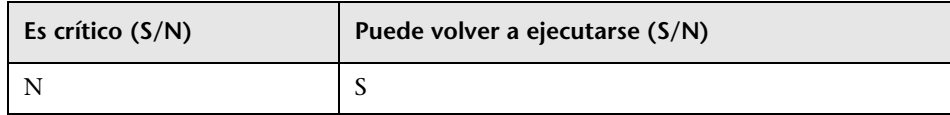

#### **Consecuencias del error**

Algunos permisos coinciden con el nuevo modelo ACL pero otros no. Los administradores deben acceder al Administrador de seguridad y comprobar que todos los permisos son los necesarios y, en caso de no ser así, deben configurarlos adecuadamente.

#### **Archivos de registro**

➤ Role [<nombre de función>] failed to get permissions due to the following error:…

# **Clear Old Data**

**Nota:** Actualización de sólo recursos.

Elimina las antiguas tablas de datos (tablas TEMP).

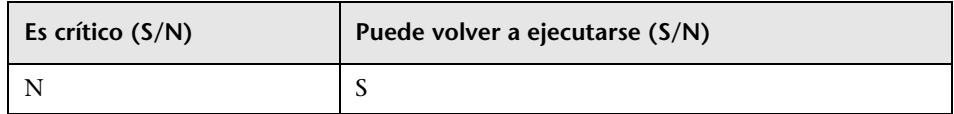

#### **Consecuencias del error**

UCMDB funciona correctamente pero podría ralentizarse debido a los restos que quedan en esas tablas. Es posible eliminar manualmente todas las tablas con el prefijo **TEMP**.

#### **Archivos de registro**

Ninguno.

## **User vs. Factory**

**Nota:** Actualización de sólo recursos.

Compara el modelo de clase actualizado con un modelo de clase listo para usar para decidir, en cada entidad del modelo de clase, si se trata de una entidad de usuario o de una entidad de fábrica.

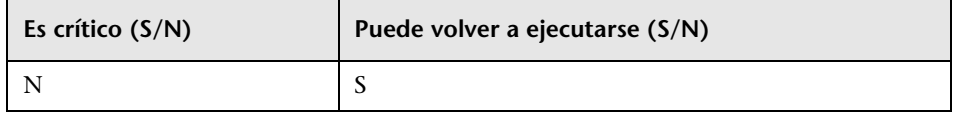

## **Consecuencias del error**

Todas las entidades del modelo de clase se marcan como entidades de fábrica. Algunas operaciones en el modelo de clase no puede utilizarse en entidades de usuario que tienen prioridad sobre entidades de fábrica.

#### **Archivos de registro**

Los siguientes mensajes avisan de problemas en el modelo de datos. La entidad especificada en el mensaje es una entidad de fábrica que falta en el modelo de clase de usuario. Esto podría sugerir la existencia de un problema anterior en el despliegue del paquete Content Pack 6.00 o en el proceso de actualización.

Los pasos afectados pueden ser uno o varios de los siguientes:

- ➤ ["Validate Class Model" en la página 195](#page-194-0).
- ➤ ["Upgrade Class Model on Disk" en la página 200](#page-199-0).
- ➤ ["Upgrade Class Model in DB" en la página 225](#page-224-0).
- ➤ ["Redeploy Basic Packages" en la página 244.](#page-243-0)
- ➤ ["Validate Upgraded Class Model" en la página 245](#page-244-0).
- ➤ !!! Class <nombre> doesn't exist in the upgraded class model.
- ➤ !!! Class <nombre> is missing qualifiers in the upgraded class model. The qualifiers are: <lista de nombres>.
- ➤ !!! Attribute <nombre> in Class <nombre> is missing from the upgraded class model.
- ➤ !!! Attribute <nombre> in Class <nombre> is missing qualifiers in the upgraded class model. The qualifiers are: <lista de nombres>.
- ➤ !!! Attribute Override <nombre> was removed in Class <nombre> and is missing qualifiers in the upgraded class model. The qualifiers are: <lista de nombres>.
- ➤ !!! Attribute Override <nombre> in Class <nombre> is missing qualifiers in the upgraded class model. The qualifiers are: <lista de nombres>.
- ➤ !!! Class <nombre> is missing method <nombre> in the upgraded class model.
- ➤ !!! Method <nombre> in Class <nombre> is missing qualifiers in the upgraded class model. The qualifiers are: <lista de nombres>.
- ➤ !!! Valid Link <nombre> is missing in the upgraded class model.
- ➤ !!! Valid Link <nombre> is missing qualifiers in the upgraded class model. The qualifiers are <lista de nombres>.
- ➤ !!! Calculated Link <nombre> with Class <nombre> is missing in the upgraded class model.
- ➤ !!! Calculated Link <nombre> with Class <nombre> is missing triplet in the upgraded class model. The triplet is <terceto>.
- ➤ !!! Enum <nombre> doesn't exist in the upgraded class model.
- ➤ !!! List <nombre> doesn't exist in the upgraded class model.
- ► !!! Enum entry with key <número> and value <valor> in Enum <nombre> doesn't exist in the upgraded class model.
- ➤ !!! List entry <valor> in List <nombre> doesn't exist in the upgraded class model.

## **Populate IPv6 Attribute**

Copia el valor de IP del atributo de nombre en el nuevo atributo IpAddressValue en la clase IpAddress del formato normalizado IPv6.

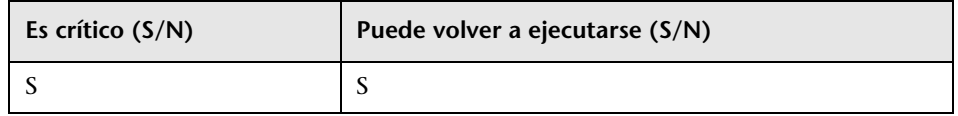

#### **Consecuencias del error**

La detección podría no funcionar.

**Solución.** Debe realizarse una actualización en las direcciones IP y en la subred IP de CMDB. La actualización puede realizarse manualmente desde la interfaz de usuario (de una en una).

#### **Archivos de registro**

Para ver los mensajes de registro, consulte el archivo de registro **cmdb.reconciliation.log**.

## **Enrichment Driven Upgrade**

Invoca los enriquecimientos predefinidos para actualizar los datos como parte del proceso de actualización.

1. Actualice el atributo de nombre en el dominio J2EE para eliminar el sufijo (todos los caracteres después de '@').

2. Actualice el atributo de nombre en el grupo de recursos del clúster, rellénelo con el sufijo a partir del valor de su atributo de clave de host (todos los caracteres después de ':').

3. Elimine los CI de archivo de informes antiguos que no se vayan a actualizar.

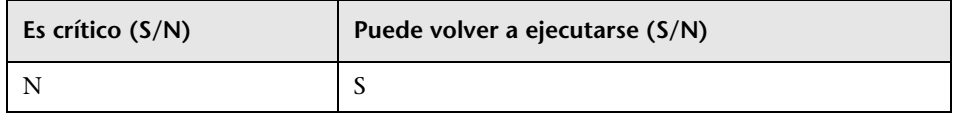

# **Define Key Attributes Reconciliation Rules**

**Nota:** Actualización de sólo recursos.

Añade una regla de reconciliación del tipo 'key-attributes' a cualquier tipo de CI de usuario con atributos de clave.

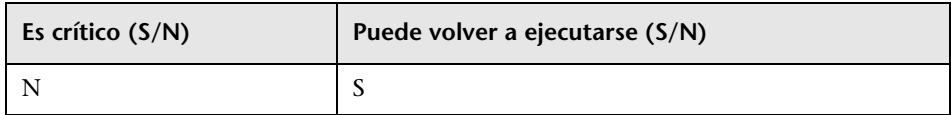

#### **Consecuencias del error**

Un CIT definido por el usuario que fue identificado por atributos de clave en la versión 8.00 utiliza su regla de reconciliación primaria.

La regla de identificación de atributo de clave puede añadirse más adelante desde una consola JMX de paquete/reconciliación.

# **Archivos de registro**

Ninguno.

#### **Package Manager Upgrade**

**Nota:** Actualización de sólo recursos.

Actualiza la información de empaquetado almacenada en el modelo de servidor UCMDB.

El archivo de configuración de actualización del Administrador de paquetes se almacena en

**C:\hp\UCMDB\UCMDBServer\runtime\upgrade\PackageManagerUpgrad er\config.xml** (**cmdb.jar**). La configuración enumera los subsistemas obsoletos y las reglas de cambio de nombre de subsistema.

La herramienta de actualización del Administrador de paquetes realiza los siguientes pasos:

- **1** Elimina recursos de subsistemas obsoletos de los paquetes
- **2** Cambia los nombres de los subsistemas antiguos por otros nuevos
- **3** Actualiza los nombres de los recursos de modelo de clase que usa el Administrador de paquetes
	- **a** Cambia los nombres de clase en las definiciones de clase
	- **b** Cambia los nombres de clase en las definiciones de vínculos válidos
	- **c** Cambia los nombres de clase en los tercetos de las definiciones de vínculos calculados
- **4** Elimina los recursos no existentes de los paquetes

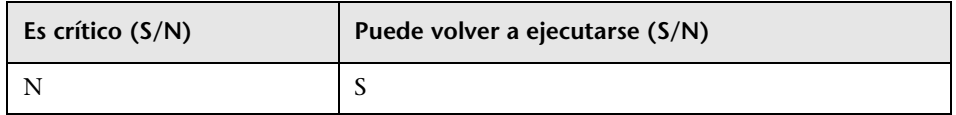

#### **Consecuencias del error**

Una información de empaquetado incorrecta puede provocar la creación de archivos de paquete incorrectos durante la exportación de paquetes y puede provocar errores al intentar anular el despliegue de un paquete.

**Capítulo 14** • Proceso de actualización: descripciones técnicas

# **Archivos de registro**

Ninguno.

# **15**

# **Actualización de paquetes de la versión 8.04 a la 9.02**

Este capítulo incluye:

**Conceptos**

➤ [Descripción general de la utilidad de migración de paquetes en](#page-263-0)  [la página 264](#page-263-0)

**Tareas**

➤ [Migrar un paquete personalizado en la página 265](#page-264-0)

**Referencia**

**[Solución de problemas y limitaciones](#page-267-0)** en la página 268

# **Conceptos**

# <span id="page-263-0"></span>**Descripción general de la utilidad de migración de paquetes**

Este capítulo explica cómo usar la utilidad de migración de paquetes para migrar paquetes personalizados en HP Universal CMDB (UCMDB) de la versión 8.04 a la versión 9.02.

Los paquetes personalizados creados antes de actualizar el sistema a la versión 9.02 pueden contener recursos no compatibles con la nueva versión. Para reducir el riesgo de problemas en esos paquetes personalizados, se recomienda migrar estos paquetes sin conexión mediante la utilidad de migración de paquetes antes de desplegarlos en la versión 9.02 del sistema UCMDB.

El uso de la utilidad de migración de paquetes para migrar paquetes personalizados sin conexión proporciona las siguientes ventajas:

- ➤ No se requiere ningún tiempo de inactividad.
- ➤ La migración de los paquetes personalizados puede completarse antes de que se desplieguen en el sistema, por lo que se reduce el riesgo.
- ➤ Puede migrar sus paquetes y desplegarlos inmediatamente, y volver a detectar los datos.
- ➤ Los paquetes de contenido de HP pueden migrarse en un solo proceso, lo que reduce el riesgo de que se dañe el contenido.

La utilidad de migración de paquetes permite realizar la migración de paquetes personalizados sin conexión, sin necesidad de que haya un servidor en ejecución.

## **Tareas**

# <span id="page-264-0"></span>**Migrar un paquete personalizado**

A continuación se explica el procedimiento para migrar paquetes personalizados a HP Universal CMDB versión 9.02.

#### **Para migrar paquetes personalizados:**

- **1** Coloque los paquetes personalizados que desea migrar en un directorio independiente, junto con los paquetes de los que dependen los recursos actualizados. Por ejemplo:
	- ➤ Si un paquete personalizado contiene una vista o una regla de enriquecimiento basada en una definición TQL que reside en otro paquete, coloque el paquete que contiene la definición TQL en el directorio con el paquete personalizado.
	- ➤ Si un paquete personalizado tiene una referencia a una definición de clase personalizada que no ha sido proporcionada por ninguno de los paquetes de fábrica, coloque el paquete con la definición de clase personalizada en el directorio con el paquete personalizado.
- **2** Asegúrese de que dispone de los archivos XML de la definición del modelo de clase antiguo, es decir, el modelo de clase de la versión de UCMDB (por ejemplo, 7.0 ó 7.5) con la que se creó el paquete.

Para crear el modelo de clase, acceda a la consola JMX, vaya a **CMDB Class Model Services** y ejecute el método **exportClassModelToXML**.

- **3** Ejecute la secuencia de comandos:
	- ➤ Windows: **C:\hp\UCMDB\UCMDBServer\tools\packupgrade.bat**
	- ➤ Solaris: **C:/hp/UCMDB/UCMDBServer/2f/packupgrade/bin/packupgrade.sh**

A continuación se muestra la sintaxis para ejecutar la secuencia de comandos. (Esta información también puede mostrarse si se ejecuta la secuencia de comandos sin argumentos).

packupgrade -cm {CLASS\_MODEL\_DEF\_FILE} [-u {UPGRADE\_CONFIG\_FILE}] [exclude <paquetes>] -out {OUTPUT\_DIR} {INPUT\_DIR}

**-i**. Inicia sesión en la consola JMX.

**-cm {CLASS\_MODEL\_DEF\_FILE}**. Nombre de archivo de la definición de modelo de clase antiguo; este archivo puede crearse mediante JMX: vaya a **Class Model Services** en la consola JMX y llame al método **exportClassModelToXml**.

**-u {UPGRADE\_CONFIG\_FILE}**. El archivo de configuración de actualización.

**-exclude {package(s)}**. El paquete que se va a excluir o la lista de los nombres de paquetes que se van a excluir, separados por comas.

**-filterResources {ruta de archivo de la lista de recursos filtrados}**. Excluye los recursos que aparecen en el archivo XML especificado (el archivo XML debe cumplir con el archivo **schema\filtered\_resources.xsd**).

**-fullCM**. Cambia la actualización de modelo de clase al **modo completo**. En el modo completo, se crean nuevos paquetes y el modelo de clase se trata en su totalidad, lo que permite más validaciones y correcciones. En el modo completo, los paquetes cubren todo el modelo de clase de serie (como mínimo). De forma predeterminada, la actualización se realiza en **modo parcial**, por lo que se supone que no es completa.

**-analyzeDataActions {DATA\_ACTIONS\_FILE}**. Analiza los cambios y genera el archivo de análisis de acciones de datos con el nombre de archivo dado. Implica -fullCM.

**-outputFullCM {OUTPUT\_FULL\_CM\_FILE}**. Envía el nuevo modelo de clase completo a un archivo. Implica **-fullCM**.

**-out {OUTPUT\_DIR}**. Ruta de directorio de los paquetes actualizados.

**-doNotCreateNewPackages**. Si se ofrece esta opción, el actualizador no crea ningún archivo de paquete nuevo.

**{INPUT\_DIR}**. Ruta de directorio de los paquetes que hay que actualizar.

Variables de entorno. **ucmdb.home**. Debe apuntar al directorio del producto (normalmente **C:\hp\UCMDB\UCMDBServer** para UCMDB autónomo).

 **4** Localice los paquetes migrados en el directorio de salida que proporcionó. Despliegue los paquetes migrados en la versión 9.02 del sistema UCMDB.

# **Referencia**

# <span id="page-267-0"></span>**Solución de problemas y limitaciones**

- ➤ La utilidad de migración de paquetes sólo se ha verificado en paquetes compatibles con UCMDB 8.04.
- ➤ Los paquetes de definición de enriquecimiento que hacen referencia a tipos de CI eliminados o actualizados no se pueden actualizar con la utilidad de migración de paquetes.
- ➤ No se admite la migración parcial. La utilidad de migración de paquetes no crea un nuevo paquete si no es posible migrar correctamente uno o varios recursos.

# **Parte V**

# **Alta disponibilidad y planificación de la capacidad**

# **16**

# **Instalación en modo de alta disponibilidad**

Este capítulo incluye:

#### **Conceptos**

- ➤ [Prácticas recomendadas para la solución de alta disponibilidad de](#page-271-0)  [HP Universal CMDB en la página 272](#page-271-0)
- ➤ [Transiciones entre los servidores activo y pasivo en la página 273](#page-272-0)

#### **Transiciones entre los servidores activo y pasivo**

- ➤ [Instalar HP Universal CMDB en modo de alta disponibilidad en](#page-273-0)  [la página 274](#page-273-0)
- ➤ [Configurar la alta disponibilidad de red en la página 279](#page-278-0)
- ➤ [Configurar el sitio completo en la página 280](#page-279-0)

# **Conceptos**

# <span id="page-271-0"></span>**Prácticas recomendadas para la solución de alta disponibilidad de HP Universal CMDB**

Esta sección describe las prácticas recomendadas para la implementación de cambio de la solución de alta disponibilidad de HP Universal CMDB.

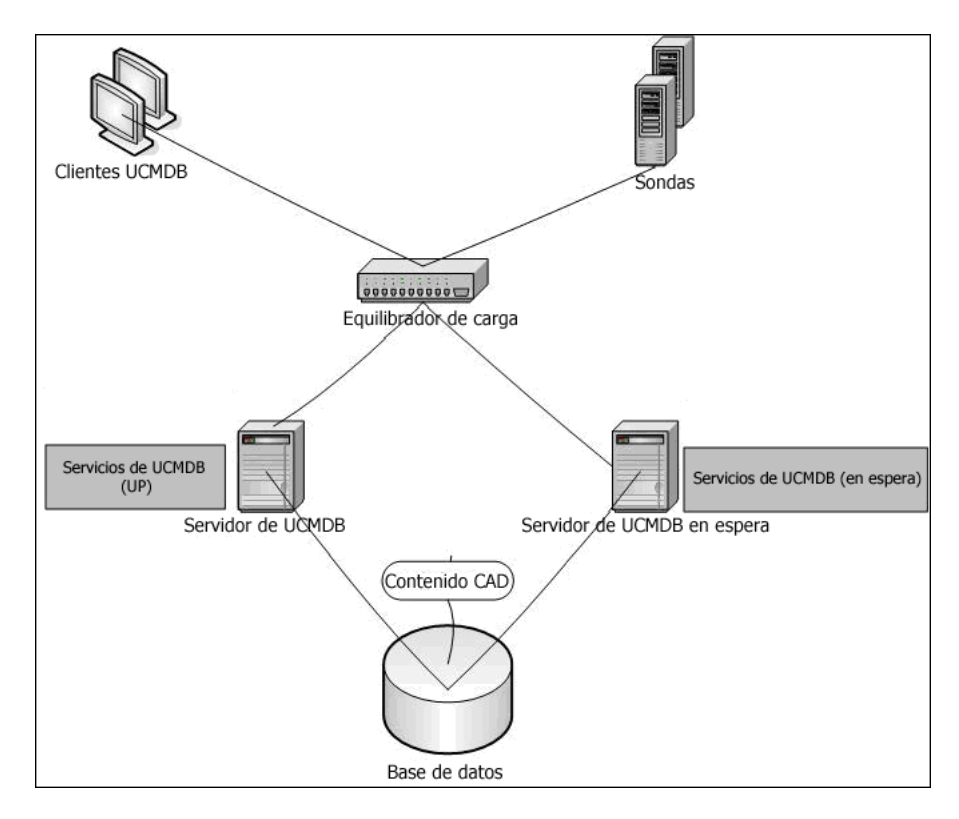

Diagrama de la solución:

- ➤ Todos los accesos externos a la aplicación HP Universal CMDB se realizan a través del equilibrador de carga.
- ➤ Hay dos o más servidores configurados.
- ➤ Los servicios de HP Universal CMDB se ejecutan en todos los servidores del clúster, pero los componentes del cliente sólo están activos en el servidor activo.
- ➤ Equilibrador de carga con:
	- ➤ Mantenimiento de conexión en **http://<UCMDB-Server:port> /ping?clusterId=<clusterId>.**
	- ➤ Directiva round robin para los servidores.
	- ➤ Mantenimiento de permanencia de sesión.
	- ➤ Configuración de IP virtual por clúster.
- ➤ Cada servidor está conectado a dos redes independientes:
	- ➤ Front-end (para el acceso del equilibrador de carga)
	- ➤ Back-end (para la comunicación de la base de datos y el Controlador de alta disponibilidad)

# <span id="page-272-0"></span>**Transiciones entre los servidores activo y pasivo**

Para mejorar los tiempos de arranque de los equipos pasivos durante una transición desde el equipo activo, HP Universal CMDB inicia los equipos pasivos en modo parcial.

En tal caso, el componente de topología de modelos en los equipos pasivos se inicia en modo de sólo lectura. A continuación, se sincroniza cada pocos segundos con los cambios que la base de datos UCMDB provoca en el servidor activo.

Cuando el equipo pasivo toma el control, se inicia rápidamente porque la mayor parte del modelo ya está cargada en la memoria.

# **Tareas**

# <span id="page-273-0"></span>**Instalar HP Universal CMDB en modo de alta disponibilidad**

Esta sección describe los procedimientos de instalación, inicio y configuración cuando HP Universal CMDB se ejecuta en modo de alta disponibilidad.

**Nota:** El modo de alta disponibilidad no se admite en los entornos de varios clientes.

Esta sección incluye los siguientes temas:

- ➤ ["Instalar los servidores" en la página 274](#page-273-1)
- ➤ ["Completar el inicio del servidor" en la página 275](#page-274-0)
- ➤ ["Configurar el servidor" en la página 277](#page-276-0)
- ➤ ["Configurar el equilibrador de carga" en la página 277](#page-276-1)
- ➤ ["Configurar la sonda" en la página 278](#page-277-0)

#### <span id="page-273-1"></span> **1 Instalar los servidores**

 **a** Instale el servidor UCMDB en dos o más equipos sin ejecutar el asistente de configuración (seleccione **No** cuando se le pregunte si desea ejecutarlo). La configuración típica se compone de un servidor **activo** y un servidor **pasivo**.

Para obtener más información, consulte ["Instalación de HP Universal](#page-72-0)  [CMDB en una plataforma Windows" en la página 73](#page-72-0) o ["Instalación de](#page-88-0)  [HP Universal CMDB en una plataforma Linux" en la página 89](#page-88-0).

**Nota:** Los equipos de los servidores UCMDB activo y pasivo deben tener hardware similar (especialmente la misma cantidad de memoria) y deben ejecutar el mismo sistema operativo.

- **b** Ejecute el asistente de configuración en el servidor que será el servidor activo. Seleccione **Crear un nuevo esquema**. Para obtener más información, consulte ["Configuración del servidor UCMDB" en la](#page-102-0)  [página 103.](#page-102-0)
- **c** Ejecute el asistente de configuración en el servidor pasivo. Seleccione **Conectar con un esquema existente** y proporcione los detalles del esquema que creó para el servidor activo.
	- ➤ Para ejecutar el asistente desde una plataforma Windows, seleccione **Inicio > Todos los programas > HP UCMDB > Iniciar el asistente de configuración de HP Universal CMDB Server**.
	- ➤ Para ejecutar el asistente desde una plataforma Linux:

/opt/hp/UCMDB/UCMDBServer/bin/configure.sh

#### <span id="page-274-0"></span> **2 Completar el inicio del servidor**

- **a** Inicie el servidor activo. Espere hasta que finalice el proceso de inicio.
- **b En Windows**: acceda a **server\_management.bat** (la herramienta Administración de servidor), que se encuentra en la siguiente carpeta: **C:\hp\UCMDB\UCMDBServer\tools\**.

**En Linux**: ejecute **server\_management.sh**, que se encuentra en la siguiente carpeta: **/opt/hp/UCMDB/UCMDBServer/tools**/.

➤ En la página de inicio de sesión, introduzca el nombre y las credenciales del servidor.

Si se utiliza el puerto SSL predeterminado (puerto **8443**), introduzca sólo el nombre del servidor (por ejemplo, **localhost**).

Si se ha cambiado el puerto SSL, introduzca el nombre del servidor y el nuevo puerto (por ejemplo, **localhost:443**).

➤ Introduzca el nombre de usuario y la contraseña del usuario del sistema (los valores predeterminados son **sysadmin** y **sysadmin**).

**Nota:** La conexión desde la herramienta al servidor de HP Universal CMDB se realiza a través de HTTPS. Si hay algún problema con la conexión, asegúrese de que está configurado el modo **SSL** (**Habilitar conexiones HTTPS** debe estar establecido en **Verdadero**).

- **c** En la herramienta Administración de servidor, seleccione **Clústeres** en el menú de la izquierda. Haga clic en el botón **Nuevo clúster** para crear un clúster nuevo.
- **d** En el cuadro **Agregar servidor**, introduzca el nombre de equipo de uno de los servidores instalados. Haga clic en **Agregar**. Repita el mismo procedimiento en los demás servidores.
- **e** En la lista Nombre de servidor, seleccione el servidor que será el servidor activo. Haga clic en **Activar**.
- **f** Haga clic en **Aceptar**.
- **g** Responda **Sí** a la pregunta sobre el cambio de todos los clientes existentes al servidor activo.

**Nota:** Para cambiar de usuario o servidor, haga clic en el vínculo **Cerrar sesión** para cerrar sesión en la herramienta Administración de servidor.

**h** Inicie el servidor pasivo y ejecute el archivo **server** management.bat en dicho servidor.

**Nota:** El uso de la herramienta Administración de servidor para convertir un servidor UCMDB de activo a pasivo puede provocar incoherencias de base de datos. Para evitar que esto ocurra, detenga el servidor UCMDB en el equipo activo. Después de un minuto aproximadamente, el servidor pasivo se convierte en el servidor activo.

Todos los servidores de un clúster deben funcionar en el mismo puerto para HTTP, HTTPS, etc. No es posible configurar los dos servidores para que funcionen en puertos distintos.

#### <span id="page-276-0"></span> **3 Configurar el servidor**

- **a** Seleccione **Administración** > **Configuración de infraestructura** > categoría **Configuración general**.
- **b** Localice y cambie la siguiente configuración:
	- ➤ El valor de **¿Está habilitada la URL del frontend en los parámetros?** debe ser **Verdadero**.
	- ➤ El valor de **URL del frontend** debe ser la dirección URL del equilibrador de carga. El formato requerido es **URI://<nombre de servidor>:<puerto>**.

#### <span id="page-276-1"></span> **4 Configurar el equilibrador de carga**

Defina la dirección IP virtual de los dos servidores de HP Universal CMDB mediante la siguiente configuración:

- ➤ Seleccione el puerto definido en Configuración de infraestructura.
- ➤ Compruebe que hay una directiva round robin para los servidores.
- ➤ Compruebe que se mantiene la permanencia de sesión.
- ➤ Compruebe que la IP virtual está configurada por clúster.

➤ La dirección de mantenimiento de conexión de la sesión es: **http://<UCMDB-Server:port>/ping?clusterId=<clusterId>**. Un servidor activo en el clúster devuelve la respuesta HTTP 200 (correcto). Un servidor pasivo devuelve la respuesta HTTP 503 (servicio no disponible).

**Nota:** Es importante que el equilibrador de carga proporcione el ID de clúster en la solicitud de mantenimiento de conexión, ya que un servidor puede pertenecer a varios clústeres y ser activo en uno de ellos y pasivo en otro.

## <span id="page-277-0"></span> **5 Configurar la sonda**

- **a** Ejecute la instalación de la sonda en el equipo de la sonda con la dirección IP virtual del equilibrador de carga como nombre del servidor de HP Universal CMDB.
- **b** Inicie la sonda.

#### <span id="page-278-0"></span>P **Configurar la alta disponibilidad de red**

Para desplegar la alta disponibilidad de red, utilice conmutadores para conectar los equilibradores de carga y las bases de datos a los servidores, mediante el modo NIC de Intel de árbol de expansión (en Windows).

Diagrama de la solución de configuración de redundancia de red completa:

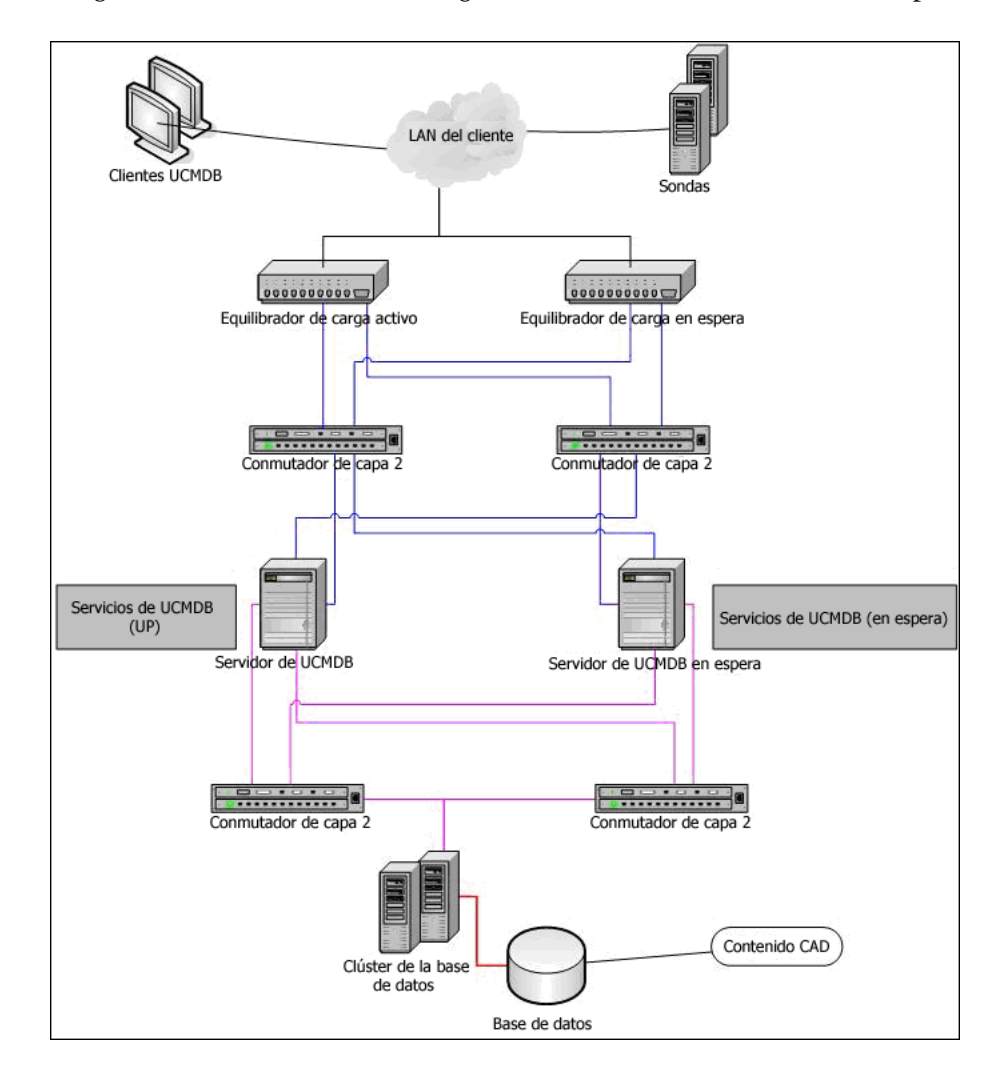

# <span id="page-279-0"></span>**Configurar el sitio completo**

- ➤ La red back-end debe definirse en la interfaz enlazada al nombre de servidor. Si no está definida de este modo, edite el archivo etc/hosts para definir que la interfaz back-end esté enlazada al nombre de servidor.
- ➤ Durante la instalación del servidor, el nombre de host y la dirección IP de back-end deben definirse como el servidor y la dirección IP de HP Universal CMDB.

# **17**

# **Planificación de gran capacidad en HP Universal CMDB**

Este capítulo incluye:

#### **Conceptos**

- ➤ [Descripción general de la planificación de gran capacidad en](#page-281-0)  [la página 282](#page-281-0)
- ➤ [Nodos administrados y CI relacionados con los nodos en la página 283](#page-282-0)

#### **Tareas**

- ➤ [Configuración del servidor UCMDB en la página 284](#page-283-0)
- ➤ [Configuración de la base de datos de Oracle en la página 285](#page-284-0)

#### **Referencia**

- ➤ [Configuración de la prueba del sistema en la página 286](#page-285-0)
- ➤ [Resultados de la prueba del sistema en la página 287](#page-286-0)

# **Conceptos**

# <span id="page-281-0"></span>**Descripción general de la planificación de gran capacidad**

Con la configuración predeterminada, HP Universal CMDB puede trabajar con un despliegue de más de 25 millones de objetos y vínculos. Para trabajar con un despliegue mayor, debe implementar la siguiente configuración:

- ➤ Aumente la pila de CMDB hasta los 8 GB. Para obtener más información, consulte ["Configuración del servidor UCMDB" en la página 284.](#page-283-0)
- ➤ Si trabaja con una base de datos de Oracle, configure Oracle Database SGA del siguiente modo: 4 GB admitidos, 8 GB recomendados. Para obtener más información, consulte ["Configuración de la base de datos de Oracle"](#page-284-0)  [en la página 285.](#page-284-0)

La siguiente tabla muestra el número máximo de CI y vínculos que admite un despliegue de UCMDB:

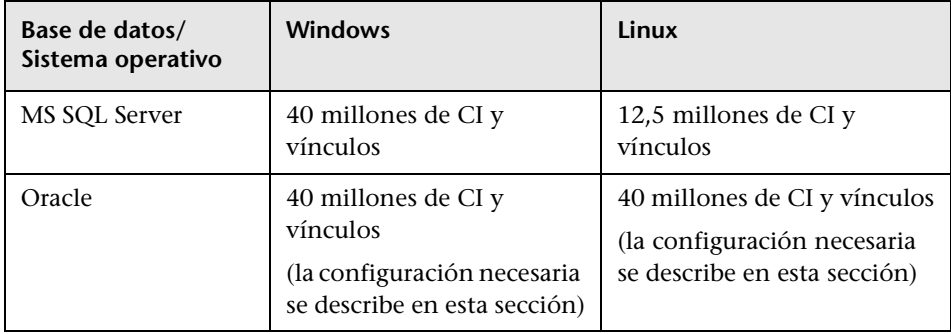

Para obtener más información sobre:

- ➤ Los cambios que debe realizar en la configuración del sistema para admitir esta capacidad, consulte ["Configuración del servidor UCMDB" en la](#page-283-0)  [página 284.](#page-283-0)
- ➤ Cómo puede mejorar el rendimiento, consulte ["Configuración de la base](#page-284-0)  [de datos de Oracle" en la página 285.](#page-284-0)
- ➤ La configuración que se utiliza para probar la capacidad, consulte ["Configuración de la prueba del sistema" en la página 286.](#page-285-0)
- ➤ Los resultados de rendimiento de la prueba del sistema que se ejecuta en UCMDB 9.02, consulte ["Resultados de la prueba del sistema" en la](#page-286-0)  [página 287.](#page-286-0)

# <span id="page-282-0"></span>**Nodos administrados y CI relacionados con los nodos**

Durante la planificación de capacidad, se debe tener en cuenta, entre otras cosas, la proporción entre los nodos administrados en CMDB y los CI relacionados con los nodos. Los CI relacionados con los nodos incluyen todos los CI cuyos tipos sean subclases de Recurso de aplicación, Elemento de nodo o Software en ejecución.

La siguiente tabla contiene una lista del número de CI relacionados con los nodos que se pueden detectar en cada nodo administrado en el entorno. Este número depende del tamaño del despliegue y del número de nodos administrados; cuanto mayor sea el número de nodos administrados que se mantienen en CMDB, menor será el número de CI relacionados con los nodos que se pueden detectar en cada nodo administrado.

Por ejemplo, si en un despliegue empresarial se ejecutan 89.600 nodos administrados, puede detectar 160 CI relacionados con el host en cada host administrado. Si sólo se ejecutan 28.000 hosts administrados, se pueden detectar 500 CI de recursos en cada host administrado.

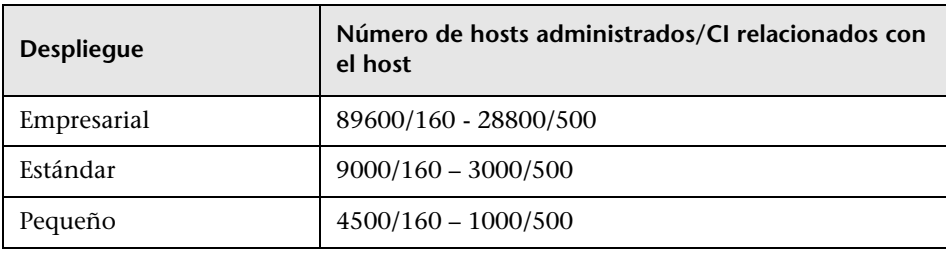

**Nota:** Los números de la tabla sólo incluyen los CI, no los vínculos.

# **Tareas**

# <span id="page-283-0"></span>**Configuración del servidor UCMDB**

Para que el sistema pueda admitir 40 millones de CI y vínculos, debe actualizar los siguientes parámetros en el servidor UCMDB:

#### **Windows**:

➤ **C:\hp\UCMDB\UCMDBServer\bin\wrapper-platform.conf**

wrapper.java.initmemory=2048

wrapper.java.maxmemory=8192

➤ **C:\hp\UCMDB\UCMDBServer\conf\settings.override.properties** dal.object.condition.max.result.size=50000000 dal.use.memory.instead.temp.table.high.threshold.oracle=6000000 dal.joinf.max.result.size=4000000

**Linux**:

- ➤ **opt/hp/UCMDB/UCMDBServer/bin/wrapper-platform.conf** wrapper.java.initmemory=2048 wrapper.java.maxmemory=8192
- ➤ **opt/hp/UCMDB/UCMDBServer/bin/settings.override.properties** dal.object.condition.max.result.size=50000000 dal.use.memory.instead.temp.table.high.threshold.oracle=6000000 dal.joinf.max.result.size=4000000

# <span id="page-284-0"></span>**Configuración de la base de datos de Oracle**

Cuando se trabaja en un sistema que contiene 40 millones de objetos y vínculos, puede mejorar el rendimiento aumentando el tamaño de Oracle SGA de 6 a 8 GB (la configuración recomendada). De esta forma mejora el rendimiento tanto del cálculo de TQL en diversos tipos de TQL como de las operaciones de entrada de datos que se realizan en el sistema.

# **Referencia**

# <span id="page-285-0"></span>**Configuración de la prueba del sistema**

La capacidad del sistema en la prueba del sistema fue de 40 millones de CI y vínculos.

En la prueba se utilizó el siguiente hardware:

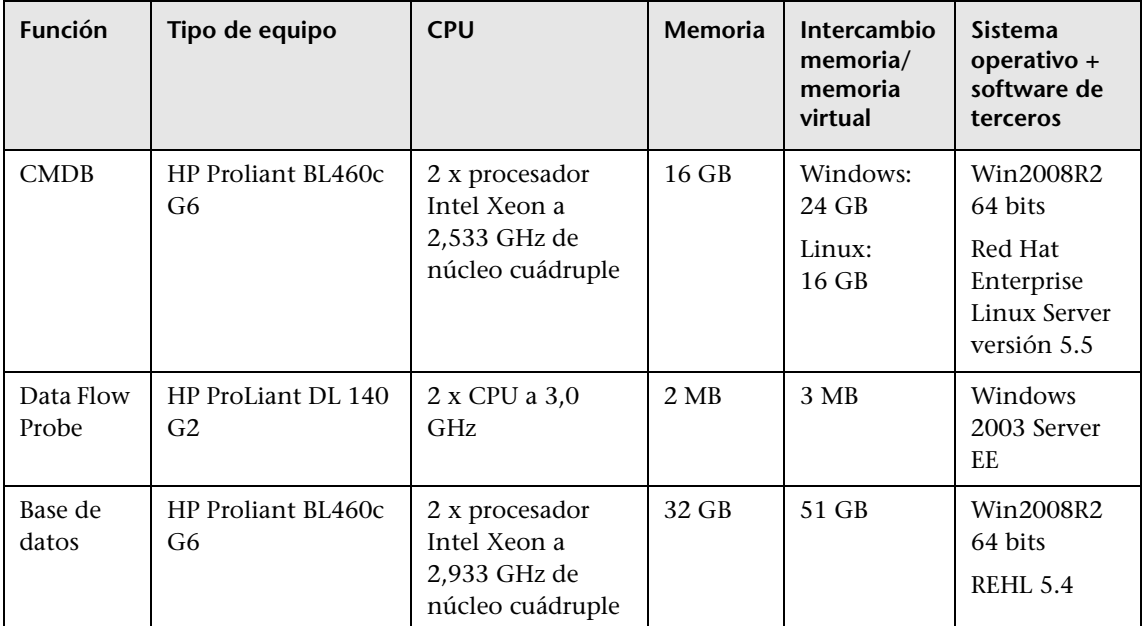

En la prueba se utilizó la siguiente versión de software:

➤ Oracle Database 11g, versión 11.2.0.1.0

Como parte de la prueba del sistema, se probaron los siguientes flujos empresariales:

➤ **Cálculo de TQL**

 Los TQL se dividieron en subgrupos dependiendo del tamaño del resultado (<100, <1000 y <10000), según el conjunto de datos recuperado por el TQL y la configuración de TQL:

- ➤ Condición Es como
- ➤ Es como (ignorar mayúsculas)
- ➤ Perspectiva
- ➤ Distinto número de jerarquías en los resultados de TQL (1-5)
- ➤ Compuesto
- ➤ Subgráfico
- ➤ JoinF
- ➤ **Entrada de datos**

El escenario de entrada de datos en la prueba del sistema incluyó la inserción, actualización y eliminación de datos.

➤ **Enriquecimientos**

Los escenarios de enriquecimientos incluyeron la inserción, actualización y eliminación de enriquecimientos.

# <span id="page-286-0"></span>**Resultados de la prueba del sistema**

Tras realizar una prueba de carga de 24 horas, en la que se incluyeron la ejecución de consultas, entrada de datos y ejecución de enriquecimientos, se obtuvieron los siguientes resultados:

- ➤ El sistema se mantuvo estable durante toda la ejecución. No se observó ningún reinicio, pérdida de memoria ni ninguna otra degradación con el tiempo.
- ➤ El rendimiento del sistema fue aceptable. En la mayoría de TQL, el percentil del 90% tuvo un tiempo de cálculo inferior a 1 segundo.

**Capítulo 17** • Planificación de gran capacidad en HP Universal CMDB
# **Parte VI**

## **Sistema de protección de HP Universal CMDB**

# **Introducción al sistema de protección**

Este capítulo incluye:

#### **Conceptos**

- ➤ [Descripción general del sistema de protección en la página 292](#page-291-0)
- ➤ [Preparativos del sistema de protección en la página 293](#page-292-0)

#### **Tareas**

- ➤ [Desplegar HP Universal CMDB en una arquitectura segura en](#page-294-0)  [la página 295](#page-294-0)
- ➤ [Cambiar el nombre de usuario o la contraseña del sistema en la consola](#page-295-0)  [JMX en la página 296](#page-295-0)
- ➤ [Cambiar el usuario del servicio del servidor de HP Universal CMDB en](#page-296-0)  [la página 297](#page-296-0)

## **Conceptos**

## <span id="page-291-0"></span>**Descripción general del sistema de protección**

Esta sección presenta el concepto de aplicación HP Universal CMDB segura y explica la planificación y arquitectura necesarias para implementar la seguridad. Se recomienda encarecidamente leer esta sección antes de pasar a las secciones siguientes.

HP Universal CMDB se ha diseñado para poder formar parte de una arquitectura segura y, por consiguiente, puede afrontar el reto de enfrentarse a las amenazas de seguridad a las que pueda estar expuesto.

Las directrices del sistema de protección tienen que ver con la configuración necesaria para implementar un HP Universal CMDB más seguro (reforzado).

La información que se proporciona sobre el sistema de protección va dirigida principalmente a los administradores de HP Universal CMDB, quienes deben familiarizarse con la configuración y las recomendaciones del sistema de protección antes de iniciar los procedimientos de dicho sistema.

Es muy recomendable usar un proxy inverso con HP Universal CMDB para obtener una arquitectura segura. Para obtener más información sobre la configuración de un proxy inverso para utilizarlo con HP Universal CMDB, consulte ["Utilización de un proxy inverso" en la página 317](#page-316-0).

Si debe usar con HP Universal CMDB un tipo de arquitectura segura distinto del que se describe en este documento, póngase en contacto con HP Software Support para determinar cuál es la arquitectura más adecuada para usar.

Para obtener más información sobre el sistema de protección de Data Flow Probe, consulte ["Sistema de protección de Data Flow Probe" en la](#page-354-0)  [página 355](#page-354-0).

#### **Importante:**

- ➤ Los procedimientos del sistema de protección se basan en la suposición de que el usuario sólo va a implementar las instrucciones que se proporcionan en estos capítulos y que no va a llevar a cabo otros pasos del sistema de protección documentados en otros lugares.
- ➤ Aunque los procedimientos del sistema de protección se centran en una arquitectura distribuida concreta, ello no implica que ésta sea la arquitectura que mejor cubra las necesidades de su organización.
- ➤ Se supone que los procedimientos que se incluyen en los siguientes capítulos se van a llevar a cabo en equipos dedicados a HP Universal CMDB. El uso de los equipos para otros fines, además de para HP Universal CMDB, pueden generar resultados problemáticos.
- ➤ La información sobre el sistema de protección que se proporciona en esta sección no pretende ser una guía para la realización de evaluaciones de los riesgos de seguridad en sistemas informatizados.

## <span id="page-292-0"></span>**Preparativos del sistema de protección**

- ➤ Evalúe el riesgo de seguridad/estado de la seguridad de la red general y use las conclusiones que obtenga a la hora de decidir cuál es la mejor forma de integrar HP Universal CMDB en la red.
- ➤ Debe conocer a la perfección tanto el marco técnico como las capacidades de seguridad de HP Universal CMDB.
- ➤ Revise todas las directivas del sistema de protección
- ➤ Verifique que HP Universal CMDB funciona a la perfección antes de iniciar los procedimientos del sistema de protección.
- ➤ En todos los capítulos, siga los pasos del procedimiento del sistema de protección de forma cronológica. Por ejemplo, si decide configurar el servidor de HP Universal CMDB para que admita SSL, lea ["Habilitar la](#page-300-0)  [comunicación de Capa de sockets seguros \(SSL\)" en la página 301](#page-300-0) y, a continuación, siga todas las instrucciones cronológicamente.
- ➤ HP Universal CMDB no admite la autenticación básica con contraseñas en blanco. No utilice una contraseña en blanco cuando configure los parámetros de conexión de autenticación básica.

**Sugerencia:** Imprima los procedimientos del sistema de protección y vaya marcándolos a medida que los implemente.

### **Tareas**

## <span id="page-294-0"></span>**Desplegar HP Universal CMDB en una arquitectura segura**

Se recomienda tomar varias medidas para desplegar los servidores de HP Universal CMDB de forma segura:

#### ➤ **Arquitectura DMZ con un servidor de seguridad**

La arquitectura segura a la que se hace referencia en este documento es una arquitectura DMZ típica que utiliza un dispositivo como servidor de seguridad. El concepto básico de dicha arquitectura es crear una separación completa y evitar el acceso directo entre los clientes de HP Universal CMDB y el servidor de HP Universal CMDB.

#### ➤ **Explorador seguro**

Internet Explorer y FireFox en un entorno Windows deben configurarse para controlar de forma segura las cookies, los applets y las secuencias de comandos Java.

#### ➤ **Protocolo de comunicación SSL**

El protocolo Capa de sockets seguros (SSL) protege la conexión entre el cliente y el servidor. Las direcciones URL que requieren una conexión SSL utilizan una versión segura (HTTPS) del protocolo de transferencia de hipertexto. Para obtener más información, consulte ["Habilitar la](#page-300-0)  [comunicación de Capa de sockets seguros \(SSL\)" en la página 301](#page-300-0).

#### ➤ **Arquitectura de proxy inverso**

Una de las soluciones más seguras y recomendadas sugiere desplegar HP Universal CMDB utilizando un proxy inverso. HP Universal CMDB es totalmente compatible con la arquitectura segura de proxy inverso. Para obtener más información, consulte ["Utilización de un proxy inverso" en](#page-316-0)  [la página 317.](#page-316-0)

**Nota:** Si el servidor UCMDB está configurado para conectarse al proxy inverso, no se admite la autenticación mutua mediante SSL entre el servidor proxy inverso y Data Flow Probe. Para obtener más información, consulte ["Habilitar SSL entre el servidor UCMDB y Data Flow Probe con](#page-360-0)  [autenticación mutua" en la página 361.](#page-360-0)

## <span id="page-295-0"></span>**Cambiar el nombre de usuario o la contraseña del sistema en la consola JMX**

La consola JMX utiliza usuarios del sistema, es decir, usuarios de varios clientes en un entorno multiempresa. Puede iniciar sesión en la consola JMX con cualquier nombre de usuario del sistema. El nombre y la contraseña predeterminados son **sysadmin**/**sysadmin**.

Puede cambiar la contraseña a través de la consola JMX o de la herramienta Administración de servidor.

#### **Para cambiar el nombre de usuario o la contraseña predeterminados del sistema a través de la consola JMX:**

- **1** Inicie un explorador web y escriba la siguiente dirección: http://localhost.<nombre de dominio>:8080/jmx-console.
- **2** Introduzca las credenciales de autenticación de la consola JMX, que de forma predeterminada son:
	- ➤ Nombre de inicio de sesión = **sysadmin**
	- ➤ Contraseña = **sysadmin**
- **3** Localice **UCMDB:service=Security Services** y haga clic en el vínculo para abrir la página Operaciones.
- **4** Localice la operación **changeSystemUserPassword**.
	- ➤ En el campo **userName**, escriba **sysadmin**.
	- ➤ En el campo **password**, escriba una contraseña nueva.

 **5** Haga clic en **Invoke** para guardar el cambio.

**Para cambiar el nombre de usuario o la contraseña predeterminados del sistema a través de la herramienta Administración de servidor:**

 **1** En **Windows**, ejecute el siguiente archivo: **C:\hp\UCMDB\ UCMDBServer\tools\server\_management.bat**.

**En Linux**: ejecute **server\_management.sh**, que se encuentra en la siguiente carpeta: **/opt/hp/UCMDB/UCMDBServer/tools**/.

- **2** Inicie sesión en la herramienta con las credenciales de autenticación: **sysadmin**/**sysadmin**.
- **3** Haga clic en el vínculo **Usuarios**.
- **4** Seleccione el usuario del sistema y haga clic en **Cambiar contraseña de usuario con sesión iniciada**.
- **5** Escriba la contraseña antigua y la contraseña nueva y haga clic en **Aceptar**.

## <span id="page-296-0"></span>**Cambiar el usuario del servicio del servidor de HP Universal CMDB**

En una plataforma Windows, el servicio de HP Universal CMDB, que ejecuta todos los procesos y servicios de HP Universal CMDB, se instala cuando se ejecuta la utilidad de Configuración de servidores y bases de datos. De forma predeterminada, este servicio se ejecuta con el usuario sistema local. Sin embargo, es posible que sea necesario asignar otro usuario para ejecutar el servicio (por ejemplo, si utiliza la autenticación NTLM).

El usuario asignado para ejecutar el servicio debe tener los siguientes permisos:

- ➤ permisos de base de datos suficientes (definidos por el administrador de bases de datos)
- ➤ permisos de red suficientes
- ➤ permisos de administrador en el servidor local

#### **Para cambiar el usuario del servicio**

- **1** Deshabilite HP Universal CMDB a través del menú Inicio (**Inicio > Todos los programas > HP UCMDB > Detener HP Universal CMDB Server**) o deteniendo el servicio del servidor de HP Universal CMDB. Para obtener más información, consulte ["Iniciar y detener el servicio del servidor](#page-122-0)  [HP Universal CMDB" en la página 123](#page-122-0).
- **2** En la ventana **Servicios** de Windows, haga doble clic en **UCMDB\_Server**. Se abre el cuadro de diálogo **UCMDB\_Server Properties (Local Computer)**.
- **3** Haga clic en la ficha **Log On** (Iniciar sesión).

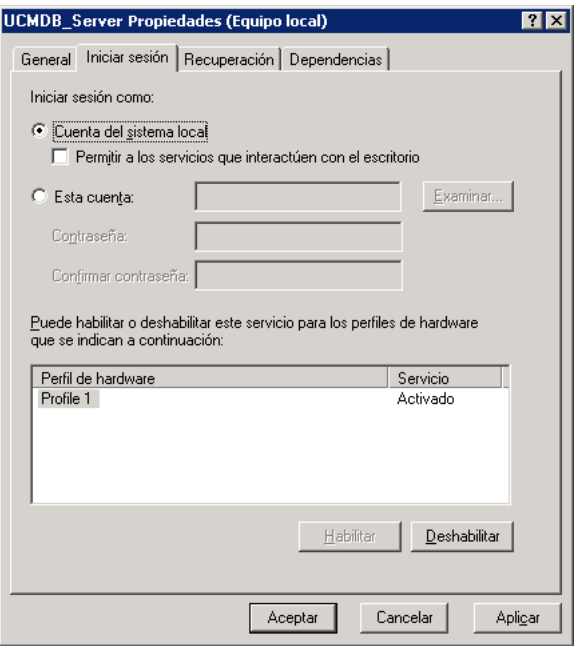

- **4** Seleccione **This account** (Esta cuenta) y elija otro usuario en la lista de usuarios válidos en el equipo.
- **5** Introduzca la contraseña de Windows del usuario seleccionado y confírmela.
- **6** Haga clic en **Aplicar** para guardar la configuración y en **Aceptar** para cerrar el cuadro de diálogo.

 **7** Habilite HP Universal CMDB a través del menú Inicio (**Inicio > Todos los programas > HP UCMDB > Iniciar HP Universal CMDB Server**) o iniciando el servicio del servidor de HP Universal CMDB. Para obtener más información, consulte ["Iniciar y detener el servicio del servidor](#page-122-0)  [HP Universal CMDB" en la página 123](#page-122-0).

**Capítulo 18** • Introducción al sistema de protección

# **19**

# <span id="page-300-0"></span>**Habilitar la comunicación de Capa de sockets seguros (SSL)**

#### **Este capítulo incluye:**

#### **Tareas**

- ➤ [Habilitar SSL en el equipo servidor con un certificado autofirmado en](#page-301-0)  [la página 302](#page-301-0)
- ➤ [Habilitar SSL en el equipo servidor con un certificado de una entidad de](#page-303-0)  [certificación en la página 304](#page-303-0)
- ➤ [Habilitar SSL en los equipos cliente en la página 306](#page-305-0)
- ➤ [Habilitar SSL en el SDK del cliente en la página 307](#page-306-0)
- ➤ [Habilitar la autenticación de certificados manual en el SDK en](#page-307-0)  [la página 308](#page-307-0)
- ➤ [Cambiar la contraseñas del almacén de claves del servidor en](#page-310-0)  [la página 311](#page-310-0)
- ➤ [Habilitar o deshabilitar puertos HTTP/HTTPS en la página 312](#page-311-0)
- ➤ [Asignar los componentes web de UCMDB a los puertos en la página 314](#page-313-0)

## **Tareas**

## <span id="page-301-0"></span>**Habilitar SSL en el equipo servidor con un certificado autofirmado**

En estas secciones se explica cómo configurar HP Universal CMDB para que admita la comunicación mediante el canal Capa de sockets seguros (SSL).

HP Universal CMDB utiliza Jetty 6.1 como servidor web predeterminado.

#### **1 Requisitos previos**

- **a** Antes de iniciar el siguiente procedimiento, elimine el **server.keystore** antiguo, que está ubicado en **C:\hp\UCMDB\UCMDBServer\conf\security\server.keystore**.
- **b** Coloque el almacén de claves de HP Universal CMDB (tipo JKS) en la carpeta **C:\hp\UCMDB\UCMDBServer\conf\security**.

#### **2 Generar un almacén de claves del servidor**

- **a** Cree un almacén de claves (tipo JKS) con un certificado autofirmado y una clave privada coincidente:
	- ➤ Desde **C:\hp\UCMDB\UCMDBServer\bin\jre\bin**, ejecute el siguiente comando:

keytool -genkey -alias hpcert -keystore C:\hp\UCMDB\UCMDBServer\conf\security\server.keystore

Se abre el cuadro de diálogo de la consola.

➤ Escriba la contraseña del almacén de claves. Si la contraseña ha cambiado, ejecute la operación **changeKeystorePassword** de JMX, en **UCMDB:service=Security Services**. Si la contraseña no ha cambiado, utilice la contraseña **hppass** predeterminada.

- ➤ Responda a la pregunta, **¿Cuáles son su nombre y sus apellidos?** Escriba el nombre del servidor web de HP Universal CMDB. Introduzca los restantes parámetros en función de las necesidades de su organización.
- ➤ Escriba una contraseña de la clave. Dicha contraseña DEBE coincidir con la contraseña del almacén de claves.

Se crea un almacén de claves JKS llamado **server.keystore** con un certificado de servidor llamado **hpcert**.

- **b** Exporte el certificado autofirmado a un archivo:
	- ➤ Desde **C:\hp\UCMDB\UCMDBServer\bin\jre\bin**, ejecute el siguiente comando:

keytool -export -alias hpcert -keystore C:\hp\UCMDB\UCMDBServer\conf\security\server.keystore -storepass <su contraseña> -file hpcert

#### **3 Colocar el certificado en el almacén de confianza del cliente**

Después de generar **server.keystore** y exportar el certificado de servidor para todos los clientes que necesiten comunicarse con HP Universal CMDB a través de SSL utilizando este certificado autofirmado, coloque este certificado en los almacenes de confianza del cliente.

**Limitación**: en **server.keystore**, no puede haber más de un certificado de servidor.

#### **4 Deshabilitar el puerto HTTP 8080**

Para obtener más información, consulte ["Habilitar o deshabilitar puertos](#page-311-0)  [HTTP/HTTPS" en la página 312](#page-311-0).

**Nota:** Antes de cerrar el puerto HTTP, compruebe que la comunicación HTTPS funciona.

#### **5 Reiniciar el servidor**

#### **6 Mostrar HP Universal CMDB**

Para verificar que el servidor UCMDB es seguro, escriba la siguiente dirección URL en el explorador web: **https://<nombre o dirección IP de servidor UCMDB>:8443/ ucmdb-ui**.

## <span id="page-303-0"></span>**Habilitar SSL en el equipo servidor con un certificado de una entidad de certificación**

Para usar un certificado generado por una entidad de certificación (CA), el almacén de claves debe estar en formato Java. El siguiente ejemplo explica cómo dar formato al almacén de claves en un equipo Windows.

#### **1 Requisitos previos**

Antes de iniciar el siguiente procedimiento, elimine el **server.keystore** antiguo, que está ubicado en **C:\hp\UCMDB\UCMDBServer\conf\security\server.keystore**.

#### <span id="page-304-0"></span> **2 Generar un almacén de claves del servidor**

- **a** Genere un certificado firmado por CA e instálelo en Windows.
- **b** Exporte el certificado a un archivo **\*.pfx** (incluyendo las claves privadas) a través de Microsoft Management Console (**mmc.exe**).
	- ➤ Escriba cualquier cadena como contraseña del archivo **pfx**. (Esta contraseña se solicita al convertir el tipo de almacén de claves a un almacén JAVA.) El archivo **.pfx** ahora contiene un certificado público y una clave privada, y está protegido mediante contraseña.
- **c** Copie el archivo **.pfx** que ha creado a la siguiente carpeta: **C:\hp\UCMDB\UCMDBServer\conf\security**.
- **d** Abra el símbolo del sistema y cambie el directorio a **C:\hp\UCMDB\UCMDBServer\bin\jre\bin**.
	- ➤ Cambie el tipo de almacén de claves de **PKCS12** a un almacén de claves **JAVA**, para lo que debe ejecutar el siguiente comando:

keytool -importkeystore -srckeystore c:\hp\UCMDB\UCMDBServer\conf\security\<nombre de archivo pfx> srcstoretype PKCS12 -destkeystore server.keystore

Se le solicitará la contraseña del almacén de claves de origen (**.pfx**). Esta es la contraseña que introdujo al crear el archivo pfx en el paso [b.](#page-304-0)

- **e** Escriba la contraseña del almacén de claves de destino. Debe ser la misma contraseña que la que se definió previamente en el método **changeKeystorePassword** de JMX, en Security Services. Si la contraseña no ha cambiado, utilice la contraseña **hppass** predeterminada.
- **f** Después de generar el certificado, deshabilite el puerto HTTP 8080. Para obtener más información, consulte ["Habilitar o deshabilitar](#page-311-0)  [puertos HTTP/HTTPS" en la página 312](#page-311-0).
- **g** Si ha utilizado una contraseña distinta de **hppass** o la contraseña usada en el archivo .pfx, ejecute el método **changeKeystorePassword** de JMX y asegúrese de que la clave tiene la misma contraseña.

**Nota:** Antes de cerrar el puerto HTTP, compruebe que la comunicación HTTPS funciona.

#### **3 Reiniciar el servidor**

#### **4 Verificar la seguridad del servidor**

Para verificar que el servidor UCMDB es seguro, escriba la siguiente dirección URL en el explorador web: **https://<nombre o dirección IP de servidor UCMDB>:8443/ ucmdb-ui**.

**Limitación**: en **server.keystore**, no puede haber más de un certificado de servidor.

## <span id="page-305-0"></span>**Habilitar SSL en los equipos cliente**

Si el certificado que usa el servidor web de HP Universal CMDB lo genera una entidad de certificación (CA) conocida, es muy probable que el explorador web pueda validar el certificado sin tener que realizar más acciones.

Si el explorador web no confía en la entidad de certificación, debe importar la ruta completa de confianza del certificado o importar el certificado que utiliza HP Universal CMDB de forma explícita en el almacén de confianza del explorador.

El siguiente ejemplo muestra cómo importar el certificado autofirmado **hpcert** en el almacén de confianza de Windows para Internet Explorer.

#### **Para importar un certificado en el almacén de confianza de Windows:**

 **1** Localice el certificado **hpcert** y cámbiele el nombre a **hpcert.cer**.

En el Explorador de Windows, el icono muestra que el archivo es un certificado de seguridad.

- **2** Haga doble clic en **hpcert.cer** para abrir el cuadro de diálogo Certificado de Internet Explorer.
- **3** Siga las instrucciones para habilitar la confianza instalando el certificado con el Asistente para importación de certificados.

**Nota:** Otro método para importar en el explorador web el certificado que emite el servidor UCMDB consiste en iniciar sesión en UCMDB e instalar el certificado cuando se muestra la advertencia que indica que el certificado no es de confianza.

## <span id="page-306-0"></span>**Habilitar SSL en el SDK del cliente**

Puede utilizar el transporte HTTPS entre el SDK del cliente y el SDK del servidor:

- **1** En el equipo cliente, en el producto que incrusta el SDK del cliente, localice la configuración de transporte y asegúrese de que está establecida en HTTPS y no en HTTP.
- **2** Descargue el certificado de CA o el certificado público autofirmado en el equipo cliente, e impórtelo en el almacén de confianza **cacerts** del JRE que va a conectarse al servidor.

Use el siguiente comando:

Keytool -import -alias <nombre de CA> -trustcacerts -file <ruta de certificado público del servidor> -keystore <ruta al almacén cacerts de confianza del jre cliente (p. ej., x:\archivos de programa\java\jre\lib\security\cacerts)>

## <span id="page-307-0"></span>**Habilitar la autenticación de certificados manual en el SDK**

Este modo utiliza SSL y permite tanto la autenticación del servidor por parte de UCMDB como la autenticación de cliente por parte del cliente UCMDB-API. Tanto el servidor como el cliente UCMDB-API envían sus certificados a la otra entidad para su autenticación.

**Importante:** El siguiente método, que consiste en habilitar SSL en el SDK con autenticación mutua, es el más seguro de los métodos y, por lo tanto, es el modo de comunicación recomedado.

- **1** Proteja el conector del cliente UCMDB-API en UCMDB:
	- **a** Acceda a la consola JMX de UCMDB: Inicie un explorador web y escriba la siguiente dirección: **http://<nombre de equipo o dirección IP de UCMDB>:8080/jmx-console**. Es posible que deba iniciar sesión con un nombre de usuario y una contraseña (los valores predeterminados son sysadmin/sysadmin).
	- **b** Localice **UCMDB:service=Ports Management Services** y haga clic en el vínculo para abrir la página de operaciones.
	- **c** Localice la operación **PortsDetails** y haga clic en **Invoke**. Anote el número de puerto de HTTPS con autenticación de cliente. El valor predeterminado es 8444 y debería estar habilitado.
	- **d** Vuelva a la página de operaciones.
	- **e** Para asignar el conector ucmdb-api al modo de autenticación mutua, llame al método **mapComponentToConnectors** con los siguientes parámetros:
		- ➤ **componentName**: ucmdb-api
		- ➤ **isHTTPSWithClientAuth**: true
		- ➤ Todos los demás indicadores: false

Se muestra el siguiente mensaje:

Operation succeeded. Component ucmdb-api is now mapped to: HTTPS\_CLIENT\_AUTH ports.

- **f** Vuelva a la página de operaciones.
- **2** Asegúrese de que el JRE que ejecuta el cliente UCMDB-api tiene un almacén de claves que contiene un certificado de cliente.
- **3** Exporte el certificado de cliente UCMDB-api de su almacén de claves.
- **4** Importe el certificado de cliente UCMDB-api exportado al almacén de confianza del servidor UCMDB.
	- **a** En el equipo donde está instalado UCMDB, copie el archivo del certificado de cliente UCMDB-api creado en el siguiente directorio en UCMDB:

#### **C:\HP\UCMDB\UCMDBServer\conf\security**

**b** Ejecute el siguiente comando:

C:\HP\UCMDB\UCMDBServer\bin\jre\bin\keytool.exe -import -v -keystore C:\HP\UCMDB\UCMDBServer\conf\security\server.truststore -file <certificado de cliente UCMDB-api exportado> - alias ucmdb-api

- **c** Introduzca la contraseña del almacén de confianza del servidor UCMDB (el valor predeterminado es **hppass**).
- **d** Cuando se le pregunte **Trust this certificate?**, pulse **y** y, a continuación INTRO.
- **e** Asegúrese de que aparece el mensaje Certificate was added to keystore.
- **5** Exporte el certificado de servidor UCMDB de su almacén de claves.
	- **a** En el equipo donde está instalado UCMDB, ejecute el siguiente comando:

C:\HP\UCMDB\UCMDBServer\bin\jre\bin\keytool.exe -export -alias hpcert keystore C:\HP\UCMDB\UCMDBServer\conf\security\server.keystore -file C:\HP\UCMDB\conf\security\server.certi

- **b** Introduzca la contraseña del almacén de confianza del servidor UCMDB (el valor predeterminado es **hppass**).
- **c** Compruebe que el certificado se crea en el siguiente directorio: **C:\HP\UCMDB\UCMDBServer\conf\security\server.cert**
- **6** Importe el certificado de UCMDB exportado en el JRE del almacén de confianza del cliente UCMDB-API.
- **7** Reinicie el servidor UCMDB y el cliente UCMDB-API.
- **8** Para conectar del cliente UCMDB-API al servidor UCMDB-API, use el siguiente código:

UcmdbServiceProvider provider = UcmdbServiceFactory.getServiceProvider("https", <SOME\_HOST\_NAME>, <HTTPS\_WITH\_CLIENT\_AUTH\_PORT\_NUMBER (default:8444>)); UcmdbService ucmdbService = provider.connect(provider.createCertificateCredentials(<TheClientK eystore. e.g: "c:\\client.keystore">, <KeystorePassword>), provider.createClientContext(<ClientIdentification>));

## <span id="page-310-0"></span>**Cambiar la contraseñas del almacén de claves del servidor**

Después de instalar el servidor, se abre el puerto HTTPS y el almacén está protegido con una contraseña no segura (la contraseña predeterminada **hppass**). Si tiene previsto trabajar solamente con SSL, debe cambiar la contraseña.

A continuación se explica el procedimiento para cambiar únicamente la contraseña de **server.keystore**. Sin embargo, debe realizar el mismo procedimiento para cambiar la contraseña de **server.truststore**.

**Nota:** Debe realizar todos los pasos de este procedimiento.

- **1** Inicie el servidor UCMDB.
- **2** Ejecute el cambio de contraseña en la consola JMX.
	- **a** Inicie el explorador web y especifique la dirección del servidor, del siguiente modo: **http://<Nombre de host del servidor UCMDB>:8080/jmx-console**.

Es posible que tenga que iniciar sesión con un nombre de usuario y una contraseña.

- **b** En UCMDB, haga clic en **UCMDB:service=Security Services** para abrir la página Operaciones.
- **c** Localice y ejecute la operación **changeKeystorePassword**.

Este campo no debe estar vacío y debe tener al menos seis caracteres. La contraseña sólo se cambia en la base de datos.

- **3** Inicie el servidor UCMDB.
- **4** Ejecute los comandos.

Desde **C:\hp\UCMDB\UCMBServer\bin\jre\bin**, ejecute los siguientes comandos:

 **a** Cambie la contraseña del almacén:

keytool -storepasswd -new <nueva contraseña de almacén de claves> -keystore C:\hp\UCMDB\UCMDBServer\conf\security\server.keystore -storepass <actual contraseña de almacén de claves>

**b** El siguiente comando muestra la clave interna del almacén de claves. El primer parámetro es el alias. Guarde este parámetro para el siguiente comando:

keytool -list -keystore C:\hp\UCMDB\UCMDBServer\conf\security\server.keystore

 **c** Cambie la contraseña de clave (si el almacén no está vacío):

keytool -keypasswd -alias <alias> -keypass <contraseña actual> -new <contraseña nueva> -keystore C:\hp\UCMDB\UCMDBServer\conf\security\server.keystore

- **d** Escriba la contraseña nueva.
- **5** Inicie el servidor UCMDB.
- **6** Repita el procedimiento para el almacén de confianza del servidor.

## <span id="page-311-0"></span>**Habilitar o deshabilitar puertos HTTP/HTTPS**

Puede habilitar o deshabilitar los puertos HTTP y HTTPS desde la interfaz de usuario o desde la consola JMX.

**Para habilitar o deshabilitar los puertos HTTP/HTTPS desde la interfaz de usuario:**

- **1** Conéctese a HP Universal CMDB.
- **2** Seleccione **Administración** > **Configuración de infraestructura**.
- **3** Introduzca **http** o **https** en el cuadro **Filtro** (por Nombre) para mostrar la configuración de HTTP.
	- ➤ **Habilitar conexiones HTTP(S)**. **Verdadero**: el puerto está habilitado. **Falso**: el puerto está deshabilitado.
- **4** Reinicie el servidor para aplicar el cambio.

**Limitación**: el puerto HTTPS se abre de forma predeterminada; si se cierra este puerto se impide el funcionamiento de **Server\_Management.bat**.

#### **Para habilitar o deshabilitar los puertos HTTP/HTTPS desde la consola JMX:**

- **1** Inicie un explorador web y escriba la siguiente dirección: http://localhost.<nombre de dominio>:8080/jmx-console.
- **2** Introduzca las credenciales de autenticación de la consola JMX, que de forma predeterminada son:
	- ➤ Nombre de inicio de sesión = **sysadmin**
	- ➤ Contraseña = **sysadmin**
- **3** Localice **UCMDB:service=Ports Management Services** y haga clic en el vínculo para abrir la página de operaciones.
- **4** Para habilitar o deshabilitar el puerto HTTP, localice la operación **HTTPSetEnable** y configure el valor.
	- ➤ **True**: el puerto está habilitado. **False**: el puerto está deshabilitado.
- **5** Para habilitar o deshabilitar el puerto HTTPS, localice la operación **HTTPSSetEnable** y configure el valor.
	- ➤ **True**: el puerto está habilitado. **False**: el puerto está deshabilitado.
- **6** Para habilitar o deshabilitar el puerto HTTPS con autenticación de cliente, localice la operación **HTTPSClientAuthSetEnable** y configure el valor.
	- ➤ **True**: el puerto está habilitado. **False**: el puerto está deshabilitado.

## <span id="page-313-0"></span>**Asignar los componentes web de UCMDB a los puertos**

Puede configurar la asignación de cada componente de UCMDB a los puertos disponibles desde la consola JMX.

#### **Para ver las configuraciones de los componentes actuales:**

- **1** Inicie un explorador web y escriba la siguiente dirección: http://localhost.<nombre de dominio>:8080/jmx-console.
- **2** Introduzca las credenciales de autenticación de la consola JMX, que de forma predeterminada son:
	- ➤ Nombre de inicio de sesión = **sysadmin**
	- ➤ Contraseña = **sysadmin**
- **3** Localice **UCMDB:service=Ports Management Services** y haga clic en el vínculo para abrir la página de operaciones.
- **4** Localice el método **ComponentsConfigurations** y haga clic en **Invoke**.
- **5** En cada componente, se muestran los puertos válidos y los puertos asignados actualmente.

#### **Para asignar los componentes:**

- **1** Localice **UCMDB:service=Ports Management Services** y haga clic en el vínculo para abrir la página de operaciones.
- **2** Localice el método **mapComponentToConnectors**.
- **3** Introduzca un nombre de componente en el cuadro Value. Seleccione **True** o **False** en cada uno de los puertos según su selección. Haga clic en **Invoke**. El componente seleccionado se asigna a los puertos seleccionados. Para buscar los nombres de componentes, llame al método **serverComponentsNames**.
- **4** Repita el proceso en cada componente relevante.

#### **Nota:**

- ➤ Cada componente debe asignarse al menos a un puerto. Si no asigna un componente a ningún puerto, se asigna de forma predeterminada al puerto HTTP.
- ➤ Si asigna un componente al puerto HTTPS y al puerto HTTPS con autenticación de cliente, sólo se asigna la opción de autenticación de cliente (la otra opción es redundante en este caso).

También puede cambiar el valor asignado a cada uno de los puertos.

#### **Para configurar los valores de los puertos:**

- **1** Localice **UCMDB:service=Ports Management Services** y haga clic en el vínculo para abrir la página de operaciones.
- **2** Para configurar un valor en el puerto HTTP, localice el método **HTTPSetPort** e introduzca un valor en el cuadro Value. Haga clic en **Invoke**.
- **3** Para configurar un valor en el puerto HTTPS, localice el método **HTTPSSetPort** e introduzca un valor en el cuadro Value. Haga clic en **Invoke**.
- **4** Para configurar un valor en el puerto HTTPS con autenticación de cliente, localice el método **HTTPSClientAuthSetPort** e introduzca un valor en el cuadro Value. Haga clic en **Invoke**.

**Capítulo 19** • Habilitar la comunicación de Capa de sockets seguros (SSL)

# **20**

## <span id="page-316-0"></span>**Utilización de un proxy inverso**

Este capítulo incluye:

#### **Conceptos**

- ➤ [Descripción general del proxy inverso en la página 318](#page-317-0)
- ➤ [Aspectos de seguridad de la utilización de un servidor proxy inverso en](#page-318-0)  [la página 319](#page-318-0)

#### **Tareas**

- ➤ [Configurar un proxy inverso mediante la configuración de infraestructura](#page-320-0)  [en la página 321](#page-320-0)
- ➤ [Configurar un proxy inverso mediante la consola JMX en la página 322](#page-321-0)
- ➤ [Apache 2.0.x: ejemplo de configuración en la página 323](#page-322-0)

## **Conceptos**

## <span id="page-317-0"></span>**Descripción general del proxy inverso**

**Nota:** Este capítulo describe las ramificaciones de seguridad de un proxy inverso y contiene instrucciones para utilizar un proxy inverso con HP Universal CMDB. Se tratan los aspectos de seguridad de un proxy inverso, pero no otros aspectos como el almacenamiento en caché y el equilibrio de carga.

Un proxy inverso es un servidor intermedio que se encuentra entre el equipo cliente y los servidores web. En el equipo cliente, el proxy inverso aparece como un servidor web estándar que atiende las solicitudes de protocolo HTTP del equipo cliente.

El equipo cliente envía solicitudes normales de contenido web utilizando el nombre del proxy inverso en lugar del nombre de un servidor web. El proxy inverso envía la solicitud a uno de los servidores web. Aunque el proxy inverso es el que envía la respuesta al equipo cliente, éste percibe que ha sido enviada por el servidor web.

HP Universal CMDB admite un proxy inverso en arquitectura DMZ. El proxy inverso es un mediador HTTP entre Data Flow Probe, el cliente web y el servidor de HP Universal CMDB.

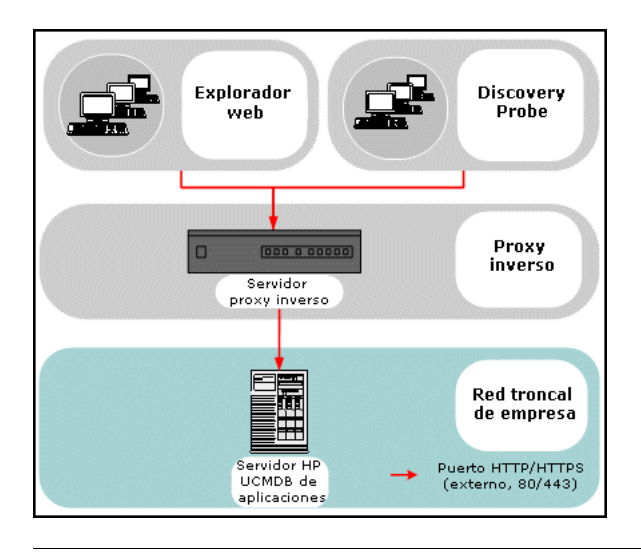

**Nota:** Los distintos tipos de proxy inverso requieren sintaxis de configuración diferentes. Para ver un ejemplo de una configuración de proxy inverso Apache 2.0.x, consulte ["Apache 2.0.x: ejemplo de](#page-322-0)  [configuración" en la página 323](#page-322-0).

## <span id="page-318-0"></span>**Aspectos de seguridad de la utilización de un servidor proxy inverso**

Un servidor proxy inverso funciona como un host defensivo. El proxy está configurado para ser el único equipo al que se dirigen directamente los clientes externos y, por lo tanto, oculta el resto de la red interna. El uso de un proxy inverso permite colocar el servidor de la aplicación en un equipo independiente en la red interna.

Esta sección trata sobre el uso de una red perimetral (DMZ) y un proxy inverso en un entorno de topología opuesta.

A continuación se exponen las principales ventajas de seguridad que supone el uso de un proxy inverso en dicho entorno:

- ➤ No se produce ninguna conversión de protocolos de DMZ. El protocolo de entrada y el protocolo de salida son idénticos (sólo se produce un cambio de encabezado).
- ➤ Sólo se permite el acceso HTTP al proxy inverso, lo que significa que los servidores de seguridad de inspección de paquetes con estado pueden proteger mejor la comunicación.
- ➤ Se puede definir en el proxy inverso un conjunto restringido y estático de solicitudes de redirección.
- ➤ La mayoría de las características de seguridad del servidor web están disponibles en el proxy inverso (métodos de autenticación, cifrado, etc.).
- ➤ El proxy inverso filtra las direcciones IP de los servidores reales, además de la arquitectura de la red interna.
- ➤ El único cliente accesible del servidor web es el proxy inverso.
- ➤ Esta configuración admite servidores de seguridad NAT (al contrario que otras soluciones).
- ➤ El proxy inverso requiere un número mínimo de puertos abiertos en el servidor de seguridad.
- ➤ El proxy inverso proporciona un buen rendimiento en comparación con otras soluciones defensivas.

### **Tareas**

## <span id="page-320-0"></span>**Configurar un proxy inverso mediante la configuración de infraestructura**

A continuación se explica el procedimiento para acceder a la configuración de infraestructura para habilitar la configuración de un proxy inverso:

**Para habilitar la configuración de un proxy inverso:**

- **1** Seleccione **Administración** > **Configuración de infraestructura** > categoría **Configuración general**.
- **2** Cambie la configuración de **URL del frontend**. Introduzca la dirección; por ejemplo, **https://mi\_servidor\_proxy:443/**.
- **3** Cambie el valor de **¿Está habilitada la URL del frontend en los parámetros?** a **Verdadero**.

**Importante:** Cuando haya realizado este cambio, no podrá acceder al servidor de HP Universal CMDB directamente a través de un cliente. Sin embargo, podrá cambiar la configuración de proxy inverso mediante la consola JMX en el equipo servidor. Para obtener más información, consulte ["Configurar un proxy inverso mediante la consola JMX" en la página 322.](#page-321-0)

## <span id="page-321-0"></span>**Configurar un proxy inverso mediante la consola JMX**

A continuación se explica el procedimiento para realizar cambios en la configuración de proxy inverso mediante la consola JMX en el equipo servidor de HP Universal CMDB.

#### **Para cambiar la configuración de un proxy inverso:**

 **1** En el equipo servidor de HP Universal CMDB, inicie el explorador web e introduzca la siguiente dirección:

http://<nombre de equipo o dirección IP>.<nombre de dominio>:8080/jmx-console

donde **<nombre de equipo o dirección IP>** es el equipo en el que está instalado HP Universal CMDB. Es posible que tenga que iniciar sesión con el nombre de usuario y la contraseña.

- **2** Haga clic en el vínculo **UCMDB-UI > UCMDB-UI:name=UI Server frontend settings**.
- **3** En el campo **setUseFrontendURLBySettings**, introduzca la dirección URL del servidor proxy; por ejemplo, **https://mi\_servidor\_proxy:443/**.
- **4** Haga clic en **Invoke**.
- **5** Para deshabilitar/habilitar esta configuración, utilice los métodos **enableUseFrontendURLBySettings** o **disableUseFrontendURLBySettings**.
- **6** Para ver el valor de esta configuración, utilice el método **showFrontendURLInSettings**.

## <span id="page-322-0"></span>**Apache 2.0.x: ejemplo de configuración**

A continuación se muestra un ejemplo de archivo de configuración que admite el uso de un proxy inverso Apache 2.0.x cuando las sondas Data Flow Probe y los usuarios de la aplicación se conectan a HP Universal CMDB.

#### **Nota:**

- ➤ En el siguiente ejemplo, el nombre DNS del equipo de HP Universal CMDB es **UCMDB\_server**.
- ➤ Sólo deben realizar este cambio aquellos usuarios que tengan conocimientos de administración de Apache.
- **1** Abra el archivo **<directorio raíz del equipo Apache>\Webserver\conf\httpd.conf**.
- **2** Habilite los siguientes módulos:
	- ➤ LoadModule proxy\_module modules/mod\_proxy.so
	- ➤ LoadModule proxy\_http\_module modules/mod\_proxy\_http.so

#### **3** Agregue las siguientes líneas al archivo httpd.conf:

ProxyRequests off <Proxy \*> Order deny,allow Deny from all Allow from all </Proxy> ProxyPass /mam http://UCMDB\_server/mam ProxyPassReverse /mam http://UCMDB\_server/mam ProxyPass /mam\_images http://UCMDB\_server/mam\_images ProxyPassReverse /mam\_images http://UCMDB\_server/mam\_images ProxyPass /mam-collectors http://UCMDB\_server/mam-collectors ProxyPassReverse /mam-collectors http://UCMDB\_server/mam-collectors ProxyPass /ucmdb http://UCMDB\_server/ucmdb ProxyPassReverse /ucmdb http://UCMDB\_server/ucmdb ProxyPass /site http://UCMDB\_server/site ProxyPassReverse /site http://UCMDB\_server/site ProxyPass /ucmdb-ui http://UCMDB\_server/ucmdb-ui ProxyPassReverse /ucmdb-ui http://UCMDB\_server/ucmdb-ui ProxyPass /site http://UCMDB\_server/status ProxyPassReverse /site http://UCMDB\_server/status ProxyPass /site http://UCMDB\_server/jmx-console ProxyPassReverse /site http://UCMDB\_server/jmx-console ProxyPass /site http://UCMDB\_server/axis2 ProxyPassReverse /site http://UCMDB\_server/axis2 ProxyPass /site http://UCMDB\_server/icons ProxyPassReverse /site http://UCMDB\_server/icons ProxyPass /site http://UCMDB\_server/ucmdb-api ProxyPassReverse /site http://UCMDB\_server/ucmdb-api ProxyPass /site http://UCMDB\_server/ucmdb-docs ProxyPassReverse /site http://UCMDB\_server/ucmdb-docs ProxyPass /site http://UCMDB\_server/ucmdb-api/8.0 ProxyPassReverse /site http://UCMDB\_server/ucmdb-api/8.0

 **4** Guarde los cambios.
# **21**

# **Administración de credenciales de Data Flow**

Este capítulo incluye:

#### **Conceptos**

- ➤ [Descripción general de la administración de credenciales de Data Flow en](#page-325-0)  [la página 326](#page-325-0)
- ➤ [Visualización de la información de credenciales \(sentido de los datos: de](#page-330-0)  [CMDB a HP Universal CMDB\) en la página 331](#page-330-0)
- ➤ [Actualización de credenciales \(sentido de los datos: de HP Universal](#page-330-1)  [CMDB a CMDB\) en la página 331](#page-330-1)

#### **Tareas**

- ➤ [Establecer la configuración de autenticación y cifrado del cliente de CM](#page-332-0)  [en el servidor UCMDB en la página 333](#page-332-0)
- ➤ [Establecer manualmente la configuración de autenticación y cifrado del](#page-334-0)  [cliente de CM en la sonda en la página 335](#page-334-0)
- ➤ [Configurar la caché del cliente de Confidential Manager \(CM\) en](#page-339-0)  [la página 340](#page-339-0)
- ➤ [Exportar e importar la información de credenciales e intervalos en](#page-342-0)  [formato cifrado en la página 343](#page-342-0)
- ➤ [Cambiar el nivel de mensajes del archivo de registro del cliente de CM en](#page-344-0)  [la página 345](#page-344-0)
- ➤ [Generar o actualizar la clave de cifrado en la página 347](#page-346-0)

#### **Referencia**

➤ [Configuración de cifrado de CM en la página 353](#page-352-0)

## **Conceptos**

## <span id="page-325-0"></span>**Descripción general de la administración de credenciales de Data Flow**

Para realizar la detección o ejecutar la integración, debe configurar las credenciales de acceso al sistema remoto. Las credenciales se configuran en la ventana Configuración de Data Flow Probe y se guardan en el servidor UCMDB. Para obtener más información, consulte "Ventana Configuración de sonda de Data Flow" en la página 67.

El almacenamiento de credenciales se administra en el componente Confidential Manager (CM). Para obtener más información, consulte ["Confidential Manager" en la página 399](#page-398-0).

Data Flow Probe puede acceder a las credenciales mediante el cliente de CM. El cliente de CM reside en Data Flow Probe y se comunica con el servidor de CM, que reside en el servidor UCMDB. La comunicación entre el cliente de CM y el servidor de CM está cifrada y el cliente de CM necesita autenticación cuando se conecta al servidor de CM.

La autenticación del cliente de CM en el servidor de CM se basa en un componente LW-SSO. Antes de conectarse al servidor de CM, el cliente de CM envía primero una cookie LW-SSO. El servidor de CM comprueba la cookie y, si la comprobación es satisfactoria, se inicia la comunicación con el cliente de CM. Para obtener más información sobre LW-SSO, consulte ["Establecer la configuración de LW-SSO en el servidor UCMDB" en la](#page-332-1)  [página 333](#page-332-1).

La comunicación entre el cliente de CM y el servidor de CM está cifrada. Para obtener más información sobre la actualización de la configuración de cifrado, consulte ["Configurar el cifrado de la comunicación de CM en el](#page-333-0)  [servidor UCMDB" en la página 334](#page-333-0).

El cliente de CM mantiene una memoria caché local de las credenciales. El cliente de CM está configurado para descargar todas las credenciales del servidor de CM y almacenarlas en una caché. Los cambios de credenciales se sincronizan automáticamente desde el servidor de CM de forma continua. La caché puede ser un sistema de archivos o una caché en memoria, en función de la configuración predefinida. Además, la caché está cifrada y no es posible tener acceso a ella de forma externa. Para obtener más información sobre la actualización de la configuración de caché, consulte ["Configurar el modo de caché del cliente de CM en la sonda" en la](#page-339-1)  [página 340](#page-339-1). Para obtener más información sobre el cifrado de caché, consulte ["Establecer la configuración de cifrado de caché del cliente de CM](#page-340-0)  [en la sonda" en la página 341.](#page-340-0)

Para obtener más información sobre la solución de problemas, consulte ["Cambiar el nivel de mensajes del archivo de registro del cliente de CM" en](#page-344-0)  [la página 345](#page-344-0).

Puede copiar la información de credenciales de un servidor UCMDB a otro. Para obtener más información, consulte ["Exportar e importar la información](#page-342-0)  [de credenciales e intervalos en formato cifrado" en la página 343](#page-342-0).

**Nota:** El archivo **DomainScopeDocument** (DSD) que se usaba para almacenar las credenciales en la sonda (en UCMDB versión 9.01 o anterior) ya no contiene ninguna información confidencial sobre credenciales. Ahora el archivo contiene una lista de sondas e información del intervalo de red. También contiene una lista de entradas de credenciales para cada dominio, donde cada entrada incluye únicamente el ID de credencial y el intervalo de red (definido para esta entrada de credencial).

Esta sección incluye los siguientes temas:

- ➤ ["Suposiciones básicas de seguridad" en la página 328](#page-327-0)
- ➤ ["Ejecución de Data Flow Probe en modo independiente" en la página 328](#page-327-1)
- ➤ ["Mantener la caché de credenciales actualizada" en la página 328](#page-327-2)
- ➤ ["Sincronización de todas las sondas con cambios de configuración" en la](#page-328-0)  [página 329](#page-328-0)

➤ ["Almacenamiento protegido en la sonda" en la página 330](#page-329-0)

#### <span id="page-327-0"></span>**Suposiciones básicas de seguridad**

Tenga en cuenta la siguiente suposición de seguridad:

Ha protegido el servidor UCMDB y la consola JMX de la sonda para permitir el acceso sólo a los administradores del sistema UCMDB, preferiblemente a través del acceso localhost únicamente.

## <span id="page-327-1"></span>**Ejecución de Data Flow Probe en modo independiente**

Cuando Pasarela de sonda y Administrador de sonda se ejecutan como procesos independientes, el componente Confidential Manager (CM) cliente pasa a formar parte del proceso Administrador. La información de credenciales está almacenada en la caché y sólo la usa el Administrador de sonda. Para acceder al servidor de CM en el sistema UCMDB, el proceso Pasarela de sonda controla la solicitud del cliente CM y la reenvía al sistema UCMDB.

Esta configuración es automática cuando se configura la sonda en modo independiente.

## <span id="page-327-2"></span>**Mantener la caché de credenciales actualizada**

La primera vez que se conecta correctamente al servidor de CM, el cliente de CM descarga todas las credenciales relevantes (todas las credenciales configuradas en el dominio de la sonda). Una vez que se ha establecido la primera comunicación satisfactoria, el cliente de CM mantiene una sincronización continua con el servidor de CM. La sincronización diferencial tiene lugar en intervalos de un minuto y sólo se sincronizan las diferencias entre el servidor de CM y el cliente de CM. Si se cambian las credenciales en el lado del servidor UCMDB (por ejemplo, porque se agregan nuevas credenciales o se actualizan o eliminan las credenciales existentes), el cliente de CM recibe una notificación inmediata del servidor UCMDB y realiza una sincronización adicional.

## <span id="page-328-0"></span>**Sincronización de todas las sondas con cambios de configuración**

Para que la comunicación se realice correctamente, el cliente de CM debe tener actualizada la configuración de autenticación del servidor de CM (cadena init de LW-SSO) y la configuración de cifrado (cifrado de comunicación de CM ). Por ejemplo, si se cambia la cadena init en el servidor, la sonda debe conocer la nueva cadena init para poder realizar la autenticación.

El servidor UCMDB monitoriza constantemente los cambios en la configuración de cifrado de comunicación de CM y en la configuración de autenticación de CM. Esta monitorización se realiza cada 15 segundos; si se ha producido algún cambio, se envía la configuración actualizada a las sondas. La configuración se pasa a las sondas de forma cifrada y se almacena en la sonda en un almacenamiento protegido. El cifrado de la configuración que se envía se realiza mediante una clave de cifrado simétrico. De forma predeterminada, el servidor UCMDB y Data Flow Probe se instalan con la misma clave de cifrado simétrico predeterminada. Para una seguridad óptima, es muy recomendable cambiar esta clave antes de agregar credenciales al sistema. Para obtener más información, consulte ["Generar o](#page-346-0)  [actualizar la clave de cifrado" en la página 347.](#page-346-0)

#### **Nota:**

- ➤ Debido al intervalo de monitorización de 15 segundos, es posible que el cliente de CM en la sonda no esté actualizado con la configuración más reciente durante 15 segundos.
- ➤ Si elige deshabilitar la sincronización automática de la configuración de comunicación y autenticación de CM entre el servidor UCMDB y Data Flow Probe, cada vez que actualice la configuración de comunicación y autenticación de CM en el servidor UCMDB, también debería actualizar todas las sondas con la nueva configuración. Para obtener más información, consulte ["Deshabilitar la sincronización automática de la](#page-335-0)  [configuración de autenticación y cifrado del cliente de CM entre el](#page-335-0)  [servidor UCMDB y las sondas" en la página 336.](#page-335-0)

## <span id="page-329-0"></span>**Almacenamiento protegido en la sonda**

Toda la información confidencial (por ejemplo, la configuración de comunicación y autenticación de CM y la clave de cifrado) se almacena en la sonda en el archivo **secured\_storage.bin** de almacenamiento protegido, que está ubicado en el directorio **C:\hp\UCMDB\DataFlowProbe\conf\security**. Este almacenamiento protegido se cifra mediante DPAPI, que se basa en la contraseña de usuario de Windows en el proceso de cifrado. DPAPI es un método estándar que se usa para proteger datos confidenciales, como certificados y claves privadas, en sistemas Windows. La sonda debería ejecutarse siempre con el mismo usuario de Windows para que, en caso de que cambie la contraseña, la sonda pueda seguir leyendo la información almacenada en almacenamiento protegido.

## <span id="page-330-0"></span>**Visualización de la información de credenciales (sentido de los datos: de CMDB a HP Universal CMDB)**

Las contraseñas no se envían de CMDB a la aplicación. Es decir, HP Universal CMDB muestra asteriscos (**\***) en el campo de contraseña, independientemente del contenido:

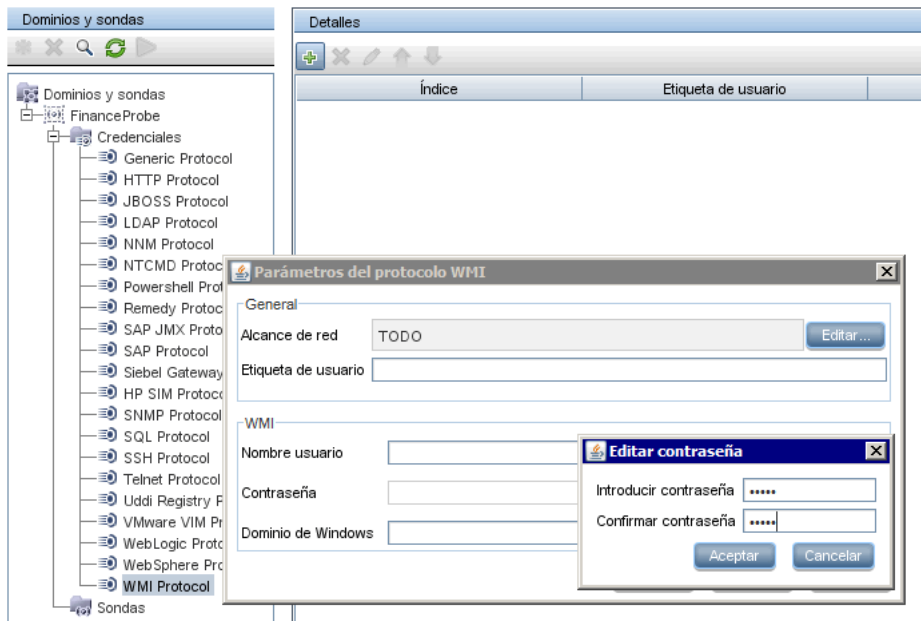

## <span id="page-330-1"></span>**Actualización de credenciales (sentido de los datos: de HP Universal CMDB a CMDB)**

➤ La comunicación que se realiza en este sentido no está cifrada, de manera que debería conectarse al servidor UCMDB mediante https\SSL, o asegurarse de que la conexión se realice a través de una red de confianza.

Aunque no se cifre la comunicación, las contraseñas no se envían como texto legible en la red. Se cifran mediante una clave predeterminada, por lo que es muy recomendable utilizar SSL para garantizar la confidencialidad durante la comunicación.

➤ Es posible utilizar caracteres especiales y caracteres que no sean del idioma inglés en las contraseñas.

## **Tareas**

## <span id="page-332-0"></span>**Establecer la configuración de autenticación y cifrado del cliente de CM en el servidor UCMDB**

Esta tarea incluye los siguientes pasos:

- ➤ ["Establecer la configuración de LW-SSO en el servidor UCMDB" en la](#page-332-1)  [página 333](#page-332-1)
- ➤ ["Configurar el cifrado de la comunicación de CM en el servidor UCMDB"](#page-333-0)  [en la página 334](#page-333-0)

#### <span id="page-332-1"></span>**Establecer la configuración de LW-SSO en el servidor UCMDB**

Este procedimiento describe cómo cambiar la cadena init de LW-SSO en el servidor UCMDB. Este cambio se envía automáticamente a las sondas (como una cadena cifrada), a menos que la configuración del servidor UCMDB establezca que no se realice esta acción de forma automática. Para obtener más información, consulte ["Deshabilitar la sincronización automática de la](#page-335-0)  [configuración de autenticación y cifrado del cliente de CM entre el servidor](#page-335-0)  [UCMDB y las sondas" en la página 336](#page-335-0).

- **1** En el servidor UCMDB, inicie el explorador web e introduzca la siguiente dirección: **http://localhost:8080/jmx-console**.
- **2** Haga clic en **UCMDB-UI:name=LW-SSO Configuration** para abrir la página JMX MBEAN View.
- **3** Localice el método **setInitString**.
- **4** Introduzca una nueva cadena init de LW-SSO.
- **5** Haga clic en **Invoke**.

## <span id="page-333-0"></span>**Configurar el cifrado de la comunicación de CM en el servidor UCMDB**

Este procedimiento describe cómo cambiar la configuración de cifrado de la comunicación de CM. Esta configuración especifica el cifrado de la comunicación entre el cliente de CM y el servidor de CM. Este cambio se envía automáticamente a las sondas (como una cadena cifrada), a menos que la configuración del servidor UCMDB establezca que no se realice esta acción de forma automática. Para obtener más información, consulte "Deshabilitar la sincronización automática de la configuración de [autenticación y cifrado del cliente de CM entre el servidor UCMDB y las](#page-335-0)  [sondas" en la página 336.](#page-335-0)

- **1** En el servidor UCMDB, inicie el explorador web e introduzca la siguiente dirección: **http://localhost:8080/jmx-console**.
- **2** Haga clic en **UCMDB:service=Security Services** para abrir la página JMX MBEAN View.
- **3** Haga clic en el método **CMGetConfiguration**.
- **4** Haga clic en **Invoke**.

Se muestra el archivo XML de la configuración de CM actual.

- **5** Copie el contenido del archivo XML visualizado.
- **6** Regrese a la página JMX MBean View de **Security Services**.
- **7** Haga clic en el método **CMSetConfiguration**.
- **8** Pegue el XML copiado en el campo **Value**.
- **9** Actualice la configuración relevante relacionada con el transporte.

Para obtener más información sobre los valores que pueden actualizarse, consulte ["Configuración de cifrado de CM" en la página 353.](#page-352-0)

**Ejemplo:**

```
<transport>
   <encryptTransportMode>true</encryptTransportMode>
   <CMEncryptionDecryption>
       <encryptDecryptInitString>radiohead</encryptDecryptInitString>
       <cryptoSource>lw</cryptoSource>
       <lwJCEPBECompatibilityMode>true</lwJCEPBECompatibilityMode>
       <cipherType>symmetricBlockCipher</cipherType>
       <engineName>AES</engineName>
       <algorithmModeName>CBC</algorithmModeName>
       <algorithmPaddingName>PKCS7Padding</algorithmPaddingName>
       <keySize>256</keySize>
       <pbeCount>20</pbeCount>
       <pbeDigestAlgorithm>SHA1</pbeDigestAlgorithm>
       <encodingMode>Base64Url</encodingMode>
       <useMacWithCrypto>false</useMacWithCrypto>
       <macType>hmac</macType>
       <macKeySize>256</macKeySize>
       <macHashName>SHA256</macHashName>
</CMEncryptionDecryption>
</transport>
```
 **10** Haga clic en **Invoke**.

## <span id="page-334-0"></span>**Establecer manualmente la configuración de autenticación y cifrado del cliente de CM en la sonda**

Esta tarea incluye los siguientes pasos:

- ➤ ["Deshabilitar la sincronización automática de la configuración de](#page-335-0)  [autenticación y cifrado del cliente de CM entre el servidor UCMDB y las](#page-335-0)  [sondas" en la página 336](#page-335-0)
- ➤ ["Establecer la configuración de autenticación y cifrado del cliente de CM](#page-336-0)  [en la sonda" en la página 337](#page-336-0)
- ➤ ["Configurar el cifrado de la comunicación de CM en la sonda" en la](#page-337-0)  [página 338](#page-337-0)

## <span id="page-335-0"></span>**Deshabilitar la sincronización automática de la configuración de autenticación y cifrado del cliente de CM entre el servidor UCMDB y las sondas**

De forma predeterminada, el servidor UCMDB está configurado para enviar automáticamente la configuración de CM/LW-SSO a todas las sondas. Esta información se envía como una cadena cifrada a las sondas, que descifran la información en cuanto la reciben. Puede configurar el servidor UCMDB para que no envíe automáticamente los archivos de configuración de CM/LW-SSO a todas las sondas. En tal caso, es responsabilidad del usuario actualizar manualmente todas las sondas con la nueva configuración de CM/LW-SSO.

**Para deshabilitar la sincronización automática de la configuración de CM/LW-SSO:**

- **1** En UCMDB, haga clic en **Administración > Administrador de configuración de infraestructura > Configuración general**.
- **2** Seleccione **Habilitar sincronización automática de la configuración de CM/LW-SSO y cadena init con sonda**.
- **3** Haga clic en el campo **Valor** y cambie **Verdadero** por **Falso**.
- **4** Haga clic en el botón **Guardar**.
- **5** Reinicie el servidor UCMDB .

## <span id="page-336-0"></span>**Establecer la configuración de autenticación y cifrado del cliente de CM en la sonda**

Este procedimiento es importante si la configuración del servidor UCMDB establece que no se envíe automáticamente a las sondas la configuración de LW-SSO/CM. Para obtener más información, consulte ["Deshabilitar la](#page-335-0)  [sincronización automática de la configuración de autenticación y cifrado del](#page-335-0)  [cliente de CM entre el servidor UCMDB y las sondas" en la página 336](#page-335-0).

 **1** En el equipo donde está instalada la sonda, inicie el explorador web e introduzca la siguiente dirección: **http://localhost:1977/jmx-console**.

**Nota:** Si Administrador de sonda y Pasarela de sonda se están ejecutando como procesos independientes, debe introducirse la dirección en el equipo que ejecuta el Administrador de sonda, del siguiente modo: **http://localhost:1978/jmx-console**.

- **2** Haga clic en **type=CMClient** para abrir la página JMX MBEAN View.
- **3** Localice el método **setLWSSOInitString** y proporcione la misma cadena init que se proporcionó en la configuración de LW-SSO de UCMDB.
- **4** Haga clic en el botón **setLWSSOInitString**.

## <span id="page-337-0"></span>**Configurar el cifrado de la comunicación de CM en la sonda**

Este procedimiento es importante si la configuración del servidor UCMDB establece que no se envíe automáticamente a las sondas la configuración de LW-SSO/CM. Para obtener más información, consulte ["Deshabilitar la](#page-335-0)  [sincronización automática de la configuración de autenticación y cifrado del](#page-335-0)  [cliente de CM entre el servidor UCMDB y las sondas" en la página 336](#page-335-0).

 **1** En el equipo donde está instalada la sonda, inicie el explorador web e introduzca la siguiente dirección: **http://localhost:1977/jmx-console**.

**Nota:** Si Administrador de sonda y Pasarela de sonda se están ejecutando como procesos independientes, debe introducirse la dirección en el equipo que ejecuta el Administrador de sonda, del siguiente modo: **http://localhost:1978/jmx-console**.

- **2** Haga clic en **type=CMClient** para abrir la página JMX MBEAN View.
- **3** Actualice la siguiente configuración relacionada con el transporte:

**Nota:** Debe actualizar la misma configuración que actualizó en el servidor UCMDB. Para ello, es posible que algunos de los métodos que actualice en la sonda requieran más de un parámetro. Para ver la configuración de sonda actual, haga clic en **displayTransportConfiguration** en la página JMX MBEAN View. Para obtener más información, consulte ["Configurar el](#page-333-0)  [cifrado de la comunicación de CM en el servidor UCMDB" en la](#page-333-0)  [página 334.](#page-333-0) Para obtener más información sobre los valores que pueden actualizarse, consulte ["Configuración de cifrado de CM" en la página 353.](#page-352-0)

- **a setTransportInitString** cambia la configuración de **encryptDecryptInitString**.
- **b** setTransportEncryptionAlgorithm cambia la configuración de CM en la sonda según el siguiente mapa:
	- ➤ **Engine name** hace referencia a la entrada <engineName>
	- ➤ **Key size** hace referencia a la entrada <keySize>
	- ➤ **Algorithm padding name** hace referencia a la entrada <algorithmPaddingName>
	- ► **PBE count** hace referencia a la entrada <pbeCount>
	- ➤ **PBE digest algorithm** hace referencia a la entrada <pbeDigestAlgorithm>
- **c setTransportEncryptionLibrary** cambia la configuración de CM en la sonda según el siguiente mapa:
	- ➤ **Encryption Library name** hace referencia a la entrada <cryptoSource>
	- ➤ **Support previous lightweight cryptography versions** hace referencia a la entrada <lwJCEPBECompatibilityMode>
- **d setTransportMacDetails** cambia la configuración de CM en la sonda según el siguiente mapa:
	- ➤ **Use MAC with cryptography** hace referencia a la entrada <useMacWithCrypto>
	- ➤ **MAC key size** hace referencia a la entrada <macKeySize>
- **4** Haga clic en el botón **reloadTransportConfiguration** para que los cambios surtan efecto en la sonda.

Para obtener más información sobre las distintas opciones de configuración y sus posibles valores, consulte ["Configuración de cifrado de CM" en la](#page-352-0)  [página 353](#page-352-0).

## <span id="page-339-0"></span>**Configurar la caché del cliente de Confidential Manager (CM)**

Esta tarea incluye los siguientes pasos:

- ➤ ["Configurar el modo de caché del cliente de CM en la sonda" en la](#page-339-1)  [página 340](#page-339-1)
- ➤ ["Establecer la configuración de cifrado de caché del cliente de CM en la](#page-340-0)  [sonda" en la página 341](#page-340-0)

## <span id="page-339-1"></span>**Configurar el modo de caché del cliente de CM en la sonda**

El cliente de CM almacena la información de credenciales en la caché y la actualiza cuando la información cambia en el servidor. La caché puede almacenarse en el sistema de archivos o en la memoria:

- ➤ **Cuando se almacena en el sistema de archivos**, incluso si se reinicia la sonda y no puede conectarse al servidor, la información de credenciales sigue estando disponible.
- ➤ **Cuando se almacena en la memoria**, si se reinicia la sonda, se borra la caché y toda la información se recupera nuevamente del servidor. Si el servidor no está disponible, la sonda no incluye ninguna credencial, por lo que no se puede ejecutar ninguna detección o integración.

#### **Para cambiar esta configuración:**

- **1** Abra el archivo **DiscoveryProbe.properties** en un editor de texto. El archivo está ubicado en el directorio **c:\hp\UCMDB\ DataFlowProbe\conf**.
- **2** Localice el siguiente atributo: com.hp.ucmdb.discovery.common.security.storeCMData=true
	- ➤ Para almacenar la información en el sistema de archivos, deje el valor predeterminado (**true**).
	- ➤ Para almacenar la información en la memoria, introduzca **false**.
- **3** Guarde el archivo **DiscoveryProbe.properties**.
- **4** Reinicie la sonda.

### <span id="page-340-0"></span>**Establecer la configuración de cifrado de caché del cliente de CM en la sonda**

Este procedimiento describe cómo cambiar la configuración de cifrado del archivo de caché del sistema de archivos del cliente de CM. Tenga en cuenta que, al cambiar la configuración de cifrado de la caché del sistema de archivos del cliente de CM, se vuelve a crear el archivo de caché del sistema de archivos. Este proceso de recreación requiere que se reinicie la sonda y se sincronice completamente con el servidor UCMDB.

 **1** En el equipo donde está instalada la sonda, inicie el explorador web e introduzca la siguiente dirección: **http://localhost:1977/jmx-console**.

**Nota:** Si Administrador de sonda y Pasarela de sonda se están ejecutando como procesos independientes, debe introducirse la dirección en el equipo que ejecuta el Administrador de sonda, del siguiente modo: **http://localhost:1978/jmx-console**.

- **2** Haga clic en **type=CMClient** para abrir la página JMX MBEAN View.
- **3** Actualice la siguiente configuración relacionada con la caché:

**Nota:** Es posible que algunos de los métodos que actualice en la sonda requieran más de un parámetro. Para ver la configuración de sonda actual, haga clic en **displayCacheConfiguration** en la página JMX MBEAN View.

- **a setCacheInitString** cambia la configuración de <encryptDecryptInitString> en la caché del sistema de archivos.
- **b setCacheEncryptionAlgorithm** cambia la configuración de caché del sistema de archivos según el siguiente mapa:
	- ➤ **Engine name** hace referencia a la entrada <engineName>
	- ➤ **Key size** hace referencia a la entrada <keySize>
- ➤ **Algorithm padding name** hace referencia a la entrada <algorithmPaddingName>
- ► **PBE count** hace referencia a la entrada <pbeCount>
- ➤ **PBE digest algorithm** hace referencia a la entrada <pbeDigestAlgorithm>
- **c setCacheEncryptionLibrary** cambia la configuración de caché del sistema de archivos según el siguiente mapa:
	- ➤ **Encryption Library name** hace referencia a la entrada <cryptoSource>
	- ➤ **Support previous lightweight cryptography versions** hace referencia a la entrada <lwJCEPBECompatibilityMode>
- **d setCacheMacDetails** cambia la configuración de caché del sistema de archivos según el siguiente mapa:
	- ➤ **Use MAC with cryptography** hace referencia a la entrada <useMacWithCrypto>
	- ➤ **MAC key size** hace referencia a la entrada <macKeySize>
- **4** Haga clic en el botón **reloadCacheConfiguration** para que los cambios surtan efecto en la sonda. Esto provoca el reinicio de la sonda.

**Nota:** Asegúrese de que no haya ningún trabajo en ejecución en la sonda durante esta acción.

Para obtener más información sobre las distintas opciones de configuración y sus posibles valores, consulte ["Configuración de cifrado de CM" en la](#page-352-0)  [página 353](#page-352-0).

## <span id="page-342-0"></span>**Exportar e importar la información de credenciales e intervalos en formato cifrado**

Puede exportar e importar la información de credenciales e intervalos de red en formato cifrado para copiar la información de credenciales de un servidor UCMDB a otro. Por ejemplo, podría realizar esta operación durante la recuperación tras un bloqueo del sistema o durante la actualización.

- ➤ **Al exportar la información de credenciales**, debe introducir una contraseña (de su elección). La información de esta contraseña está cifrada.
- ➤ **Al importar la información de credenciales**, debe usar la misma contraseña que se definió al exportar el archivo DSD.

**Nota:** El documento de credenciales exportado también contiene la información de intervalos definida en el sistema del que se exportó el documento. Durante la importación del documento de credenciales, también se importa la información de intervalos.

**Importante:** Para importar la información de credenciales de un archivo domainScopeDocument de UCMDB versión 8.02, debe usar el archivo **key.bin** que se encuentra en el sistema de la versión 8.02.

#### **Para exportar la información de credenciales del servidor UCMDB:**

- **1** En el servidor UCMDB, inicie el explorador web e introduzca la siguiente dirección: **http://localhost:8080/jmx-console**. Es posible que tenga que iniciar sesión con un nombre de usuario y una contraseña.
- **2** Haga clic en **UCMDB:service=DiscoveryManager** para abrir la página JMX MBEAN View.
- **3** Localice la operación **exportCredentialsAndRangesInformation**. Realice lo siguiente:
	- ➤ Introduzca el ID de cliente (el valor predeterminado es 1).
	- ➤ Introduzca un nombre para el archivo exportado.
	- ➤ Escriba la contraseña.
	- ➤ Establezca **isEncrypted=True** si desea cifrar el archivo exportado con la contraseña proporcionada o **isEncrypted=False** si no desea cifrar el archivo exportado (en cuyo caso no se exportan las contraseñas ni ninguna otra información confidencial).
- **4** Haga clic en **Invoke** para exportar.

Cuando el proceso de exportación finaliza de forma satisfactoria, el archivo se guarda en la ubicación siguiente: **Directorio c:\hp\UCMDB\UCMDBServer\conf\ discovery\<customer\_dir>**.

#### **Para importar la información de credenciales del servidor UCMDB:**

 **1** En el servidor UCMDB, inicie el explorador web e introduzca la siguiente dirección: **http://localhost:8080/jmx-console**.

Es posible que tenga que iniciar sesión con un nombre de usuario y una contraseña.

- **2** Haga clic en **UCMDB:service=DiscoveryManager** para abrir la página JMX MBEAN View.
- **3** Localice una de las siguientes operaciones:
	- ➤ Localice la operación **importCredentialsAndRangesInformation** si el archivo que está importando se exportó de un servidor UCMDB de una versión posterior a la 8.02.
	- ➤ Localice la operación **importCredentialsAndRangesWithKey** si el archivo que está importando se exportó de un servidor UCMDB de la versión 8.02.
- **4** Introduzca el ID de cliente (el valor predeterminado es 1).
- **5** Introduzca el nombre del archivo que se va a importar. Este archivo debe estar ubicado en el directorio **c:\hp\UCMDB\UCMDBServer\conf\ discovery\<customer\_dir>**.
- **6** Escriba la contraseña. Debe ser la misma contraseña que la que se usó al exportar el archivo.
- **7** Si el archivo se exportó de un sistema UCMDB de la versión 8.02, introduzca el nombre de archivo **key.bin**. Este archivo debe estar ubicado en el directorio **c:\hp\UCMDB\UCMDBServer\conf\discovery\ <customer\_dir>**, junto con el archivo que se va a importar.
- **8** Haga clic en **Invoke** para importar las credenciales.

## <span id="page-344-0"></span>**Cambiar el nivel de mensajes del archivo de registro del cliente de CM**

La sonda proporciona dos archivos de registro que contienen información relativa a la comunicación relacionada con CM entre el servidor de CM y el cliente de CM. Estos archivos son:

- ➤ ["Archivo de registro del cliente de CM" en la página 345](#page-344-1)
- ➤ ["Archivo de registro de LW-SSO" en la página 346](#page-345-0)

## <span id="page-344-1"></span>**Archivo de registro del cliente de CM**

El archivo **security.cm.log** está ubicado en el directorio **c:\hp\UCMDB\ DataFlowProbe\runtime\log**.

El registro contiene mensajes de información que intercambian el servidor de CM y el cliente de CM. De forma predeterminada, el nivel de registro de estos mensajes está establecido en INFO.

#### **Para cambiar el nivel de registro de los mensajes al nivel DEBUG:**

- **1** En el servidor del administrador de Data Flow Probe, vaya a **c:\hp\UCMDB\DataFlowProbe\conf\log**.
- **2** Abra el archivo **security.properties** en un editor de texto.

 **3** Cambie la línea:

loglevel.cm=INFO

por:

loglevel.cm=DEBUG

 **4** Guarde el archivo.

## <span id="page-345-0"></span>**Archivo de registro de LW-SSO**

El archivo **security.lwsso.log** está ubicado en el directorio **c:\hp\UCMDB\DataFlowProbe\runtime\log**.

El registro contiene mensajes de información relacionados con LW-SSO. De forma predeterminada, el nivel de registro de estos mensajes está establecido en INFO.

#### **Para cambiar el nivel de registro de los mensajes al nivel DEBUG:**

- **1** En el servidor del administrador de Data Flow Probe, vaya a **c:\hp\UCMDB\DataFlowProbe\conf\log**.
- **2** Abra el archivo **security.properties** en un editor de texto.
- **3** Cambie la línea:

loglevel.lwsso=INFO

por:

loglevel.lwsso=DEBUG

 **4** Guarde el archivo.

## <span id="page-346-0"></span>**Generar o actualizar la clave de cifrado**

Puede generar o actualizar una clave de cifrado que se usará para cifrar o descifrar las configuraciones de comunicación y autenticación de CM que intercambian el servidor UCMDB y Data Flow Probe. Tanto en la generación como en la actualización, el servidor UCMDB crea una nueva clave de cifrado a partir de los parámetros suministrados (por ejemplo, longitud de clave, ciclos PBE adicionales, proveedor JCE) y la distribuye a las sondas.

La ejecución del método **generateEncryptionKey** da como resultado la generación de una nueva clave de cifrado. Esta clave sólo se almacena en almacenamiento protegido y se desconocen tanto su nombre como sus detalles. Si vuelve a instalar una sonda Data Flow Probe existente o conecta una nueva sonda al servidor UCMDB, la nueva sonda no reconoce esta nueva clave generada. En tales casos, es preferible utilizar el método **changeEncryptionKey** para cambiar las claves de cifrado. De este modo, si se vuelve a instalar una sonda o se instala una nueva, se puede importar la clave existente (cuyo nombre y ubicación son conocidos) ejecutando el método **importEncryptionKey** en la consola JMX de la sonda.

#### **Nota:**

- ➤ La diferencia entre los métodos que se usan para crear una clave (**generateEncryptionKey**) y actualizar una clave (**changeEncryptionKey**) es que **generateEncryptionKey** crea una clave de cifrado nueva y aleatoria, mientras que **changeEncryptionKey** importa una clave de cifrado cuyo nombre proporciona el usuario.
- ➤ Sólo puede haber una clave de cifrado en un sistema, independientemente del número de sondas instaladas.

Esta tarea incluye los siguientes pasos:

- ➤ ["Generar una nueva clave de cifrado" en la página 348](#page-347-0)
- ➤ ["Actualizar una clave de cifrado en un servidor UCMDB" en la página 349](#page-348-0)
- ➤ ["Actualizar una clave de cifrado en una sonda" en la página 350](#page-349-0)
- ➤ ["Cambiar manualmente la clave de cifrado cuando Administrador de](#page-350-0)  [sonda y Pasarela de sonda están instalados en equipos independientes" en](#page-350-0)  [la página 351](#page-350-0)
- ➤ ["Generar una nueva clave de cifrado" en la página 348](#page-347-0)

#### <span id="page-347-0"></span>**Generar una nueva clave de cifrado**

Puede generar una nueva clave que el servidor UCMDB y Data Flow Probe usarán para cifrar o descifrar. El servidor UCMDB reemplaza la clave antigua por la nueva clave generada y la distribuye entre las sondas.

#### **Para generar una nueva clave de cifrado mediante la consola JMX:**

 **1** En el servidor UCMDB, inicie el explorador web e introduzca la siguiente dirección: **http://localhost:8080/jmx-console**.

Es posible que tenga que iniciar sesión con un nombre de usuario y una contraseña.

- **2** Haga clic en **UCMDB:service=DiscoveryManager** para abrir la página JMX MBEAN View.
- **3** Localice la operación generateEncryptionKey.
	- **a** En el cuadro del parámetro **customerId**, escriba **1** (el valor predeterminado).
	- **b** En **keySize**, especifique la longitud de la clave de cifrado. Los valores válidos son 128, 192 ó 256.
	- **c** En **usePBE**, especifique **True** o **False**:
		- ➤ **True**: usar ciclos hash PBE adicionales.
		- ➤ **False:** no usar ciclos hash PBE adicionales.
	- **d** En **jceVendor**, puede optar por utilizar un proveedor JCE no predeterminado. Si el cuadro esta vacío, se utiliza el proveedor predeterminado.
	- **e** En **autoUpdateProbe**, especifique **True** o **False**:
		- ➤ **True**: el servidor distribuye la nueva clave a las sondas automáticamente.
		- ➤ **False:** la nueva clave debe colocarse en las sondas manualmente.

 **f** En **exportEncryptionKey**, especifique **True** o **False**.

contraseña.

- ➤ **True**: además de crear la nueva contraseña y almacenarla en almacenamiento seguro, el servidor exporta la contraseña nueva al sistema de archivos (**c:\hp\UCMDB\UCMDBServer\conf\discovery\key.bin**). Esta opción le permite actualizar manualmente las sondas con la nueva
- ➤ **False**: la nueva contraseña no se exporta al sistema de archivos. Para actualizar las sondas manualmente, establezca **autoUpdateProbe** en **False** y**exportEncryptionKey** en **True**.

**Importante:** Asegúrese de que la sonda está funcionando y conectada al servidor. Si la sonda deja de funcionar, la clave no puede llegar a la sonda. Si cambia la clave antes de que la sonda deje de funcionar, cuando vuelva a estar en funcionamiento, la clave se enviará de nuevo a la sonda. Sin embargo, si cambia la clave más de una vez antes de que la sonda deje de funcionar, debe cambiar la clave manualmente a través de la consola JMX. (Seleccione **False** en **exportEncryptionKey**).

 **4** Haga clic en **Invoke** para generar la clave de cifrado.

#### <span id="page-348-0"></span>**Actualizar una clave de cifrado en un servidor UCMDB**

El método **changeEncryptionKey** se utiliza para importar la propia clave de cifrado en el servidor UCMDB y distribuirla entre todas las sondas.

#### **Para actualizar una clave de cifrado a través de la consola JMX:**

 **1** En el servidor UCMDB, inicie el explorador web e introduzca la siguiente dirección: **http://localhost:8080/jmx-console**.

Es posible que tenga que iniciar sesión con un nombre de usuario y una contraseña.

- **2** Haga clic en **UCMDB:service=DiscoveryManager** para abrir la página JMX MBEAN View.
- **3** Localice la operación **changeEncryptionKey**.
	- **a** En el cuadro del parámetro **customerId**, escriba **1** (el valor predeterminado).
	- **b** En **newKeyFileName**, escriba el nombre de la nueva clave.
- **c** En **keySizeInBits**, especifique la longitud de la clave de cifrado. Los valores válidos son 128, 192 ó 256.
- **d** En **usePBE**, especifique **True** o **False**:
	- ➤ **True**: usar ciclos hash PBE adicionales.
	- ➤ **False:** no usar ciclos hash PBE adicionales.
- **e** En **jceVendor**, puede optar por utilizar un proveedor JCE no predeterminado. Si el cuadro esta vacío, se utiliza el proveedor predeterminado.
- **f** En **autoUpdateProbe**, especifique **True** o **False**:
	- ➤ **True**: el servidor distribuye la nueva clave a las sondas automáticamente.
	- ➤ **False:** la nueva clave debe distribuirse manualmente mediante la consola JMX de la sonda.

**Importante:** Asegúrese de que la sonda está funcionando y conectada al servidor. Si la sonda deja de funcionar, la clave no puede llegar a la sonda.

Si cambia la clave antes de que la sonda deje de funcionar, cuando vuelva a estar en funcionamiento, la clave se enviará de nuevo a la sonda. Sin embargo, si cambia la clave más de una vez antes de que la sonda deje de funcionar, debe cambiar la clave manualmente a través de la consola JMX. (Seleccione **False** en **autoUpdateProbe**).

 **4** Haga clic en **Invoke** para generar y actualizar la clave de cifrado.

#### <span id="page-349-0"></span>**Actualizar una clave de cifrado en una sonda**

Si opta por no distribuir una clave de cifrado del servidor UCMDB a todas las sondas automáticamente porque le preocupa la seguridad, debe descargar la nueva clave de cifrado en todas las sondas y ejecutar el método **importEncryptionKey** en la sonda:

- **1** Coloque el archivo de clave de cifrado en el directorio **C:\hp\UCMDB\DataFlowProbe \conf\security\**.
- **2** En el equipo donde está instalada la sonda, inicie el explorador web e introduzca la siguiente dirección: **http://localhost:1977/jmx-console**.

Es posible que tenga que iniciar sesión con un nombre de usuario y una contraseña.

**Nota:** Si Administrador de sonda y Pasarela de sonda se están ejecutando como procesos independientes, debe introducirse la dirección en el equipo que ejecuta el Administrador de sonda, del siguiente modo: **http://localhost:1978/jmx-console**.

- **3** En el dominio de la sonda, haga clic en **type=MainProbe** para abrir la página JMX MBEAN View.
- **4** Localice el método **importEncryptionKey**.
- **5** Escriba el nombre del archivo de clave de cifrado ubicado en el directorio **C:\hp\UCMDB\DataFlowProbe\conf\security\**. Este archivo contiene la clave que se va a importar.
- **6** Haga clic en el botón **importEncryptionKey**.

## <span id="page-350-0"></span>**Cambiar manualmente la clave de cifrado cuando Administrador de sonda y Pasarela de sonda están instalados en equipos independientes**

- **1** En el equipo donde está instalado Administrador de sonda, inicie el servicio Pasarela de sonda (**Inicio > Programas > HP UCMDB > Pasarela de sonda**).
- **2** Importe la clave del servidor mediante la consola JMX de Pasarela de sonda. Para obtener más información, consulte ["Generar una nueva clave](#page-347-0)  [de cifrado" en la página 348.](#page-347-0)
- **3** Cuando la clave de cifrado se haya importado correctamente, detenga el servicio Pasarela de sonda.

## **Definir varios proveedores JCE**

Cuando se genera una clave de cifrado mediante la consola JMX, se pueden definir varios proveedores JCE mediante los métodos **changeEncryptionKey** y **generateEncryptionKey**.

#### **Para cambiar el proveedor JCE predeterminado:**

- **1** Registre los archivos jar del proveedor JCE en el directorio **\$JRE\_HOME/lib/ext**.
- **2** Copie los archivos jar en el directorio \$JRE\_HOME:
	- ➤ En el servidor UCMDB: \$JRE\_HOME reside en: **c:\hp\UCMDB\UCMDBServer\bin\jre**
	- ➤ En Data Flow Probe: \$JRE\_HOME reside en: **c:\hp\UCMDB\DataFlowProbe\bin\jre**
- **3** Agregue la clase de proveedor al final de la lista de proveedores en el archivo **\$JRE\_HOME\lib\security\java.security**.
- **4** Actualice los archivos **local\_policy.jar** y **US\_export\_policy.jar** para incluir directivas JCE ilimitadas. Puede descargar estos archivos jar del sitio web de Sun.
- **5** Reinicie el servidor UCMDB y Data Flow Probe.
- **6** Localice el campo de proveedor JCE en el método **changeEncryptionKey** o **generateEncryptionKey** y agregue el nombre del proveedor JCE.

## **Referencia**

## <span id="page-352-0"></span>**Configuración de cifrado de CM**

Esta tabla contiene una lista de la configuración de cifrado que puede cambiarse mediante diversos métodos de JMX. Esta configuración de cifrado es importante para cifrar las comunicaciones entre el cliente de CM y el servidor de CM y para cifrar la caché del cliente de CM.

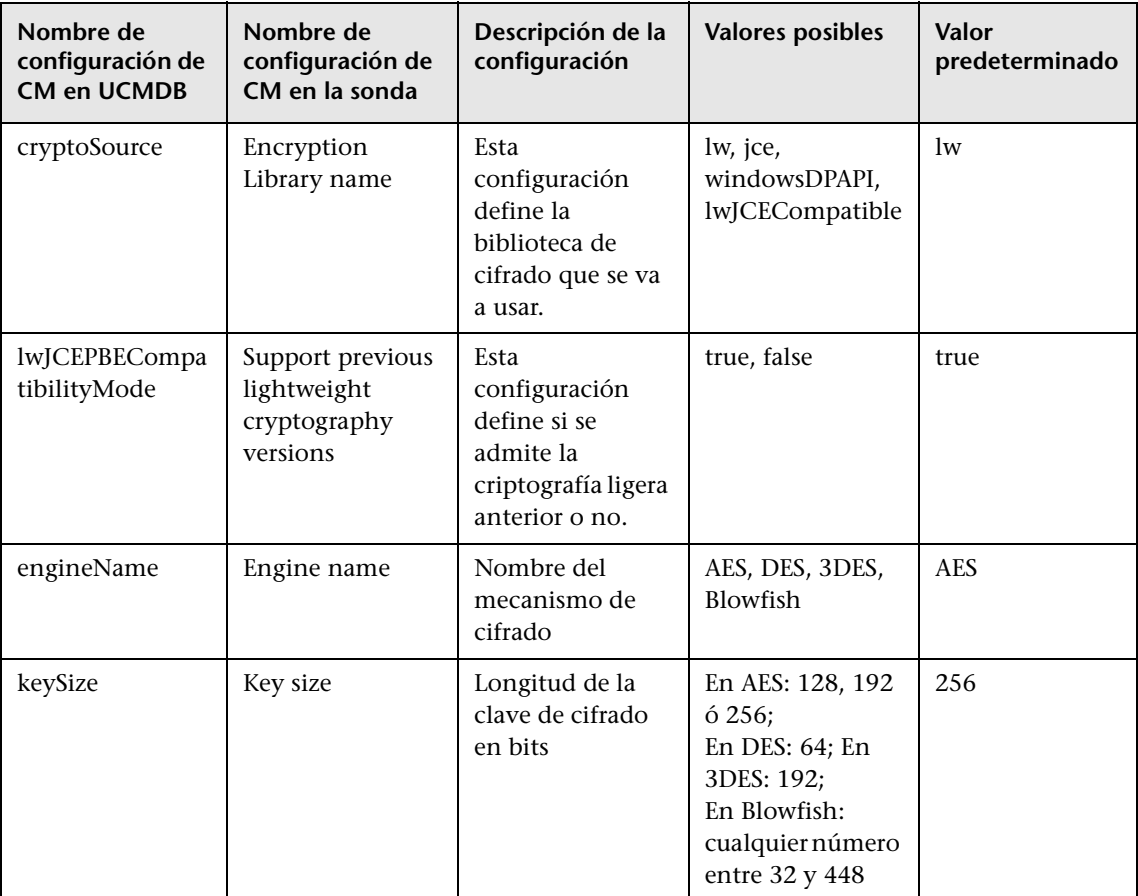

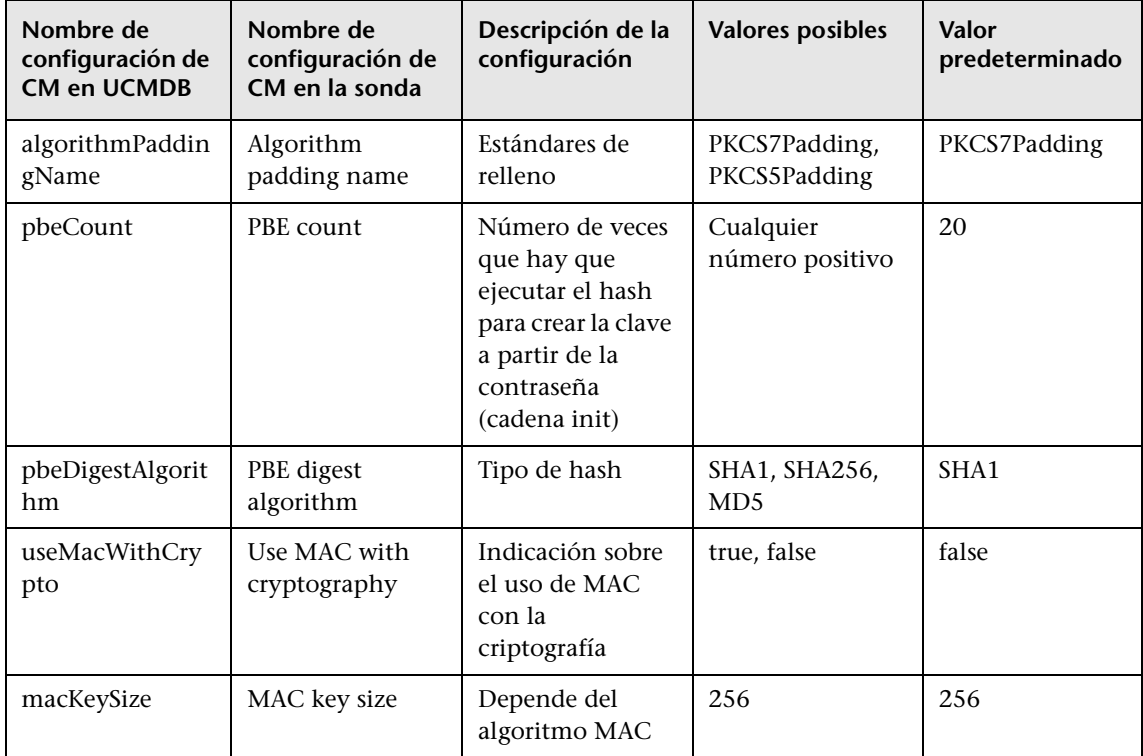

# **22**

# **Sistema de protección de Data Flow Probe**

Este capítulo incluye:

#### **Tareas**

- ➤ [Configurar la contraseña cifrada de la base de datos MySQL en](#page-355-0)  [la página 356](#page-355-0)
- ➤ [Configurar la contraseña cifrada de la consola JMX en la página 359](#page-358-0)
- ➤ [Habilitar SSL entre el servidor UCMDB y Data Flow Probe con](#page-360-0)  [autenticación mutua en la página 361](#page-360-0)
- ➤ [Habilitar la autenticación en Data Flow Probe con autenticación HHTP](#page-369-0)  [básica en la página 370](#page-369-0)
- ➤ [Conectar Data Flow Probe mediante proxy inverso en la página 371](#page-370-0)
- ➤ [Controlar la ubicación del archivo domainScopeDocument en](#page-372-0)  [la página 373](#page-372-0)
- ➤ [Crear un almacén de claves para Data Flow Probe en la página 373](#page-372-1)
- ➤ [Cifrar las contraseñas del almacén de claves y el almacén de confianza de](#page-373-0)  [la sonda en la página 374](#page-373-0)

#### **Referencia**

➤ [Almacén de claves y almacén de confianza predeterminados de UCMDB y](#page-375-0)  [Data Flow Probe en la página 376](#page-375-0)

## **Tareas**

## <span id="page-355-0"></span>**Configurar la contraseña cifrada de la base de datos MySQL**

Esta sección explica cómo cifrar la contraseña para el usuario de la base de datos MySQL.

#### <span id="page-355-1"></span> **1 Crear el formato cifrado de una contraseña (AES, clave de 192 bits)**

 **a** Acceda a la consola JMX de Data Flow Probe. Inicie un explorador web y escriba la siguiente dirección: **http://<nombre de equipo o dirección IP de Data Flow Probe>:1977**. Si ejecuta Data Flow Probe de forma local, introduzca **http://localhost:1977**.

Es posible que tenga que iniciar sesión con un nombre de usuario y una contraseña.

**Nota:** Si no ha creado un usuario, utilice el nombre de usuario predeterminado **sysadmin** y la contraseña **sysadmin** para iniciar sesión.

- **b** Localice el servicio **Type=MainProbe** y haga clic en el vínculo para abrir la página de operaciones.
- **c** Localice la operación **getEncryptedDBPassword**.
- **d** En el campo **DB Password**, introduzca la contraseña que hay que cifrar.
- **e** Llame a la operación haciendo clic en el botón **getEncryptedDBPassword**.

El resultado de la llamada es una cadena de contraseña cifrada como, por ejemplo:

66,85,54,78,69,117,56,65,99,90,86,117,97,75,50,112,65,53,67,114,112,65,61,61

#### **2 Detener Data Flow Probe**

**Inicio > Todos los programas > HP UCMDB > Detener Data Flow Probe.**

#### **3 Ejecutar la secuencia de comandos set\_dbuser\_password.cmd**

Esta secuencia de comandos está ubicada en la carpeta siguiente: **C:\hp\UCMDB\DataFlowProbe\tools\dbscripts \set\_dbuser\_password.cmd** 

Ejecute la secuencia de comandos **set\_dbuser\_password.cmd** con la nueva contraseña como argumento, por ejemplo, **set\_dbuser\_password <mi\_contraseña>**.

La contraseña debe introducirse sin cifrar (como texto sin formato).

#### **4 Actualizar la contraseña en los archivos de configuración de Data Flow Probe**

- **a** La contraseña debe estar cifrada en los archivos de configuración. Para recuperar el formato cifrado de la contraseña, utilice el método **getEncryptedDBPassword** de JMX, como se explica en la [página 356](#page-355-1).
- **b** Agregue la contraseña cifrada a las siguientes propiedades del archivo **C:\hp\UCMDB\DataFlowProbe\conf\DiscoveryProbe.properties**.
	- ➤ **appilog.agent.probe.jdbc.pwd**

Por ejemplo:

```
appilog.agent.probe.jdbc.user = mamprobe
appilog.agent.probe.jdbc.pwd = 
66,85,54,78,69,117,56,65,99,90,86,117,97,75,50,112,65,53,67,114,112,65,6
1,61
```
➤ **appilog.agent.local.jdbc.pwd**

#### **5 Iniciar Data Flow Probe**

**Inicio > Todos los programas > HP UCMDB > Iniciar Data Flow Probe**.

#### **Secuencia de comandos clearProbeData.bat: Uso**

La secuencia de comandos **clearProbeData.bat** vuelve a crear el usuario de base de datos con una contraseña que se proporciona como un argumento a la secuencia de comandos.

Después de configurar una contraseña, cada vez que se ejecuta la secuencia de comandos **clearProbeData.bat**, recupera la contraseña de la base de datos como un argumento.

#### **Después de ejecutar la secuencia de comandos:**

- ➤ Revise el siguiente archivo para ver si hay errores: **C:\hp\UCMDB\DataFlowProbe\runtime\log\probe\_setup.log**
- ➤ Elimine el siguiente archivo, ya que contiene la contraseña de la base de datos: **C:\hp\UCMDB\DataFlowProbe\runtime\log\probe\_setup.log**

## <span id="page-358-0"></span>**Configurar la contraseña cifrada de la consola JMX**

Esta sección explica cómo cifrar la contraseña para el usuario de JMX. La contraseña cifrada se almacena en el archivo **DiscoveryProbe.properties**. Los usuarios deben iniciar sesión para acceder a la consola JMX.

#### **1 Crear el formato cifrado de una contraseña (AES, clave de 192 bits)**

 **a** Acceda a la consola JMX de Data Flow Probe. Inicie un explorador web y escriba la siguiente dirección: **http://<nombre de equipo o dirección IP de Data Flow Probe>:1977**. Si ejecuta Data Flow Probe de forma local, introduzca **http://localhost:1977**.

Es posible que tenga que iniciar sesión con un nombre de usuario y una contraseña.

**Nota:** Si no ha creado un usuario, utilice el nombre de usuario predeterminado **sysadmin** y la contraseña **sysadmin** para iniciar sesión.

- **b** Localice el servicio **Type=MainProbe** y haga clic en el vínculo para abrir la página de operaciones.
- **c** Localice la operación **getEncryptedKeyPassword**.
- **d** En el campo **Key Password**, introduzca la contraseña que hay que cifrar.
- **e** Llame a la operación haciendo clic en el botón **getEncryptedKeyPassword**.

El resultado de la llamada es una cadena de contraseña cifrada como, por ejemplo:

85,-9,-61,11,105,-93,-81,118

#### **2 Detener Data Flow Probe**

**Inicio > Todos los programas > HP UCMDB > Detener Data Flow Probe.**

#### **3 Agregar la contraseña cifrada**

Agregue la contraseña cifrada a la siguiente propiedad del archivo **C:\hp\UCMDB\DataFlowProbe\conf\DiscoveryProbe.properties**.

#### **appilog.agent.Probe.JMX.BasicAuth.Pwd**

Por ejemplo:

```
appilog.agent.Probe.JMX.BasicAuth.User=admin
appilog.agent.Probe.JMX.BasicAuth.Pwd=-85,-9,-61,11,105,-93,-81,118
```
**Nota:** Para deshabilitar la autenticación, deje estos campos en blanco. De esta forma, los usuarios podrán abrir la página principal de la consola JMX de la sonda sin necesidad de autenticación.

#### **4 Iniciar Data Flow Probe**

- **a Inicio > Todos los programas > HP UCMDB > Iniciar Data Flow Probe**.
- **b** Pruebe el resultado en un explorador web.
## <span id="page-360-1"></span>**Habilitar SSL entre el servidor UCMDB y Data Flow Probe con autenticación mutua**

Puede configurar la autenticación en Data Flow Probe y el servidor UCMDB con certificados. El certificado de cada componente se envía y se autentica antes de establecer la conexión.

**Importante:** El siguiente método, que consiste en habilitar SSL en Data Flow Probe con autenticación mutua, es el más seguro de los métodos y, por lo tanto, es el modo de comunicación recomendado. Este método reemplaza el procedimiento de autenticación básica.

Esta sección incluye los siguientes temas:

- ➤ ["Descripción general" en la página 361](#page-360-0)
- ➤ ["Almacenes de claves y almacenes de confianza" en la página 362](#page-361-0)
- ➤ ["Habilitar la autenticación de certificado mutua" en la página 362](#page-361-1)
- ➤ ["Habilitar SSL con autenticación del servidor" en la página 367](#page-366-0)

#### <span id="page-360-0"></span>**Descripción general**

UCMDB admite los siguientes modos de comunicación entre el servidor UCMDB y Data Flow Probe:

- ➤ **Autenticación mutua**. Este modo utiliza SSL y permite tanto la autenticación del servidor por parte de la sonda como la autenticación de cliente por parte del servidor. Para obtener más información, consulte ["Habilitar la autenticación de certificado mutua" en la página 362.](#page-361-1)
- ➤ **Autenticación del servidor**. Este modo utiliza SSL y la sonda autentica el certificado del servidor UCMDB. Para obtener más información, consulte ["Habilitar SSL con autenticación del servidor" en la página 367.](#page-366-0)
- ➤ **HTTP estándar**. Sin comunicación SSL. Es el modo predeterminado y el componente Data Flow Probe de UCMDB no requiere ningún certificado. Data Flow Probe se comunica con el servidor a través del protocolo HTTP estándar.

#### <span id="page-361-0"></span>**Almacenes de claves y almacenes de confianza**

El servidor UCMDB y Data Flow Probe utilizan almacenes de claves y almacenes de confianza:

- ➤ **Almacén de claves**. Un archivo que contiene entradas de claves (un certificado y su correspondiente clave privada).
- ➤ **Almacén de confianza**. Un archivo que contiene certificados que se utilizan para comprobar un host remoto (por ejemplo, cuando se usa la autenticación de servidor, el almacén de confianza de Data Flow Probe debería incluir el certificado del servidor UCMDB).

#### <span id="page-361-1"></span>**Habilitar la autenticación de certificado mutua**

Este modo utiliza SSL y permite tanto la autenticación del servidor por parte de la sonda como la autenticación de cliente por parte del servidor. Tanto el servidor como la sonda envían sus certificados a la otra entidad para su autenticación.

**Nota:** Las siguientes instrucciones utilizan el almacén de claves **cKeyStoreFile** como almacén de claves de la sonda. Se trata de un almacén de claves de cliente predefinido que forma parte de la instalación de UCMDB. Para obtener más información, consulte ["Almacén de claves y](#page-375-0)  [almacén de confianza predeterminados de UCMDB y Data Flow Probe" en la](#page-375-0)  [página 376](#page-375-0). Sin embargo, se recomienda crear un nuevo almacén de claves único que contenga una clave privada recién generada. Para obtener más información, consulte ["Crear un almacén de claves para Data Flow Probe" en](#page-372-0)  [la página 373](#page-372-0).

 **1** Compruebe que UCMDB y Data Flow Probe se estén ejecutando. Si la sonda está instalada en modo independiente, estas instrucciones hacen referencia a Pasarela de sonda.

- <span id="page-362-0"></span> **2** Proteja el conector de Data Flow Probe en UCMDB:
	- **a** Acceda a la consola JMX de UCMDB: Inicie un explorador web y escriba la siguiente dirección: **http://<nombre de equipo o dirección IP de UCMDB>:8080/jmx-console**.

Es posible que tenga que iniciar sesión con un nombre de usuario y una contraseña.

- **b** Localice **UCMDB:service=Ports Management Services** y haga clic en el vínculo para abrir la página de operaciones.
- **c** Localice la operación **PortsDetails** y haga clic en **Invoke**. Anote el número de puerto de HTTPS con autenticación de cliente. El valor predeterminado es 8444 y debería estar habilitado.
- **d** Vuelva a la página de operaciones.
- **e** Para asignar el conector de Data Flow Probe al modo de autenticación mutua, llame al método **mapComponentToConnectors** con los siguientes parámetros:
	- ➤ **componentName**: mam-collectors
	- ➤ **isHTTPSWithClientAuth**: true
	- ➤ Todos los demás indicadores: false

Se muestra el siguiente mensaje:

```
Operation succeeded. Component mam-collectors is now mapped to: 
HTTPS_CLIENT_AUTH ports.
```
- **f** Vuelva a la página de operaciones.
- **g** Para asignar el conector de Confidential Manager al modo de autenticación mutua, llame al método **mapComponentToConnectors** con los siguientes parámetros:
	- ➤ **componentName**: cm
	- ➤ **isHTTPSWithClientAuth**: true
	- ➤ Todos los demás indicadores: false

Se muestra el siguiente mensaje:

Operation succeeded. Component cm is now mapped to: HTTPS\_CLIENT\_AUTH ports.

 **3** Copie el almacén de claves que se va a usar como almacén de claves de la sonda en la siguiente ubicación del sistema de archivos de Data Flow Probe: C:\HP\UCMDB\DataFlowProbe\conf\security

#### **Nota:**

- ➤ Si ha creado un nuevo almacén de claves, utilice su nombre; de lo contrario, utilice **cKeyStoreFile**.
- ➤ Si está usando el almacén de claves de cliente predeterminado (**cKeyStoreFile**), vaya directamente al pas[o 6 en la página 365.](#page-364-0)
- **4** Exporte el certificado de la sonda de su almacén de claves.
	- **a** En el equipo donde está instalada la sonda, ejecute el siguiente comando:

C:\HP\UCMDB\DataFlowProbe\bin\jre\bin\keytool.exe -export -alias clientcert keystore <pKeyStoreFile> -file C:\HP\UCMDB\DataFlowProbe\conf\security\probe.cert

- **b** Escriba la contraseña del almacén de claves (**pKeyStorePass**).
- **c** Compruebe que el certificado se crea en el siguiente directorio: **C:\HP\UCMDB\DataFlowProbe\conf\security\probe.cert**
- **5** Importe el certificado de la sonda exportado en el almacén de confianza de UCMDB.
	- **a** En el equipo donde está instalado UCMDB, copie el archivo **probe.cert** creado en el siguiente directorio en UCMDB: **C:\HP\UCMDB\UCMDBServer\conf\security**

**b** Ejecute el siguiente comando:

C:\HP\UCMDB\UCMDBServer\bin\jre\bin\keytool.exe -import -v -keystore <sTrustStoreFile> -file C:\HP\UCMDB\UCMDBServer\conf\security\probe.cert alias probecert

- **c** Introduzca la contraseña del almacén de confianza del servidor UCMDB (**sTrustStorePass**).
- **d** Cuando se le pregunte **Trust this certificate?**, pulse **y** y, a continuación INTRO.
- **e** Asegúrese de que aparece el mensaje Certificate was added to keystore.
- <span id="page-364-0"></span> **6** Exporte el certificado de UCMDB de su almacén de claves.
	- **a** En el equipo donde está instalado UCMDB, ejecute el siguiente comando:

C:\HP\UCMDB\UCMDBServer\bin\jre\bin\keytool.exe -export -alias hpcert keystore <sKeyStoreFile> -file C:\HP\UCMDB\UCMDBServer\conf\security\server.cert

- **b** Escriba la contraseña del almacén de claves (**sKeyStorePass**).
- **c** Compruebe que el certificado se crea en el siguiente directorio: **C:\HP\UCMDB\UCMDBServer\conf\security\server.cert**
- **7** Importe el certificado de UCMDB exportado en el almacén de confianza de la sonda.
	- **a** En el equipo donde está instalada la sonda, copie el archivo **server.cert** creado en la siguiente ubicación de Data Flow Probe: **C:\HP\UCMDB\ DataFlowProbe\conf\security**
	- **b** Ejecute el siguiente comando:

C:\HP\UCMDB\DataFlowProbe\bin\jre\bin\keytool.exe -import -v -keystore <pTrustStoreFile> -file C:\HP\UCMDB\DataFlowProbe\conf\security\server.cert alias ucmdbcert

 **c** Introduzca la contraseña del almacén de confianza de Data Flow Probe (**pTrustStorePass**).

- **d** Cuando se le pregunte **Trust this certificate?**, pulse **y** y, a continuación INTRO.
- **e** Asegúrese de que aparece el mensaje Certificate was added to keystore.
- **8** Actualice el archivo **ssl.properties** de la sonda, que se encuentra en el siguiente directorio: **C:\HP\UCMDB\DataFlowProbe\conf\security**
	- **a** Defina la ruta del almacén de claves en la propiedad **javax.net.ssl.keyStore** (**pKeyStoreFile**). Para obtener información sobre las limitaciones, consulte ["Limitación de la autenticación mutua" en la](#page-365-0)  [página 366.](#page-365-0)
	- **b** Defina la contraseña del almacén de claves en la propiedad **javax.net.ssl.keyStorePassword** (**pKeyStorePass** cifrada).
	- **c** Defina la ruta del almacén de confianza en la propiedad **javax.net.ssl.trustStore** (**pTrustStoreFile**).
	- **d** Defina la contraseña del almacén de confianza en la propiedad **javax.net.ssl.trustStorePassword** (**pTrustStorePass** cifrada).

**Nota:** Las propiedades de la contraseña del almacén de claves y de la contraseña del almacén de confianza están cifradas. Para obtener instrucciones de cifrado, consulte ["Cifrar las contraseñas del almacén](#page-373-0)  [de claves y el almacén de confianza de la sonda" en la página 374.](#page-373-0)

- **9** Actualice el archivo **DiscoveryProbe.properties**, que está ubicado en el siguiente directorio: **C:\HP\UCMDB\DataFlowProbe\conf**.
	- **a** Actualice la propiedad **appilog.agent.probe.protocol** a **HTTPS**.
	- **b** Actualice la propiedad **serverPortHttps** al número de puerto relevante, como se especifica en el paso [2 en la página 363](#page-362-0).
- <span id="page-365-0"></span> **10** Reinicie el servidor UCMDB y Data Flow Probe.

#### **Limitación de la autenticación mutua**

El almacén de claves de Data Flow Probe (como se define en **C:\HP\UCMDB\DataFlowProbe\conf\security\ssl.properties**) debe contener 1 (una) sola entrada de clave.

#### <span id="page-366-0"></span>**Habilitar SSL con autenticación del servidor**

#### **Para habilitar la autenticación del servidor:**

- **1** Compruebe que UCMDB y Data Flow Probe se estén ejecutando. Si la sonda está instalada en modo independiente, estas instrucciones hacen referencia a Pasarela de sonda.
- <span id="page-366-1"></span> **2** Proteja el conector de Data Flow Probe en UCMDB:
	- **a** Acceda a la consola JMX de UCMDB: Inicie un explorador web y escriba la siguiente dirección: **http://<nombre de equipo o dirección IP de UCMDB>:8080/jmx-console**.

Es posible que tenga que iniciar sesión con un nombre de usuario y una contraseña.

- **b** Localice **UCMDB:service=Ports Management Services** y haga clic en el vínculo para abrir la página de operaciones.
- **c** Localice la operación **PortsDetails** y haga clic en **Invoke**. Anote el número de puerto de HTTPS. El valor predeterminado es 8443 y debería estar habilitado.
- **d** Vuelva a la página de operaciones.
- **e** Para asignar el conector de Data Flow Probe al modo de autenticación mutua, llame al método **mapComponentToConnectors** con los siguientes parámetros:
	- ➤ **componentName**: mam-collectors
	- ➤ **isHTTPS**: true
	- ➤ Todos los demás indicadores: false

Se muestra el siguiente mensaje:

Operation succeeded. Component mam-collectors is now mapped to: HTTPS ports.

 **f** Vuelva a la página de operaciones.

- **g** Para asignar el conector de Confidential Manager al modo de autenticación mutua, llame al método **mapComponentToConnectors** con los siguientes parámetros:
	- ➤ **componentName**: cm
	- ➤ **isHTTPS**: true
	- ➤ Todos los demás indicadores: false

Se muestra el siguiente mensaje:

Operation succeeded. Component cm is now mapped to: HTTPS ports.

- **3** Exporte el certificado de UCMDB de su almacén de claves.
	- **a** En el equipo donde está instalado UCMDB, ejecute el siguiente comando:

C:\HP\UCMDB\UCMDBServer\bin\jre\bin\keytool.exe -export -alias hpcert keystore <sKeyStoreFile> -file C:\HP\UCMDB\UCMDBServer\conf\security\server.cert

- **b** Escriba la contraseña del almacén de claves (**sKeyStorePass**).
- **c** Compruebe que se crea el certificado en **C:\HP\UCMDB\ UCMDBServer\conf\security\server.cert**.
- **4** Importe el certificado de UCMDB exportado en el almacén de confianza de la sonda.
	- **a** En el equipo donde está instalada la sonda, copie el archivo **server.cert** creado en la siguiente ubicación de Data Flow Probe: **C:\HP\UCMDB\DataFlowProbe\conf\security**
	- **b** Ejecute el siguiente comando:

C:\HP\UCMDB\DataFlowProbe\bin\jre\bin\keytool.exe -import -v -keystore <pTrustStoreFile> -file C:\HP\UCMDB\DataFlowProbe\conf\security\server.cert alias ucmdbcert

 **c** Introduzca la contraseña del almacén de confianza de Data Flow Probe (**pTrustStorePass**).

- **d** Cuando se le pregunte **Trust this certificate?**, pulse **y** y, a continuación INTRO.
- **e** Asegúrese de que aparece el mensaje Certificate was added to keystore.
- **5** Actualice el archivo **ssl.properties** de la sonda, que se encuentra en el siguiente directorio: **C:\HP\UCMDB\DataFlowProbe\conf\security**
	- **a** Defina la ruta del almacén de confianza en la propiedad **javax.net.ssl.trustStore** (**pTrustStoreFile**).
	- **b** Defina la contraseña del almacén de confianza en la propiedad **javax.net.ssl.trustStorePassword** (**pTrustStorePass** cifrada).

**Nota:** La propiedad de la contraseña del almacén de confianza está cifrada. Para obtener instrucciones de cifrado, consulte ["Cifrar las](#page-373-0)  [contraseñas del almacén de claves y el almacén de confianza de la](#page-373-0)  [sonda" en la página 374.](#page-373-0)

- **6** Actualice el archivo **DiscoveryProbe.properties**, que está ubicado en el siguiente directorio: **C:\HP\UCMDB\DataFlowProbe\conf**
	- **a** Actualice la propiedad **appilog.agent.probe.protocol** a **HTTPS**.
	- **b** Actualice la propiedad **serverPortHttps** al número de puerto relevante, como se especifica en el pas[o 2 en la página 367.](#page-366-1)
- **7** Reinicie el servidor UCMDB y Data Flow Probe.

## **Habilitar la autenticación en Data Flow Probe con autenticación HHTP básica**

#### **Importante:**

- ➤ El método de autenticación básica para habilitar la autenticación en Data Flow Probe es el método menos preferido. Se recomienda utilizar la seguridad de autenticación mutua, ya que es un método de seguridad mucho más eficaz (combina el cifrado de datos y la autenticación de certificados). Para más información, consulte ["Habilitar SSL entre el](#page-360-1)  [servidor UCMDB y Data Flow Probe con autenticación mutua" en la](#page-360-1)  [página 361](#page-360-1).
- ➤ Si SSL no está habilitado, las credenciales se transmiten a UCMDB como texto sin formato.

#### **Para configurar la autenticación básica:**

- **1** Localice el siguiente archivo: **C:\hp\UCMDB\DataFlowProbe\conf\ DiscoveryProbe.properties**.
- **2** Elimine los marcadores de comentarios (**#**) de las siguientes propiedades e introduzca las credenciales relevantes:

appilog.agent.Probe.BasicAuth.Realm= appilog.agent.Probe.BasicAuth.User= appilog.agent.Probe.BasicAuth.Pwd=

Las credenciales deben coincidir con las definidas en el servidor UCMDB.

## **Conectar Data Flow Probe mediante proxy inverso**

Siga este procedimiento para conectar Data Flow Probe mediante proxy inverso.

**Nota:** Si se realiza la conexión mediante proxy inverso, no se permite habilitar la autenticación mutua cuando se usa SSL entre el servidor UCMDB y Data Flow Probe.

#### **Para configurar Data Flow Probe para que funcione en un proxy inverso:**

- **1** Edite el archivo **discoveryProbe.properties** (ubicado en **C:\hp\UCMDB\ DataFlowProbe\conf**).
- **2** Configure la propiedad **serverName** en el nombre DNS o la dirección IP del servidor proxy inverso.
- **3** Configure las propiedades **serverPort** y **serverPortHttps** en los puertos del servidor proxy inverso.
- **4** Guarde el archivo.

Se requiere la siguiente configuración de servidor proxy si las sondas Data Flow Probe sólo están conectadas mediante un proxy inverso a HP Universal CMDB:

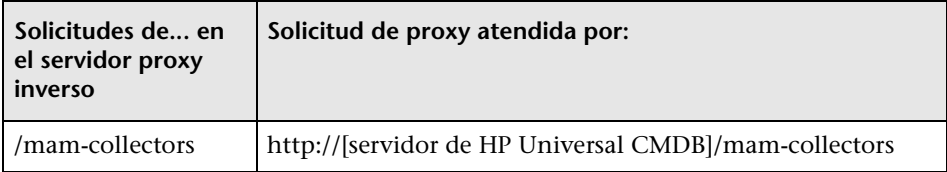

Se requiere la siguiente configuración si se utiliza un adaptador de SOAP para la réplica mediante un proxy inverso en un HP Universal CMDB protegido:

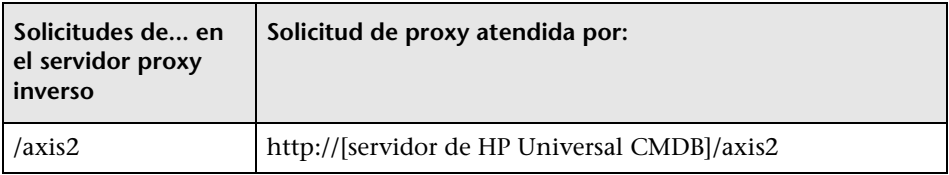

#### **Conexión de Data Flow Probe y clientes web mediante proxy inverso**

Se requiere la siguiente configuración si tanto Data Flow Probe como los usuarios de la aplicación están conectados mediante un proxy inverso a HP Universal CMDB:

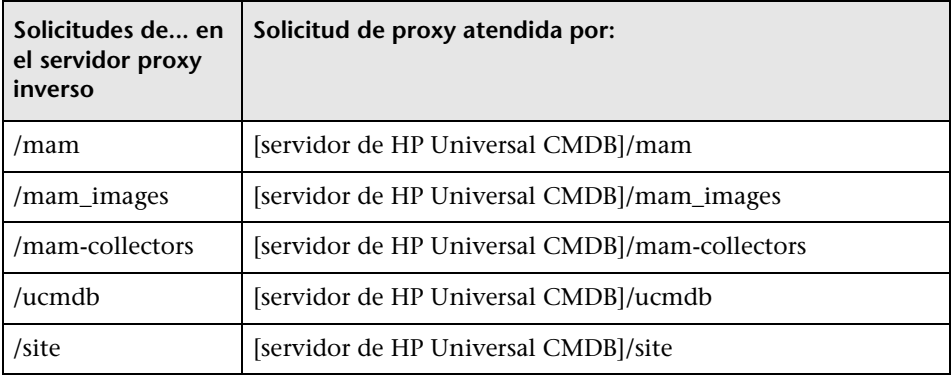

## **Controlar la ubicación del archivo domainScopeDocument**

El sistema de archivos de la sonda contiene (de manera predeterminada) tanto la clave de cifrado como el archivo domainScopeDocument. Cada vez que se inicia la sonda, recupera el archivo domainScopeDocument del servidor y lo almacena en su sistema de archivos. Para evitar que usuarios no autorizados obtengan esas credenciales, puede configurar la sonda para que el archivo domainScopeDocument se almacene en la memoria de la sonda y no en su sistema de archivos.

**Para controlar la ubicación del archivo domainScopeDocument:**

 **1** Abra **C:\hp\UCMDB\DataFlowProbe\conf\DiscoveryProbe.properties** y cambie:

appilog.collectors.storeDomainScopeDocument=**true**

por:

appilog.collectors.storeDomainScopeDocument=**false**

Las carpetas serverData de Pasarela de sonda y Administrador de sonda ya no contienen el archivo domainScopeDocument.

Para obtener más información sobre el uso del archivo domainScopeDocument para proteger DFM, consulte ["Administración de](#page-324-0)  [credenciales de Data Flow" en la página 325.](#page-324-0)

 **2** Reinicie la sonda.

## <span id="page-372-0"></span>**Crear un almacén de claves para Data Flow Probe**

 **1** En el equipo donde está instalada la sonda, ejecute el siguiente comando:

C:\HP\UCMDB\DataFlowProbe\bin\jre\bin\keytool -genkey -alias probekey -keyalg RSA -keystore C:\HP\UCMDB\DataFlowProbe\conf\security\client.keystore

 **2** Escriba una contraseña para el nuevo almacén de claves.

- **3** Introduzca la información cuando se le pida.
- **4** Cuando se le pregunte **Is CN=… C=… Correct?**, introduzca **yes** y, a continuación, pulse INTRO.
- **5** Pulse INTRO de nuevo para aceptar la contraseña del almacén de claves como la contraseña de clave.
- **6** Compruebe que **client.keystore** se crea en el siguiente directorio: **C:\HP\UCMDB\DataFlowProbe\conf\security\**.

## <span id="page-373-0"></span>**Cifrar las contraseñas del almacén de claves y el almacén de confianza de la sonda**

Las contraseñas del almacén de claves y el almacén de confianza de la sonda se almacenan cifradas en

**C:\HP\UCMDB\DataFlowProbe\conf\security\ssl.properties**. Este procedimiento explica cómo cifrar la contraseña.

- **1** Inicie Data Flow Probe (o compruebe que se está ejecutando).
- **2** Acceda a la consola JMX de Data Flow Probe: Inicie un explorador web y escriba la siguiente dirección: **http://<nombre de equipo o dirección IP de Data Flow Probe>:1977**. Si ejecuta Data Flow Probe de forma local, introduzca **http://localhost:1977**.

**Nota:** Es posible que tenga que iniciar sesión con un nombre de usuario y una contraseña. Si no ha creado un usuario, utilice el nombre de usuario predeterminado **sysadmin** y la contraseña **sysadmin** para iniciar sesión.

- **3** Localice el servicio **Type=MainProbe** y haga clic en el vínculo para abrir la página de operaciones.
- **4** Localice la operación **getEncryptedKeyPassword**.
- **5** Introduzca la contraseña del almacén de claves o el almacén de confianza en el campo **Key Password** y llame a la operación haciendo clic en **getEncryptedKeyPassword**.

 **6** El resultado de la llamada es una cadena de contraseña cifrada como, por ejemplo:

66,85,54,78,69,117,56,65,99,90,86,117,97,75,50,112,65,53,67,114,112,65,61,61

 **7** Copie y pegue la contraseña cifrada en la línea correspondiente al almacén de claves o almacén de confianza en el siguiente archivo: **C:\HP\UCMDB\DataFlowProbe\conf\security\ssl.properties**.

## **Referencia**

## <span id="page-375-0"></span>**Almacén de claves y almacén de confianza predeterminados de UCMDB y Data Flow Probe**

Esta sección incluye los siguientes temas:

- ➤ ["UCMDB" en la página 376](#page-375-1)
- ➤ ["Data Flow Probe" en la página 377](#page-376-0)

#### <span id="page-375-1"></span>**UCMDB**

Los archivos están ubicados en el siguiente directorio: **C:\HP\UCMDB\UCMDBServer\conf\security**.

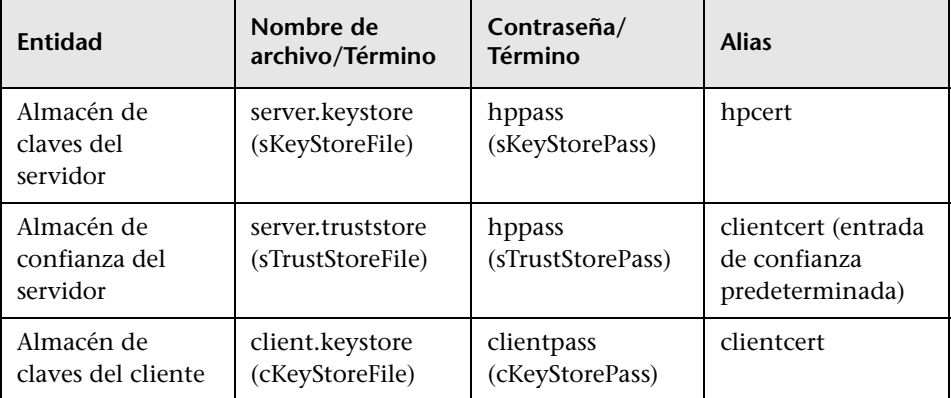

### <span id="page-376-0"></span>**Data Flow Probe**

Los archivos están ubicados en el siguiente directorio: **C:\HP\UCMDB\DataFlowProbe\conf\security**.

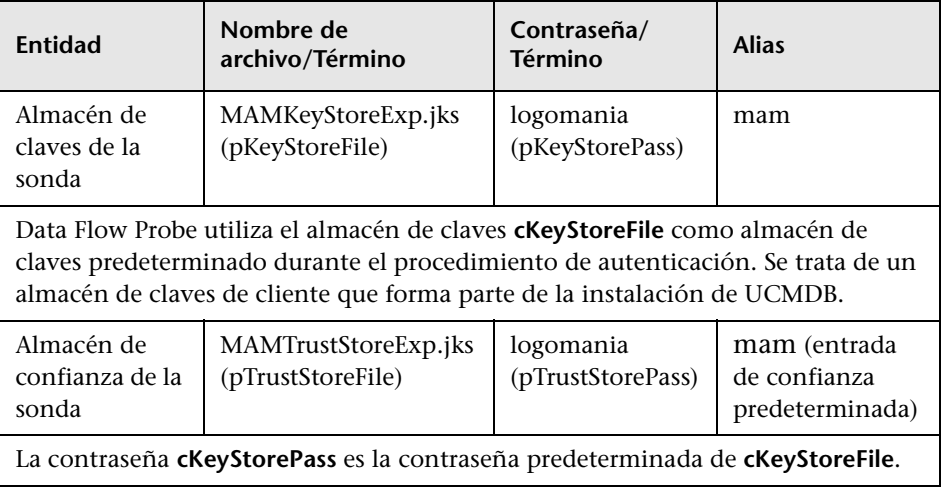

**Capítulo 22** • Sistema de protección de Data Flow Probe

# **23**

# **Autenticación de Lightweight Single Sign-On (LW-SSO): referencia general**

Este capítulo incluye:

**Conceptos**

➤ [Descripción general de la autenticación LW-SSO en la página 380](#page-379-0)

#### **Referencia**

- ➤ [Requisitos del sistema de LW-SSO en la página 382](#page-381-0)
- ➤ [Advertencias de seguridad de LW-SSO en la página 383](#page-382-0)

**[Solución de problemas y limitaciones](#page-384-0)** en la página 385

## **Conceptos**

## <span id="page-379-0"></span>**Descripción general de la autenticación LW-SSO**

<span id="page-379-3"></span>LW-SSO es un método de control de acceso que permite a los usuarios iniciar sesión una vez y obtener acceso a los recursos de diversos sistemas de software sin tener que volver a iniciar sesión. Las aplicaciones de un grupo configurado de sistemas de software confían en la autenticación, por lo que no se requiere ninguna autenticación adicional al moverse de una aplicación a otra.

La información de esta sección se aplica a las versiones 2.2 y 2.3 de LW-SSO.

Esta sección incluye los siguientes temas:

- ➤ ["Caducidad del token LW-SSO" en la página 380](#page-379-1)
- ➤ ["Configuración recomendada de la caducidad del token LW-SSO" en la](#page-379-2)  [página 380](#page-379-2)
- ➤ ["Hora GMT" en la página 381](#page-380-0)
- ➤ ["Funcionalidad multidominio" en la página 381](#page-380-1)
- ➤ ["Obtener la funcionalidad SecurityToken para URL" en la página 381](#page-380-2)

#### <span id="page-379-1"></span>**Caducidad del token LW-SSO**

El valor de caducidad del token LW-SSO determina la validez de la sesión de la aplicación. Por lo tanto, su valor de caducidad debe ser, como mínimo, el mismo que el valor de caducidad de la sesión de la aplicación.

#### <span id="page-379-2"></span>**Configuración recomendada de la caducidad del token LW-SSO**

Todas las aplicaciones que usen LW-SSO deben configurar la caducidad de tokens. El valor recomendado es 60 minutos. En el caso de las aplicaciones que no requieren un alto nivel de seguridad, se puede configurar un valor de 300 minutos.

### <span id="page-380-0"></span>**Hora GMT**

Todas las aplicaciones que participan en una integración LW-SSO deben utilizar la misma hora GMT con una diferencia máxima de 15 minutos.

## <span id="page-380-1"></span>**Funcionalidad multidominio**

La funcionalidad multidominio requiere que todas las aplicaciones que participan en la integración de LW-SSO configuren las opciones de trustedHosts (o las de **protectedDomains**) si son necesarias para realizar la integración con aplicaciones de diferentes dominios DNS. Además, también deben añadir el dominio correcto al elemento **lwsso** de la configuración.

## <span id="page-380-2"></span>**Obtener la funcionalidad SecurityToken para URL**

Para obtener información enviada como una **SecurityToken para URL** desde otras aplicaciones, la aplicación host debe configurar el dominio correcto en el elemento **lwsso** de la configuración.

## **Referencia**

## <span id="page-381-0"></span>**Requisitos del sistema de LW-SSO**

En la tabla siguiente se enumeran los requisitos de configuración de LW-SSO:

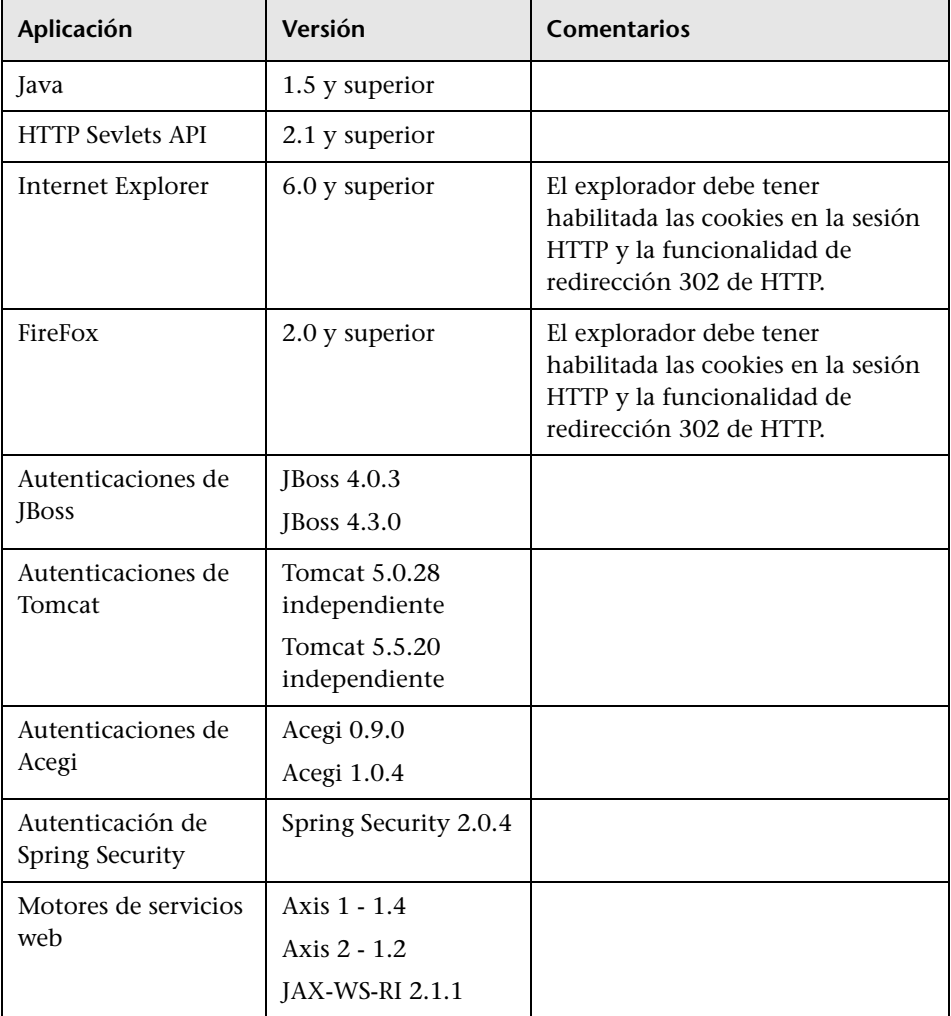

## <span id="page-382-0"></span>**Advertencias de seguridad de LW-SSO**

En esta sección se describen advertencias de seguridad que son relevantes para la configuración de LW-SSO:

➤ **Parámetro InitString confidencial en LW-SSO.** LW-SSO utiliza una clave de cifrado simétrica para validar y crear un token LW-SSO. El parámetro **initString** de la configuración se utiliza para la inicialización de la clave secreta. Una aplicación crea un token y todas las aplicaciones que tengan el mismo parámetro initString validan el token.

#### **Precaución:**

- ➤ No es posible utilizar LW-SSO sin definir el parámetro **initString**.
- ➤ El parámetro **initString** es información confidencial y debe tratarse como tal en términos de publicación, transporte y persistencia.
- ➤ El parámetro **initString** sólo debe compartirse entre aplicaciones que se integren entre sí empleando LW-SSO.
- ➤ La longitud mínima del parámetro **initString** debe ser 12 caracteres.
- ➤ **Habilitar LW-SSO sólo si es estrictamente necesario.** LW-SSO debe estar deshabilitado, a menos que se requiera específicamente.
- ➤ **Nivel de seguridad de la autenticación.** La aplicación que usa el marco de autenticación más débil y genera un token LW-SSO en el que confían otras aplicaciones integradas determina el nivel de seguridad de la autenticación de todas las aplicaciones.

Se recomienda que sólo puedan generar tokens LW-SSO aquellas aplicaciones que usen marcos de autenticación sólidos y seguros.

- ➤ **Implicaciones del cifrado simétrico.** LW-SSO usa criptografía simétrica para generar y validar los tokens LW-SSO. Por consiguiente, todas las aplicaciones que usen LW-SSO pueden generar un token en el que confíen las demás aplicaciones que usen el mismo parámetro **initString**. El riesgo potencial es relevante cuando una aplicación que comparte un initString se encuentra en una ubicación que no es de confianza o cuando se puede acceder a ella desde dicha ubicación.
- ➤ **Asignación de usuarios (sincronización).** El marco LW-SSO no garantiza la asignación de usuarios entre las aplicaciones integradas. Por lo tanto, la aplicación integrada debe supervisar la asignación de usuarios. Se recomienda compartir el mismo registro de usuarios (como LDAP/AD) entre todas las aplicaciones integradas.

Si no se asignan usuarios, pueden aparecer infracciones de seguridad y el comportamiento de la aplicación se puede resentir. Por ejemplo, el mismo nombre de usuario se puede asignar a los diferentes usuarios reales de las distintas aplicaciones.

Además, en los casos en que un usuario inicie sesión en una aplicación (AppA) y seguidamente acceda a una segunda aplicación (AppB) que use la autenticación de contenedores o aplicaciones, si no se asigna el usuario, obligará al usuario a iniciar sesión manualmente en AppB y especificar un nombre de usuario. Si el usuario especifica un nombre de usuario distinto del que se usó para iniciar sesión en AppA, puede producirse el siguiente comportamiento: si el usuario accede posteriormente a una tercera aplicación (AppC) desde AppA o AppB, accederá a ella usando los mismos nombres de usuario que se emplearon para iniciar sesión en AppA o AppB, respectivamente.

- ➤ **Gestor de identidades**. Se usa para la autenticación, todos los recursos sin proteger del Gestor de identidades se deben configurar con la opción **nonsecureURLs** en el archivo de seguridad de LW-SSO.
- ➤ **Modo de demostración de LW-SSO**.
	- ➤ El modo de demostración debe usarse exclusivamente con fines de demostración.
	- ➤ El modo de demostración debe usarse exclusivamente en redes no protegidas.

➤ El modo de demostración no debe usarse en un entorno de producción. No debe usarse ninguna combinación del modo de demostración y el modo de producción.

## <span id="page-384-0"></span>**Solución de problemas y limitaciones**

#### **Problemas conocidos**

En esta sección se describen los problemas conocidos de la autenticación de LW-SSO.

➤ **Contexto de seguridad.** El contexto de seguridad de LW-SSO sólo admite un valor de atributo por nombre de atributo.

Por lo tanto, si el token SAML2 envía más de un valor para el mismo nombre de atributo, el marco de LW-SSO sólo aceptará uno de ellos.

De igual forma, si el token IdM está configurado para enviar más de un valor para el mismo nombre de atributo, el marco de LW-SSO sólo aceptará uno de ellos.

- ➤ **Funcionalidad de desconexión multidominio al utilizar Internet Explorer 7**. La funcionalidad de desconexión multidominio puede fallar en las siguientes condiciones:
	- ➤ El explorador usado es Internet Explorer 7 y la aplicación está invocando a más tres verbos de redireccionamiento HTTP 302 consecutivos en el procedimiento de desconexión.

En ese caso, Internet Explorer 7 puede gestionar de forma incorrecta la respuesta de redirección HTTP 302 y mostrar una página de error **Internet Explorer no puede mostrar la página web** en su lugar.

Como solución temporal, se recomienda reducir, en la medida de lo posible, el número de comandos de redirección de aplicaciones en la secuencia de desconexión.

### **Limitaciones**

Tenga en cuenta las siguientes limitaciones al trabajar con la autenticación LW-SSO:

➤ **Acceso de los clientes a la aplicación**.

#### **Si se define un dominio en la configuración de LW-SSO**:

- ➤ Los clientes de la aplicación deben acceder a la aplicación con un nombre de dominio completo en la dirección URL de conexión, por ejemplo, http://myserver.**companydomain**.com/WebApp.
- ➤ LW-SSO no admite direcciones URL con una dirección IP, por ejemplo, http://192.168.12.13/WebApp.
- ➤ LW-SSO no admite direcciones URL sin un dominio, por ejemplo, http://myserver/WebApp.

**Si se define un dominio en la configuración de LW-SSO**: el cliente puede acceder a la aplicación sin un nombre de dominio completo en la dirección URL de conexión. En ese caso, se crea una cookie de la sesión de LW-SSO específicamente para un equipo individual sin información de dominio. Por consiguiente, el explorador no delega la cookie a otro, por lo que no pasa a otros equipos ubicados en el mismo dominio DNS, lo que significa que LW-SSO no funciona en el mismo dominio.

- ➤ **Integración del marco LW-SSO.** Las aplicaciones sólo pueden usar y aprovechar las capacidades de LW-SSO si están integradas previamente en el marco de LW-SSO.
- ➤ **Compatibilidad con múltiples dominios**.
	- ➤ La funcionalidad multidominio se basa en el sitio de referencia HTTP. Por consiguiente, LW-SSO admite enlaces de una aplicación a otra y no permite escribir una URL en una ventana del explorador, salvo cuando ambas aplicaciones están en el mismo dominio.
	- ➤ No se admite el primer vínculo entre dominios que usen **HTTP POST**.

La funcionalidad multidominio no admite la primera solicitud **HTTP POST** en una segunda aplicación (sólo se admite la solicitud **HTTP GET**). Por ejemplo, si la aplicación tiene un vínculo HTTP a una segunda aplicación, se admite una solicitud **HTTP GET**, pero no se admite una solicitud **HTTP FORM**. Todas las solicitudes a partir de la primera pueden ser **HTTP POST** o **HTTP GET**.

➤ Tamaño del token LW-SSO:

El tamaño de la información que LW-SSO puede transferir de una aplicación de un dominio a otra aplicación de otro dominio está limitada a 15 grupos/funciones/atributos (tenga en cuenta que cada elemento puede tener una longitud media de 15 caracteres).

➤ Vinculación de un sitio protegido (HTTPS) a otro no protegido (HTTP) en un escenario multidominio:

La funcionalidad multidominio no funciona al vincular una página protegida (HTTPS) a otra no protegida (HTTP). Ésta es una limitación del explorador en la que el encabezado del remitente no se envía al vincular un recurso protegido a otro no protegido. Por ejemplo, consulte: <http://support.microsoft.com/support/kb/articles/Q178/0/66.ASP>

➤ Comportamiento de cookies de terceros en Internet Explorer:

Microsoft Internet Explorer 6 contiene un módulo que admite la especificación P3P (Plataforma para preferencias de privacidad), lo que significa que las cookies procedentes de un dominio de terceros se bloquean, de forma predeterminada, en la zona de seguridad Internet. Las cookies de la sesión también se consideran cookies de terceros en Internet Explorer, por lo que se bloquean y provocan que LW-SSO deje de funcionar. Para obtener más información, consulte: <http://support.microsoft.com/kb/323752/en-us>.

Para solucionar este problema, agregue la aplicación iniciada (o un subconjunto de dominio DNS como \*.midominio.com) a la zona Intranet/Sitios de confianza del equipo (en Microsoft Internet Explorer, seleccione **Menú > Herramientas > Opciones de Internet > Seguridad > Intranet local > Sitios > Opciones avanzadas**) y se aceptarán las cookies.

**Precaución:** La cookie de la sesión LW-SSO sólo es una de las cookies utilizadas por la aplicación de terceros bloqueada.

#### ➤ **Token SAML2.**

➤ La funcionalidad de desconexión no se admite cuando se usa el token SAML2.

Por lo tanto, si el token SAML2 se usa para acceder a una segunda aplicación, los usuarios que se desconecten de la primera aplicación no se desconectarán de la segunda.

➤ La caducidad del token SAML2 no aparece reflejada en la gestión de sesiones de la aplicación.

Por consiguiente, si el token SAML2 se usa para acceder a una segunda aplicación, la gestión de sesiones de cada aplicación se trata de forma independiente.

- ➤ **Dominio JAAS.** El dominio JAAS de Tomcat no es compatible.
- ➤ **Uso de espacios en directorios de Tomcat.** No se admite el uso de espacios en directorios de Tomcat.

LW-SSO no se puede utilizar cuando una ruta de instalación de Tomcat (carpetas) incluye espacios (por ejemplo, Archivos de programa) y el archivo de configuración de LW-SSO se encuentra en la carpeta **common\classes** de Tomcat.

- ➤ **Configuración del equilibrador de carga.** Debe configurarse un equilibrador de carga implantado en LW-SSO para utilizar sesiones adheridas.
- ➤ **Modo de demostración**. En el modo de demostración, LW-SSO admite vínculos de una aplicación a otra pero no permite escribir una dirección URL en la ventana del explorador, porque no hay ningún encabezado de origen de referencia de HTTP en este caso.

# **24**

## <span id="page-388-0"></span>**Autenticación de inicio de sesión de HP Universal CMDB**

Este capítulo incluye:

#### **Conceptos**

➤ [Configurar un método de autenticación en la página 390](#page-389-0)

#### **Tareas**

- ➤ [Habilitar y definir el método de autenticación LDAP en la página 391](#page-390-0)
- ➤ [Configurar una conexión segura con el protocolo SSL \(Capa de sockets](#page-391-0)  [seguros\) en la página 392](#page-391-0)
- ➤ [Utilizar la consola JMX para probar las conexiones LDAP en la página 394](#page-393-0)
- ➤ [Establecer la configuración de LDAP mediante la consola JMX en](#page-393-1)  [la página 394](#page-393-1)
- ➤ [Habilitar el inicio de sesión en HP Universal CMDB con LW-SSO en](#page-394-0)  [la página 395](#page-394-0)
- ➤ [Recuperar la configuración de LW-SSO actual en un entorno distribuido](#page-396-0)  [en la página 397](#page-396-0)

## **Conceptos**

## <span id="page-389-0"></span>**Configurar un método de autenticación**

Se puede realizar la autenticación:

- ➤ **En el servicio de HP Universal CMDB interno.**
- ➤ **Mediante el Protocolo ligero de acceso a directorios (LDAP)**. Puede utilizar un servidor LDAP externo y dedicado para almacenar la información de autenticación en lugar de utilizar el servicio de HP Universal CMDB interno. El servidor LDAP debe residir en la misma subred que todos los servidores de HP Universal CMDB.

Para obtener más información sobre LDAP, consulte "Asignación LDAP" en *HP Universal CMDB - Guía de administración* (PDF).

El método de autenticación predeterminado utiliza el servicio de HP Universal CMDB interno. Si utiliza el método predeterminado, no es necesario realizar ningún cambio en el sistema.

Estas opciones se aplican a los inicios de sesión que se realizan a través de los servicios web y a través de la interfaz de usuario.

➤ **Mediante LW-SSO**. HP Universal CMDB está configurado con LW-SSO. LW-SSO permite iniciar sesión en HP Universal CMDB y tener acceso automático a otras aplicaciones configuradas que se ejecutan en el mismo dominio, sin que sea necesario iniciar sesión en esas aplicaciones.

Cuando se habilita el soporte de autenticación LW-SSO (está deshabilitado de forma predeterminada), hay que asegurarse de que las demás aplicaciones del entorno Single Sign-On tengan LW-SSO habilitado y funcionen con el mismo parámetro initString.

#### **Tareas**

## <span id="page-390-0"></span>**Habilitar y definir el método de autenticación LDAP**

Puede habilitar y definir el método de autenticación LDAP en un sistema HP Universal CMDB.

**Para habilitar y definir el método de autenticación LDAP:**

- **1** Seleccione **Administración > Configuración de infraestructura > General de LDAP**.
- **2** Seleccione **URL del servidor LDAP** e introduzca el valor de la dirección URL de LDAP, con el formato:

ldap://<host ldap>[:<puerto>]/[<DN de base>][??ámbito]

Por ejemplo:

ldap://my.ldap.server:389/ou=People,o=myOrg.com??sub

- **3** Seleccione la categoría **Definición de grupo LDAP**, localice **DN de base de grupos** e introduzca el nombre distintivo del grupo general.
- **4** Localice **DN de base de grupos raíz** e introduzca el nombre distintivo del grupo raíz.
- **5** Seleccione la categoría **General de LDAP**, localice **Habilitar sincronización de usuario** y compruebe que el valor está establecido en **Verdadero**.
- **6** Seleccione la categoría **Autenticación general para LDAP**, localice **Contraseña de usuario con derecho a búsqueda** y rellene la contraseña.
- **7** Guarde los nuevos valores. Para reemplazar una entrada por el valor predeterminado, haga clic en **Restaurar predeterm**.
- **8** Asigne grupos de usuarios LDAP a funciones de usuario de UCMDB. Para obtener más información, consulte ["Autenticación de inicio de sesión de](#page-388-0)  [HP Universal CMDB" en la página 389](#page-388-0).

El protocolo predeterminado que se usa para comunicarse con el servidor LDAP es TCP, pero puede cambiar el protocolo a SSL. Para obtener más información, consulte ["Configurar una conexión segura con el protocolo](#page-391-0)  [SSL \(Capa de sockets seguros\)" en la página 392](#page-391-0).

## <span id="page-391-0"></span>**Configurar una conexión segura con el protocolo SSL (Capa de sockets seguros)**

Dado que en el proceso de inicio de sesión se pasa información confidencial entre HP Universal CMDB y el servidor LDAP, se puede aplicar un determinado nivel de seguridad al contenido. Para ello, es necesario habilitar la comunicación SSL en el servidor LDAP y configurar HP Universal CMDB para trabajar con SSL.

HP Universal CMDB admite SSL que utiliza un certificado emitido por una entidad de certificación (CA) de confianza. Esta CA se incluye en Java Runtime Environment.

La mayoría de servidores LDAP, incluido Active Directory, puede mostrar un puerto seguro para una conexión basada en SSL. Si utiliza Active Directory con una CA privada, es posible que sea necesario agregar la CA a la lista de entidades de certificación de confianza en Java.

Para obtener más información sobre la configuración de la plataforma HP Universal CMDB para permitir la comunicación mediante SSL, consulte ["Habilitar la comunicación de Capa de sockets seguros \(SSL\)" en la](#page-300-0)  [página 301](#page-300-0).

**Para agregar una CA a la lista de entidades de certificación de confianza para mostrar un puerto seguro en una conexión basada en SSL:**

- **1** Exporte un certificado de la CA e impórtelo en la JVM que utiliza HP Universal CMDB, siguiendo estos pasos:
	- **a** En el equipo servidor de UCMDB, acceda a la carpeta **UCMDBServer\ bin\JRE\bin**.
	- **b** Ejecute el siguiente comando:

Keytool -import -file <su archivo de certificado> -keystore C:\hp\UCMDB\UCMDBServer\bin\JRE\lib\security\cacerts

Por ejemplo:

Keytool -import -file c:\ca2ss\_ie.cer -keystore C:\hp\UCMDB\UCMDBServer\bin\JRE\lib\security\cacerts

 **2** Seleccione **Administración > Configuración de infraestructura > General de LDAP**.

**Nota:** También es posible establecer esta configuración mediante la consola JMX. Para obtener más información, consulte ["Establecer la](#page-393-1)  [configuración de LDAP mediante la consola JMX" en la página 394](#page-393-1).

 **3** Localice **URL del servidor LDAP** e introduzca un valor, con el formato:

ldaps://<host ldap>[:<puerto>]/[<DN de base>][??ámbito]

Por ejemplo:

ldaps://my.ldap.server:389/ou=People,o=myOrg.com??sub

Tenga en cuenta la **s** en **ldaps**.

 **4** Haga clic en **Guardar** para guardar el nuevo valor o en **Restaurar predeterm.** para reemplazar la entrada por el valor predeterminado (una dirección URL en blanco).

## <span id="page-393-0"></span>**Utilizar la consola JMX para probar las conexiones LDAP**

Esta sección describe un método para probar la configuración de autenticación LDAP mediante la consola JMX.

 **1** Inicie el explorador Web e introduzca la siguiente dirección: **http://<nombre\_servidor>:8080/jmx-console**, donde **<nombre\_servidor>** equivale al nombre del equipo donde se ha instalado HP Universal CMDB.

Es posible que tenga que iniciar sesión con un nombre de usuario y una contraseña.

- **2** En **UCMDB**, haga clic en **UCMDB-UI:name=LDAP Settings** para abrir la página de operaciones.
- **3** Localice **testLDAPConnection**.
- **4** En el cuadro **Value** del parámetro **customer id**, introduzca el ID de cliente.
- **5** Haga clic en **Invoke**.

La página JMX MBEAN Operation Result indica si la conexión LDAP se ha establecido correctamente. Si se ha establecido correctamente, la página muestra además los grupos raíz de LDAP.

## <span id="page-393-1"></span>**Establecer la configuración de LDAP mediante la consola JMX**

Esta sección describe cómo establecer la configuración de autenticación LDAP mediante la consola JMX.

#### **Para establecer la configuración de autenticación LDAP:**

 **1** Inicie el explorador Web e introduzca la siguiente dirección: **http://<nombre\_servidor>:8080/jmx-console**, donde **<nombre\_servidor>** equivale al nombre del equipo donde se ha instalado HP Universal CMDB.

Es posible que tenga que iniciar sesión con un nombre de usuario y una contraseña.

- **2** En **UCMDB**, haga clic en **UCMDB-UI:name=LDAP Settings** para abrir la página de operaciones.
- **3** Para ver la configuración de autenticación LDAP actual, localice el método **getLDAPSettings**. Haga clic en **Invoke**. Se muestra una tabla con toda la configuración de LDAP y sus valores.
- **4** Para cambiar los valores de la configuración de autenticación LDAP, localice el método **configureLDAP**. Introduzca los valores de configuración relevantes y haga clic en **Invoke**. La página JMX MBEAN Operation Result indica si la configuración de autenticación LDAP se ha actualizado correctamente.

**Nota:** Si no introduce un valor en un parámetro de configuración, se conserva el valor actual.

 **5** Tras establecer la configuración LDAP, puede comprobar las credenciales de usuario LDAP. Localice el método **verifyLDAPCredentials**. Introduzca el ID de cliente, el nombre de usuario y la contraseña, y haga clic en **Invoke**. La página JMX MBEAN Operation Result indica si el usuario pasa la autenticación LDAP.

## <span id="page-394-0"></span>**Habilitar el inicio de sesión en HP Universal CMDB con LW-SSO**

Para habilitar LW-SSO en HP Universal CMDB, siga uno de estos procedimientos:

#### **Habilitar LW-SSO mediante la consola JMX**

- **1** Para acceder a la consola JMX, introduzca la siguiente dirección en el explorador web: **http://<nombre\_servidor>:8080/jmx-console**, donde **<nombre\_servidor>** equivale al nombre del equipo donde se ha instalado HP Universal CMDB.
- **2** En **UCMDB-UI**, haga clic en **name=LW-SSO configuration** para abrir la página de operaciones.
- **3** Configure la cadena init mediante el método **setInitString**.
- **4** Configure el nombre de dominio del equipo en el que está instalado UCMDB mediante el método **setDomain**.
- **5** Llame al método **setEnabledForUI** con el parámetro establecido en **True**.
- **6 Opcional**. Establezca parámetros de configuración de LW-SSO adicionales mediante los métodos correspondientes. Para obtener más información sobre los parámetros adicionales, consulte ["Descripción general de la](#page-379-3)  [autenticación LW-SSO" en la página 380](#page-379-3).
- **7** Para ver la configuración de LW-SSO cuando se guarda en el mecanismo de configuración, llame al método **retrieveConfigurationFromSettings**.
- **8** Para ver la configuración real de LW-SSO cargada, llame al método **retrieveConfiguration**.

#### **Habilitar LW-SSO mediante la configuración de infraestructura de UCMDB**

- **1** Conéctese a HP Universal CMDB.
- **2** Seleccione **Administración > Configuración de infraestructura > Configuración general**.
- **3** Introduzca el nombre de dominio y los valores del parámetro initString en las opciones **Dominio de LW-SSO** y **Cadena init de LW-SSO**.
- **4** Cambie **Estado de habilitación de LW-SSO de IU** a **Verdadero**.
- **5** Opcional. Establezca parámetros de configuración de LW-SSO adicionales mediante las entradas de configuración correspondientes. Para obtener más información sobre los parámetros adicionales, consulte ["Descripción](#page-379-0)  [general de la autenticación LW-SSO" en la página 380](#page-379-0).
- **6** Reinicie el servidor.

#### **Recuperar la configuración de LW-SSO actual en un entorno distribuido**

Si UCMDB está incrustado en un entorno distribuido, por ejemplo, en un despliegue de BSM, lleve a cabo el siguiente procedimiento para recuperar la configuración de LW-SSO actual en el equipo de procesamiento.

#### **Para recuperar la configuración de LW-SSO actual:**

 **1** Inicie un explorador web y escriba la siguiente dirección: http://localhost.<nombre de dominio>:8080/jmx-console.

Es posible que se le solicite un nombre de usuario y una contraseña.

- **2** Localice **UCMDB:service=Security Services** y haga clic en el vínculo para abrir la página de operaciones.
- **3** Localice la operación **retrieveLWSSOConfiguration**.
- **4** Haga clic en **Invoke** para recuperar la configuración.

**Capítulo 24** • Autenticación de inicio de sesión de HP Universal CMDB

## **25**

## **Confidential Manager**

Este capítulo incluye:

#### **Conceptos**

- ➤ [Descripción general de Confidential Manager en la página 400](#page-399-0)
- ➤ [Consideraciones de seguridad en la página 401](#page-400-0)

#### **Tareas**

➤ [Configurar el servidor de HP Universal CMDB en la página 402](#page-401-0)

#### **Referencia**

- ➤ [Definiciones en la página 405](#page-404-0)
- ➤ [Propiedades de cifrado en la página 406](#page-405-0)

#### **Conceptos**

#### <span id="page-399-0"></span>**Descripción general de Confidential Manager**

El marco Confidential Manager (CM) soluciona los problemas de administración y distribución de datos confidenciales en HP Universal CMDB y otros productos de HP Software.

CM consta de dos componentes principales: el cliente y el servidor. Estos dos componentes son responsables de transferir datos de manera segura.

- ➤ El cliente de CM es una biblioteca que las aplicaciones utilizan para acceder a datos confidenciales.
- ➤ El servidor de CM recibe las solicitudes de los clientes de CM, o de clientes de terceros, y realiza las tareas necesarias. El servidor de CM es responsable de guardar los datos de forma segura.

CM cifra las credenciales en el transporte, la caché del cliente, la persistencia y la memoria. Utiliza criptografía simétrica para transportar credenciales entre el cliente de CM y el servidor de CM mediante un secreto compartido. CM utiliza diversos secretos para el cifrado de la caché, la persistencia y el transporte según la configuración.

Para obtener directrices detalladas sobre la administración del cifrado de credenciales en Data Flow Probe, consulte ["Administración de credenciales](#page-324-0)  [de Data Flow" en la página 325.](#page-324-0)

#### <span id="page-400-0"></span>*Consideraciones de seguridad*

- ➤ Puede utilizar los siguientes tamaños de clave en el algoritmo de seguridad: 128, 192 y 256 bits. El algoritmo se ejecuta con mayor rapidez con la clave más pequeña, pero es la menos segura. El tamaño de 128 bits es suficientemente seguro en la mayoría de los casos.
- ➤ Para aumentar la seguridad del sistema, utilice MAC: ajuste **[useMacWithCrypto](#page-406-0)** en **true**. Para obtener más información, consulte ["Propiedades de cifrado" en la página 406](#page-405-0). Sin embargo, la configuración de este parámetro aumenta el tamaño de la base de datos.
- ➤ Para aprovechar los proveedores de seguridad sólida de clientes, puede utilizar el modo JCE.

#### **Tareas**

#### <span id="page-401-0"></span>**Configurar el servidor de HP Universal CMDB**

Al trabajar con HP Universal CMDB, debe configurar el secreto y las propiedades de cifrado mediante los siguientes métodos de JMX:

 **1** En el equipo servidor de HP Universal CMDB, inicie el explorador web e introduzca la dirección del servidor, del siguiente modo: **http://<Nombre de host del servidor UCMDB>:8080/jmx-console**.

Es posible que tenga que iniciar sesión con un nombre de usuario y una contraseña.

- **2** En UCMDB, haga clic en **UCMDB:service=Security Services** para abrir la página Operaciones.
- **3** Para recuperar la configuración actual, localice la operación **CMGetConfiguration**.

Haga clic en **Invoke** para mostrar el archivo XML de configuración del servidor de CM.

 **4** Para realizar cambios en la configuración, copie el XML al que llamó en el paso anterior en un editor de texto. Realice cambios conforme a la tabla de ["Propiedades de cifrado" en la página 406.](#page-405-0)

Localice la operación **CMSetConfiguration**. Copie la configuración actualizada en el cuadro **Value** y haga clic en **Invoke**. La nueva configuración se escribe en el servidor UCMDB.

- **5** Para agregar usuarios a Confidential Manager para la autorización y la réplica, localice la operación **CMAddUser**. Este proceso también es útil en el proceso de réplica. En la réplica, el servidor esclavo debe comunicarse con el servidor maestro mediante un usuario con privilegios.
	- ➤ **username**. El nombre de usuario.
	- ➤ **customer**. El valor predeterminado es ALL\_CUSTOMERS.
	- ➤ **resource**. El nombre del recurso. El valor predeterminado es ROOT\_FOLDER.

➤ **permission**. Elija entre ALL\_PERMISSIONS, CREATE, READ, UPDATE y DELETE. El valor predeterminado es ALL\_PERMISSIONS.

Haga clic en **Invoke**.

 **6** Si es necesario, reinicie HP Universal CMDB.

#### **Nota:**

En la mayoría de los casos no es necesario reiniciar el servidor. Es posible que deba reiniciar el servidor cuando cambie uno de los siguientes recursos:

- ➤ Tipo de almacenamiento
- ➤ Nombres de columnas o nombre de tabla de la base de datos
- ➤ El creador de la conexión de base de datos
- ➤ Las propiedades de conexión a la base de datos (es decir, dirección URL, usuario, contraseña, nombre de clase de controlador)
- ➤ Tipo de base de datos

#### **Nota:**

- ➤ Es importante que el servidor UCMDB y sus clientes tengan las misma propiedades de cifrado de transporte. Si se cambian estas propiedades en el servidor UCMDB, debe cambiarlas en todos los clientes. (Esto no es relevante para Data Flow Probe, ya que se ejecuta en el mismo proceso con el servidor UCMDB; es decir, no se requiere configuración de cifrado de transporte).
- ➤ La réplica de CM no está configurada de forma predeterminada y puede configurarse en caso necesario.
- ➤ Si se habilita la réplica de CM y cambia la propiedad **initString** de transporte o cualquier otra propiedad de cifrado del maestro, todos los esclavos deben adoptar los cambios.

#### **Referencia**

#### <span id="page-404-0"></span>**Definiciones**

**Propiedades de cifrado de almacenamiento**. Configuración que define cómo el servidor contiene y cifra los datos (si en una base de datos o en un archivo, qué propiedades de cifrado deben cifrar o descifrar los datos, etc.), cómo se almacenan las credenciales de forma segura, cómo se procesa el cifrado y conforme a qué configuración.

**Propiedades de cifrado de transporte**. La configuración de transporte define cómo el servidor y los clientes cifran el transporte entre sí, qué configuración se usa, cómo se transfieren las credenciales de forma segura, cómo se procesa el cifrado y conforme a qué configuración. Debe utilizar las mismas propiedades de cifrado para cifrar y descifrar el transporte, tanto en el servidor como en el cliente.

**Réplicas y propiedades de cifrado de réplica**. Los datos que CM contiene de forma segura se replican de manera segura entre varios servidores. Estas propiedades definen cómo se transfieren los datos entre el servidor esclavo y el servidor maestro.

#### **Nota:**

- ➤ La tabla de base de datos que contiene la configuración del servidor de CM se denomina: **CM\_CONFIGURATION**.
- ➤ El archivo de configuración predeterminado del servidor de CM está ubicado en **app-infra.jar** y se denomina **defaultCMServerConfig.xml**.

### <span id="page-405-0"></span>**Propiedades de cifrado**

La siguiente tabla describe las propiedades de cifrado. Para obtener más información sobre estos parámetros, consulte ["Configurar el servidor de](#page-401-0)  [HP Universal CMDB" en la página 402.](#page-401-0)

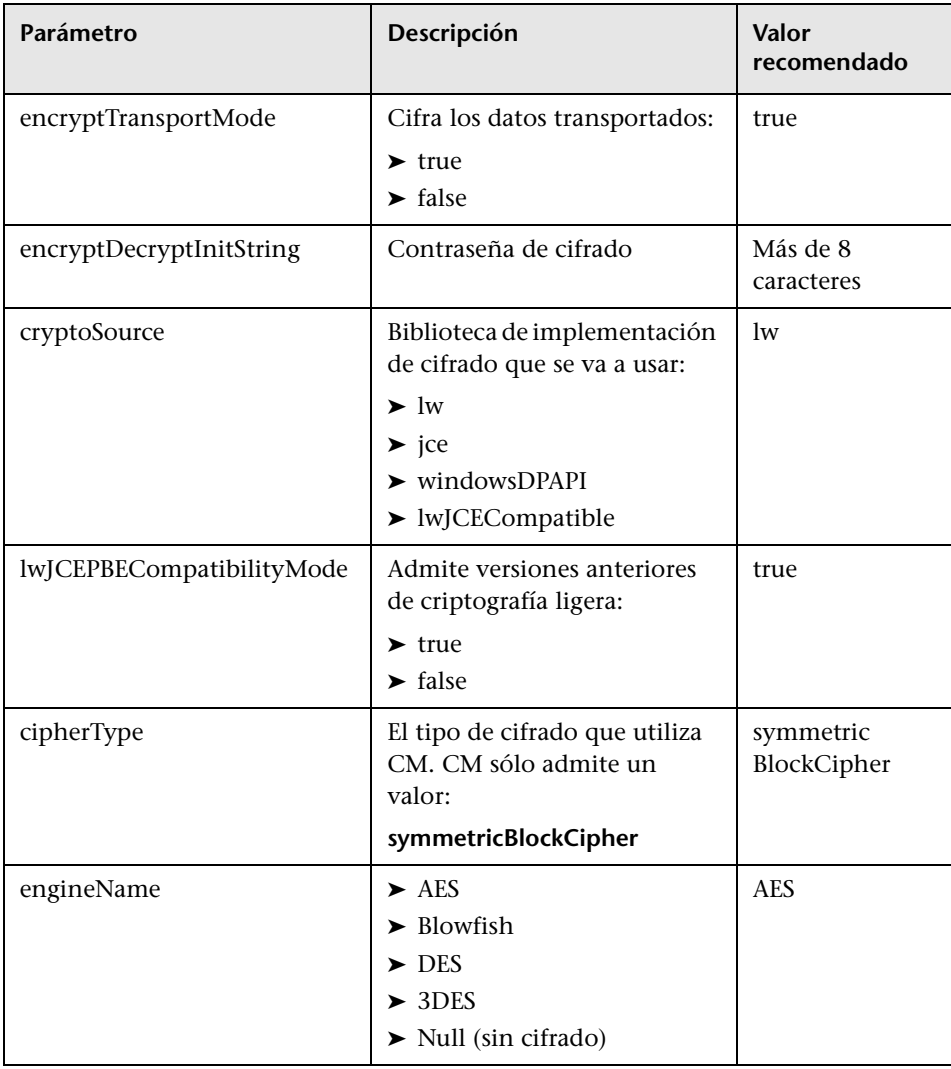

<span id="page-406-0"></span>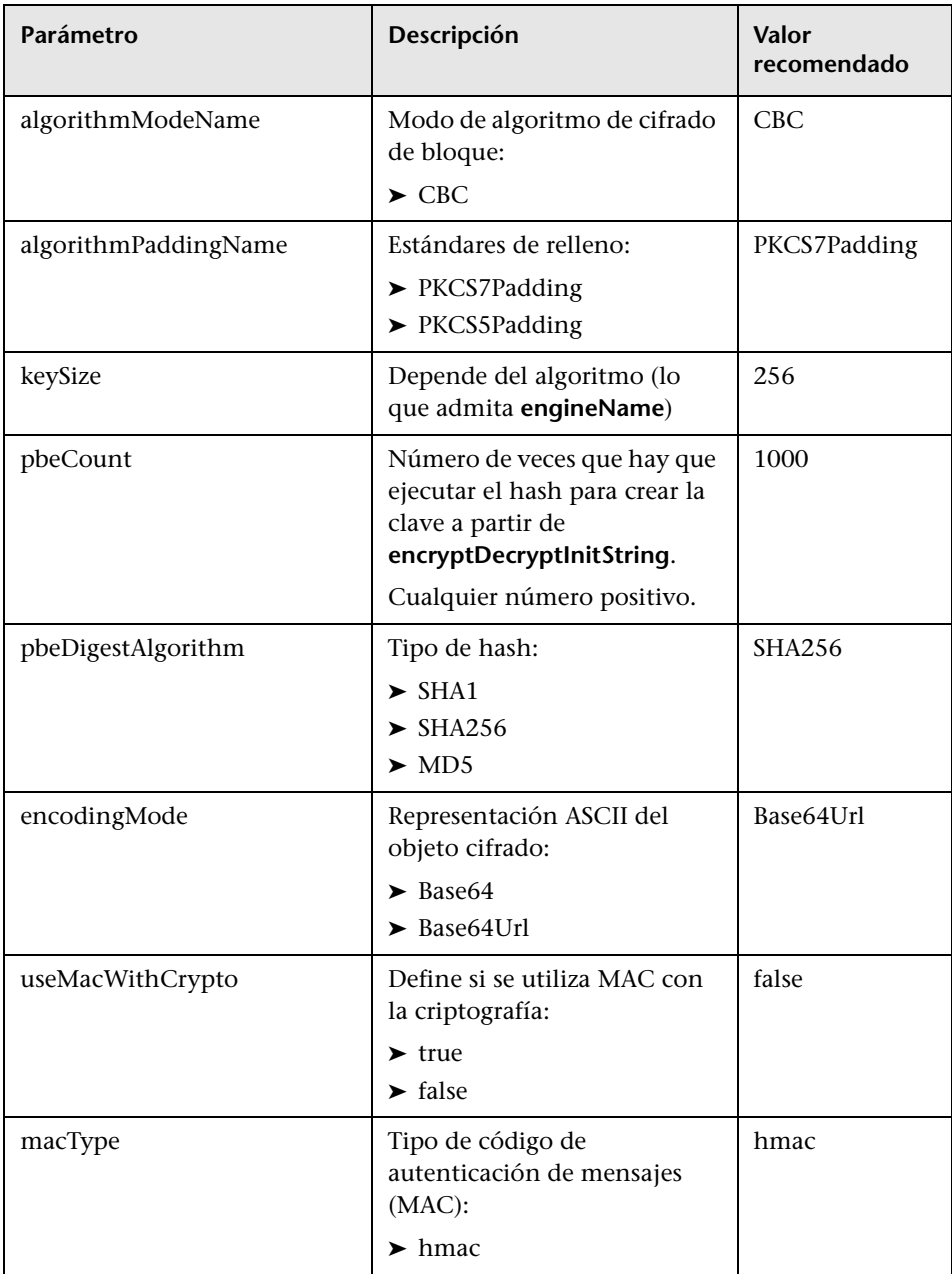

#### **Capítulo 25** • Confidential Manager

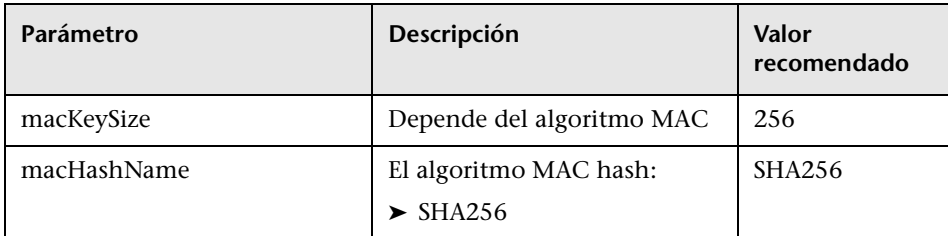

## **Parte VII**

## **Recuperación de desastres**

# **26**

### **Configuración de la recuperación ante desastres**

Este capítulo incluye:

#### **Conceptos**

➤ [Descripción general de la recuperación ante desastres en la página 412](#page-411-0)

#### **Tareas**

- ➤ [Preparar el entorno de recuperación ante desastres en la página 413](#page-412-0)
- ➤ [Preparar la instancia de conmutación por error de HP Universal CMDB](#page-415-0)  [para la activación en la página 416](#page-415-0)
- ➤ [Procedimiento de limpieza de inicio en la página 417](#page-416-0)

#### **Conceptos**

#### <span id="page-411-0"></span>**Descripción general de la recuperación ante desastres**

Este capítulo describe los principios básicos y las directrices de la configuración de un sistema de recuperación ante desastres, así como los pasos necesarios para convertir un sistema HP Universal CMDB secundario en un nuevo sistema principal. El capítulo describe un entorno típico de HP Universal CMDB formado por un servidor de HP Universal CMDB y un servidor de bases de datos que contiene esquemas de base de datos de HP Universal CMDB.

#### **Nota:**

- ➤ Este capítulo es una guía a grandes rasgos que introduce los conceptos de la recuperación ante desastres.
- ➤ En la recuperación ante desastres, es necesario realizar pasos manuales para desplazar diversos archivos de configuración y actualizaciones a los esquemas de base de datos de HP Universal CMDB. Este procedimiento requiere al menos un administrador de HP Universal CMDB y un administrador de bases de datos que esté familiarizado con los esquemas y bases de datos de HP Universal CMDB.
- ➤ Existen varias formas distintas de desplegar y configurar HP Universal CMDB. Para validar que el escenario de recuperación ante desastres funciona en un entorno determinado, debe probarse y documentarse detenidamente. Debe ponerse en contacto con HP Professional Services para garantizar que se utilizan las prácticas recomendadas en el flujo de trabajo de diseño y conmutación por error en cualquier escenario de recuperación ante desastres.

#### **Tareas**

#### <span id="page-412-0"></span>**Preparar el entorno de recuperación ante desastres**

La preparación del entorno de recuperación ante desastres consta de las siguientes fases:

- ➤ ["Instalar el software HP Universal CMDB en el entorno de conmutación](#page-412-1)  [por error" en la página 413](#page-412-1)
- ➤ ["Configurar la copia de seguridad del sistema y los datos" en la página 414](#page-413-0)

#### <span id="page-412-1"></span>**Instalar el software HP Universal CMDB en el entorno de conmutación por error**

Instale una segunda instancia de HP Universal CMDB que coincida con el entorno de producción actual.

- ➤ Instale exactamente la misma versión de HP Universal CMDB en el entorno de copia de seguridad que la utilizada en el entorno de producción.
- ➤ Para simplificar los problemas de capacidad y despliegues dispares, el entorno de copia de seguridad debe ser el mismo que el entorno de producción.
- ➤ No ejecute la utilidad de Configuración de servidores y bases de datos y no cree ninguna base de datos.
- ➤ No inicie el sistema de copia de seguridad.

**Nota:** El entorno de recuperación ante desastres debe ser muy parecido al entorno de producción de HP Universal CMDB. El hardware, el despliegue y las versiones deben coincidir para evitar la pérdida de funcionalidad al pasar al sistema de conmutación por error.

#### <span id="page-413-0"></span>**Configurar la copia de seguridad del sistema y los datos**

Esta fase incluye copiar los directorios de configuración a la instancia de conmutación por error y configurar el envío del archivo de registro de base de datos.

#### **Copia de los directorios de configuración a la instancia de conmutación por error**

Copie, de la instancia de producción de HP Universal CMDB al mismo tipo de servidor en la instancia de conmutación por error, todos los archivos cambiados en los siguientes directorios:

- ➤ UCMDBServer\conf
- ➤ UCMDBServer\content\

Copie además cualquier otro archivo o directorio del sistema que esté personalizado.

**Nota:** Se recomienda realizar copias de seguridad de los servidores de HP Universal CMDB al menos una vez al día. En función del número y del intervalo de cambios de configuración, puede que sea necesario incorporar un intervalo más rápido para evitar una gran pérdida de cambios de configuración en el caso de que se pierda la instancia de producción.

#### **Microsoft SQL Server: Configuración del archivo de registro de base de datos**

Para proporcionar los datos de monitorización y configuración más actualizados, es indispensable habilitar el envío del archivo de registro para minimizar el tiempo de los intervalos de datos. Mediante el envío del archivo de registro, se puede crear un duplicado exacto de la base de datos original, que sólo se desfasa a causa del retraso en el proceso de copia y carga. Luego es posible convertir el servidor de bases de datos en espera en un nuevo servidor de bases de datos principal en caso de que el servidor de bases de datos principal deje de estar disponible. Cuando el servidor principal original vuelve a estar disponible, se puede convertir en un nuevo servidor en espera, invirtiendo de manera eficaz las funciones de los servidores.

El envío del archivo de registro debe configurarse en las siguientes bases de datos de HP Universal CMDB:

- ➤ Base de datos de HP Universal CMDB
- ➤ Base de datos History de HP Universal CMDB

Esta sección no contiene los pasos concretos para configurar el envío del archivo de registro. El administrador de bases de datos de HP Universal CMDB puede utilizar los siguientes vínculos como una guía para configurar el envío del archivo de registro para la versión adecuada del software de base de datos que se utiliza en el entorno de HP Universal CMDB:

#### **Microsoft SQL Server 2000:**

- ➤ support.microsoft.com/default.aspx?scid=http://support.microsoft.com/support/sq l/content/2000papers/LogShippingFinal.asp
- ➤ www.microsoft.com/technet/prodtechnol/sql/2000/maintain/logship1.mspx

#### **Microsoft SQL Server 2005:**

- ➤ msdn2.microsoft.com/en-us/library/ms188625.aspx
- ➤ msdn2.microsoft.com/en-us/library/ms190016.aspx
- ➤ msdn2.microsoft.com/en-us/library/ms187016.aspx

#### **Oracle: Configuración de la base de datos en espera (Data Guard)**

Oracle sólo tiene registros en el nivel de base de datos y no en cada esquema. Esto significa que no es posible crear una base de datos en espera en el nivel de esquema y que deben crearse copias de las bases de datos del sistema de producción en el sistema de copia de seguridad.

**Nota:** HP recomienda que, si la plataforma de base de datos es Oracle, se use Oracle 11i para utilizar Data Guard.

Esta sección no contiene los pasos concretos para configurar una base de datos en espera. El administrador de bases de datos de HP Universal CMDB puede utilizar el siguiente vínculo como una guía para configurar una base de datos en espera para Oracle 11i:

http://download.oracle.com/docs/cd/B19306\_01/server.102/b14239/toc.htm

Tras configurar correctamente la copia de seguridad de bases de datos, es necesario sincronizar la base de datos de conmutación por error de HP Universal CMDB con la base de datos de producción de HP Universal CMDB.

#### <span id="page-415-0"></span>**Preparar la instancia de conmutación por error de HP Universal CMDB para la activación**

Cuando sea necesario activar la instancia de conmutación por error, siga estos pasos en el entorno de conmutación por error:

- ➤ Active el sistema de copia de seguridad, incluida su base de datos.
- ➤ Asegúrese de que se han actualizado todos los registros de base de datos más recientes en las bases de datos del entorno de conmutación por error.
- ➤ Ejecute el [Procedimiento de limpieza de inicio](#page-416-0) para eliminar cualquier localización en las bases de datos. Para obtener más información, consulte ["Procedimiento de limpieza de inicio" en la página 417](#page-416-0).

#### <span id="page-416-0"></span>**Procedimiento de limpieza de inicio**

Este procedimiento limpia todas las referencias específicas del equipo en las configuraciones de la instancia de producción. Es necesario para restablecer la base de datos en el sistema de copia de seguridad.

#### **Nota:**

- ➤ Antes de iniciar los procedimientos de activación, el administrador de HP Universal CMDB debe asegurarse de que se ha aplicado la licencia adecuada a la instancia de conmutación por error.
- ➤ HP recomienda que un administrador de bases de datos experimentado ejecute las instrucciones SQL que se incluyen en este procedimiento.
- **1** Vacíe y actualice las tablas:

```
update CUSTOMER_REGISTRATION set CLUSTER_ID=null;
truncate table CLUSTER_SERVER;
truncate table SERVER;
truncate table CLUSTERS;
```
 **2** Ejecute la utilidad de Configuración de servidores y bases de datos.

Ejecute la utilidad de Configuración de servidores y bases de datos en cada equipo para reinicializar las tablas necesarias en la base de datos. Para configurar la utilidad de Configuración de servidores y bases de datos, seleccione **Inicio > Todos los programas > HP UCMDB > Iniciar el asistente de configuración de HP Universal CMDB**.

#### **Nota:**

- ➤ Al ejecutar la utilidad de Configuración de servidores y bases de datos, asegúrese de volver a conectar las mismas bases de datos que se crearon en el entorno de conmutación por error (es decir, donde se enviaron los datos de copia de seguridad). Si la utilidad se ejecuta en la instancia de producción podrían perderse todos los datos de configuración.
- ➤ Cuando la utilidad de Configuración de servidores y bases de datos solicite las bases de datos, asegúrese de introducir los nombres de las nuevas bases de datos en el entorno de conmutación por error.
- **3** Inicie los servidores.

Para realizar una recuperación ante desastres en un sistema de alta disponibilidad, inicie uno de los servidores de HP Universal CMDB, ejecute la herramienta Configuración del sistema en dicho servidor para configurar un clúster y agregue nuevos servidores de conmutación por error a ese clúster.

 **4** Detenga el entorno de copia de seguridad.

Inicie el entorno de conmutación por error de HP Universal CMDB.

## **Parte VIII**

## **Cómo empezar con HP Universal CMDB**

# **27**

### **Acceso a HP Universal CMDB a través del servidor web de IIS**

Este capítulo incluye:

#### **Conceptos**

➤ [Descripción general de acceso a HP Universal CMDB a través de IIS en](#page-421-0)  [la página 422](#page-421-0)

#### **Tareas**

- ➤ [Configurar IIS para permitir el acceso a UCMDB en Windows 2003 en](#page-422-0)  [la página 423](#page-422-0)
- ➤ [Configurar IIS para permitir el acceso a UCMDB en Windows 2008 en](#page-427-0)  [la página 428](#page-427-0)
- ➤ [Configurar Data Flow Probe en la página 431](#page-430-0)

#### **Conceptos**

#### <span id="page-421-0"></span>**Descripción general de acceso a HP Universal CMDB a través de IIS**

Este capítulo describe cómo acceder a HP Universal CMDB a través del servidor web de Microsoft Internet Information Services (IIS).

Puede configurar el servidor web de IIS para permitir que los usuarios finales y los clientes de HP Universal CMDB (por ejemplo, Data Flow Probe) accedan al sistema a través del servidor web de IIS. En esta configuración, los usuarios finales y los clientes de HP Universal CMDB utilizan la dirección URL del equipo de IIS para acceder a UCMDB, en lugar de la dirección URL del equipo de UCMDB.

Esta sección incluye los siguientes temas:

- ➤ ["Software necesario para la integración" en la página 422](#page-421-1)
- ➤ ["Configuraciones admitidas" en la página 422](#page-421-2)

#### <span id="page-421-1"></span>**Software necesario para la integración**

La siguiente tabla describe el software necesario para la integración:

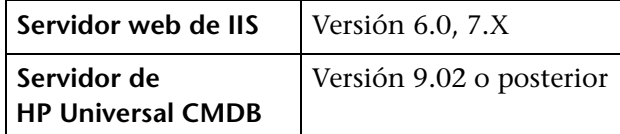

#### <span id="page-421-2"></span>**Configuraciones admitidas**

En esta integración se admiten las siguientes configuraciones:

- ➤ Windows 2003/8 de 64 bits, HP Universal CMDB 9.02 o posterior, e IIS 6 ó 7.X en el **mismo** servidor.
- ➤ Windows 2003/8 de 64 bits, HP Universal CMDB 9.02 o posterior, e IIS 6 ó 7.X en servidores **distintos**.

#### **Tareas**

#### <span id="page-422-0"></span>**Configurar IIS para permitir el acceso a UCMDB en Windows 2003**

Esta sección describe el procedimiento para integrar HP Universal CMDB e IIS para Windows 2003.

**Para integrar manualmente HP Universal CMDB e IIS:**

 **1** Si el servidor de HP Universal CMDB no reside en el mismo equipo que IIS, copie todos los archivos del directorio

**C:\hp\UCMDB\UCMDBServer\tools\iis\_integration** a la carpeta **c:\ucmdb\_iis** en el equipo de IIS. En el equipo de IIS, modifique los siguientes archivos:

- **a** En el archivo **workers.properties.minimal**, cambie la cadena **worker.localAjp.host=localhost** por el nombre de host del servidor UCMDB.
- **b** En el archivo **isapi\_redirect.properties**:
- ➤ El archivo **log\_file** debe apuntar a una carpeta que contenga los registros de integración; por ejemplo, **c:\ucmdb\_iis\isapi.log**.
- ➤ El archivo **worker\_file** debe contener la ubicación del archivo **workers.properties.minimal**; por ejemplo, **C:\ucmdb\_iis\workers.properties.minimal**.
- ➤ El archivo **worker\_mount\_file** debe contener la ubicación del archivo **uriworkermap.properties**; por ejemplo, **C:mdb\_iis\uriworkermap.properties**.
- **2** Si el servidor de HP Universal CMDB reside en el mismo equipo que IIS, modifique el archivo **isapi\_redirect.properties** en el directorio **C:\hp\UCMDB\UCMDBServer\tools\iis\_integration** del siguiente modo:
	- **a** El archivo **log\_file** debe apuntar a una carpeta que contenga los registros de integración; por ejemplo, **C:\hp\UCMDB\UCMDBServer\runtime\log\isapi.log**.
	- **b** El archivo worker file debe contener la ubicación del archivo **workers.properties.minimal**; por ejemplo, **C:\hp\UCMDB\UCMDBServer\tools\iis\_integration\ workers.properties.minimal**.
	- **c** El archivo **worker\_mount\_file** debe contener la ubicación del archivo **uriworkermap.properties**; por ejemplo, **C:\hp\UCMDB\UCMDBServer\tools\iis\_integration\uriworkermap.p roperties**.
- **3** Cambie la cadena **worker.localAjp.host=localhost** por el nombre de host del servidor UCMDB (si el servidor de HP Universal CMDB no reside en el mismo equipo que IIS).
- **4** Abra la Consola de administración de IIS. Ejecute **inetmgr** en la línea de comandos.

 **5** Agregue un nuevo directorio virtual al sitio web de IIS para **Windows 2003/IIS6** :

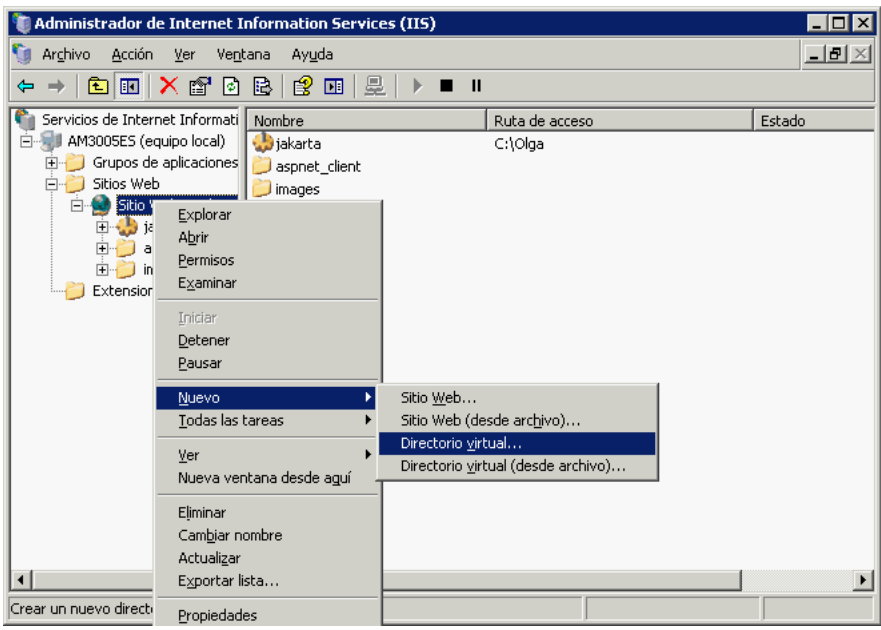

 **6** Aparece la ventana Asistente para crear un directorio virtual. El alias del directorio virtual debe ser **jakarta**. Su ruta de acceso física debe ser **C:\hp\UCMDB\UCMDBServer\tools\iis\_integration.** Si el servidor UCMDB y el servidor de IIS se ejecutan en equipos distintos, la ruta de acceso debe ser el directorio del equipo de IIS. Permita el acceso **Execute** en el nuevo directorio virtual:

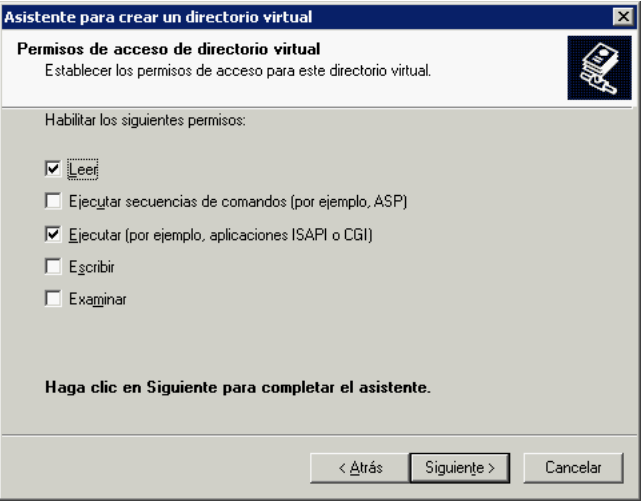

- **7** Abra el cuadro de diálogo **Default Web Site Properties** (Propiedades del sitio web predeterminado) y agregue **isapi\_redirect.dll** como un filtro ISAPI al sitio web de IIS. El nombre del filtro debe reflejar su tarea (por ejemplo, **tomcat**) y su ejecutable debe ser **isapi\_redirect.dll.** Si el servidor UCMDB y el servidor de IIS se ejecutan en equipos distintos, el ejecutable debe ser **isapi\_redirect.dll** en el directorio donde lo copió en el equipo de IIS.
- **8** Abra **Web Service Extensions** (Extensiones de servicios web), seleccione **All Unknown ISAPI Extensions** (Todas las extensiones ISAPI desconocidas) en la lista y haga clic en **Allow** (Permitir).

 **9** Reinicie IIS (detenga e inicie el servicio IIS) y asegúrese de que el filtro **tomcat** está marcado con una flecha verde hacia arriba:

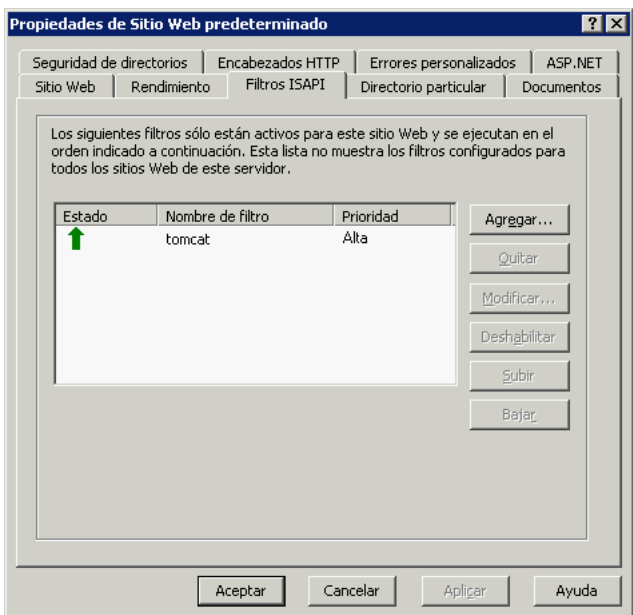

#### <span id="page-427-0"></span>**Configurar IIS para permitir el acceso a UCMDB en Windows 2008**

Esta sección describe el procedimiento para integrar HP Universal CMDB e IIS para Windows 2008.

#### **Para integrar manualmente HP Universal CMDB e IIS:**

- **1** Si el servidor de HP Universal CMDB no reside en el mismo equipo que IIS, copie todos los archivos del directorio **C:\hp\UCMDB\ UCMDBServer\tools\iis\_integration** a la carpeta **c:\ucmdb\_iis** en el equipo de IIS. En el equipo de IIS, modifique los siguientes archivos:
	- **a** En el archivo **workers.properties.minimal**, cambie la cadena **worker.localAjp.host=localhost** por el nombre de host del servidor UCMDB.
	- **b** En el archivo **isapi redirect.properties**:
		- ➤ El archivo **log\_file** debe apuntar a una carpeta que contenga los registros de integración; por ejemplo, **c:\ucmdb\_iis\isapi.log**.
		- ➤ El archivo **worker\_file** debe contener la ubicación del archivo **workers.properties.minimal**; por ejemplo, **C:\ucmdb\_iis\workers.properties.minimal**.
		- ➤ El archivo **worker\_mount\_file** debe contener la ubicación del archivo **uriworkermap.properties**; por ejemplo, **C:mdb\_iis\uriworkermap.properties**.
- **2** Si el servidor de HP Universal CMDB reside en el mismo equipo que IIS, modifique el archivo **isapi\_redirect.properties** en el directorio **C:\hp\UCMDB\UCMDBServer\tools\iis\_integration** del siguiente modo:
	- **a** El archivo **log\_file** debe apuntar a una carpeta que contenga los registros de integración; por ejemplo, **C:\hp\UCMDB\UCMDBServer\runtime\log\isapi.log**.
	- **b** El archivo **worker\_file** debe contener la ubicación del archivo **workers.properties.minimal**; por ejemplo, **C:\hp\UCMDB\UCMDBServer\tools\iis\_integration\ workers.properties.minimal**.
- **c** El archivo **worker\_mount\_file** debe contener la ubicación del archivo **uriworkermap.properties**; por ejemplo, **C:\hp\UCMDB\ UCMDBServer\tools\iis\_integration\uriworkermap.properties**.
- **3** Cambie la cadena **worker.localAjp.host=localhost** por el nombre de host del servidor UCMDB (si el servidor de HP Universal CMDB no reside en el mismo equipo que IIS).
- **4** Abra la **consola de administración de IIS**. Ejecute **inetmgr** en la línea de comandos.
- **5** Haga doble clic en los filtros **ISAPI**.
- **6** Haga clic con el botón derecho en la ventana principal de la **consola de administración de IIS** y seleccione **Add** (Agregar).
- <span id="page-428-0"></span>**7** Agregue **isapi redirect.dll** como un filtro ISAPI al sitio web de IIS. El nombre del filtro debe reflejar su tarea (por ejemplo, **tomcat**) y su ejecutable debe ser **isapi\_redirect.dll.** Si el servidor UCMDB y el servidor de IIS se ejecutan en equipos distintos, el ejecutable debe ser **isapi redirect.dll** en el directorio donde lo copió en el equipo de IIS.

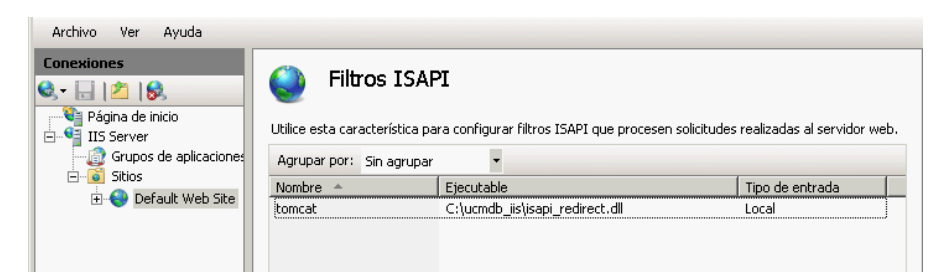

- **8** Agregue un nuevo directorio virtual al sitio web de IIS. El alias del directorio virtual debe ser **jakarta**. El directorio virtual debe apuntar a **C:\hp\UCMDB\UCMDBServer\tools\iis\_integration** (si la carpeta reside en el mismo servidor que UCMDB) o al directorio al que se copió **iis integration** si reside en otro servidor.
- **9** Seleccione el nombre del servidor de IIS en el panel **Connections** (Conexiones).
- **10** Haga doble clic en **ISAPI and CGI Restrictions** (Restricciones de ISAPI y CGI).
- **11** Haga clic con el botón derecho e introduzca la misma información que agregó en el paso [7](#page-428-0) anterior.
- **12** Active la casilla de verificación para permitir la ejecución de **Path** (Ruta de acceso).

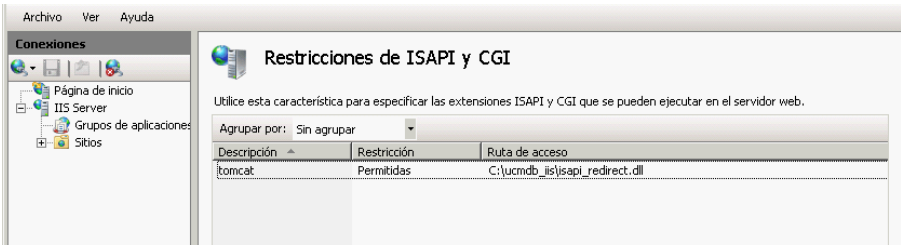

- **13** Abra **Handler Mappings** (Asignaciones de controlador).
- **14** Seleccione **ISAPI-dll**. Haga clic con el botón derecho y seleccione **Edit Feature Permissions** (Editar permisos de característica). Haga clic en **Execute**.

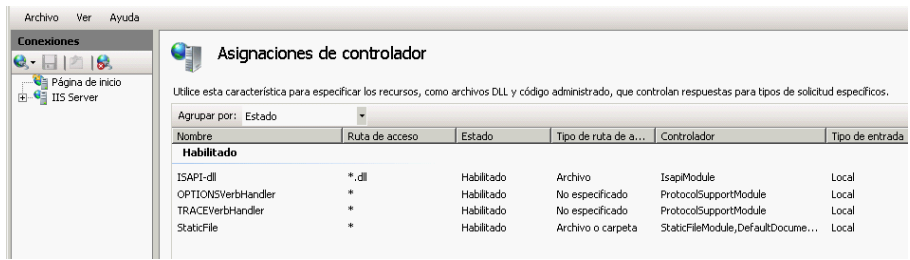

- **15** Reinicie IIS.
- **16** En UCMDB, acceda a la configuración de infraestructura (**Administración > Configuración de infraestructura > Configuración general**). Cambie el valor de la opción **Habilitar conexiones AJP** a **Verdadero** y reinicie el servidor UCMDB.

#### **Solución de problemas y limitaciones**

No es posible abrir la consola JMX desde IIS. Es decir, no es posible pasar la autenticación básica desde Jetty.

#### <span id="page-430-0"></span>**Configurar Data Flow Probe**

En la configuración de Data Flow Probe, cambie las siguientes cadenas en el siguiente archivo: **C:\hp\UCMDB\DataFlowProbe\conf\ DiscoveryProbe.properties**:

- ➤ serverName = <nombre de host IIS>
- ➤ serverPort = <puerto HTTP de IIS>, 80 de forma predeterminada

La dirección URL de IIS (por ejemplo, **http://<nombre de host IIS>/ucmdb**) se puede usar para acceder a UCMDB, la consola JMX el SDK de UCMDB, etc.

**Capítulo 27** • Acceso a HP Universal CMDB a través del servidor web de IIS
# **Acceso a HP Universal CMDB**

<span id="page-432-0"></span>Este capítulo incluye:

#### **Conceptos**

- ➤ [Descripción general del acceso a HP Universal CMDB en la página 434](#page-433-0)
- ➤ [Modo de instalación local en la página 435](#page-434-0)

#### **Tareas**

- ➤ [Acceder a HP Universal CMDB y sus componentes en la página 436](#page-435-0)
- ➤ [Permitir el inicio de sesión automático en la página 438](#page-437-0)
- ➤ [Cambiar el límite de tiempo predeterminado de cierre de sesión por](#page-438-0)  [inactividad del usuario en la página 439](#page-438-0)

# **Conceptos**

# <span id="page-433-0"></span>**Descripción general del acceso a HP Universal CMDB**

<span id="page-433-1"></span>Para acceder a HP Universal CMDB, utilice un explorador web compatible, desde cualquier equipo con conexión de red (intranet o Internet) al servidor de HP Universal CMDB. El nivel de acceso que se concede a un usuario depende de los permisos del mismo. Para obtener más información sobre los permisos de usuario, consulte el tema sobre la configuración de usuarios en *HP Universal CMDB - Guía de administración* (PDF).

Para obtener más información sobre los requisitos del explorador web, así como los requisitos mínimos para ver HP Universal CMDB correctamente, consulte ["Matriz de compatibilidad con HP Universal CMDB" en la](#page-34-0)  [página 35](#page-34-0).

Para obtener más información sobre cómo acceder a HP Universal CMDB de forma segura, consulte [Parte VI, "Sistema de protección de HP Universal](#page-288-0)  [CMDB."](#page-288-0)

Para obtener más información sobre las estrategias de autenticación de inicio de sesión en HP Universal CMDB, consulte ["Configurar un método de](#page-389-0)  [autenticación" en la página 390.](#page-389-0)

Para obtener información sobre la solución de problemas de inicio de sesión, consulte "Solución de problemas de inicio de sesión" en la página 47.

**Sugerencia:** Haga clic en el botón **Ayuda** en la página de inicio de sesión para obtener ayuda completa de inicio de sesión.

# <span id="page-434-0"></span>**Modo de instalación local**

<span id="page-434-1"></span>El modo de instalación local es un método de carga de UCMDB que reduce considerablemente el tiempo de carga de applet. Si se utiliza el modo de instalación local, los archivos de applet (jars) se cargan en un directorio local denominado **UcmdbAppletJars**, que está ubicado en el directorio temporal del entorno. Las clases se cargan mediante un cargador de clases que funciona con rapidez pero que no comprueba la firma de los archivos jar firmados. Por ello, el modo de instalación local se considera un modo no protegido.

Para seleccionar el modo de instalación local, active la casilla de verificación **Habilitar el modo de instalación local** en la pantalla de inicio de sesión. Esta casilla de verificación sólo está disponible si se ha configurado **Permiso de modo de instalación local** en **Verdadero** en el Administrador de configuración de infraestructura. Puede configurar el estado predeterminado de la casilla de verificación mediante la configuración de **Estado inicial del modo de instalación local**. Si la configuración tiene el valor **Verdadero**, la casilla de verificación aparece activada de forma predeterminada. Si tiene el valor **Falso**, la casilla de verificación aparece desactivada de forma predeterminada.

**Nota:** Si activa la casilla de verificación **Recordar mi cuenta en este equipo** durante el inicio de sesión, el estado de la casilla de verificación **Habilitar el modo de instalación local** se conserva en el siguiente inicio de sesión, independientemente de la configuración de infraestructura.

Para los clientes de HP SaaS (Software como Servicio), la configuración de instalación se realiza en cada cliente.

# **Tareas**

# <span id="page-435-0"></span>**Acceder a HP Universal CMDB y sus componentes**

<span id="page-435-1"></span>Esta sección explica cómo acceder a los componentes de HP Universal CMDB.

 **1** En el explorador web, escriba la dirección URL del servidor HP Universal CMDB, por ejemplo, **http://<nombre o dirección IP del servidor>.<nombre de dominio>:8080**, donde **<nombre o dirección IP del servidor>.<nombre de dominio>** representa el nombre de dominio completo del servidor HP Universal CMDB.

Si HP Universal CMDB está configurado para funcionar a través de un proxy inverso, introduzca **https://<nombre\_servidor\_proxy>:443**, donde **nombre**\_**servidor\_proxy** es el nombre o dirección IP del servidor proxy.

Si no se ha instalado la versión correcta de Java en el equipo, puede descargar la versión desde sun.com o desde el servidor UCMDB. (Si inicia sesión sin haber instalado Java, no podrá ver las páginas que necesitan el applet Java para mostrarse correctamente.) Para obtener más información, consulte "Solución de problemas y limitaciones" en la página 48.

- **2** Haga clic en un vínculo para trabajar con HP Universal CMDB:
	- **a UCMDB Application**. Abre la página de inicio de sesión. Para obtener más información, consulte ["Conectar a HP Universal CMDB" en la](#page-436-0)  [página 437.](#page-436-0)

**Nota:** También puede acceder a la página de inicio de sesión si introduce **http://<nombre de servidor o dirección IP>.<nombre de dominio>:8080/ucmdb**.

 **b Server Status**. Abre la página de estado del servidor. Para obtener más información, consulte ["Servicios de HP Universal CMDB" en la](#page-120-0)  [página 121.](#page-120-0)

- **c JMX Console**. Permite realizar operaciones en CMDB a través de la interfaz de la consola JMX.
- **d API Connection Test**. Muestra información sobre el servidor HP Universal CMDB que puede usarse al ejecutar una API en CMDB.
- **e API Client Download**. Descarga el archivo jar de la API de UCMDB.
- **f API Reference**. Abre la documentación de referencia de la API de HP UCMDB.

#### <span id="page-436-0"></span>**Conectar a HP Universal CMDB**

- **1** Introduzca los parámetros de inicio de sesión de superusuario predeterminados:
	- ➤ **Nombre de inicio de sesión**=admin, **Contraseña de usuario**=admin.
	- ➤ Si se instala HP Universal CMDB es un entorno de varios clientes o varios estados (por ejemplo, HP Software-as-a-Service o Amber), se muestra un campo Cliente. Elija el nombre de cliente en la lista.
	- ➤ Seleccione **Abrir en una ventana nueva** para abrir la aplicación en otra ventana del explorador.
	- ➤ **Recordar mi cuenta en este equipo**: Seleccione esta opción para iniciar sesión automáticamente. Es decir, la próxima vez que inicie sesión en UCMDB, no será necesario introducir el nombre de usuario y la contraseña.
	- ➤ **Habilitar el modo de instalación local**: Seleccione esta opción para cargar UCMDB en el modo de instalación local. Para obtener más información, consulte ["Modo de instalación local" en la página 435](#page-434-0).
- **2** Haga clic en **Iniciar sesión**. Tras iniciar sesión, el nombre de usuario aparece en la parte superior derecha de la pantalla.
- **3** (Recomendado) Cambie inmediatamente la contraseña de superusuario para evitar la entrada no autorizada. Para obtener más información sobre cómo cambiar la contraseña, consulte "Cuadro de diálogo Restablecer contraseña" en *HP Universal CMDB - Guía de administración* (PDF).

 **4** (Recomendado) Cree usuarios administrativos adicionales para permitir el acceso de los administradores de HP Universal CMDB al sistema. Para obtener más información sobre la creación de usuarios en el sistema HP Universal CMDB, consulte "Asistente Agregar un usuario nuevo" en *HP Universal CMDB - Guía de administración* (PDF).

## **Cerrar sesión**

Cuando finalice una sesión, es aconsejable desconectarse del sitio web para evitar entradas sin autorización.

#### **Para desconectarse:**

<span id="page-437-1"></span>Haga clic en **Cerrar sesión** en la parte superior de la página.

# <span id="page-437-0"></span>**Permitir el inicio de sesión automático**

Las opciones avanzadas de inicio de sesión permiten automatizar el inicio de sesión, limitar el acceso de inicio de sesión y proporcionar una capacidad de inicio de sesión directo a determinadas páginas de HP Universal CMDB.

Si se habilita el inicio de sesión automático en la página de inicio de sesión, la próxima vez que el usuario introduzca la dirección URL para acceder a HP Universal CMDB, no se abrirá la página de inicio de sesión, no será necesario introducir el nombre de inicio de sesión y la contraseña, y se abrirá automáticamente la página predeterminada configurada para abrirse para el usuario.

#### **Para habilitar el inicio de sesión automático:**

- **1** En la página de inicio de sesión de HP Universal CMDB, seleccione la opción **Recordar mi cuenta en este equipo**.
- **2** Cuando finalice una sesión, no haga clic en **Cerrar sesión** en la parte superior de la página; simplemente cierre la ventana del explorador.

Al cerrar sesión se deshabilita la opción de inicio de sesión automático, en cuyo caso deberá introducir el nombre de inicio de sesión y la contraseña la próxima vez que acceda a HP Universal CMDB.

#### **Directrices de uso del inicio de sesión automático**

Tenga en cuenta lo siguiente cuando use esta opción:

- ➤ La opción se cancela si se usa el botón **Cerrar sesión** situado en la parte superior de la página HP Universal CMDB. Si un usuario ha cerrado sesión, la próxima vez que dicho usuario inicie sesión se abrirá la página de inicio de sesión y el usuario deberá introducir un nombre de inicio de sesión y una contraseña. Esto puede ser útil si otro usuario debe iniciar sesión en el mismo equipo con otro nombre de usuario y contraseña.
- ➤ Esta opción debe usarse con precaución, ya que puede suponer un riesgo de seguridad.

# <span id="page-438-0"></span>**Cambiar el límite de tiempo predeterminado de cierre de sesión por inactividad del usuario**

<span id="page-438-1"></span>HP Universal CMDB incluye una característica de cierre de sesión automático que cierra la sesión cuando el sistema está inactivo durante un período definido. El período predeterminado es 1440 minutos (24 horas). Transcurrido ese tiempo, aparece un mensaje con una cuenta atrás de 30 segundos antes de cerrar la sesión.

Esta tarea describe cómo ajustar el límite de tiempo en que UCMDB permanece abierto antes del cierre de sesión automático a causa de la inactividad del usuario.

**Para cambiar el tiempo de cierre de sesión predeterminado:**

- **1** Seleccione **Administración** > **Configuración de infraestructura** > categoría **Configuración general** > configuración **Inactive Allowed Time** (Tiempo de inactividad permitido).
- **2** Introduzca un valor en la columna **Valor**.
- **3** Introduzca un nuevo intervalo de tiempo en minutos. Todos los valores de Inactive Allowed time se encuentran en la ventana Propiedades. Haga clic con el botón derecho en **Inactive Allowed time** y elija Propiedades, o haga doble clic en **Inactive Allowed time**.

**Capítulo 28** • Acceso a HP Universal CMDB

# **Navegación por HP Universal CMDB**

<span id="page-440-0"></span>Este capítulo incluye:

#### **Conceptos**

- ➤ [Navegación por la interfaz de usuario de HP Universal CMDB en](#page-441-0)  [la página 442](#page-441-0)
- ➤ [Trabajar con la documentación de HP Universal CMDB en la página 444](#page-443-0)

#### **Referencia**

➤ [Menús y opciones en la página 447](#page-446-0)

# **Conceptos**

# <span id="page-441-1"></span><span id="page-441-0"></span>**Navegación por la interfaz de usuario de HP Universal CMDB**

HP Universal CMDB se ejecuta en un explorador web Para desplazarse por HP Universal CMDB, se necesitan las siguientes funciones de navegación:

➤ **Barra de navegación.** Permite la navegación rápida entre módulos. Haga clic en la categoría en la parte inferior de la barra y seleccione el módulo en los iconos situados en la parte superior de la barra.

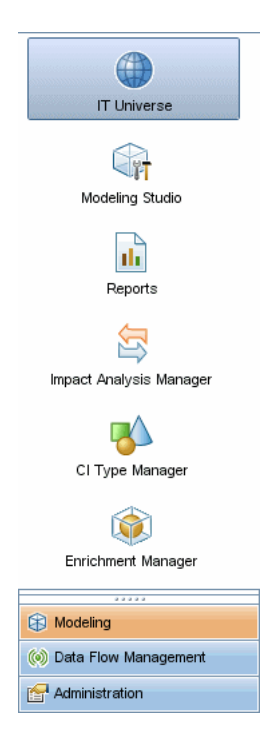

➤ **Mapa de orientación.** En cada categoría, puede mostrar un mapa con descripciones breves de cada uno de los módulos incluidos si selecciona **Administradores > Mapa de orientación**.

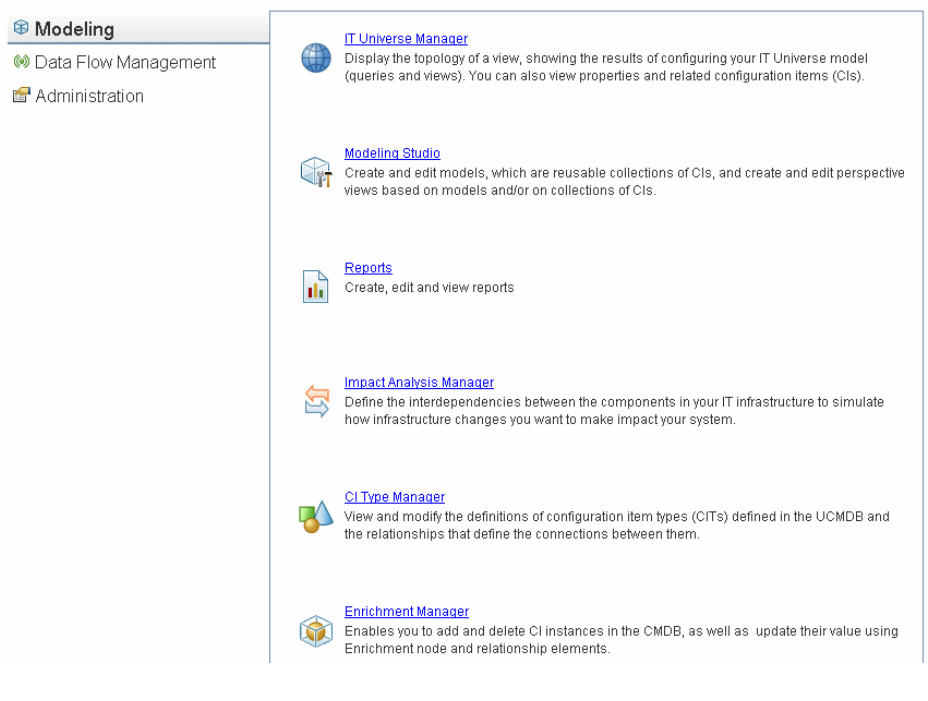

➤ **Barra de estado.** Proporciona información sobre la aplicación CMDB y permite configurar determinados aspectos de la interfaz.

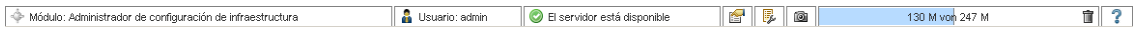

➤ **Flechas para contraer/expandir.** Permite contraer y expandir los paneles con un solo clic.

▲▽

**Nota:** La función **Atrás** del navegador no se admite en HP Universal CMDB. Si se usa la función **Atrás**, no siempre se revierte el contexto actual al contexto anterior. Para navegar hasta un contexto anterior, utilice la función de enlaces de navegación.

# <span id="page-443-0"></span>**Trabajar con la documentación de HP Universal CMDB**

<span id="page-443-2"></span>Las secciones siguientes describen cómo navegar por la documentación de HP Universal CMDB y utilizarla.

# <span id="page-443-1"></span>**Navegación por la Ayuda de UCMDB**

La Ayuda de UCMDB es un sistema de ayuda integrado por el que se puede navegar de las siguientes maneras:

➤ **Desde la página principal.** Para acceder a la página principal, seleccione **Ayuda de UCMDB** en el menú Ayuda.

La página principal contiene vínculos a las diversas guías, tanto las contenidas en la Ayuda de UCMDB como las de formato PDF.

➤ **Desde el panel de navegación.** Para acceder al panel de navegación en caso de que no aparezca en pantalla, haga clic en el botón para **buscar y navegar** .

El panel de navegación se divide en las siguientes fichas:

- ➤ **Ficha Contenido.** La ficha Contenido organiza las diversas guías en un árbol jerárquico, lo que permite la navegación directa a una guía o tema específico.
- ➤ **Ficha Índice.** La ficha Índice permite seleccionar un tema específico para mostrar. Haga doble clic en la entrada de índice para mostrar la página correspondiente. Si la selección abarca varios documentos, se muestra un cuadro de diálogo que le permite seleccionar un contexto.

Iml

- ➤ **Ficha Buscar.** La ficha Buscar le permite buscar determinados temas o palabras clave específicas. Los resultados se devuelven ordenados por relevancia.
- ➤ **Ficha Favoritos.** La ficha Favoritos permite marcar determinadas páginas para poder referirse a ellas rápidamente. Tenga en cuenta que la ficha Favoritos sólo está disponible cuando se usa la implementación de Java de la Ayuda de UCMDB. Si su explorador no admite Java, se utiliza automáticamente la implementación de JavaScript y la ficha Favoritos no se muestra.

# **Funcionalidad de la biblioteca de documentación**

El marco superior del panel principal de Biblioteca de documentos incluye las siguientes funciones.

- ➤ **Botón para buscar y navegar.** Haga clic en él para mostrar el panel de navegación, que contiene las fichas Contenido, Índice, Buscar y Favoritos. Para obtener más información sobre el panel de navegación, consulte ["Trabajar con la documentación de HP Universal CMDB" en la](#page-443-0)  [página 444.](#page-443-0) Tenga en cuenta que este botón sólo se muestra cuando el panel de navegación está cerrado.
- ➤ **Botón Mostrar en contenido.** Haga clic en él para resaltar, en la ficha Contenido, la entrada correspondiente a la página que aparece en pantalla. Tenga en cuenta que este botón sólo se muestra cuando el panel de navegación está abierto.
- ➤ **Botones Anterior y Siguiente.** Haga clic en estos botones para avanzar o retroceder en la guía que aparece en pantalla.
- ➤ **Botón Enviar comentarios sobre documentación a HP.** Haga clic en él para abrir el cliente de correo electrónico y enviar comentarios a HP. Se abre un mensaje de correo electrónico con los campos **Para** y **Asunto** completados y un vínculo a la página actual en el cuerpo del mensaje. Asegúrese de completar el correo electrónico con sus comentarios. Para poder usar esta función correctamente, tenga en cuenta que debe haber configurado un cliente de correo electrónico en el equipo.
- 髙

 $\blacksquare$ 

陌

l⊠l

➤ **Botón Imprimir.** Haga clic en él para imprimir la página que aparece en pantalla.

ĥ

☜

Q

Q

# **Organización de la información de los temas**

En la mayoría de las guías de la Biblioteca de documentación, el material se organiza en tipos de temas. Por su parte, los temas se dividen en tres grupos principales: Conceptos, Tareas y Referencia. Los tipos de temas se distinguen visualmente por medio del uso de iconos. A continuación se explica cada uno de los tipos de temas y se indica el icono correspondiente:

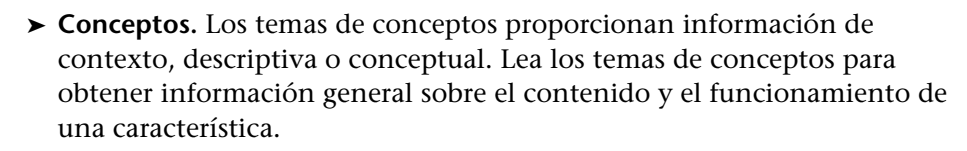

➤ **Tareas.** Los temas de tareas proporcionan una guía paso a paso del procedimiento para completar determinadas tareas que suelen requerirse para administrar o usar el software. Los temas de tareas también incluyen escenarios para determinadas tareas. Lea los temas de tareas y siga los pasos indicados para realizar una tarea.

➤ **Referencia.** Los temas de referencia proporcionan listas detalladas y explicaciones de los parámetros, los elementos de interfaz de usuario habituales y otros materiales de referencia. Lea los temas de referencia cuando necesite buscar una información de referencia específica que sea relevante en un contexto particular.

➤ **Interfaz de usuario.** Los temas de interfaz de usuario son una forma especializada de temas de referencia que se usan principalmente para obtener ayuda basada en contexto. Los vínculos de la Ayuda en el software suelen abrir los temas de interfaz de usuario.

➤ **Solución de problemas y limitaciones.** Los temas de solución de problemas y limitaciones son una forma especializada de temas de referencia que proporcionan una solución de problemas y enumeran las limitaciones de la característica. Lea los temas de solución de problemas y limitaciones si encuentra algún tipo de comportamiento inesperado del software. Se recomienda revisar las limitaciones de una característica antes de usarla.

446

# **Referencia**

# <span id="page-446-0"></span>**R** Menús y opciones

<span id="page-446-1"></span>Las siguientes categorías se encuentran disponibles en la parte inferior de la barra de navegación:

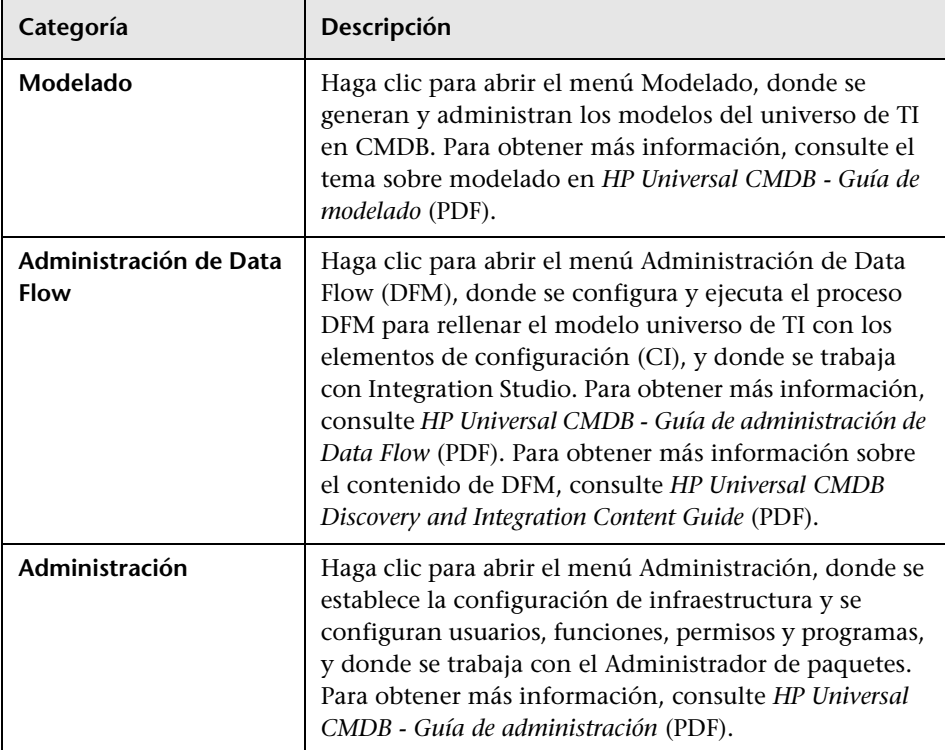

# **Menú Ayuda**

El menú Ayuda permite acceder a los siguientes recursos en línea desde HP Universal CMDB:

- ➤ **Ayuda sobre esta página.** Abre la Ayuda de UCMDB en el tema que describe la página o el contexto actual.
- ➤ **Ayuda de UCMDB.** Abre la página principal. La página principal proporciona vínculos rápidos a los principales temas de Ayuda.
- ➤ **[Resolución de problemas y base de conocimientos.](http://support.mercury.com/cgi-bin/portal/CSO/kbBrowse.jsp)** Abre el sitio web de HP Software Support directamente en la página de inicio de Base de conocimiento de resolución automática de HP Software. La dirección URL de este sitio web es http://support.openview.hp.com.
- ➤ **[HP Software Support.](http://support.mercury.com)** Abre el sitio web de HP Software Support. Este sitio le permite navegar por la base de conocimientos y agregar sus propios artículos, enviar comentarios y hacer búsquedas en foros de discusión de usuarios, enviar solicitudes de asistencia, y descargar revisiones y documentación actualizada, entre otras cosas. La dirección URL de este sitio web es http://support.openview.hp.com.
- ➤ **[Página web de HP Software.](http://www.hp.com/managementsoftware)** Abre el sitio web de HP Software, que contiene información y recursos sobre los productos y servicios de HP Software. La dirección URL de este sitio web es http://www.hp.com/managementsoftware.
- ➤ **Lo nuevo.** Abre el documento de novedades, que describe las nuevas características y mejoras de la versión.
- ➤ **Ayuda de DDM Content.** Describe el contenido predeterminado de serie: lo que se detecta, las credenciales necesarias en la detección, cómo solucionar problemas en los resultados de detección y cómo trabajar con adaptadores de integración.
- ➤ **Acerca de HP Universal CMDB.** Abre el cuadro de diálogo HP Universal CMDB, que proporciona información sobre la versión, licencia, revisión y notas de terceros.

**Nota:** Para obtener información sobre alta disponibilidad, consulte ["Instalación en modo de alta disponibilidad" en la página 271](#page-270-0).

**Capítulo 29** • Navegación por HP Universal CMDB

# **30**

# **Recursos de solución de problemas disponibles**

<span id="page-450-1"></span>Este capítulo incluye:

**[Recursos de solución de problemas](#page-450-0)** en la página 451

# <span id="page-450-0"></span>**Recursos de solución de problemas**

- ➤ **Solución de problemas de instalación.** Utilice este recurso para solucionar los problemas comunes que pueden surgir durante la instalación de HP Universal CMDB. Para obtener más información, consulte "Solución de problemas y limitaciones" en la página 48.
- ➤ **Solución de problemas de inicio de sesión.** Utilice este recursos para solucionar los problemas de las posibles causas de error en el inicio de sesión de HP Universal CMDB. Para obtener más información, consulte "Solución de problemas y limitaciones" en la página 48.
- ➤ **Base de conocimiento de resolución automática de HP Software.** Utilice este recurso para buscar información específica sobre la solución de problemas en una amplia variedad de temas. La [Base de conocimiento de](http://h20230.www2.hp.com/selfsolve/documents)  [resolución automática de HP Software](http://h20230.www2.hp.com/selfsolve/documents) se encuentra ubicada en el [s](http://support.mercury.com)itio web de HP Software Support y se puede acceder a ella seleccionando **Resolución de problemas y base de conocimientos** en el menú Ayuda de HP Universal CMDB.

Tenga en cuenta que solamente los clientes registrados pueden acceder a los recursos del sitio web de HP Software Support. Los clientes que todavía no estén registrados pueden acceder desde este sitio.

➤ **Archivos de registro de HP Universal CMDB.** Utilice este recurso para solucionar los problemas de tiempo de ejecución de CMDB. Para obtener más información, consulte "Archivos de registro de CMDB" en *HP Universal CMDB - Guía de administración* (PDF).

- ➤ **Archivos de registro de Administración de Data Flow.** Utilice este recurso para solucionar los problemas de Data Flow Management. Para obtener más información, consulte "Archivos de registro de Administración de Data Flow" en *HP Universal CMDB - Guía de administración* (PDF).
- ➤ **Archivos de registro de consultas.** Utilice este recurso para ver las definiciones de los archivos de registro de parámetros de consulta. Para obtener más información, consulte "Archivos de registro de CMDB" en *HP Universal CMDB - Guía de administración* (PDF).

# **31**

# <span id="page-452-0"></span>**Trabajar con configuraciones regionales que no estén en inglés**

<span id="page-452-1"></span>Este capítulo incluye:

## **Referencia**

- ➤ [Problemas de instalación y despliegue en la página 454](#page-453-0)
- ➤ [Problemas de entorno de base de datos en la página 455](#page-454-0)
- ➤ [Problemas de administración en la página 455](#page-454-1)
- ➤ [Problemas de informes en la página 455](#page-454-2)
- ➤ [Compatibilidad con la interfaz de usuario multilingüe \(MUI\) en](#page-455-0)  [la página 456](#page-455-0)

# **Referencia**

# <span id="page-453-0"></span>**Problemas de instalación y despliegue**

- <span id="page-453-1"></span>➤ Si utiliza los idiomas japonés, chino o coreano en el explorador, debe asegurarse de que el servidor de HP Universal CMDB tenga instalados idiomas de Asia oriental. En el equipo donde está instalado el servidor de HP Universal CMDB, debe seleccionar **Panel de control > Configuración regional y de idioma > Idiomas > Instalar archivos para los idiomas de Asia oriental**.
- ➤ Se permite la instalación de HP Universal CMDB en un entorno de internacionalización cuando se instala HP Universal CMDB en una plataforma Windows. No se permite en otras plataformas (por ejemplo, Solaris, UNIX, Linux, etc.). Para obtener más información sobre la instalación de HP Universal CMDB en una plataforma Windows, consulte ["Instalación de HP Universal CMDB en una plataforma Windows" en la](#page-72-0)  [página 73.](#page-72-0)
- ➤ Para iniciar sesión en HP Universal CMDB, la contraseña de usuario no puede incluir caracteres en japonés o chino, cuando el servidor de UCMDB está instalado en un equipo con Windows 2003 y con un sistema operativo en japonés o chino.
- ➤ La ruta de instalación de todos los componentes de HP Universal CMDB no debe contener caracteres que no sean del idioma inglés.
- ➤ El asistente de actualización de las versiones 9.00 y 9.01 no admite una interfaz de usuario que no esté en inglés. (La actualización en sí funciona correctamente.)

# <span id="page-454-0"></span>**Problemas de entorno de base de datos**

- <span id="page-454-4"></span>➤ Para trabajar en un entorno de HP Universal CMDB que no esté en inglés, puede utilizar una base de datos de Oracle Server o una base de datos de Microsoft SQL Server. El idioma de la configuración regional del sistema operativo Windows debe ser el mismo que el del servidor UCMDB. Cuando se usa una base de datos de Oracle Server, la codificación de la base de datos también puede ser UTF-8 o AL32UTF-8, que permiten codificar idiomas que no sean el inglés y varios idiomas a la vez.
- ➤ Cuando se crea una nueva instancia de Oracle en una base de datos Oracle, se debe especificar el conjunto de caracteres de la instancia. Todos los datos de caracteres, incluidos los del diccionario de datos, se almacenan en el conjunto de caracteres de la instancia. Para obtener más información sobre cómo trabajar con bases de datos Oracle, consulte "HP Universal CMDB Installation on a Solaris Platform".
- ➤ El monitor de consultas de bases de datos puede conectar con una base de datos Oracle, pero los nombres de usuario y contraseñas de Oracle sólo deben contener caracteres del idioma inglés.

# <span id="page-454-1"></span>**Problemas de administración**

<span id="page-454-3"></span>➤ Para poder usar caracteres que no sean del idioma inglés, la codificación de las bases de datos de HP Universal CMDB debe definirse como UTF-8 o AL32UTF-8, o configurarse en el idioma específico. Para obtener más información, consulte ["Problemas de entorno de base de datos" en la](#page-454-0)  [página 455.](#page-454-0)

# <span id="page-454-2"></span>**Problemas de informes**

- <span id="page-454-5"></span>➤ HP Universal CMDB no admite los nombres de Informes personalizados que contienen más de 50 caracteres multibyte.
- ➤ Los informes que se descargan de HP Universal CMDB en Excel no se pueden mostrar correctamente en un sistema operativo cuyo idioma sea distinto al de los datos.

Si se usa Microsoft Office 2007 o posterior, con las últimas actualizaciones instaladas, este problema no es relevante porque los datos se guardan en formato Unicode.

- ➤ Si se crea un informe en una configuración regional de idioma y se envía por correo electrónico desde una configuración regional de idioma distinta, el informe contiene información del sistema en los idiomas del servidor y de la configuración regional.
- ➤ Si un nombre de archivo de informe contiene caracteres multibyte (por ejemplo, en japonés, chino o coreano) y se envía el informe como archivo adjunto de correo electrónico, el nombre se convierte en ilegible.
- ➤ De forma predeterminada, Excel no abre correctamente los documentos CSV con codificación UTF-8. Después de guardar un informe como un archivo .csv, puede importarlo en Excel siguiendo estos pasos en Excel:
	- **a** En el menú **Datos**, seleccione **Importar datos externos** y haga clic en **Importar datos**.
	- **b** En el cuadro Tipo de archivo, haga clic en **Archivos de texto**.
	- **c** En el cuadro **Buscar en**, localice el archivo de texto que se va a importar como un intervalo de datos externos y haga doble clic en él.
	- **d** Para especificar cómo dividir el texto en columnas, siga las instrucciones del Asistente para importar texto y haga clic en **Finalizar**.
- ➤ Cuando se exporta una instancia de CI a un archivo PDF, los caracteres multibyte (por ejemplo, de japonés, chino, coreano, etc.) no se muestran en el archivo PDF.

# <span id="page-455-1"></span><span id="page-455-0"></span>**Compatibilidad con la interfaz de usuario multilingüe (MUI)**

**Nota:** La siguiente matriz de compatibilidad es relevante para la versión 9.00 (pero no para la versión 9.01 ni ninguna otra revisión poco importante).

Se puede ver la interfaz de usuario de HP Universal CMDB en los siguientes idiomas en el explorador web:

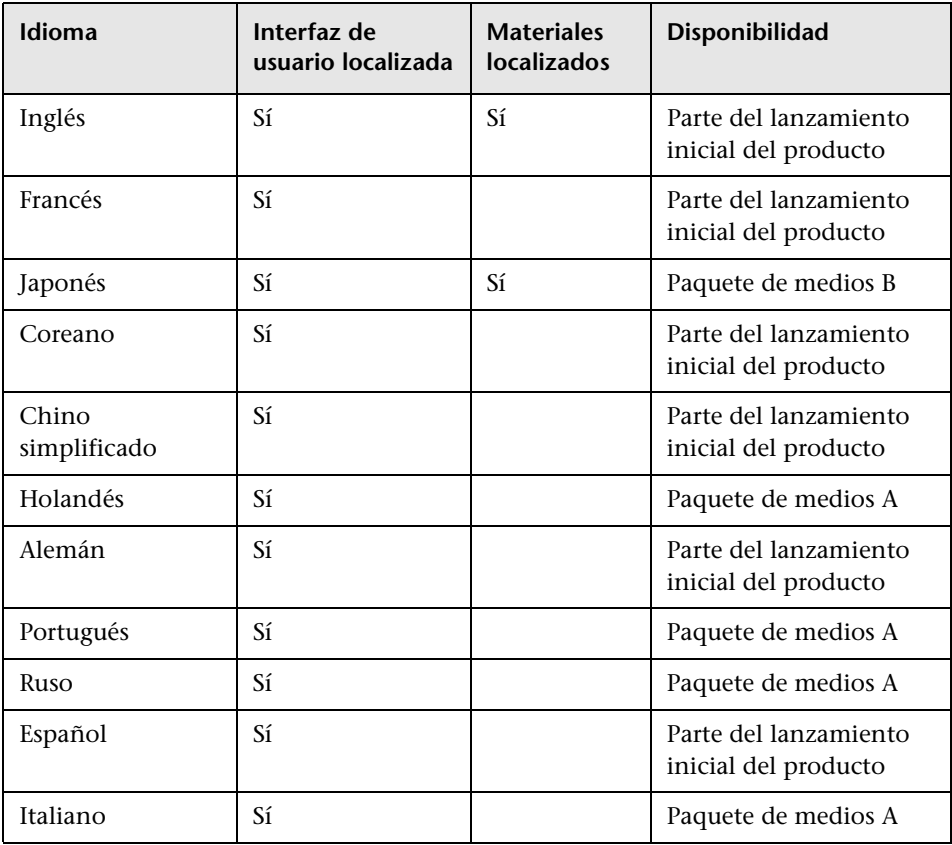

**Nota:** Se proporcionan paquetes de medios gratuitos en los 90 días posteriores al lanzamiento del producto.

Utilice la opción de preferencia de idioma del explorador para seleccionar cómo desea ver HP Universal CMDB. La preferencia de idioma elegida sólo afecta al equipo local (el equipo cliente) y no al equipo servidor de HP Universal CMDB ni a ningún otro usuario con acceso al mismo equipo de HP Universal CMDB.

#### **Para configurar y ver HP Universal CMDB en un idioma específico:**

- **1** Instale las fuentes del idioma adecuado en el equipo local si no están instaladas ya. Si elige un idioma en el explorador web cuyas fuente no están instaladas, HP Universal CMDB muestra los caracteres como cuadros.
- **2** Si ha iniciado sesión en HP Universal CMDB, debe cerrar la sesión. Haga clic en **Cerrar sesión** en la parte superior de la ventana HP Universal CMDB.

Cierre todas las ventanas del explorador que estén abiertas o bien borre la caché.

- **3** Si HP Universal CMDB se ejecuta en Internet Explorer, configure el explorador web en el equipo local para seleccionar el idioma en el que desear ver HP Universal CMDB (**Herramientas > Opciones de Internet**).
	- **a** Haga clic en el botón **Idiomas** en el cuadro de diálogo Preferencia de idioma y resalte el idioma en el que desea ver HP Universal CMDB.
	- **b** Si el idioma que desea no aparece en la lista del cuadro de diálogo, haga clic en **Agregar** para mostrar la lista de idiomas. Seleccione el idioma que desee agregar y haga clic en **Aceptar**.
	- **c** Haga clic en **Subir** para mover el idioma seleccionado a la primera fila.
	- **d** Haga clic en **Aceptar** para guardar la configuración.
	- **e** Muestre la ventana de inicio de sesión de HP Universal CMDB.
	- **f** En el menú de Internet Explorer, seleccione **Ver > Actualizar**. HP Universal CMDB se actualiza inmediatamente y la interfaz de usuario se muestra en el idioma seleccionado.

**Nota:** Para obtener más información sobre cómo ver en Internet Explorer páginas web escritas en otros idiomas, consulte http://support.microsoft.com/kb/306872/es-es.

## **Notas y limitaciones**

- ➤ No existe ninguna instalación de paquetes de idioma. Todos los idiomas incluidos en el lanzamiento inicial están integrados en la interfaz de usuario multilingüe (MUI) de HP Universal CMDB.
- ➤ Los datos conservan el idioma en el que se introdujeron, aunque cambie el idioma del explorador web. Si se cambia el idioma del explorador web en el equipo local no cambia el idioma de las definiciones y configuraciones de entrada de datos.
- ➤ No se puede desplegar un paquete si la configuración regional del servidor difiere de la configuración regional del cliente y el nombre del paquete contiene caracteres que no sean del idioma inglés. Para obtener más información, consulte "Administrador de paquetes" en *HP Universal CMDB - Guía de administración* (PDF).
- ➤ No se puede crear un paquete que contenga recursos (por ejemplo, vistas y consultas) cuyos nombres tengan caracteres que no sean del idioma inglés, si la configuración regional del servidor difiere de la configuración regional del cliente. Para obtener más información, consulte "Administrador de paquetes" en *HP Universal CMDB - Guía de administración* (PDF).
- ➤ No se puede crear un nuevo usuario en Usuarios y funciones si el nombre del nuevo usuario contiene más de 20 caracteres de idiomas de Asia oriental. Para obtener más información, consulte "Usuarios y funciones" en *HP Universal CMDB - Guía de administración* (PDF).
- ➤ En Modeling Studio, no se puede crear una vista nueva si el nombre de la vista contiene más de 18 caracteres japoneses. Para obtener más información, consulte "Modeling Studio" en *HP Universal CMDB - Guía de modelado* (PDF).
- ➤ Las siguientes páginas aparecen únicamente en inglés. No están traducidas a ningún otro idioma. Para obtener más información, consulte ["Trabajar con configuraciones regionales que no estén en inglés" en la](#page-452-0)  [página 453:](#page-452-0)
	- ➤ Página HTML de estado del servidor de HP Universal CMDB
	- ➤ Página de inicio de sesión de HP Universal CMDB
	- ➤ Página de la consola JMX
- ➤ Página de prueba de conexión de API
- ➤ Si selecciona en el equipo cliente idiomas no admitidos en la interfaz de usuario multilingüe de UCMDB, HP Universal CMDB se muestra en el mismo idioma de configuración regional del sistema que el del equipo servidor de UCMDB.

# **Índice**

# **A**

acceder a UCMDB a través del servidor web de IIS [421](#page-420-0) a través del servidor web de IIS, descripción general [422](#page-421-0) configurar servidor web de IIS [423](#page-422-0), [428](#page-427-0) actualizaciones de la documentación [21](#page-20-0) actualizaciones, documentación [21](#page-20-0) actualizar a la versión 9.0x desde la 8.0x [169](#page-168-0) Administrador de sonda ejecutar en equipo i[ndependiente de](#page-145-0)  Pasarela de sonda 146 administrar credenciales de Data Flow [325](#page-324-0) almacén de claves cifrar contraseña de Data Flow Probe [374](#page-373-0) ubicacio[nes \(servidor/Data Flow](#page-375-0)  Probe) 376 almacén de confianza cifrar contraseña de Data Flow Probe [374](#page-373-0) ubicacio[nes \(servidor/Data Flow](#page-375-0)  Probe) 376 alta disponibilidad instalación [271](#page-270-1) instalar UCMDB [274](#page-273-0) transicio[nes entre servidor activo y](#page-272-0)  pasivo 273 applets Java cambiar asignación de memoria [33](#page-32-0) arquitectura segura despliegue [295](#page-294-0) Asistencia para aplicaciones HP, sitio Web [21](#page-20-1) asistente configuración base datos acceder en plataforma

Windows/Linux [129](#page-128-0) autenticación LW-SSO, descripción general [380](#page-379-0) referencia general de LW-SSO [379](#page-378-0) autenticación básica habilitar en Data Flow Probe [370](#page-369-0) autenticación de inicio de sesión [389](#page-388-0) autenticación mutua habi[litar en Data Flow Probe](#page-307-0) [361](#page-360-0) SDK 308 Ayuda de UCMDB navegar [444](#page-443-1) Ayuda en línea [17](#page-16-0)

#### **B**

Base de conocimientos [20](#page-19-0) base de datos requisitos de instalación del sistema [40](#page-39-0) base de datos de gestión de la configuración (CMDB) introducción [29](#page-28-0)

## **C**

cierre de sesión automátic[o por inactividad del](#page-438-1)  usuario 439 cliente UCMDB exploradores compatibles [45](#page-44-0) requisitos de software [44](#page-43-0) compatibilidad co[n la interfaz de usuario](#page-455-1)  multilingüe 456 Confidential Manager [399](#page-398-0) consideraciones de seguridad [401](#page-400-0) descripción general [400](#page-399-0)

#### Índice

configuraciones regionales que no estén en inglés [453](#page-452-1) conflicto de modelos de clase [185](#page-184-0) contraseñas cifrar base de datos MySQL [356](#page-355-0) cifrar la consola JMX [359](#page-358-0) credenciales exportar, importar en formato cifrado [343](#page-342-0) ver información [331](#page-330-0)

## **D**

Data Flow Probe cifrar contraseña de almacén de claves y almacén de confianza [374](#page-373-0) conectar mediante proxy inverso al servidor UCMDB [371](#page-370-0) configurar para IIS [431](#page-430-0) habilitar SSL con autenticación básica [370](#page-369-0) habilitar SSL con autenticación mutua [361](#page-360-0) sistema de protección [355](#page-354-0) ubicaciones (almacén de claves/confianza) [376](#page-375-0) DDM Advanced Edition, licencia [54](#page-53-0) desinstalar en una plataforma Windows [86](#page-85-0) despliegue en arquitectura segura [295](#page-294-0) **Discovery** descripción general [30](#page-29-0) documentación en línea [17](#page-16-1) documentación, en línea [17](#page-16-1) domainScopeDocument controlar ubicación [373](#page-372-0)

#### **E**

estado de servidor UCMDB acceder en plataforma Windows/Linux [129](#page-128-0)

#### **H**

HP Universal CMDB

acceder [433](#page-432-0), [434](#page-433-1) accede[r a UCMDB y componentes](#page-25-0) [436](#page-435-1) acerca 26 arquitectura del sistema [28](#page-27-0) descripción general [26](#page-25-1) ejecutar en plataforma VMware [31](#page-30-0) estado del servidor [122](#page-121-0) implementación [28](#page-27-1) iniciar/detener servidor [123](#page-122-0) introducción [25](#page-24-0) matriz de compatibilidad [35](#page-34-1) primeros pasos [59](#page-58-0) recuperación ante desastres [411](#page-410-0) servicios [121](#page-120-1), [124](#page-123-0)

## **I**

I18N problemas de administración [455](#page-454-3) problem[as de entorno de base de](#page-454-4)  datos 455 problemas de informes [455](#page-454-5) problemas de instalación y despliegue [454](#page-453-1) Id. de cliente configurar por sonda [149](#page-148-0) configur[ar por sonda en ejecución en](#page-163-0)  Linux 164 idiomas trabajar con configuraciones regionales que no estén en inglés [453](#page-452-1) IIS configurar para Data Flow Probe [431](#page-430-0) implementación instalar servidor en Windows [73](#page-72-1), [89](#page-88-0) inactividad del usuario cierre de sesión automático [439](#page-438-1) iniciar sesión inicio de sesión automático [438](#page-437-1) instalación conectar co[n un esquema de Oracle](#page-118-0)  existente 119 conectar con una base de datos de Microsoft SQL Server existente [119](#page-118-1) crear un esquema de Oracle [114](#page-113-0)

crear una bas[e de datos de Microsoft](#page-107-0)  SQL Server 108 descripción general [70](#page-69-0) desplegar Microsoft SQL Server [105](#page-104-0) elegir base de datos o esquema [104](#page-103-0) en modo de a[lta disponibilidad](#page-135-0) [271](#page-270-1) en un equipo 136 fases [70](#page-69-1) procedimiento de despliegue típico con Oracle Server [76](#page-75-0), [92](#page-91-0) requisitos previos para Windows [74](#page-73-0), [90](#page-89-0) instalar base de datos configurar el servidor UCMDB [103](#page-102-0) configur[ar parámetros de base de](#page-104-1)  datos 105 reiniciar el servidor [120](#page-119-0) instalar servidor en Windows [73](#page-72-1), [89](#page-88-0) instancia del sistema operativo [49](#page-48-0) interfaz de usuario compati[bilidad multilingüe](#page-440-0) [456](#page-455-1) navegar 441 intervalos de red exportar, importar en formato cifrado [343](#page-342-0)

# **J**

JMX, consola cambiar nombre de usuario o contraseña [296](#page-295-0) configurar contraseña para cifrar [359](#page-358-0)

#### **L**

LDAP definir método de autenticación [391](#page-390-0) establecer configuración de autenticación [394](#page-393-0) probar conexiones para autenticación [394](#page-393-1) Léame [17](#page-16-2) Libros en línea [17](#page-16-3) licencia DDM Advanced Edition [54](#page-53-0)

UCMDB Foundation [50](#page-49-0) UCMDB Integration [53](#page-52-0) Licencia de Advanced Edition [48](#page-47-0) licencia [de UCMDB Foundation](#page-46-0) [50](#page-49-0) licencias 47 actualizar a Standar[d o Advanced](#page-47-1) [56](#page-55-0) descripción general 48 solución de problemas y limitaciones [57](#page-56-0) LTU (licencia de uso) [54](#page-53-1) LW-SSO descripción general [380](#page-379-0) recuperar configuración actual en entorno distribuido [397](#page-396-0) referencia general [379](#page-378-0) seguridad, advertencias de [383](#page-382-0) sistema, requisitos [382](#page-381-0) solución de problemas y limitaciones [385](#page-384-0)

#### **M**

métodos de autenticación configurar [390](#page-389-1) configurar SSL seguro [392](#page-391-0) definir para LDAP [391](#page-390-0) probar conexiones LDAP [394](#page-393-1) Microsoft SQL Server conectar co[n una base de datos](#page-118-1)  existente 119 crear una base de datos [108](#page-107-0) implementación [105](#page-104-0) requisitos de instalación [42](#page-41-0) migrar desde versiones anteriores [32](#page-31-0) modo de instalación local [435](#page-434-1) MySQL configurar [contraseña para cifrar base](#page-355-0)  de datos 356

#### **N**

navegar [441](#page-440-0) interfaz de usuario [442](#page-441-1) menús y opciones [447](#page-446-1) trabajar con documentación [444](#page-443-2) Novedades [17](#page-16-4)

# **O**

Oracle conectar con un esquema existente [119](#page-118-0) crear un esquema [114](#page-113-0) parámetros de esquema de usuario [106](#page-105-0) requisitos de instalación [40](#page-39-1)

## **P**

Página web de HP Software [21](#page-20-2) paquetes actualizar a 9.02 [263](#page-262-0) Pasarela de sonda ejecutar en equipo independiente de Administrador de sonda [146](#page-145-0) planificar capacidad [281](#page-280-0) nodos administrados y CI relacionados con los nodos [283](#page-282-0) preferencia de idioma [456](#page-455-1) preferencia de i[dioma del explorador](#page-62-0) [456](#page-455-1) primeros pasos 63 planificación previa al despliegue [60](#page-59-0) tareas de administración [64](#page-63-0) proxy inverso aspectos de seguridad [319](#page-318-0) conectar D[ata Flow Probe al servidor](#page-370-0)  UCMDB 371 descripción general [318](#page-317-0) utilizar [317](#page-316-0)

#### **R**

recuperación ante desastres antes del pr[ocedimiento de limpieza](#page-416-0)  de inicio 417 copia de seguridad de configuración del sistema, copia de seguridad de configuración de los datos [414](#page-413-0) HP Universal CMDB [411](#page-410-0) instalar el software HP Universal CMDB en el entorno de conmutación por error [413](#page-412-0) introducción [412](#page-411-0) preparar el entorno [413](#page-412-1)

preparar la instancia de conmutación por error de HP Universal CMDB para la activación [416](#page-415-0) recursos de soluc[ión de problemas](#page-19-1) [451](#page-450-1) recursos en línea 20 requisitos Micros[oft SQL Server](#page-39-1) [42](#page-41-0) Oracle 40 sistema de base de datos [40](#page-39-0) Resolución de proble[mas y base de](#page-19-0)  conocimientos 20

## **S**

SDK habilitar SSL [308](#page-307-0) security sistema de protección [291](#page-290-0) servicios [121](#page-120-1), [124](#page-123-0) estado del servidor, ver [122](#page-121-0) iniciar/detener servidor [123](#page-122-0) servicios de UCMDB solución de problemas [126](#page-125-0) servidor administrado [49](#page-48-1) servidor de HP Universal CMDB iniciar, d[etener en una plataforma](#page-130-0)  Linux 131 iniciar, dete[ner en una plataforma](#page-129-0)  Windows 130 servidor HP Universal CMDB comandos de acceso [129](#page-128-0) iniciar/detener [129](#page-128-0) servidor UCMDB comandos de acceso en Linux [131](#page-130-0) entornos virtuales [39](#page-38-0) iniciar/detener [129](#page-128-0) requisitos de hardware [36](#page-35-0) requisitos de software [38](#page-37-0) ubicaciones (almacén de claves/confianza) [376](#page-375-0) sistema de protección [291](#page-290-0) descripción general del proxy inverso [318](#page-317-0) desplegar en arquitectura segura [295](#page-294-0) ejemplo de configuración de Apache 2.0.x [323](#page-322-0)

habilitar SSL desde entidad de certificación [304](#page-303-0) habilitar SSL en clientes web [306](#page-305-0) habilitar SSL en Data Flow Probe [361](#page-360-0), [370](#page-369-0) habilitar SS[L en equipo servidor de](#page-301-0)  UCMDB 302 preparativos [293](#page-292-0) proxy inverso, aspectos de seguridad [319](#page-318-0) pro[xy inverso, utilizar](#page-300-0) [317](#page-316-0) SSL 301 sistema, requisitos plataforma VMware [31](#page-30-0) sonda ejecutar Administrador de sonda y Pasarela de sonda en equipos independientes [146](#page-145-0) sonda de Data Flow actualizar en equipo Linux [164](#page-163-1) conectar con un cliente no predeterminado [149](#page-148-0) conectar con un cliente no predeterminado en Linux [164](#page-163-0) detener e[l servidor en un equipo](#page-162-0)  Linux 163 instalar en Linux [135](#page-134-0), [153](#page-152-0) instalar, configurar Administrador de sonda y Pasarela de sonda como procesos independientes [147](#page-146-0) limitaciones y solución de problemas de instalación [152](#page-151-0), [165](#page-164-0) procedi[miento de instalación en](#page-153-0)  Linux 154 requisitos de entorno virtual [151](#page-150-0) requisitos de hardware [150](#page-149-0) requisitos de instalación [150](#page-149-1) requisitos de instalación en Linux [165](#page-164-1) [requisitos de software](#page-300-0) [150](#page-149-2) SSL 301 cambiar contraseñas de almacén de claves de servidor UCMDB [311](#page-310-0) configurar conexión segura para autenticación [392](#page-391-0) habilitar con entidad de certificación [304](#page-303-0)

habilitar en clientes web [306](#page-305-0) habilitar en Data Flow Probe [361](#page-360-0), [370](#page-369-0) habilitar en [equipo servidor de](#page-301-0)  UCMDB 302 habilitar en SDK del cliente [307](#page-306-0) habilitar en SDK del cliente con autenticación mutua [308](#page-307-0)

# **T**

Topology Query [Language \(TQL\)](#page-29-1) introducción 30

## **U**

UCMDB cambiar usuario de servicio [297](#page-296-0) UCMDB Integration, licencia [53](#page-52-0) usuario de s[ervicio de Windows](#page-296-0) cambiar 297 utilidad de migración de paquetes [263](#page-262-0)

#### **V**

VMware, ejecutar HP Universal CMDB [31](#page-30-0)

#### **W**

Windows instalar servidor [73](#page-72-1), [89](#page-88-0) Índice